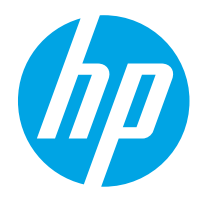

HP PageWide Managed Color E75160 HP PageWide Managed Color P75250

## Kullanıcı Kılavuzu

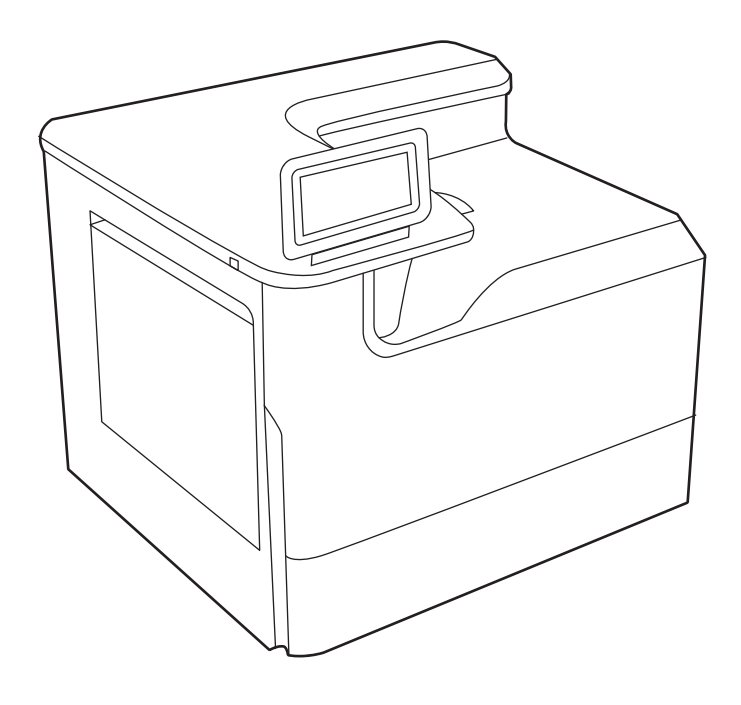

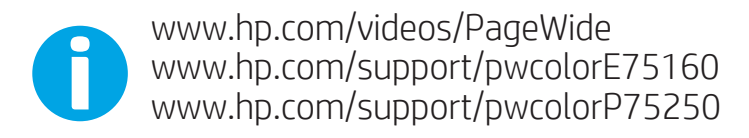

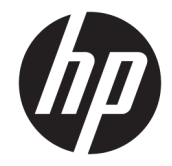

# HP PageWide Managed Color E75160, HP PageWide Managed Color P75250

Kullanıcı Kılavuzu

#### Telif Hakkı ve Lisans

© Copyright 2020 HP Development Company, L.P.

Telif hakları yasaları gereğince izin verilen durumlar dışında, önceden izin almaksızın çoğaltılması, uyarlanması veya çevrilmesi yasaktır.

Bu belgede yer alan bilgiler önceden bildirilmeden değiştirilebilir.

Yalnızca HP ürün ve hizmetleri ile birlikte verilen yazılı garanti bildirimleri bu ürün ve hizmetlere ait garantiyi belirtmektedir. Bu belgede yer alan hiçbir ifade ek garanti oluşturacak şekilde yorumlanmamalıdır. HP, bu belgede olabilecek teknik hatalar ve yazım hataları veya eksikliklerinden dolayı sorumlu tutulamaz.

Edition 3, 12/2020

#### Ticari Marka Onayları

Adobe® , Adobe Photoshop® , Acrobat®ve PostScript® Adobe Systems Incorporated şirketinin ticari markalarıdır.

Apple ve Apple logosu, Apple Inc. şirketinin ABD ve diğer ülkelerde/bölgelerde kayıtlı ticari markalarıdır.

macOS, Apple, Inc.'nin ABD ve diğer ülkelerde/ bölgelerde tescilli ticari markasıdır.

AirPrint, Apple Inc. kuruluşunun ABD ve diğer ülkelerde/bölgelerde kayıtlı ticari markasıdır.

Google™, Google Inc.ın bir ticari markasıdır.

Microsoft®, Windows® ve Windows Server®, Microsoft Corporation'ın ABD'deki kayıtlı ticari markalarıdır.

UNIX® , Open Group'un kayıtlı ticari markasıdır.

# İçindekiler

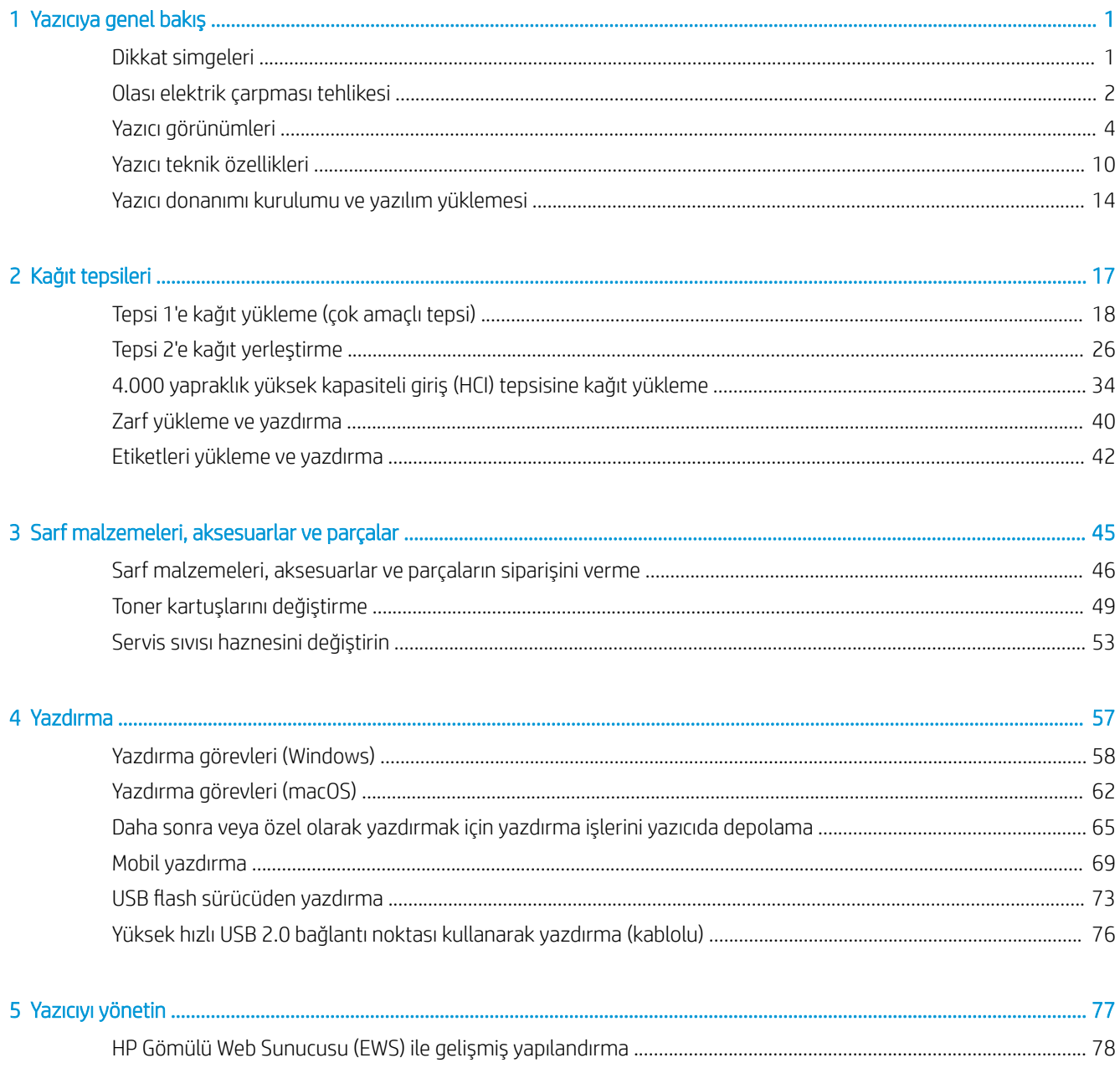

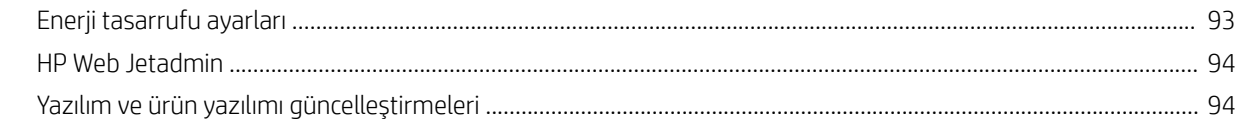

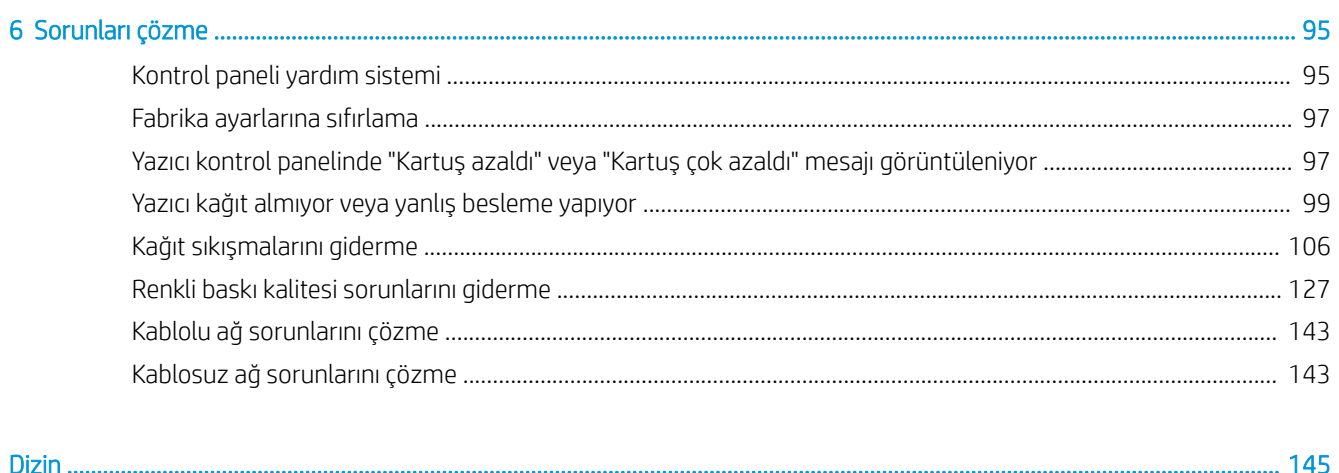

# <span id="page-6-0"></span>1 Yazıcıya genel bakış

Yazıcıdaki özelliklerin konumlarını, yazıcının fiziksel ve teknik özelliklerini ve kurulum bilgilerini nerede bulacağınızı gözden geçirin.

Görüntülü yardım için bkz. [www.hp.com/videos/PageWide](http://www.hp.com/videos/PageWide).

Aşağıdaki bilgiler yayınlandığı tarihte geçerlidir. Güncel bilgiler için bkz. [www.hp.com/support/pwcolorE75160](http://www.hp.com/support/pwcolorE75160) veya [www.hp.com/support/pwcolorP75250](http://www.hp.com/support/pwcolorP75250).

#### Daha fazla bilgi için:

Yazıcıya özel kapsamlı HP yardımı aşağıdaki bilgileri içerir:

- Yükleme ve yapılandırma
- Bilgi alma ve kullanma
- Sorunları çözme
- Yazılım ve ürün yazılımı güncellemelerini indirme
- Destek forumlarına katılma
- Garanti bilgilerini ve yasal bilgileri bulma

## Dikkat simgeleri

HP yazıcınızda simge tanımlarında açıklanan şekilde bir uyarı simgesi görürseniz dikkatli olun.

● Dikkat: Keskin kenar yakında.

<span id="page-7-0"></span>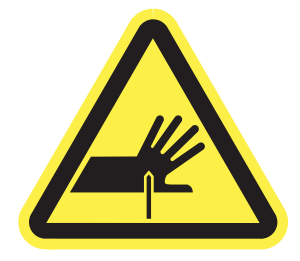

● Dikkat: Gövde parçalarını hareketli parçalardan uzak tutun.

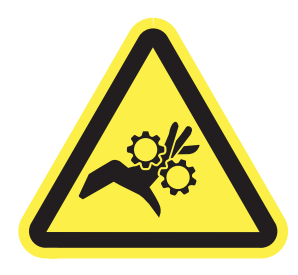

● Dikkat: Sıcak yüzey.

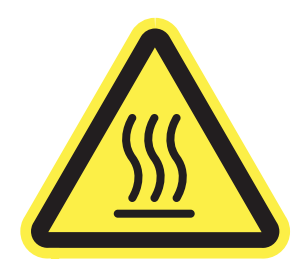

● Dikkat: Elektrik çarpması.

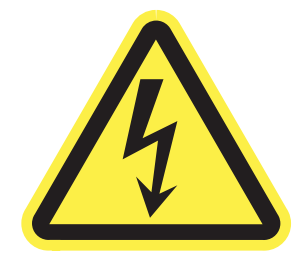

Uyarı

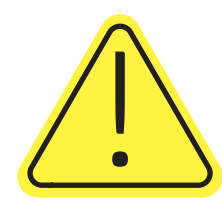

## Olası elektrik çarpması tehlikesi

Bu önemli güvenlik bilgilerini inceleyin.

- Elektrik çarpması tehlikesinden kaçınmak için bu güvenlik açıklamalarını okuyup anlayın.
- Yangın veya elektrik çarpması nedeniyle yaralanma riskini azaltmak için bu ürünü kullanırken temel güvenlik önlemlerine daima uyun.
- Kullanım kılavuzundaki tüm talimatları okuyup anlayın.
- Üründe işaretli olan tüm uyarı ve talimatları inceleyin.
- Ürünü bir güç kaynağına bağlarken yalnızca topraklamalı bir elektrik prizi kullanın. Prizin topraklamalı olup olmadığını bilmiyorsanız yetkili bir elektrik teknisyenine danışın.
- Ürünün üzerindeki soketlerden herhangi birindeki temas noktalarına dokunmayın. Hasarlı kabloları derhal değiştirin.
- Temizlemeden önce bu ürünün fişini duvar prizlerinden çıkarın.
- Bu ürünü suya yakın yerlere koymayın veya elleriniz ıslakken kullanmayın.
- Ürünü, sabit bir yüzey üzerinde güvenli biçimde takın.
- Ürünü, üzerine kimsenin basamayacağı ya da güç kablosuna takılmayacağı korumalı bir alana takın.

## <span id="page-9-0"></span>Yazıcı görünümleri

Yazıcı ve kontrol panelinin belirli parçalarını tanıyın.

## Yazıcının önden görünümü

Yazıcının ön kısmındaki parçaları tanımlar.

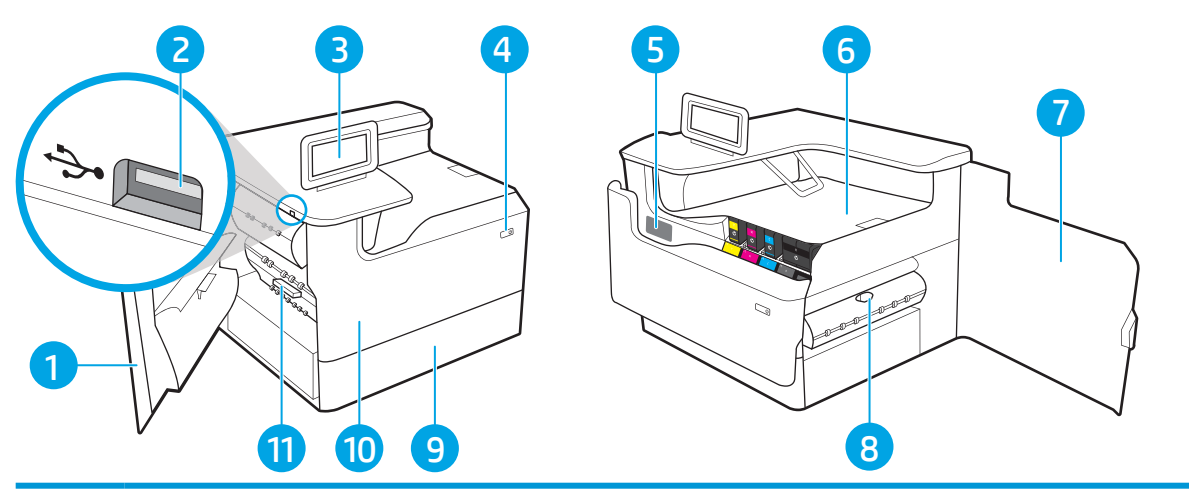

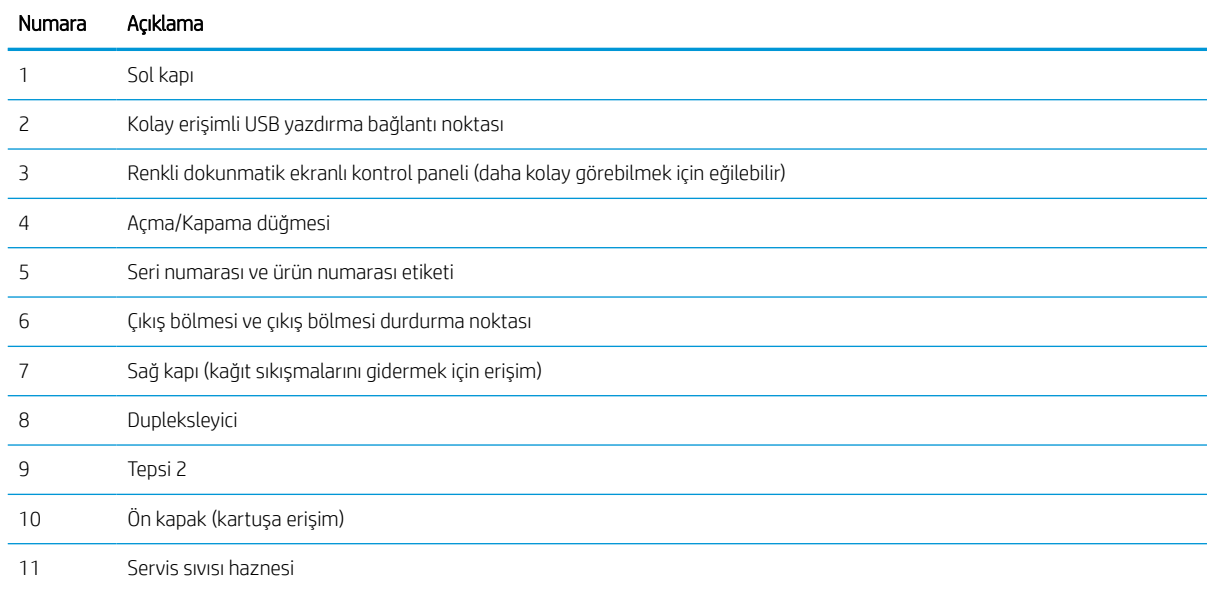

## Yazıcının arkadan görünümü

Yazıcının arka kısmındaki parçaları tanımlar.

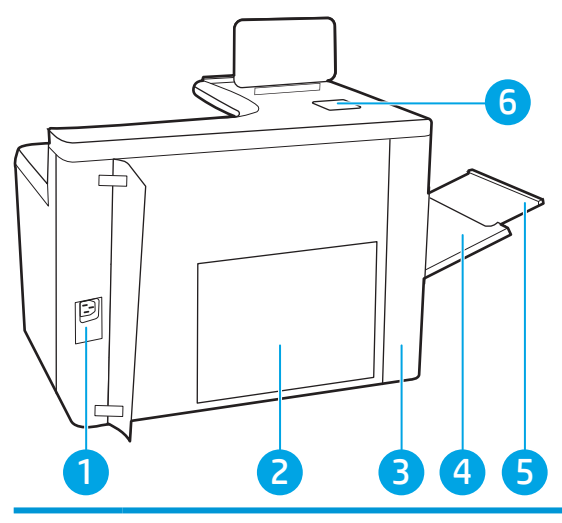

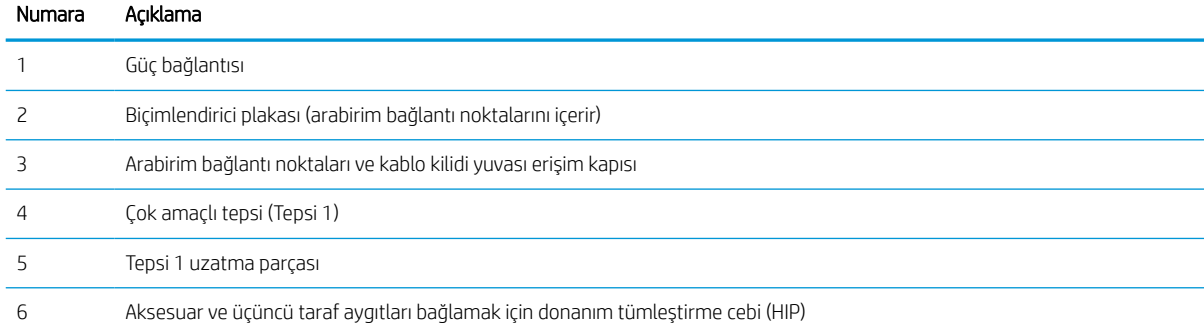

Yazıcı, aşağıdaki arabirim bağlantı noktalarını içerir.

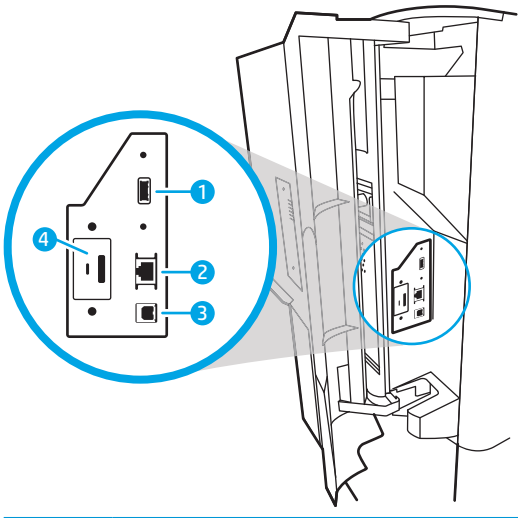

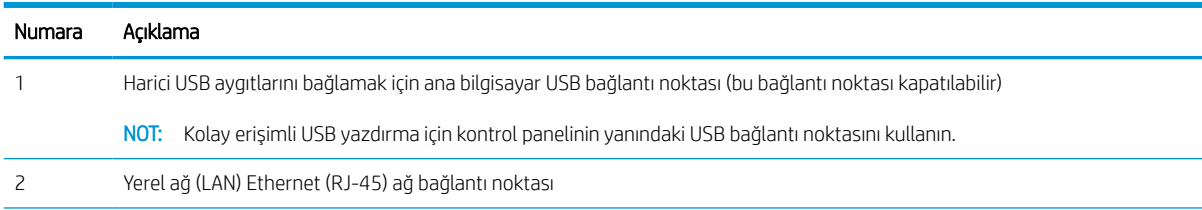

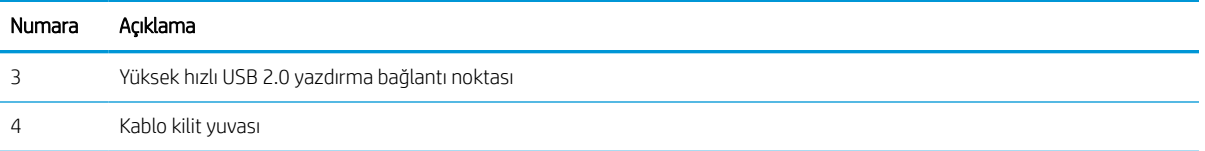

## Kontrol paneli görünümü

Yazıcı ve iş durumu bilgilerini edinmek ve yazıcıyı yapılandırmak için dokunmatik ekran kontrol panelini kullanın.

**W** NOT: Kolay görüntüleme için kontrol panelini eğin.

Yazıcı kontrol panelinin alt kısmındaki Giriş ekranı  $\bigcap$  düğmesini seçerek dilediğiniz zaman Giriş ekranına dönebilirsiniz.

**W** NOT: Yazıcı kontrol paneli özellikleri hakkında daha fazla bilgi almak için www.hp.com/support/pwcolorE75160 veya [www.hp.com/support/pwcolorP75250](http://www.hp.com/support/pwcolorP75250) adresini ziyaret edin. Kılavuzlar öğesini ve ardından Genel başvuru öğesini seçin.

NOT: Giriş ekranında görüntülenen özellikler, yazıcı yapılandırmasına bağlı olarak farklılık gösterebilir.

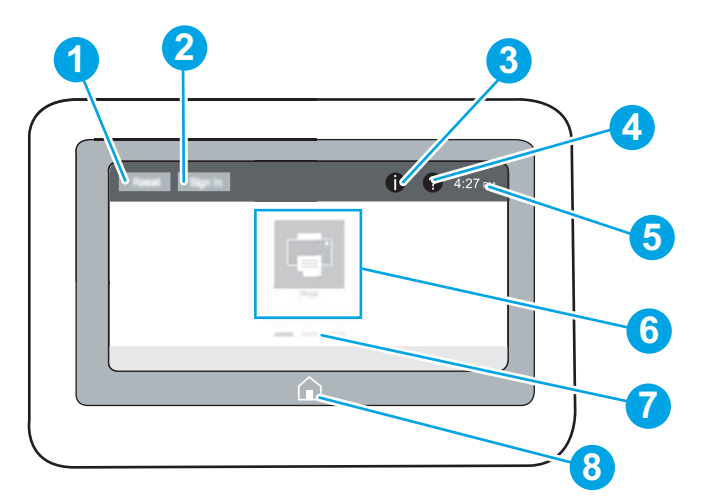

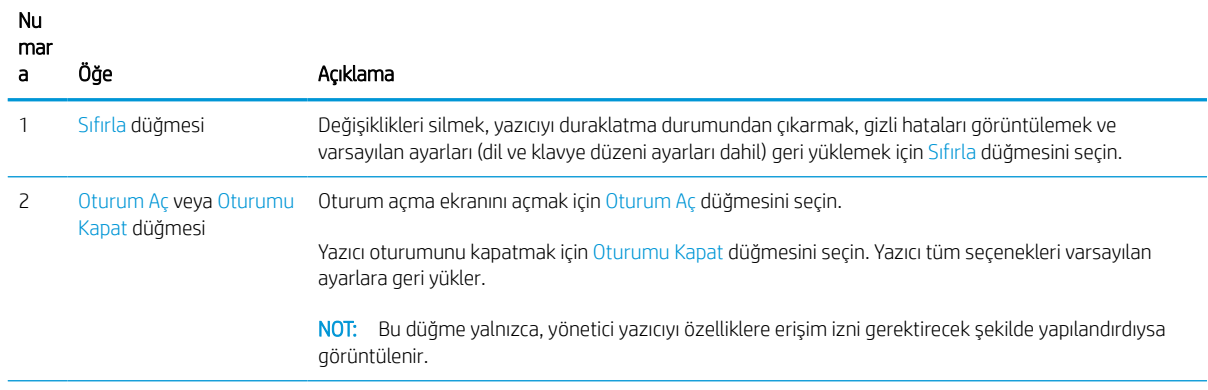

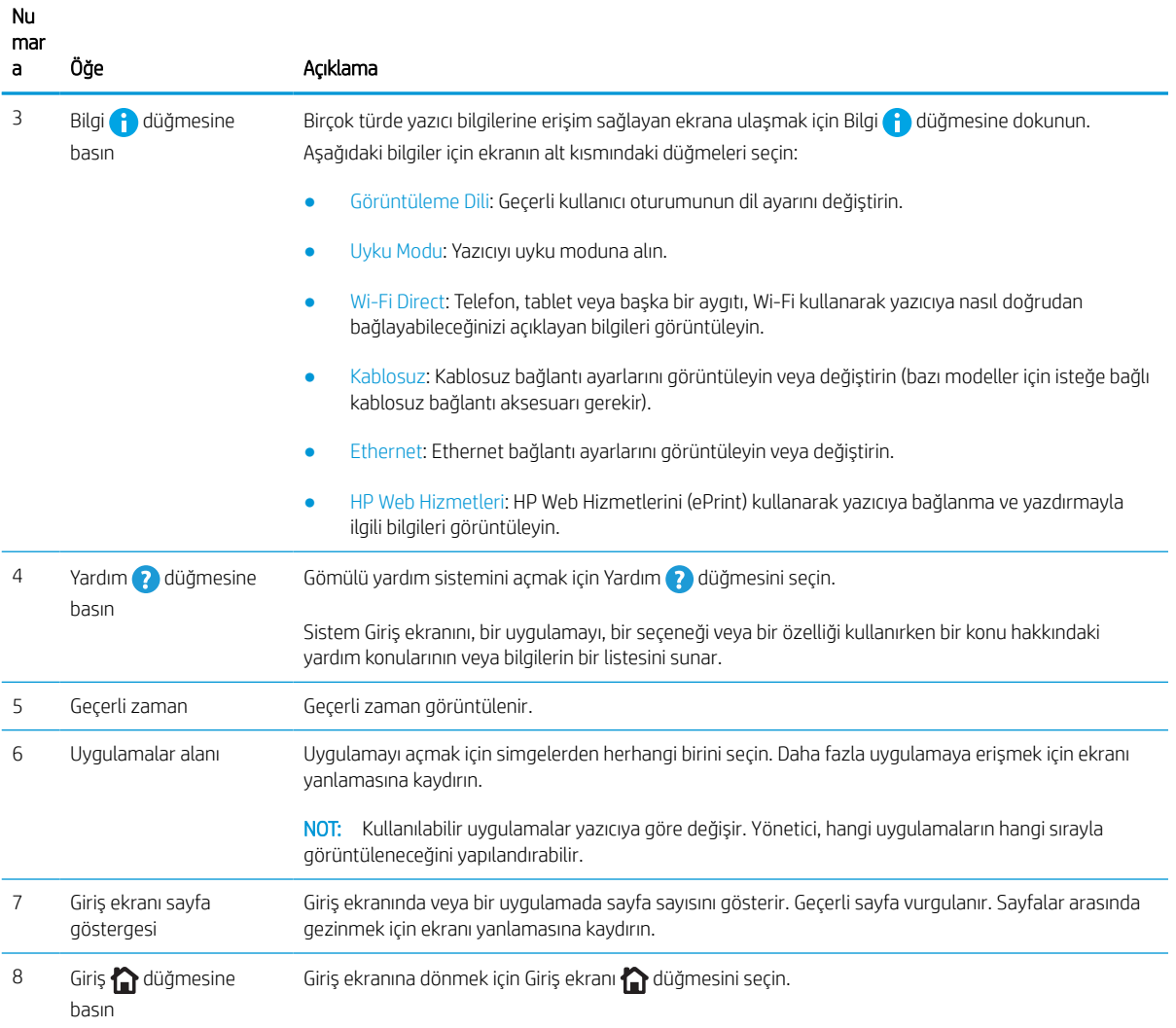

## Dokunmatik ekran kontrol panelini kullanma

Yazıcının dokunmatik ekran kontrol panelini kullanmak için aşağıdaki işlemleri uygulayın.

| Eylem   | Acıklama                                                                                                    | Örnek                                                         |
|---------|----------------------------------------------------------------------------------------------------|---------------------------------------------------------------|
| Dokunma | Bir öğeyi seçmek veya ilgili menüyü açmak için<br>ekranda bir öğeye dokunun. Ayrıca, menülerde<br>gezinirken kaydırmayı durdurmak için ekrana kısa<br>bir süreliğine dokunun. | Ayarlar uygulamasını açmak için Ayarlar<br>simgesine dokunun. |

Tablo 1-1 Dokunmatik ekran kontrol paneli işlemleri

#### Tablo 1-1 Dokunmatik ekran kontrol paneli işlemleri (devam)

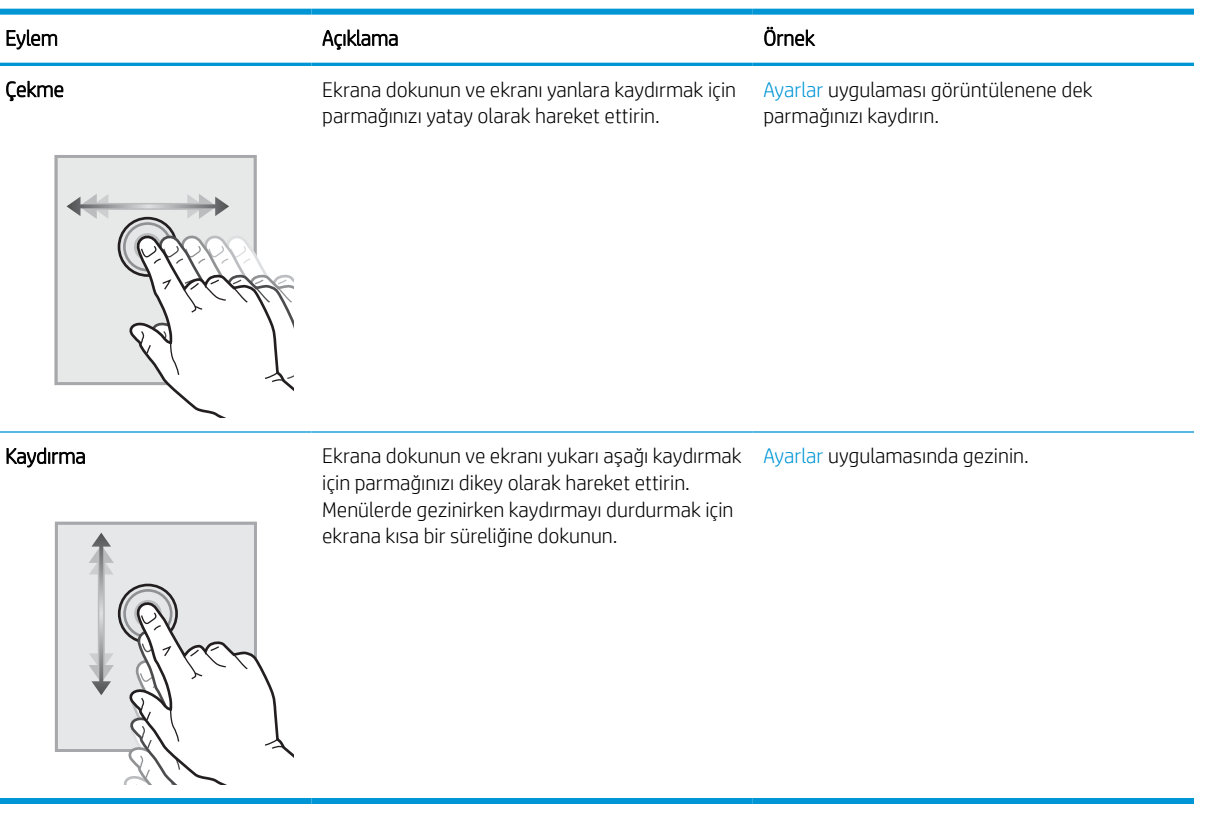

## <span id="page-15-0"></span>Yazıcı teknik özellikleri

Yazıcı modelinizin özelliklerini belirleyin.

## Teknik özellikler

Yazıcıya ilişkin teknik özellikleri inceleyin.

Güncel bilgiler için [www.hp.com/support/pwcolorE75160](http://www.hp.com/support/pwcolorE75160) veya [www.hp.com/support/pwcolorP75250](http://www.hp.com/support/pwcolorP75250) adresine göz atın.

#### Her model için ürün numaraları

- E75160dn J7Z06A
- P75250dn Y3Z49A

#### Tablo 1-2 Kağıt kullanım özellikleri

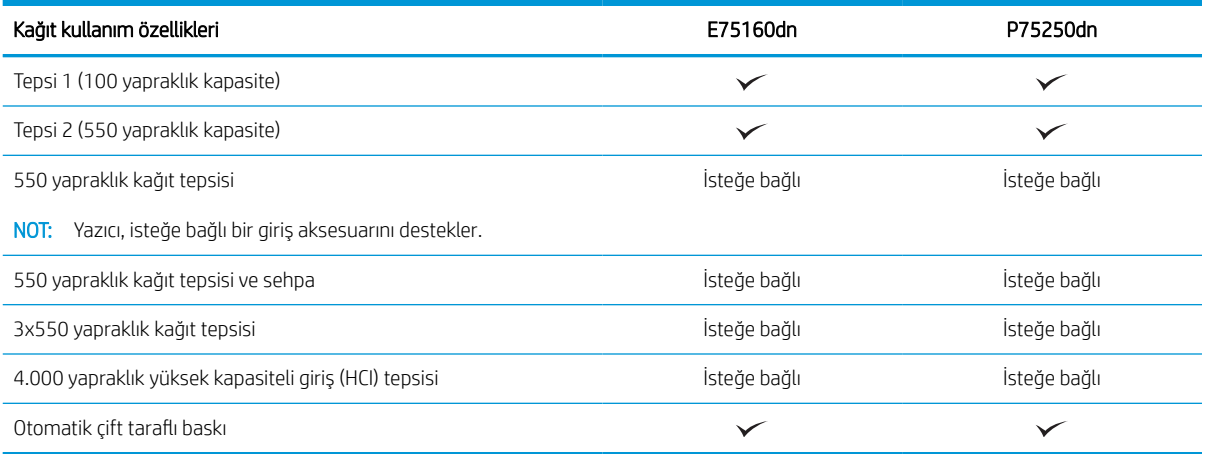

#### Tablo 1-3 Bağlantı teknik özellikleri

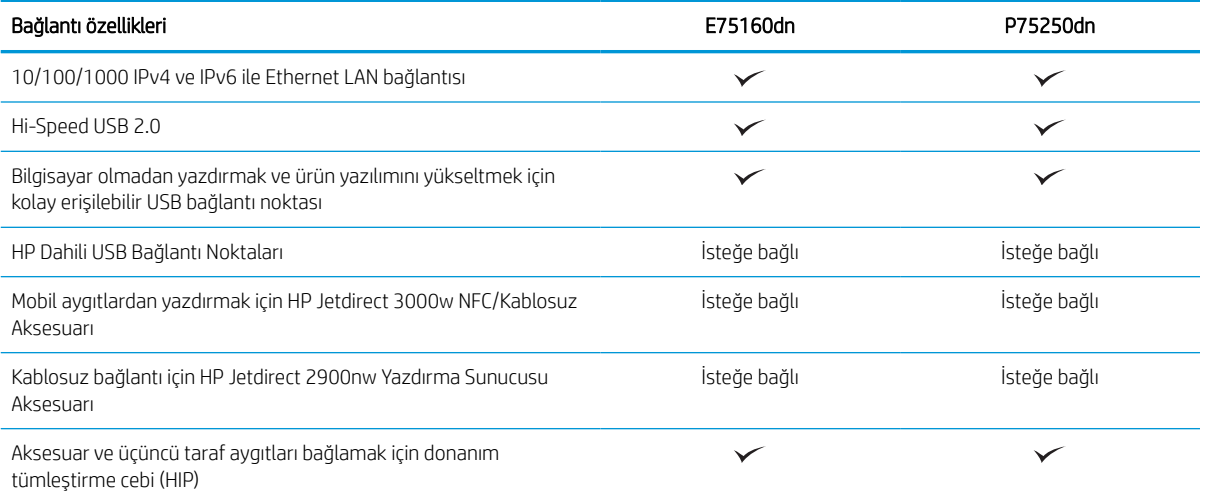

#### Tablo 1-4 Yazıcı teknik özellikleri

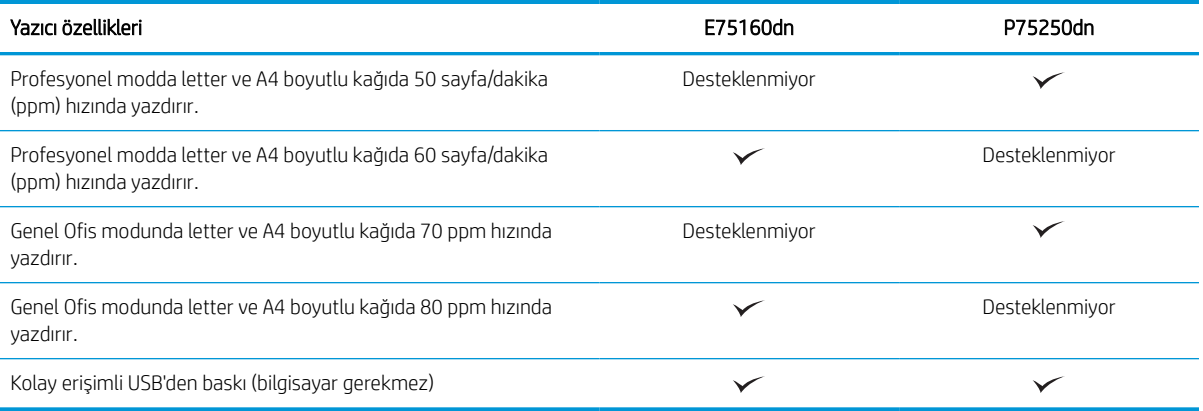

#### Tablo 1-5 Diğer teknik özellikler

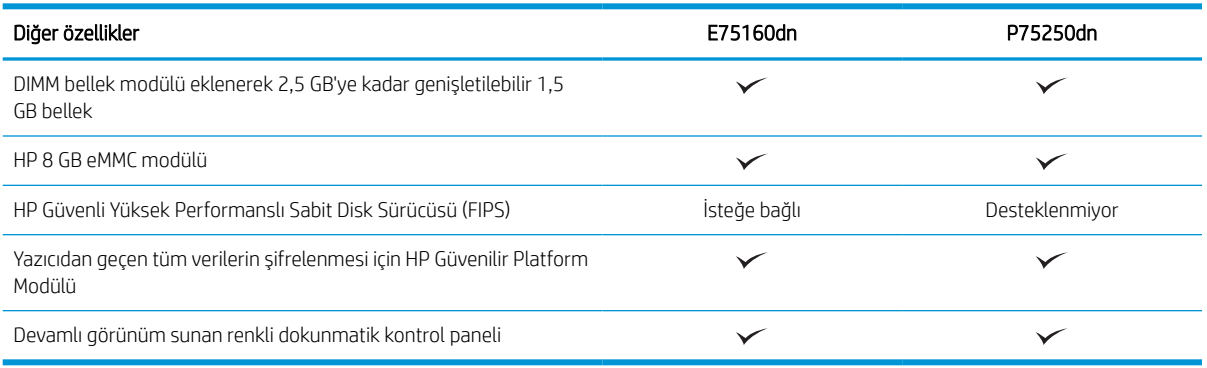

### Desteklenen işletim sistemleri

Bilgisayar işletim sisteminizle yazıcı uyumluluğunu sağlamak için aşağıdaki bilgileri kullanın.

Linux: Linux ile ilgili bilgiler ve yazdırma sürücüleri için [www.hp.com/go/linuxprinting](http://www.hp.com/go/linuxprinting) adresine gidin.

UNIX: UNIX® ile ilgili bilgiler ve yazdırma sürücüleri için [www.hp.com/go/unixmodelscripts](http://www.hp.com/go/unixmodelscripts) adresine gidin.

Aşağıdaki bilgiler, yazıcıya özgü Windows HP PCL 6 yazdırma sürücüleri ve macOS için HP yazdırma sürücüleri ile yazıcıyla verilen yazılım yükleyici için geçerlidir.

Windows: HP yazdırma sürücüsünü yüklemek için [123.hp.com](http://123.hp.com) adresinden HP Easy Start'ı indirin. Buna alternatif olarak bu yazıcı için yazıcı-destek web sitesine gidin: [www.hp.com/support/pwcolorE75160](http://www.hp.com/support/pwcolorE75160) veya [www.hp.com/](http://www.hp.com/support/pwcolorP75250) [support/pwcolorP75250](http://www.hp.com/support/pwcolorP75250) adresinden HP yazdırma sürücüsünü yüklemek üzere yazdırma sürücüsünü veya yazılım yükleyiciyi indirebilirsiniz.

macOS: Bu yazıcı, Mac bilgisayarları desteklemektedir. HP Easy Start'ı [123.hp.com](http://123.hp.com) adresinden ya da Yazıcı Desteği sayfasından indirin ve ardından HP yazdırma sürücüsünü yüklemek için HP Easy Start'ı kullanın.

- 1. Şu adrese gidin: [123.hp.com](http://123.hp.com).
- 2. Yazıcı yazılımını indirmek için sağlanan adımları uygulayın.

#### Tablo 1-6 Desteklenen işletim sistemleri ve yazdırma sürücüleri

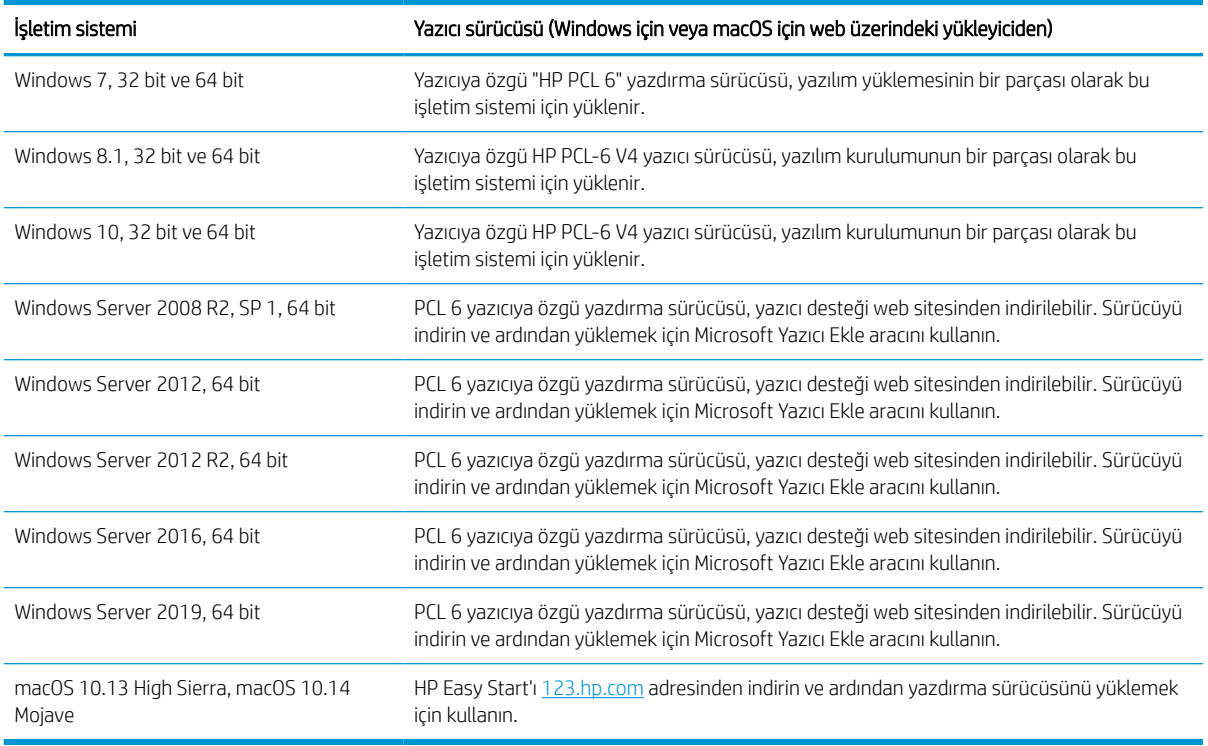

**NOT:** Desteklenen işletim sistemleri değişebilir.

NOT: Desteklenen işletim sistemlerinin güncel listesi ve yazıcıya ilişkin kapsamlı HP yardımı için [www.hp.com/](http://www.hp.com/support/pwcolorE75160) [support/pwcolorE75160](http://www.hp.com/support/pwcolorE75160) veya [www.hp.com/support/pwcolorP75250](http://www.hp.com/support/pwcolorP75250) adresine gidin.

NOT: İstemci ve sunucu işletim sistemlerine ilişkin ayrıntılar ve bu yazıcıya yönelik HP UPD sürücü desteği için [www.hp.com/go/upd](http://www.hp.com/go/upd) adresine gidin. Ek bilgiler öğesinin altındaki Özellikler bağlantısına tıklayın.

#### Tablo 1-7 Minimum sistem gereksinimleri

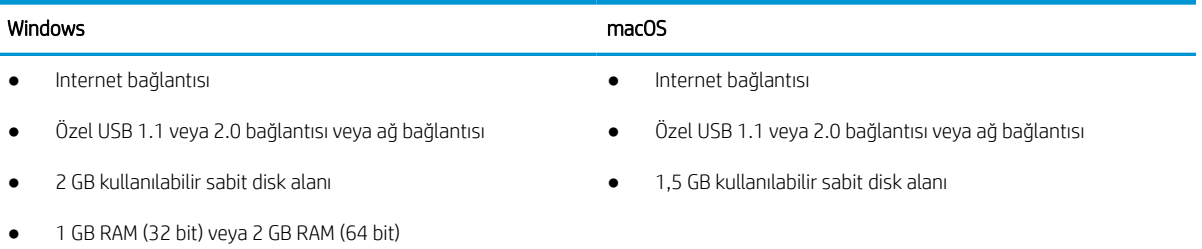

**MOT:** Windows yazılım yükleyici, HP Smart Device Agent Base hizmetini kurar. Dosya boyutu 100 KB'tan azdır. Tek işlevi saatte bir USB ile bağlı yazıcıları denetlemektir. Hiçbir veri toplanmaz. Bir USB yazıcı bulunursa ağda bir JetAdvantage Management Connector (JAMc) kurulumu bulmaya çalışır. Bir JAMc bulunursa HP Smart Device Agent Base güvenli olarak JAMc'den tam bir Smart Device Agent'a yükseltilir; böylece yazdırılan sayfalar bir Managed Print Services (MPS) hesabından yönetilebilir. Yazıcı için [www.hp.com](http://www.hp.com) üzerinden indirilen ve Yazıcı Ekleme sihirbazı aracılığıyla yüklenen yalnızca sürücüyü içeren web paketleri bu hizmeti yüklemez.

Hizmeti kaldırmak için Denetim Masası'nı açarak Programlar veya Programlar ve Özellikler'i seçin, sonra da hizmeti kaldırmak üzere Program Ekle/Kaldır veya Program Kaldır'ı seçin. Dosya adı HPSmartDeviceAgentBase şeklindedir.

### Yazıcı boyutları

Yazıcı ortamınızın, yazıcının sığabileceği kadar büyük olduğundan emin olun.

**WOT:** Bu değerler değişiklik gösterebilir. Güncel bilgiler için bkz. [www.hp.com/support/pwcolorE75160](http://www.hp.com/support/pwcolorE75160) veya [www.hp.com/support/pwcolorP75250.](http://www.hp.com/support/pwcolorP75250)

#### Tablo 1-8 Yazıcı temel modeli için boyutlar

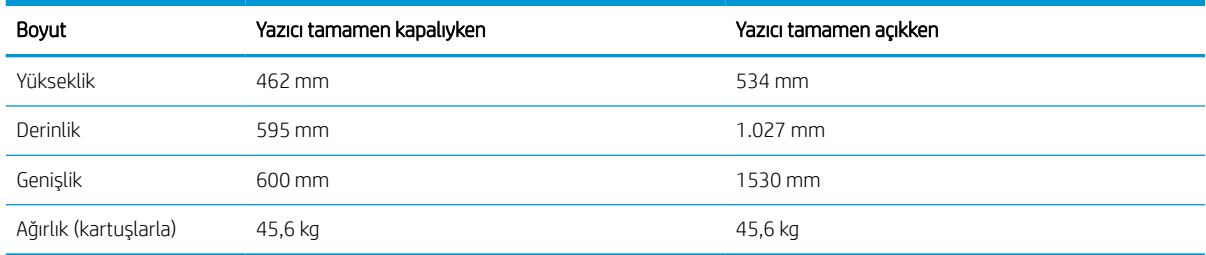

#### Tablo 1-9 1 x 550 yapraklık kağıt besleyicinin boyutları

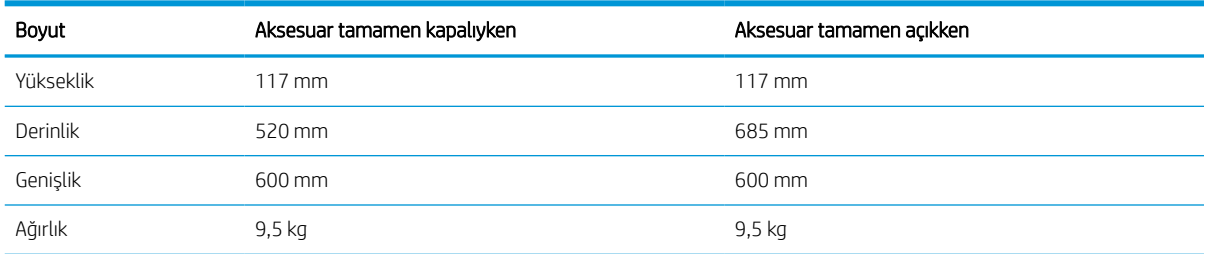

#### Tablo 1-10 Standlı 1 x 550 yapraklık kağıt besleyicinin boyutları

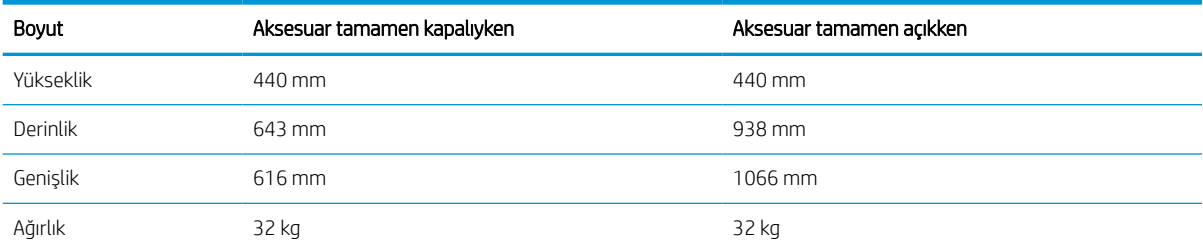

<span id="page-19-0"></span>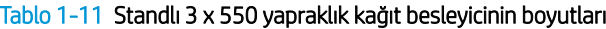

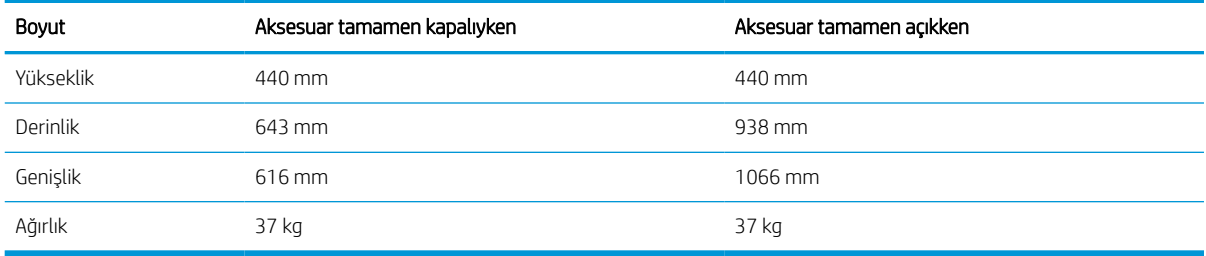

#### Tablo 1-12 HCI standlı 4.000 yapraklık kağıt besleyicisi boyutları

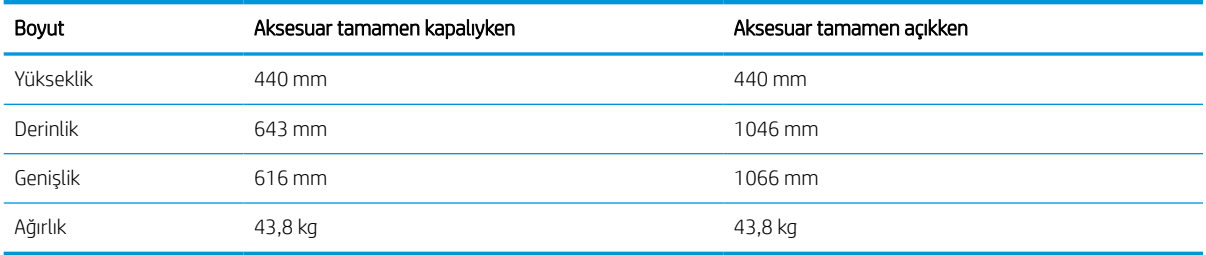

### Güç tüketimi, elektrik teknik özellikleri ve akustik emisyonlar

Yazıcının düzgün şekilde çalışması için güçle ilgili belirli teknik özellikleri karşılayan bir ortamda bulunması gerekir.

Güncel bilgiler için [www.hp.com/support/pwcolorE75160](http://www.hp.com/support/pwcolorE75160) veya [www.hp.com/support/pwcolorP75250](http://www.hp.com/support/pwcolorP75250) adresine göz atın.

**A DİKKAT:** Güç ihtiyaçları, yazıcının satıldığı ülkeye/bölgeye bağlıdır. Çalışma voltajlarını değiştirmeyin. Bu durum, yazıcının zarar görmesine neden olur ve yazıcı garantisini geçersiz kılar.

### Çalışma ortamı aralığı

Yazıcının düzgün şekilde çalışması için belirli teknik özellikleri karşılayan bir ortamda bulunması gerekir.

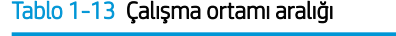

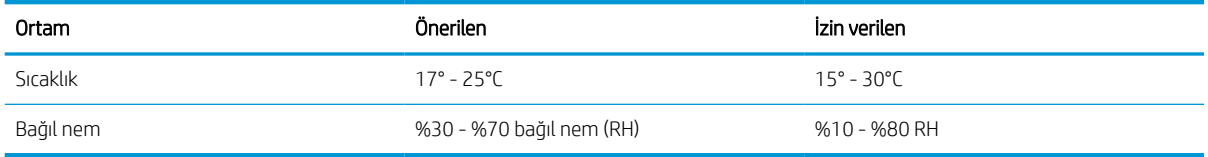

## Yazıcı donanımı kurulumu ve yazılım yüklemesi

Temel kurulum talimatları için yazıcıyla birlikte verilen Donanım Kurulumu Kılavuzu adlı belgeye bakın. Ek talimatlar için web'de bulunan HP destek sayfasına gidin.

HP'nin yazıcıya yönelik tam kapsamlı yardımından yararlanmak için [www.hp.com/support/pwcolorE75160](http://www.hp.com/support/pwcolorE75160) veya [www.hp.com/support/pwcolorP75250](http://www.hp.com/support/pwcolorP75250) adresine gidin. Yardım kapsamında şunlar yer alır:

- Yükleme ve yapılandırma
- Bilgi alma ve kullanma
- Sorunları çözme
- Yazılım ve ürün yazılımı güncellemelerini indirme
- Destek forumlarına katılma
- Garanti bilgilerini ve yasal bilgileri bulma
- Microsoft Yazıcı Ekle aracını kullanmayla ilgili yönergeler bulma

# <span id="page-22-0"></span>2 Kağıt tepsileri

Zarflar ve etiketler gibi özel ürünleri yüklemek de dahil olmak üzere kağıt tepsilerini yüklemeyi ve kullanmayı keşfedin.

Görüntülü yardım için bkz. [www.hp.com/videos/PageWide](http://www.hp.com/videos/PageWide).

Aşağıdaki bilgiler yayınlandığı tarihte geçerlidir. Güncel bilgiler için bkz. [www.hp.com/support/pwcolorE75160](http://www.hp.com/support/pwcolorE75160) veya [www.hp.com/support/pwcolorP75250](http://www.hp.com/support/pwcolorP75250).

#### Daha fazla bilgi için:

Yazıcıya özel kapsamlı HP yardımı aşağıdaki bilgileri içerir:

- Yükleme ve yapılandırma
- Bilgi alma ve kullanma
- Sorunları çözme
- Yazılım ve ürün yazılımı güncellemelerini indirme
- Destek forumlarına katılma
- Garanti bilgilerini ve yasal bilgileri bulma

#### Giriş

Kağıt tepsilerini yüklerken dikkatli olun.

**A** DİKKAT: Bir seferde birden fazla kağıt tepsisi uzatmayın.

Kağıt tepsisini basamak olarak kullanmayın.

Yazıcı taşınırken tüm tepsilerin kapalı olması gerekir.

Kağıt tepsilerini veya çekmecelerini kapatırken ellerinizi sıkıştırmayın.

## <span id="page-23-0"></span>Tepsi 1'e kağıt yükleme (çok amaçlı tepsi)

Aşağıdaki bilgiler Tepsi 1'e nasıl kağıt yükleneceğini açıklar.

**A DİKKAT:** Bir seferde birden fazla kağıt tepsisi uzatmayın. Kağıt tepsisini basamak olarak kullanmayın. Kağıt tepsilerini kapatırken ellerinizi sıkıştırmayın. Yazıcıyı taşırken tüm tepsilerin kapalı olması gerekir.

DİKKAT: Sıkışmaları önlemek için hiçbir zaman yazdırma sırasında Tepsi 1'e kağıt eklemeyin veya bu tepsiden kağıt çıkarmayın.

## 1. Tepsi'ye kağıt yerleştirin

Bu tepsi en çok 75 g/m<sup>2</sup> ağırlığında 100 kağıt veya 10 zarf alır.

1. Tepsi 1'i açın.

NOT: Legal boyutlu gibi daha uzun kağıda yazdırmak için Tepsi 1 uzantısını dışarı çekin.

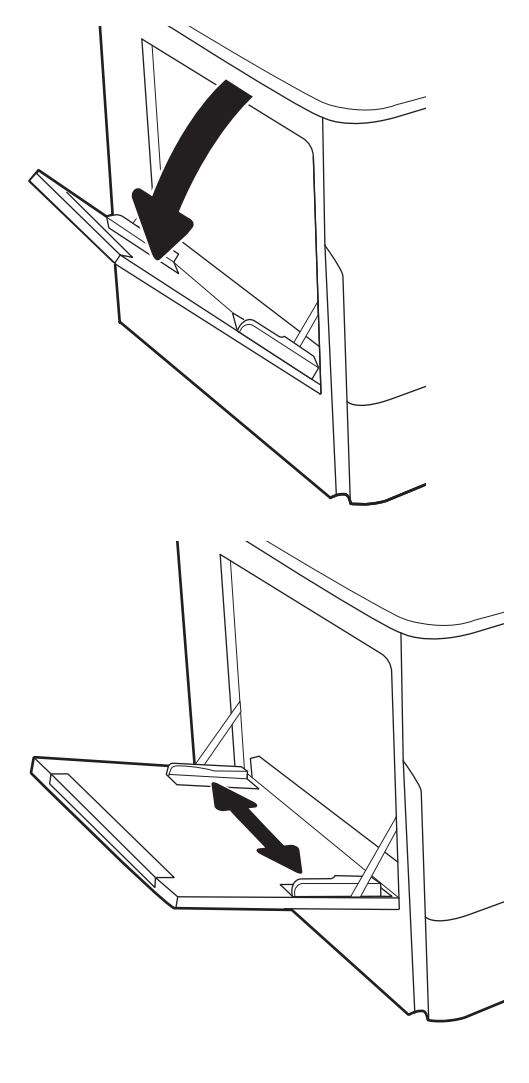

2. Kağıt genişliği kılavuzlarını kullanılmakta olan kağıdın boyutuna ayarlayın.

- 3. Tepsiye kağıt yerleştirin. Kağıt yönünü ayarlama hakkında bilgiler için bkz. <u>Tepsi 1 kağıt yönü,</u> <u>sayfa 19</u>.
- 
- 4. Genişlik kılavuzlarını, kağıt destesine dokunacak fakat bükmeyecek şekilde ayarlayın.

## Tepsi 1 kağıt yönü

En iyi baskı kalitesini sağlamak için kağıdı Tepsi 1'de doğru şekilde konumlandırın.

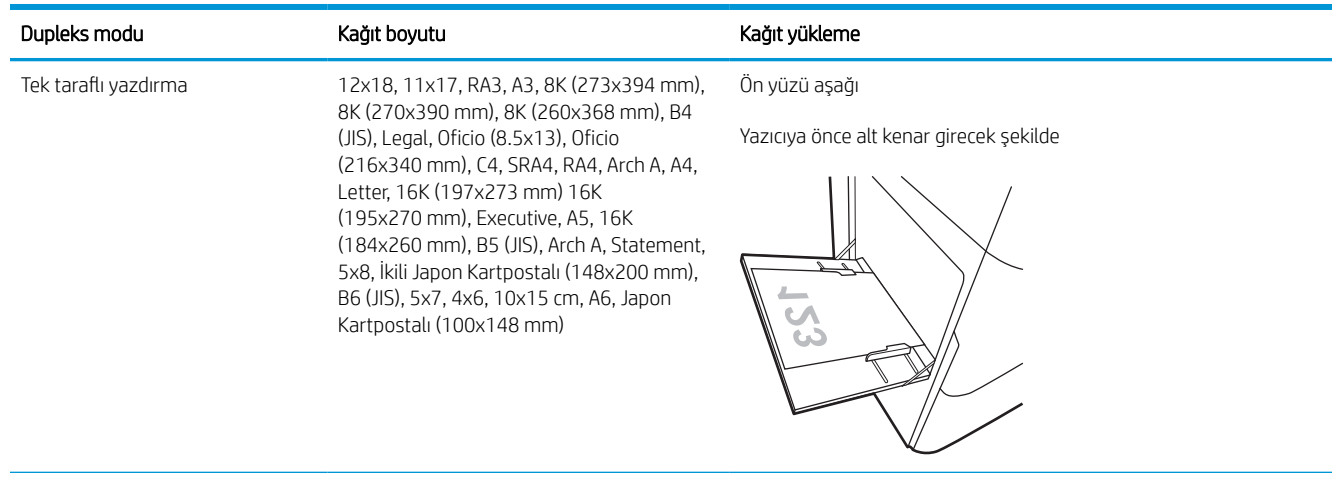

#### Tablo 2-1 Antetli veya önceden yazdırılmış—dikey

#### Tablo 2-1 Antetli veya önceden yazdırılmış—dikey (devam)

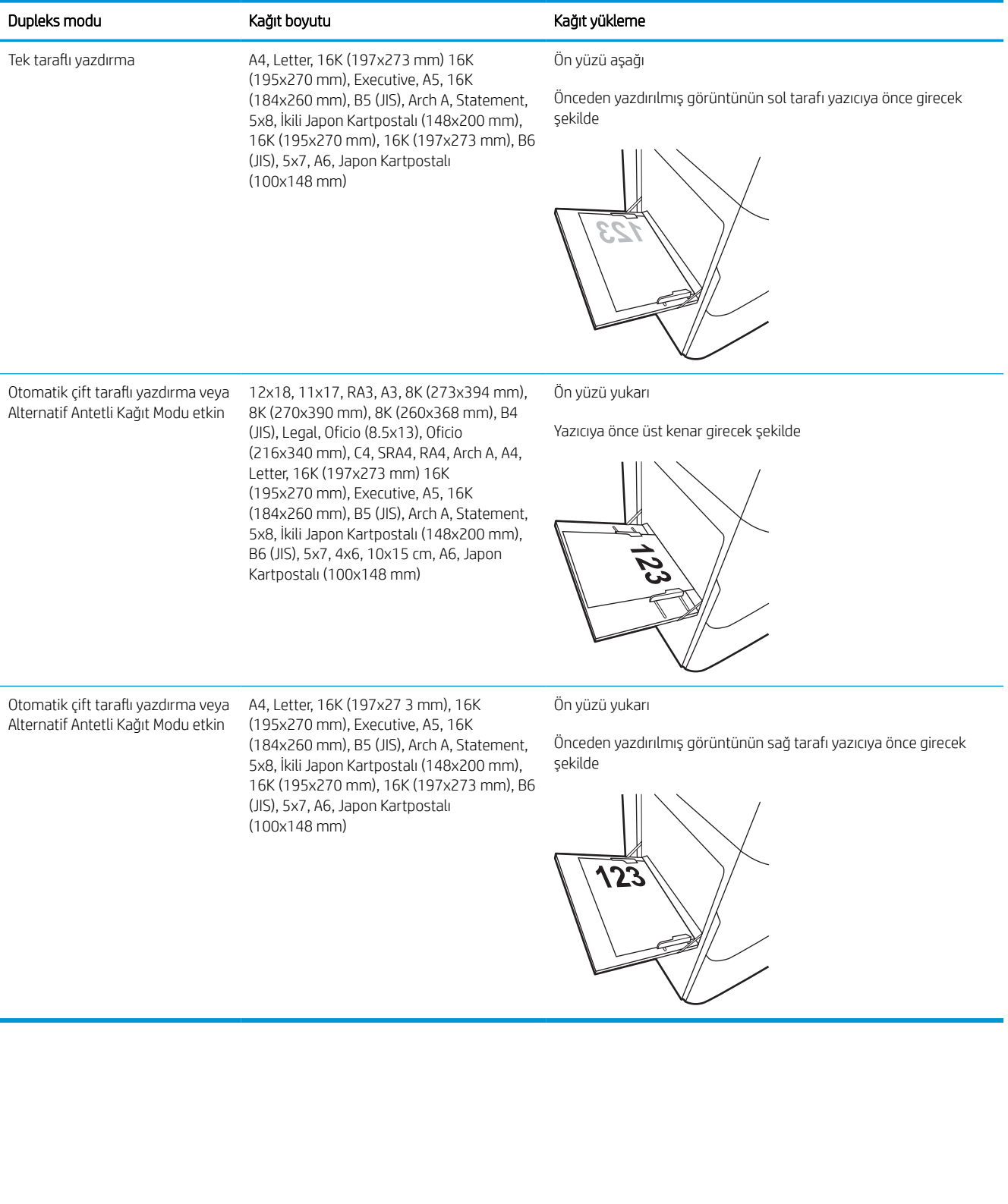

#### Tablo 2-2 Antetli veya önceden yazdırılmış—yatay

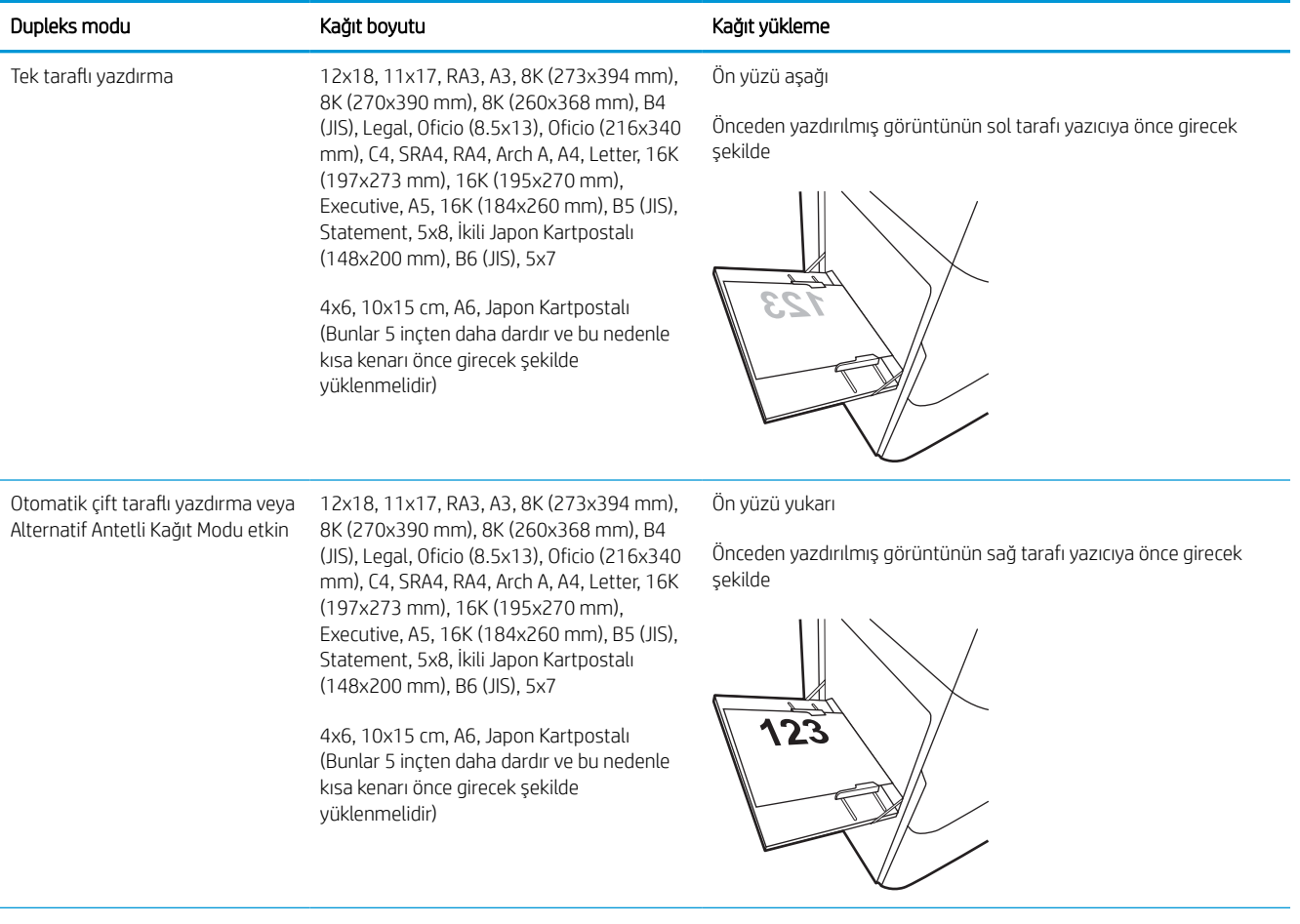

#### Tablo 2-2 Antetli veya önceden yazdırılmış—yatay (devam)

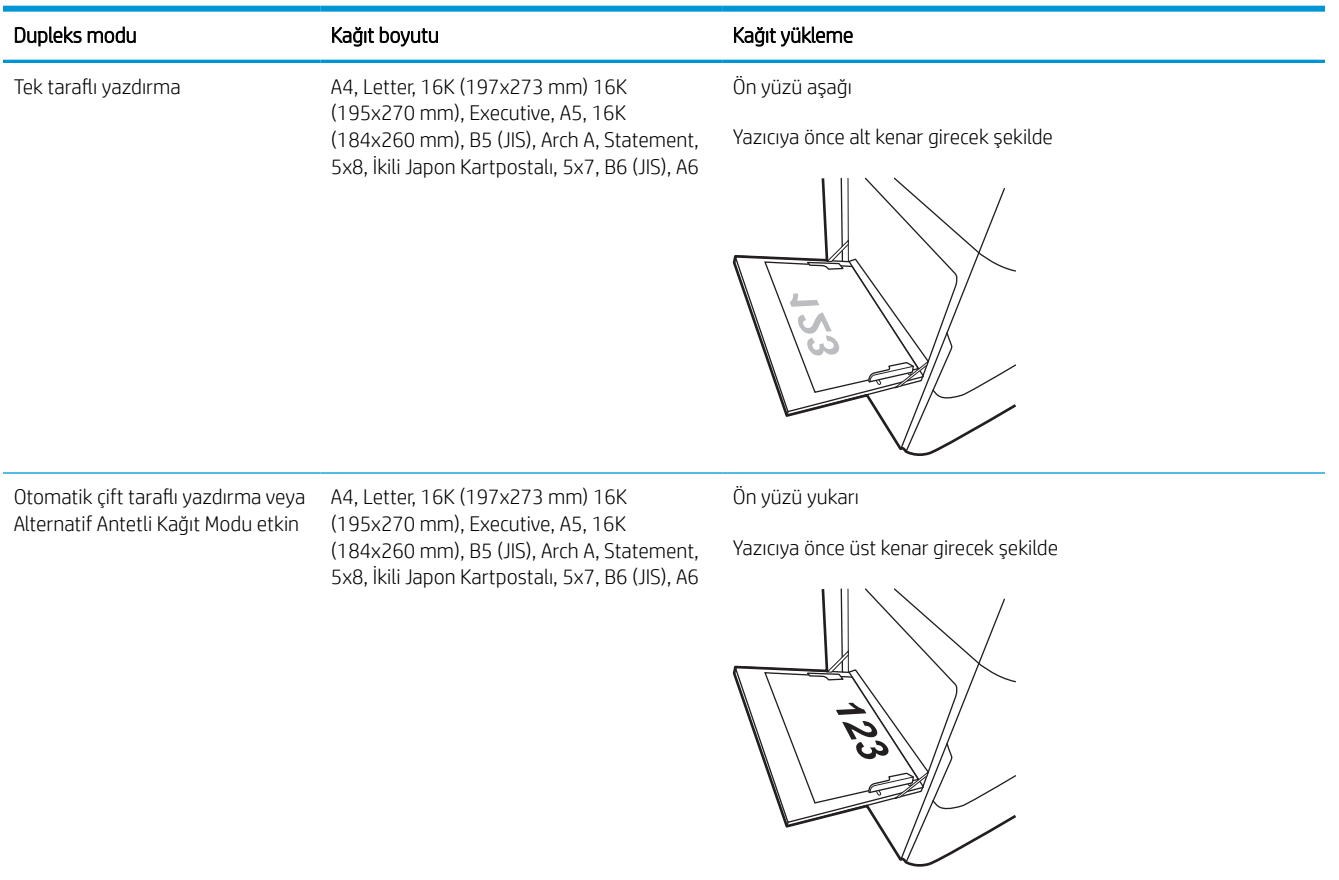

#### Tablo 2-3 Önceden delinmiş—dikey

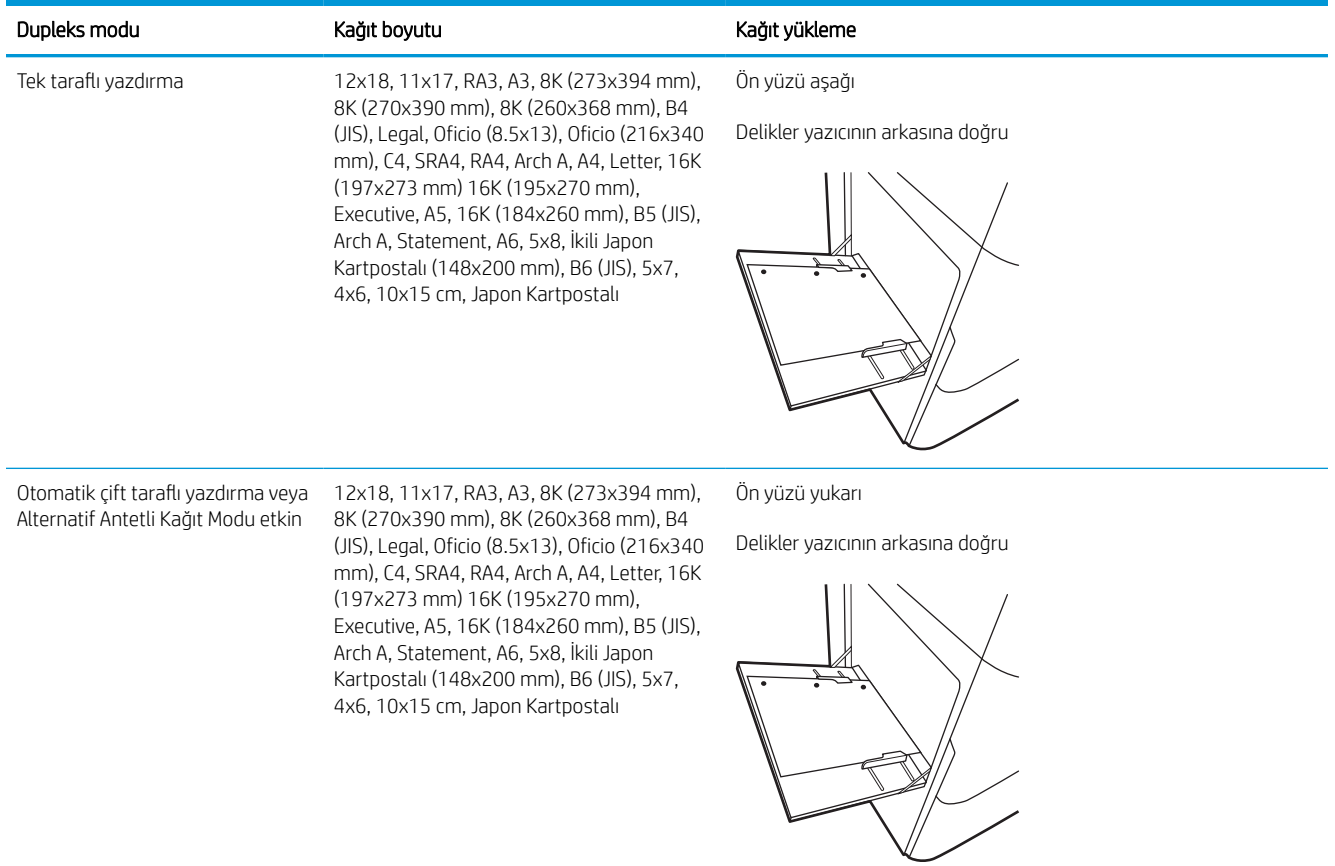

#### Tablo 2-4 Önceden delinmiş—yatay

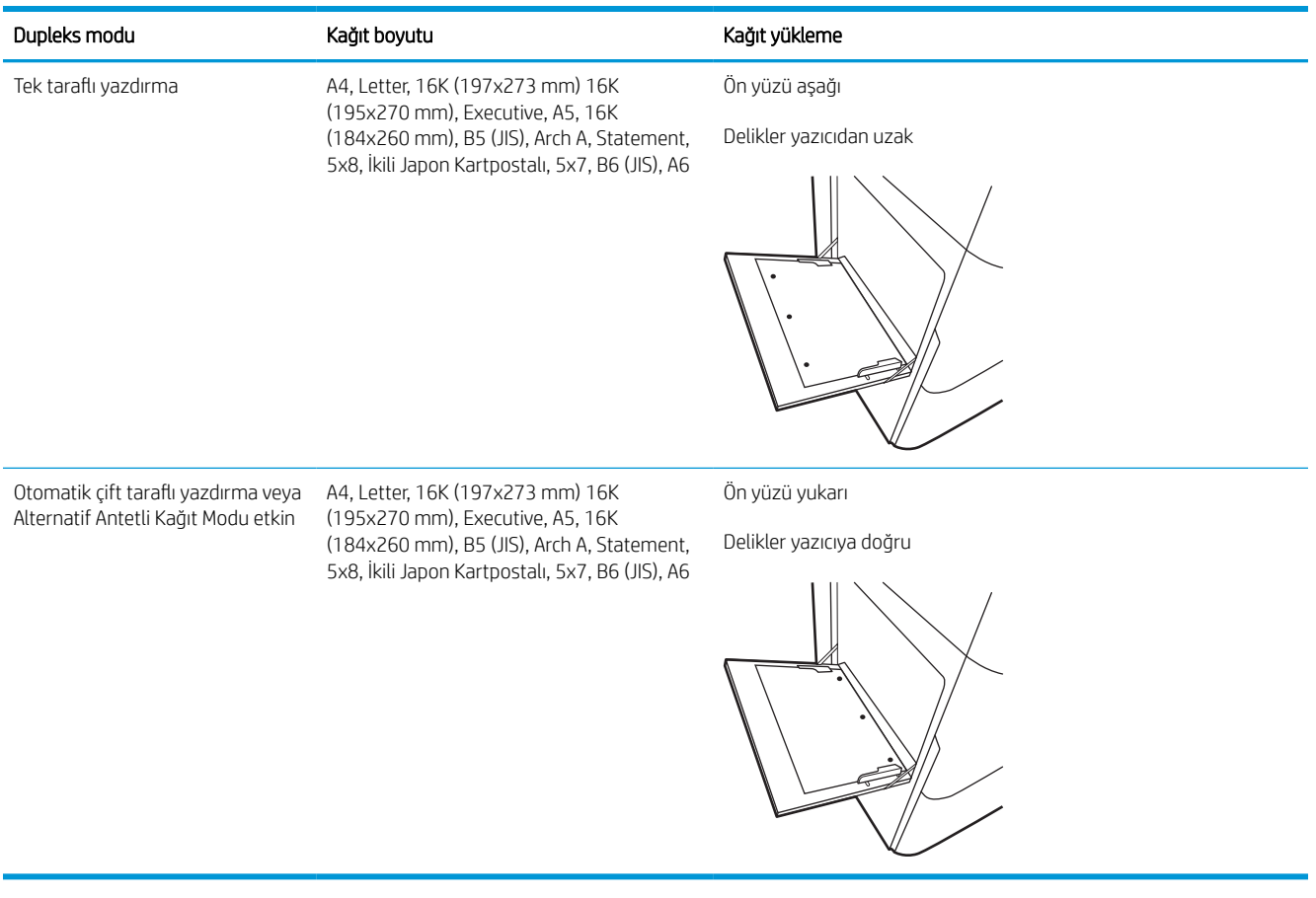

## Alternatif antetli kağıt modunu kullanma

Sayfanın bir yüzüne ya da her iki yüzüne yazdırırken diğer tüm işler için olduğu gibi tepsiye antetli veya önceden basılı kağıt yüklemek için Alternatif Antetli Kağıt Modu özelliğini kullanın. Bu modu kullanırken kağıdı otomatik çift taraflı yazdırma için yüklediğiniz şekilde yükleyin.

### Yazıcı kontrol paneli menülerini kullanarak Alternatif Antetli Kağıt Modu'nu etkinleştirme

Alternatif Antetli Kağıt Modu ayarını belirlemek için Ayarlar menüsünü kullanın.

- 1. Yazıcı kontrol panelindeki Ana ekranda Ayarlar menüsüne giderek menüyü açın.
- 2. Aşağıdaki menüleri açın:
	- a. Kopyala/Yazdır veya Yazdır
	- b. Tepsileri Yönet
	- c. Alternatif Antetli Kağıt Modu
- 3. Açık seçeneğini belirleyin.

## <span id="page-31-0"></span>Tepsi 2'e kağıt yerleştirme

Aşağıdaki bilgilerde Tepsi 2'ye ve isteğe bağlı 550 yapraklık tepsilere nasıl kağıt yükleneceği açıklanmaktadır.

- **A DİKKAT:** Bir seferde birden fazla kağıt tepsisi uzatmayın. Kağıt tepsisini basamak olarak kullanmayın. Kağıt tepsilerini kapatırken ellerinizi sıkıştırmayın. Yazıcıyı taşırken tüm tepsilerin kapalı olması gerekir.
- NOT: Tüm 550 yapraklık tepsilere kağıt yükleme prosedürü, Tepsi 2 ile aynıdır. Burada yalnızca Tepsi 2 gösterilmektedir.

## Tepsi 2'yi ve 550 yapraklık tepsileri yükleme

Bu tepsiler, 75 g/m<sup>2</sup> ağırlığında en fazla 550 yaprak alır.

- 1. Tepsiyi açın.
	- NOT: Kullanımdayken bu tepsiyi açmayın.

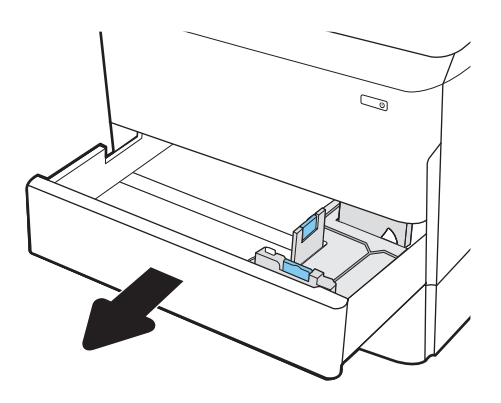

2. Mavi ayar mandalını sıkıp kılavuzları kullanılan kağıdın boyutuna kaydırarak kağıt uzunluğunu ve kağıt genişlik kılavuzlarını ayarlayın.

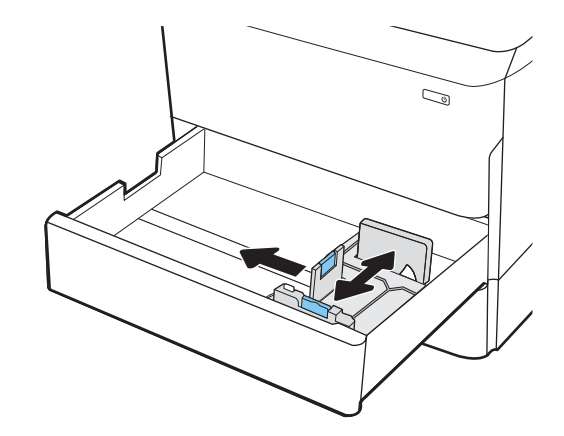

3. Tepsiye kağıt yerleştirin. Kılavuzların, kağıt destesine hafifçe dokunacak fakat desteyi bükmeyecek şekilde ayarlanmış olduğunu kontrol edin. Kağıt yönünü ayarlama hakkında bilgiler için bkz. [Tepsi 2 ve 550 yapraklık tepsilerin kağıt yönü,](#page-33-0)  [sayfa 28](#page-33-0).

NOT: Sıkışmaları önlemek için tepsiyi aşırı doldurmayın. Destenin üst kısmının tepsi dolu göstergesinin altında olduğundan emin olun.

NOT: Tepsi doğru ayarlanmazsa yazdırma sırasında bir hata iletisi görünebilir veya kağıt sıkışabilir.

4. Tepsiyi kapatın.

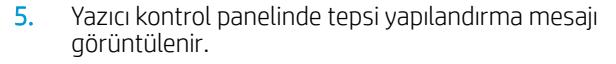

6. Algılanan türü ve boyutu kabul etmek için Tamam düğmesini seçin veya farklı bir kağıt boyutu ve türü seçmek için Değiştir düğmesini seçin.

Özel boyutlu kağıtlar için yazıcının kontrol panelinde komut istemi görüntülendiğinde kağıdın X ve Y boyutlarını belirtin.

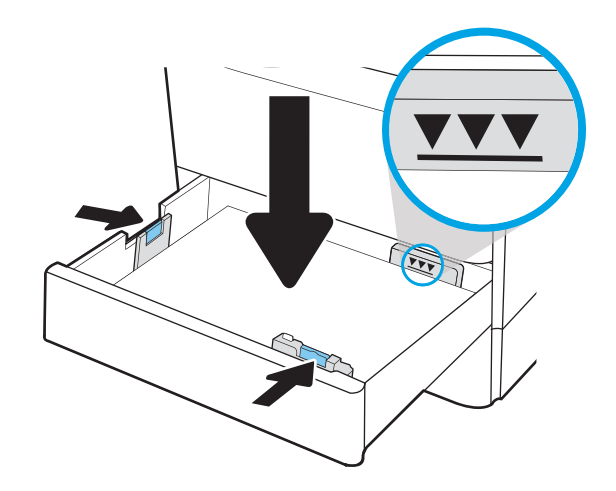

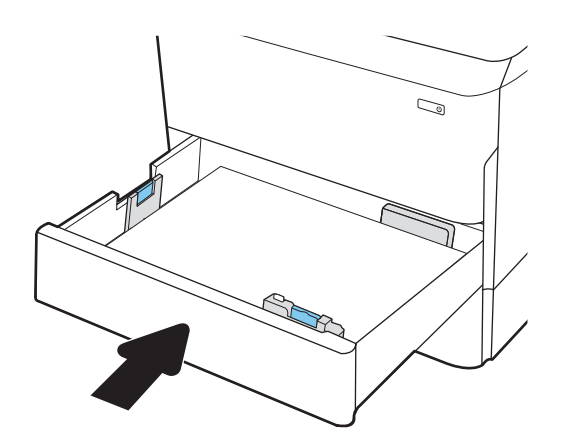

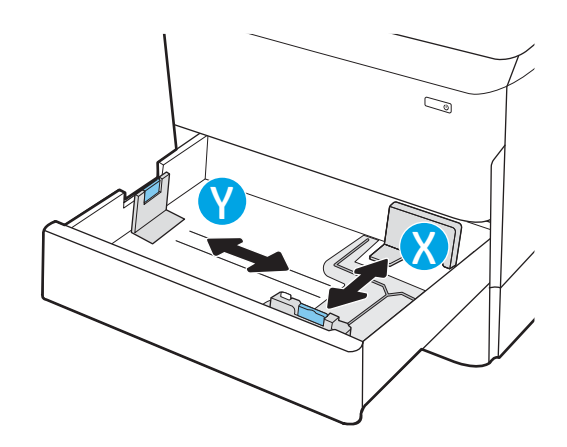

## <span id="page-33-0"></span>Tepsi 2 ve 550 yapraklık tepsilerin kağıt yönü

En iyi baskı kalitesini elde etmek için kağıdı Tepsi 2 x 550 yapraklık tepsilerde doğru şekilde konumlandırın.

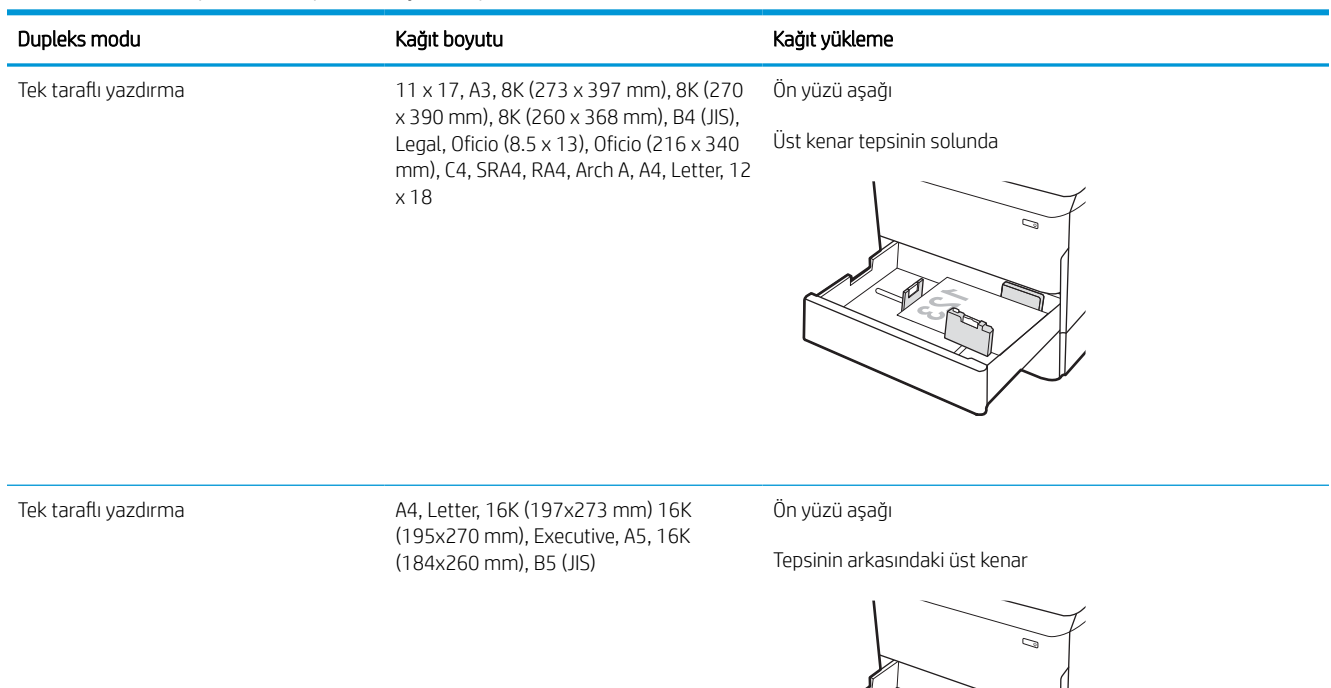

#### Tablo 2-5 Antetli veya önceden yazdırılmış—dikey

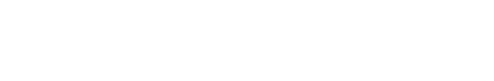

#### Tablo 2-5 Antetli veya önceden yazdırılmış—dikey (devam)

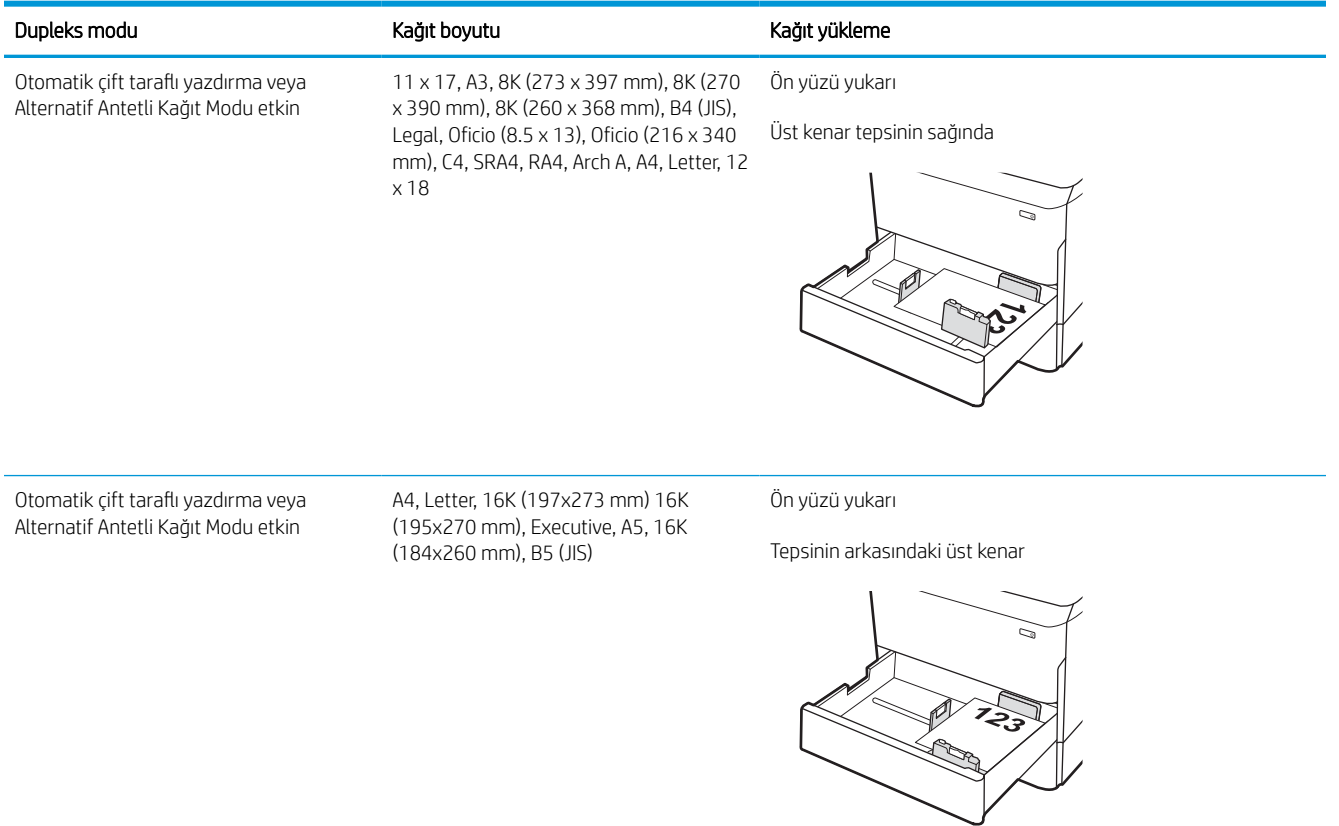

#### Tablo 2-6 Antetli veya önceden yazdırılmış—yatay

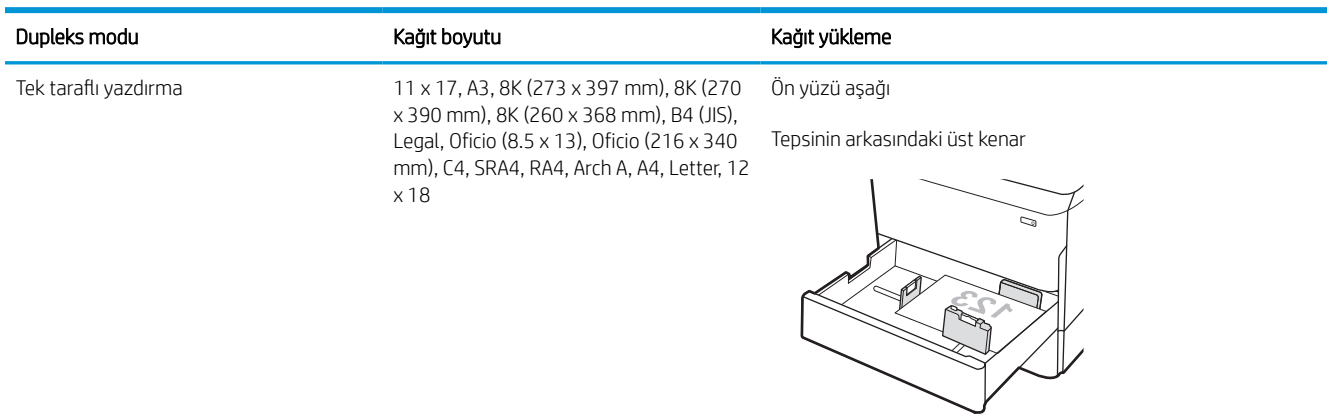

#### Tablo 2-6 Antetli veya önceden yazdırılmış—yatay (devam)

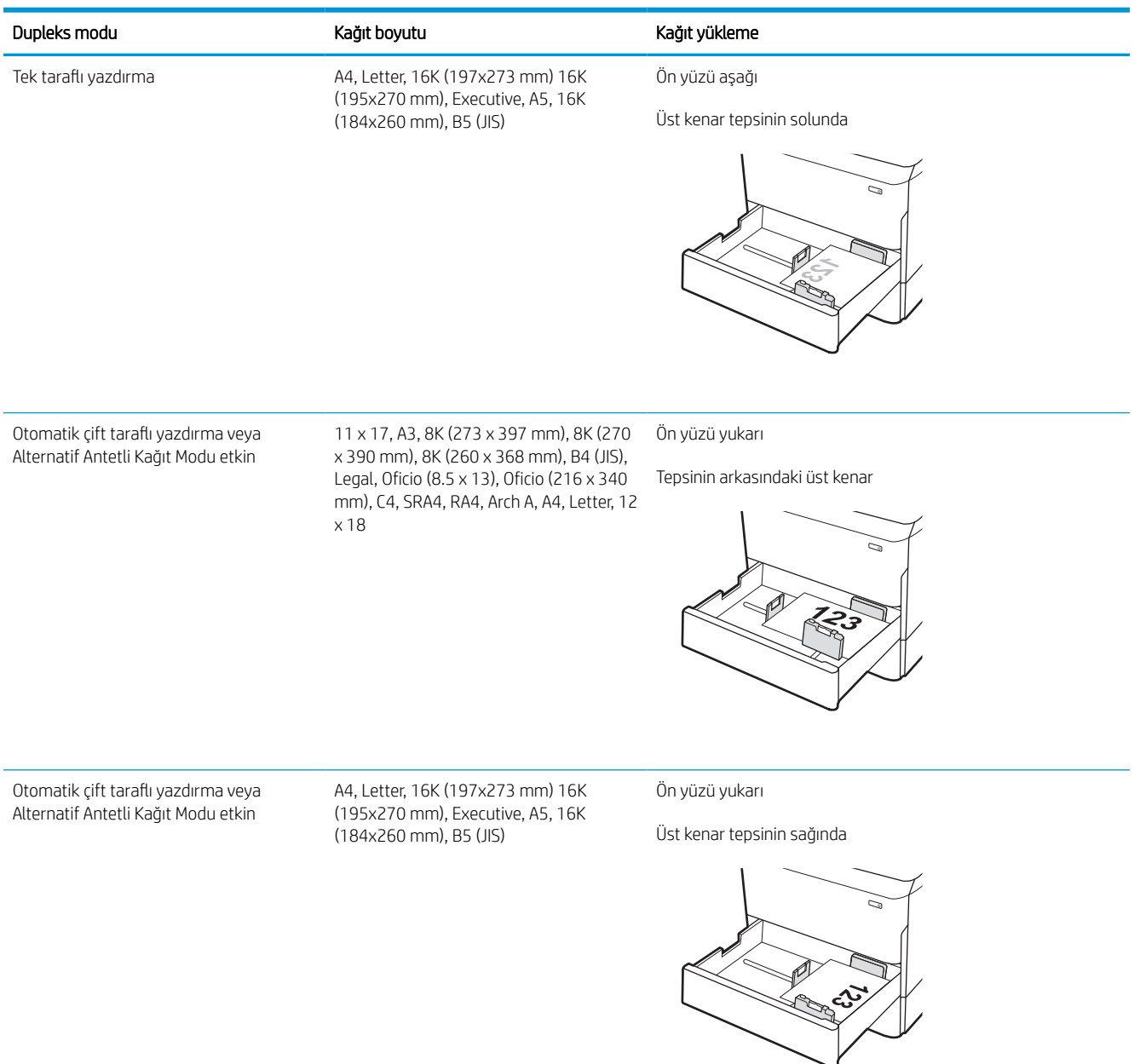
#### Tablo 2-7 Önceden delinmiş—dikey

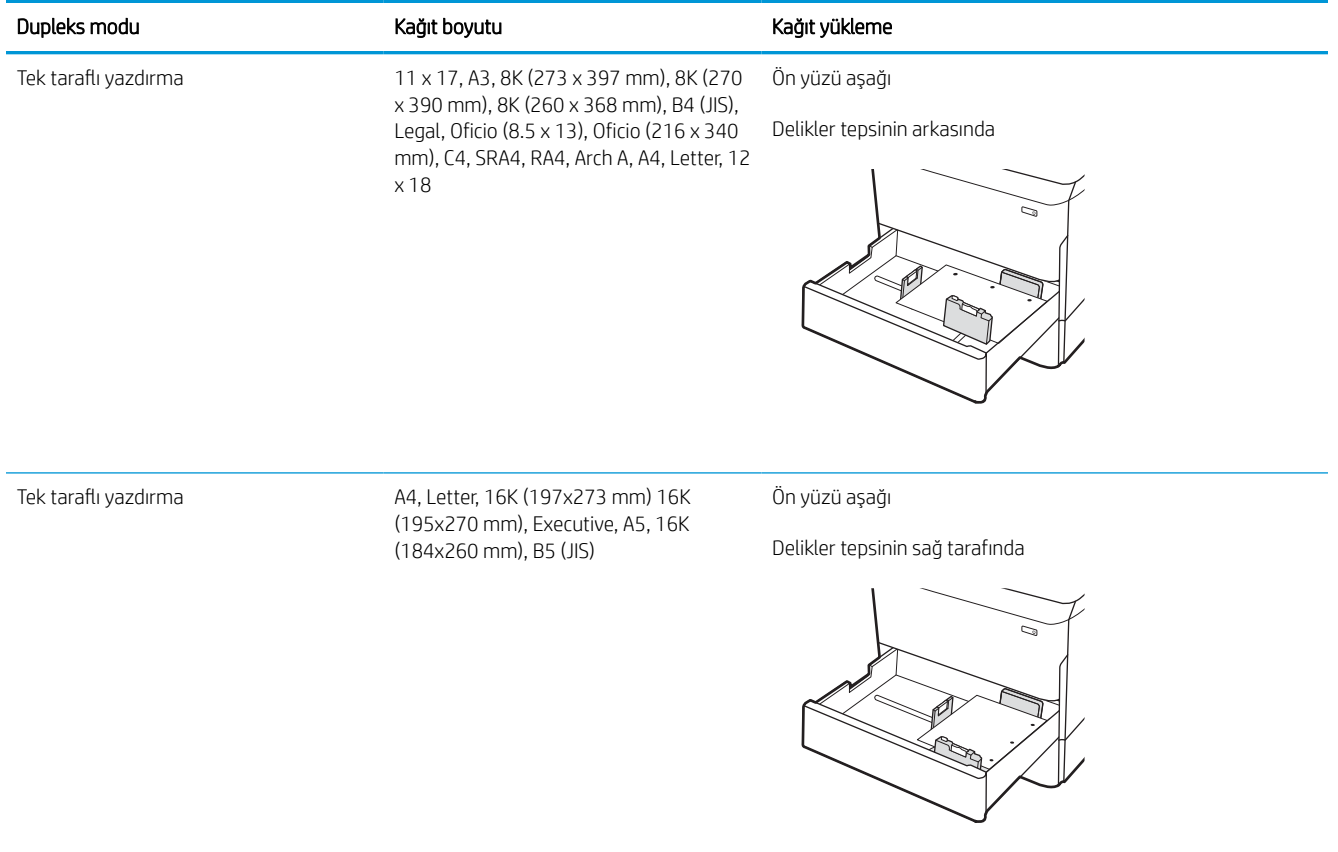

#### Tablo 2-7 Önceden delinmiş—dikey (devam)

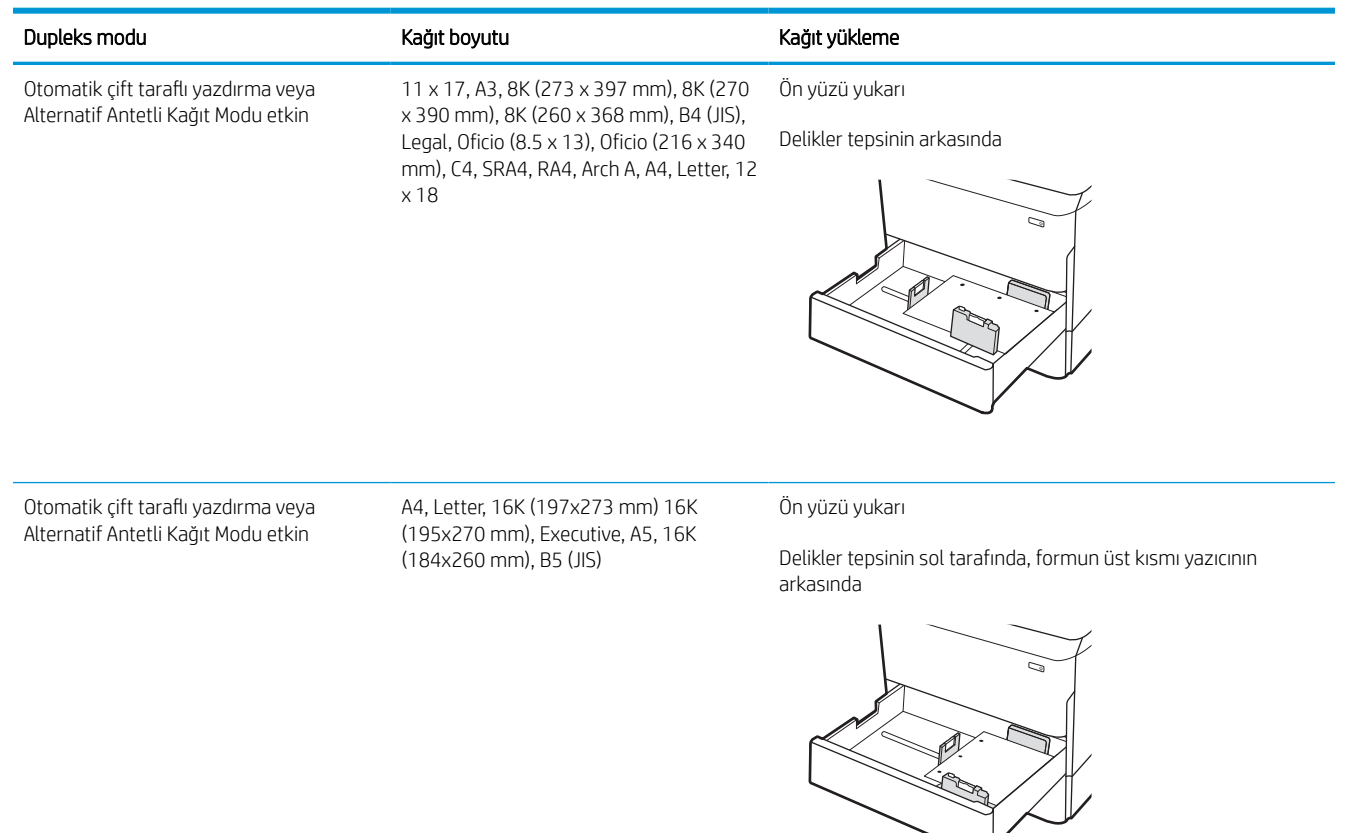

## Alternatif antetli kağıt modunu kullanma

Sayfanın bir yüzüne ya da her iki yüzüne yazdırırken diğer tüm işler için olduğu gibi tepsiye antetli veya önceden basılı kağıt yüklemek için Alternatif Antetli Kağıt Modu özelliğini kullanın. Bu modu kullanırken kağıdı otomatik çift taraflı yazdırma için yüklediğiniz şekilde yükleyin.

### Yazıcı kontrol paneli menülerini kullanarak Alternatif Antetli Kağıt Modu'nu etkinleştirme

Alternatif Antetli Kağıt Modu ayarını belirlemek için Ayarlar menüsünü kullanın.

- 1. Yazıcı kontrol panelindeki Ana ekranda Ayarlar menüsüne giderek menüyü açın.
- 2. Aşağıdaki menüleri açın:
	- a. Kopyala/Yazdır veya Yazdır
	- b. Tepsileri Yönet
	- c. Alternatif Antetli Kağıt Modu
- 3. Açık seçeneğini belirleyin.

## 4.000 yapraklık yüksek kapasiteli giriş (HCI) tepsisine kağıt yükleme

Aşağıdaki bilgiler, tüm modellerde bir aksesuar olarak bulunan yüksek kapasiteli giriş tepsisine nasıl kağıt yükleneceğini açıklar.

DİKKAT: Bir seferde birden fazla kağıt tepsisi uzatmayın. Kağıt tepsisini basamak olarak kullanmayın. Kağıt tepsilerini kapatırken ellerinizi sıkıştırmayın. Yazıcıyı taşırken tüm tepsilerin kapalı olması gerekir.

## HCI'ya yükleme

İki tepsi en fazla 4000 yaprak 75 g/m2 kağıt alır.

- 1. Tepsiyi açın.
	- NOT: Kullanımdayken bu tepsiyi açmayın.

2. Kağıdın konumunu düzeltmek için kağıt boyutu kılavuzunu ayarlayın.

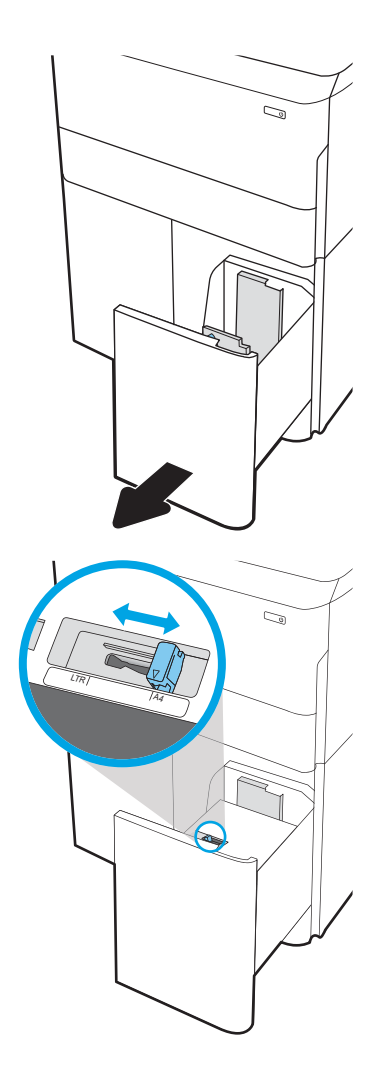

3. Tepsiye kağıt yerleştirin. Kılavuzların kağıt destesine hafifçe değdiğini, fakat desteyi bükmediğini doğrulamak için kağıdı kontrol edin.

NOT: Sıkışmaları önlemek için tepsiyi aşırı doldurmayın. Destenin üst kısmının tepsi dolu göstergesinin altında olduğundan emin olun.

NOT: Tepsi doğru ayarlanmazsa yazdırma sırasında bir hata iletisi görünebilir veya kağıt sıkışabilir.

4. Tepsiyi kapatın.

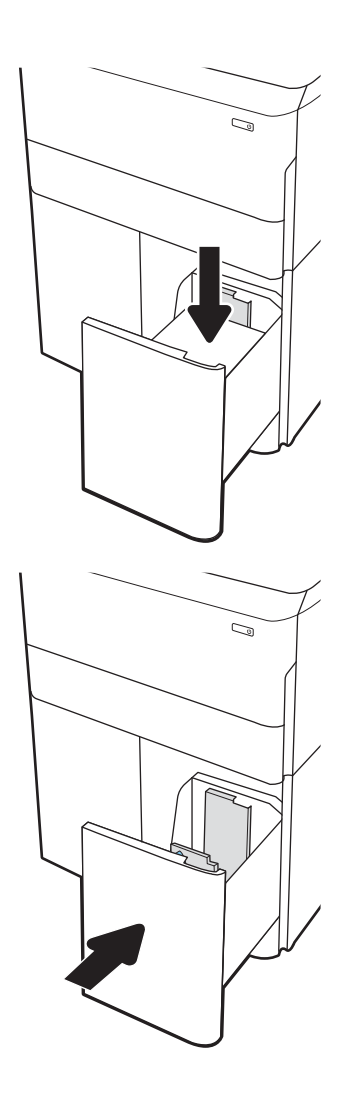

- 5. Yazıcı kontrol panelinde tepsi yapılandırma mesajı görüntülenir.
- 6. Algılanan türü ve boyutu kabul etmek için Tamam düğmesini seçin veya farklı bir kağıt boyutu ve türü seçmek için Değiştir düğmesini seçin.

## HCI kağıt yönü

En iyi baskı kalitesini elde etmek için kağıdı HCI'da doğru şekilde konumlandırın.

#### Tablo 2-8 Antetli veya önceden yazdırılmış—dikey

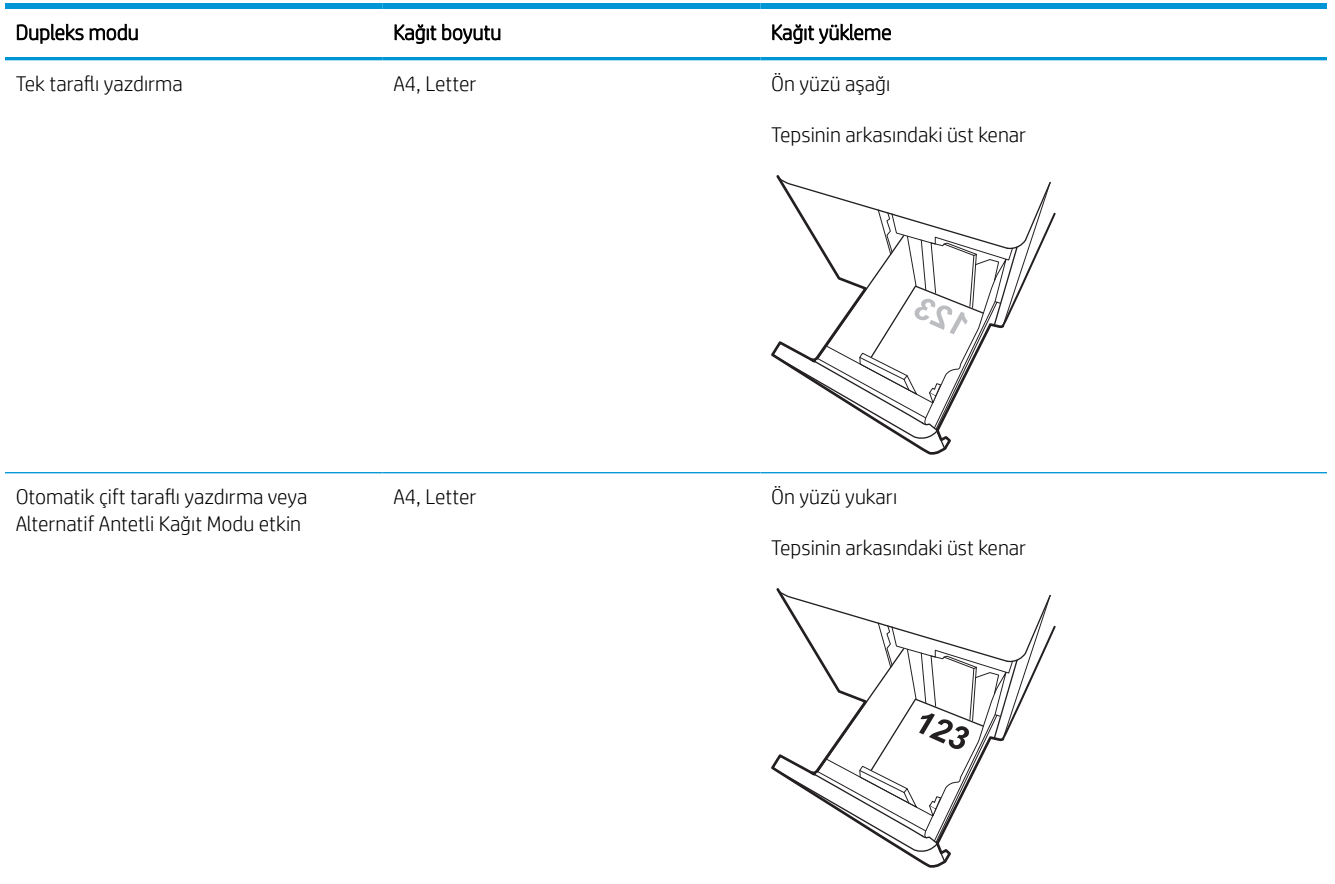

#### Tablo 2-9 Antetli veya önceden yazdırılmış—yatay

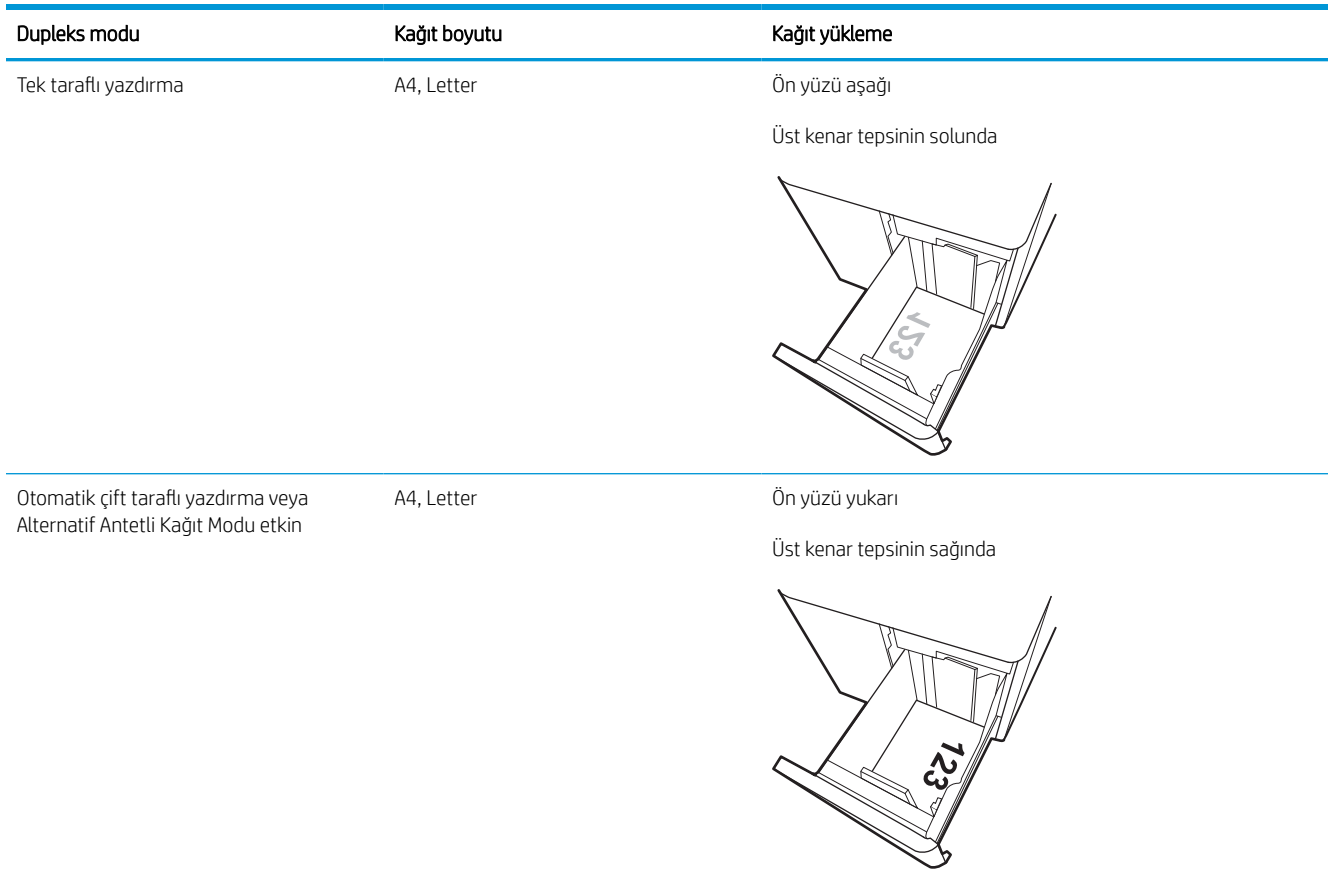

#### Tablo 2-10 Önceden delinmiş—yatay

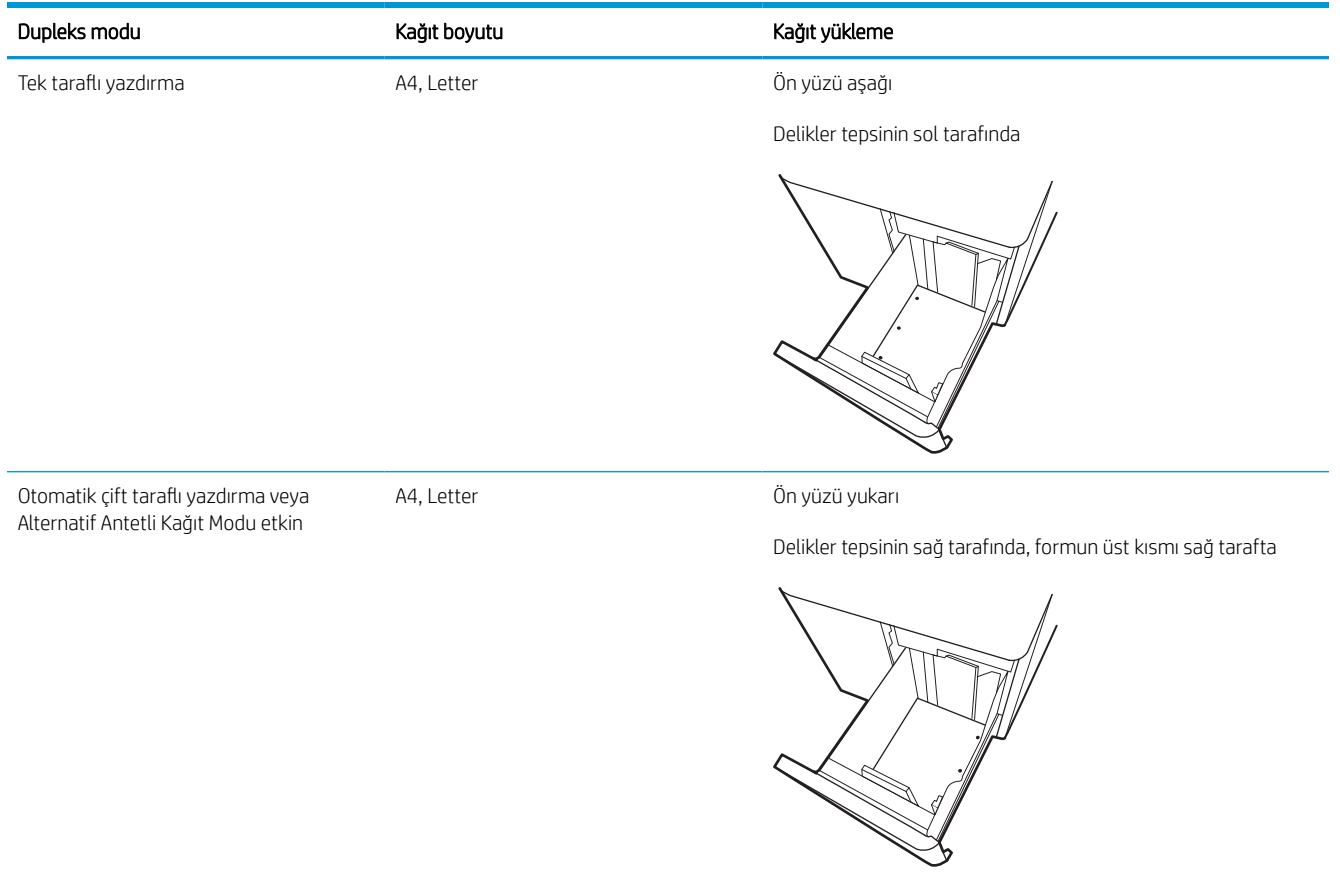

## Alternatif antetli kağıt modunu kullanma

Sayfanın bir yüzüne ya da her iki yüzüne yazdırırken diğer tüm işler için olduğu gibi tepsiye antetli veya önceden basılı kağıt yüklemek için Alternatif Antetli Kağıt Modu özelliğini kullanın. Bu modu kullanırken kağıdı otomatik çift taraflı yazdırma için yüklediğiniz şekilde yükleyin.

### Yazıcı kontrol paneli menülerini kullanarak Alternatif Antetli Kağıt Modu'nu etkinleştirme

Alternatif Antetli Kağıt Modu ayarını belirlemek için Ayarlar menüsünü kullanın.

- 1. Yazıcı kontrol panelindeki Ana ekranda Ayarlar menüsüne giderek menüyü açın.
- 2. Aşağıdaki menüleri açın:
	- a. Kopyala/Yazdır veya Yazdır
	- b. Tepsileri Yönet
	- c. Alternatif Antetli Kağıt Modu
- 3. Açık seçeneğini belirleyin.

## Zarf yükleme ve yazdırma

Aşağıdaki bilgilerde zarfların nasıl yazdırılacağı ve yükleneceği açıklanmaktadır. Zarf üzerine yazdırmak için yalnızca Tepsi 1'i kullanın. Tepsi 1, zarf tasarımına ve çevre koşullarına bağlı olarak en fazla 14 zarf alır.

## Zarfları yazdırma

Zarfları manuel besleme seçeneğini kullanarak yazdırmak için yazdırma sürücüsünde doğru ayarları seçmek üzere bu adımları izleyin ve ardından yazdırma işini yazıcıya gönderdikten sonra zarfları tepsiye yükleyin.

**WOT:** Manuel besleme kullanılırken kontrol panelinin Tepsi 1'e zarf yüklemenizi istemesini bekleyin.

- 1. Yazılım programından, Yazdır seçeneğini belirleyin.
- 2. Yazıcılar listesinden yazıcıyı seçin ve Özellikler ya da Tercihler düğmesine tıklayarak veya dokunarak yazdırma sürücüsünü açın.
- **W** NOT: Bu düğmenin adı, yazılım programına göre değişecektir.
- NOT: Bu özelliklere Windows 8 veya 8.1 Başlangıç ekranı uygulamasından erişmek için Aygıtlar seçeneğini belirleyin, Yazdır öğesini seçin ve ardından yazıcıyı belirleyin. Windows 10 için Yazdır öğesini seçin; bu, uygulamaya bağlı olarak farklılık gösterebilir. Windows 8, 8.1 ve 10 için bu uygulamalar, masaüstü uygulamaları için aşağıda açıklananlardan farklı özelliklerin bulunduğu farklı bir düzene sahiptir. Diğer ayarlar seçildiğinde HP AiO Printer Remote uygulaması, HP PCL-6 V4 sürücüsü için ek sürücü özellikleri indirir.
- 3. Kağıt/Kalite sekmesine tıklayın veya dokunun.
- 4. Kağıt boyutu açılır listesinde, zarflar için doğru boyutu seçin.
- 5. Kağıt türü açılır listesinde, Daha Fazla seçeneğini belirleyin.
- 6. Tür: öğesinin altında, Diğer öğesini seçin ve Zarf seçeneğini belirleyin.
- 7. Kağıt kaynağı açılır listesinde, Manuel besleme seçeneğini belirleyin.
- 8. Tamam düğmesine tıklayarak Belge Özellikleri iletişim kutusunu kapatın.
- 9. İşi yazdırmak için Yazdır iletişim kutusunda Tamam düğmesine tıklayın.

## Zarf yönü

Zarflar, yazdırma işleminin doğru gerçekleştirilmesi için belirli bir şekilde yüklenmelidir.

**W** NOT: Yazıcı, zarflara çift taraflı baskı desteği sunmaz.

#### Tablo 2-11 Zarf yönü Î.

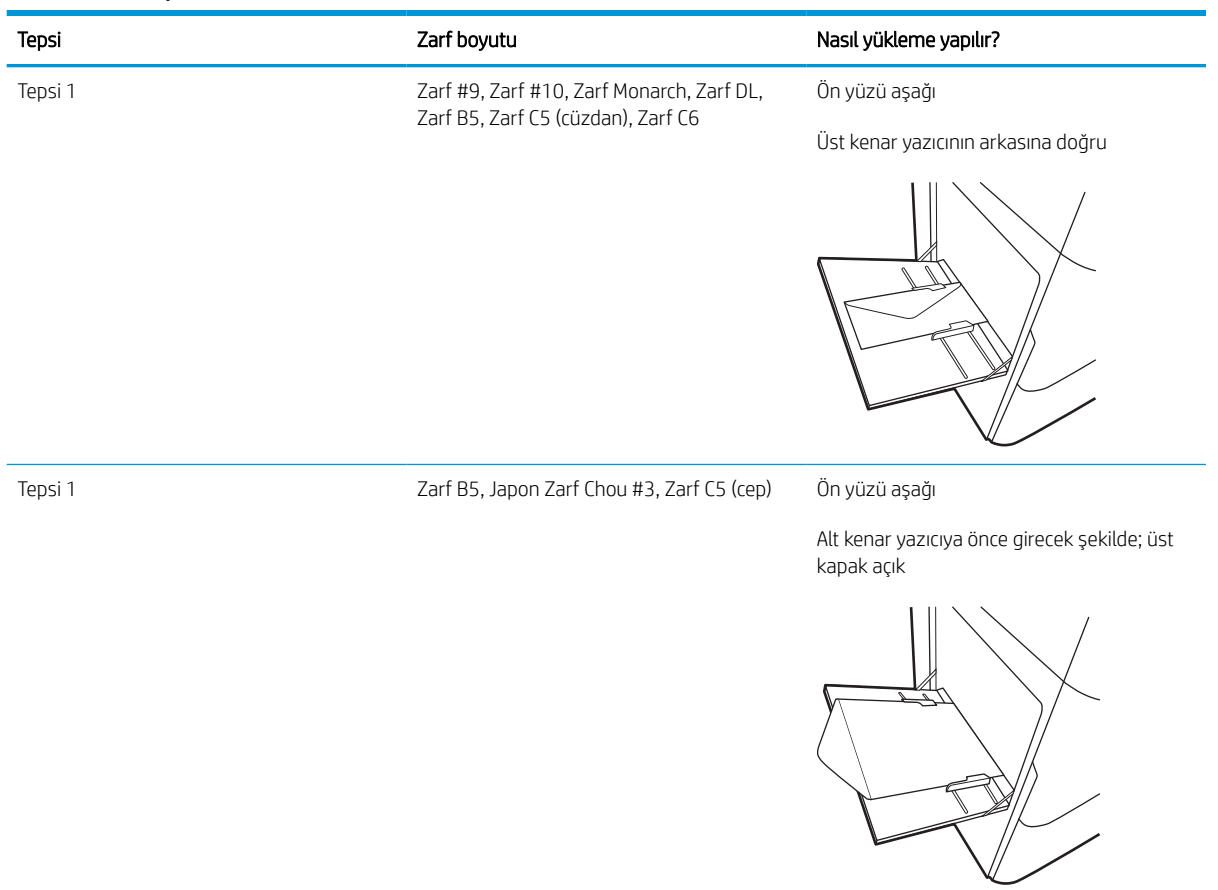

## Etiketleri yükleme ve yazdırma

Aşağıdaki bilgilerde etiketlerin nasıl yazdırılacağı ve yükleneceği açıklanmaktadır.

## Etiketleri manuel besleme

Etiket yapraklarına yazdırmak amacıyla Tepsi 1 için manuel besleme modunu kullanın.

- 1. Yazılım programından, Yazdır seçeneğini belirleyin.
- 2. Yazıcılar listesinden yazıcıyı seçin ve Özellikler ya da Tercihler düğmesine tıklayarak veya dokunarak yazdırma sürücüsünü açın.
	- NOT: Bu düğmenin adı, yazılım programına göre değişecektir.
- **W** NOT: Bu özelliklere Windows 8 veya 8.1 Başlangıç ekranı uygulamasından erişmek için **Aygıtlar** seçeneğini belirleyin, Yazdır öğesini seçin ve ardından yazıcıyı belirleyin. Windows 10 için Yazdır öğesini seçin; bu, uygulamaya bağlı olarak farklılık gösterebilir. Windows 8, 8.1 ve 10 için bu uygulamalar, masaüstü uygulamaları için aşağıda açıklananlardan farklı özelliklerin bulunduğu farklı bir düzene sahiptir. Diğer ayarlar seçildiğinde HP AiO Printer Remote uygulaması, HP PCL-6 V4 sürücüsü için ek sürücü özellikleri indirir.
- 3. Kağıt/Kalite sekmesine tıklayın.
- 4. Kağıt boyutu açılır listesinde, etiket yaprakları için doğru boyutu seçin.
- 5. Kağıt türü açılır listesinde, Etiketler öğesini seçin.
- 6. Kağıt kaynağı açılır listesinde, Manuel besleme seçeneğini belirleyin.
- 7. Tamam düğmesine tıklayarak Belge Özellikleri iletişim kutusunu kapatın.
- 8. İşi yazdırmak için Yazdır iletişim kutusundan Yazdır düğmesine tıklayın.

## Etiket yönü

Etiketler, doğru yazdırmak için belirli bir şekilde yüklenmelidir.

### Tablo 2-12 Etiket yönü

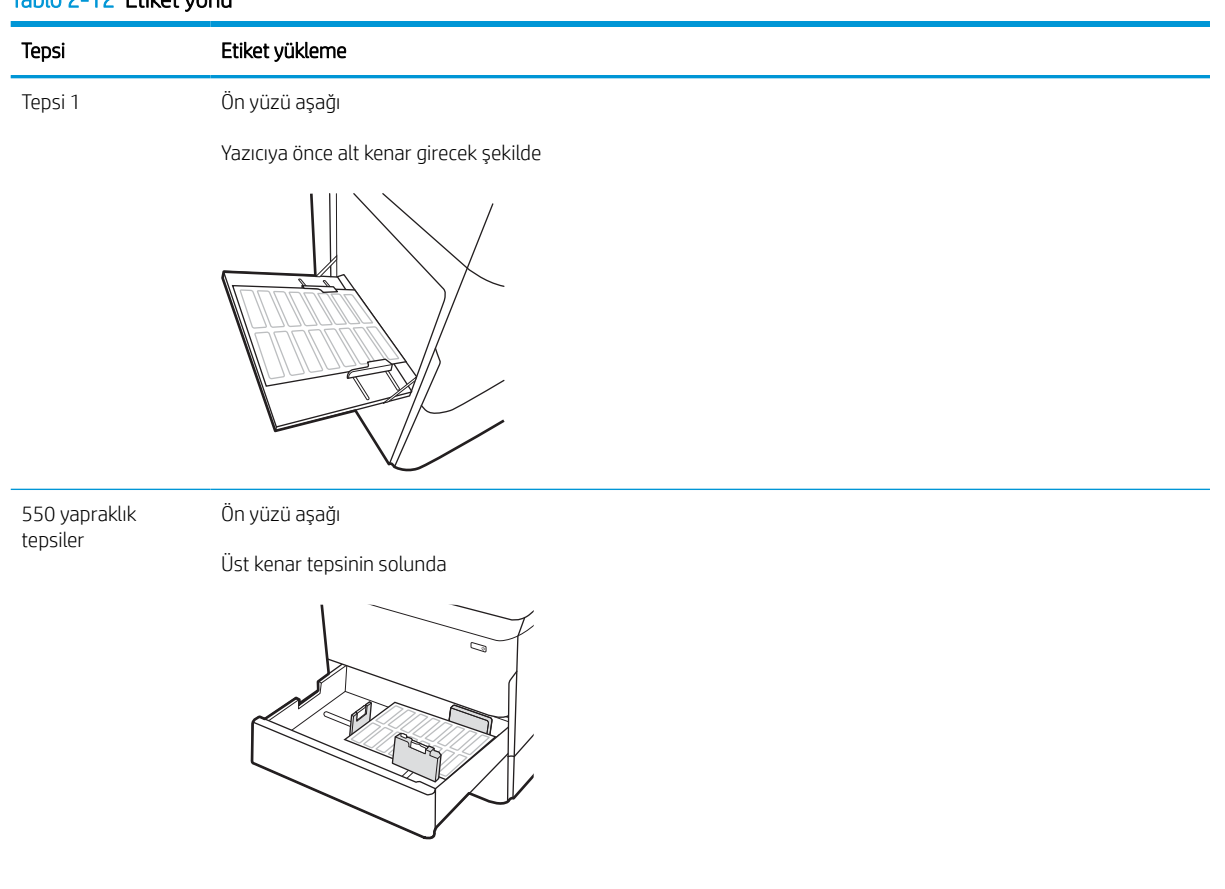

# 3 Sarf malzemeleri, aksesuarlar ve parçalar

Sarf malzemeleri ve aksesuarlar sipariş edin, toner kartuşlarını değiştirin veya başka bir parçayı çıkarın ve değiştirin.

Görüntülü yardım için bkz. [www.hp.com/videos/PageWide](http://www.hp.com/videos/PageWide).

Aşağıdaki bilgiler yayınlandığı tarihte geçerlidir. Güncel bilgiler için bkz. [www.hp.com/support/pwcolorE75160](http://www.hp.com/support/pwcolorE75160) veya [www.hp.com/support/pwcolorP75250](http://www.hp.com/support/pwcolorP75250).

#### Daha fazla bilgi için:

Yazıcıya özel kapsamlı HP yardımı aşağıdaki bilgileri içerir:

- Yükleme ve yapılandırma
- Bilgi alma ve kullanma
- Sorunları çözme
- Yazılım ve ürün yazılımı güncellemelerini indirme
- Destek forumlarına katılma
- Garanti bilgilerini ve yasal bilgileri bulma

## Sarf malzemeleri, aksesuarlar ve parçaların siparişini verme

Yazıcı için yedek sarf malzemeleri, aksesuarlar ve parçaları nasıl edineceğinizi öğrenin.

### Sipariş etme

Parça, sarf malzemesi veya aksesuar siparişi için aşağıdaki kanalları kullanabilirsiniz.

#### Tablo 3-1 Sipariş seçenekleri

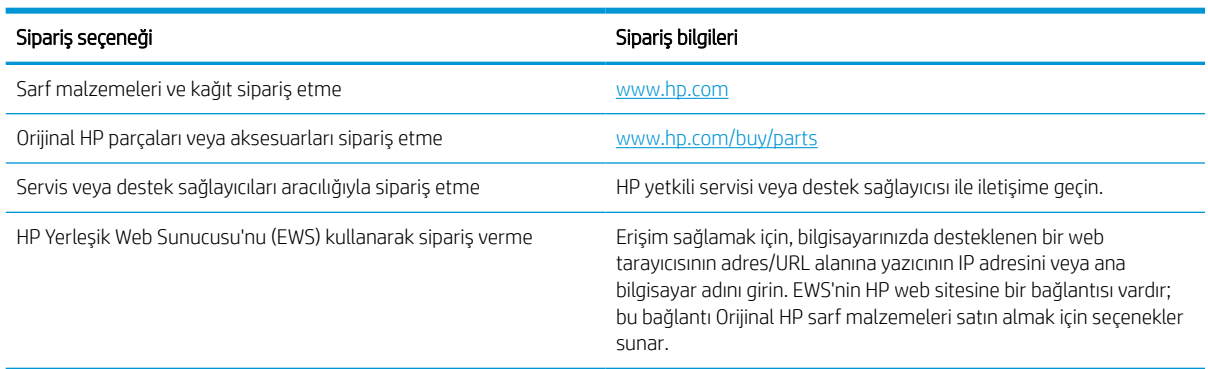

## Sarf malzemeleri ve aksesuarlar

Yazıcınız için mevcut olan sarf malzemeleri ve aksesuarlar hakkında bilgi edinin.

**Wot:** Yazıcı için kullanılabilir sarf malzemelerinin listesini görüntülemek için [www.hp.com/support/](http://www.hp.com/support/pwcolorE75160) [pwcolorE75160](http://www.hp.com/support/pwcolorE75160) veya [www.hp.com/support/pwcolorP75250](http://www.hp.com/support/pwcolorP75250) adresine gidin.

#### Tablo 3-2 Aksesuarlar

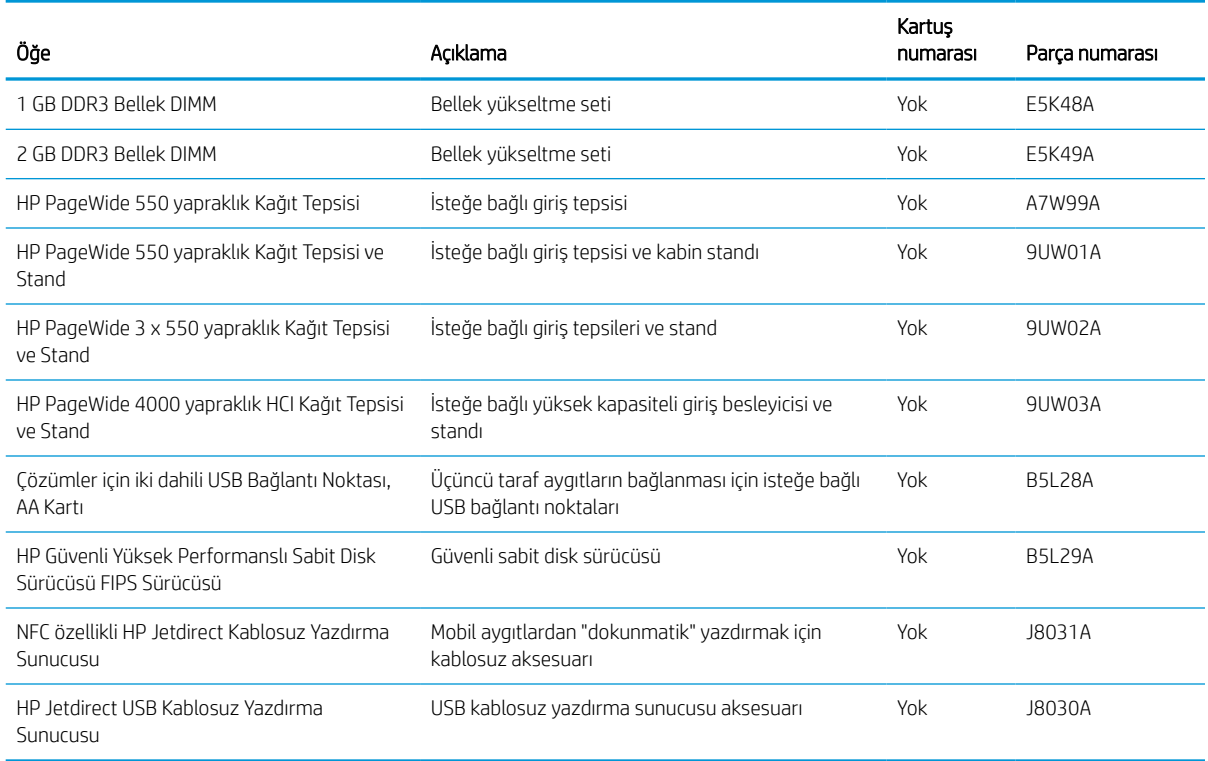

## Bakım/uzun ömürlü sarf malzemeleri (LLC)

Yazıcınız için kullanılabilir olan bakım/uzun ömürlü sarf malzemeleri hakkında bilgi edinin.

#### Tablo 3-3 Bakım/uzun ömürlü sarf malzemeleri (LLC)

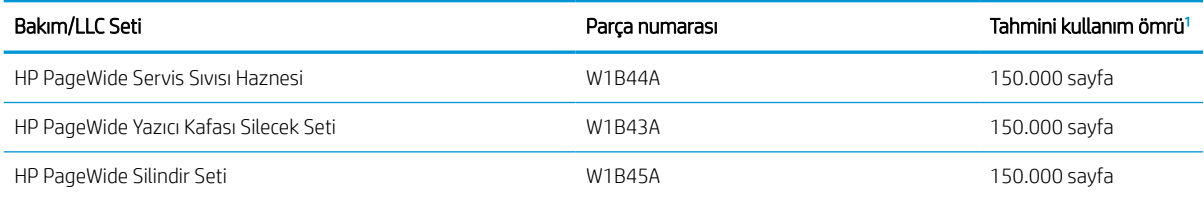

<sup>1</sup> HP Bakım/Uzun Ömürlü Sarf Malzemeleri (LLC) ömrü teknik özellikleri, aşağıda listelenen LLC kullanım ömrü test koşullarını temel alan tahminlerdir. Normal kullanım sırasındaki ömür/eskime, kullanıma, ortam koşullarına, kağıda ve diğer faktörlere bağlı olarak değişir. Tahmini kullanım ömrü, ima edilen bir garanti veya garanti edilebilir bir süre değildir.

#### LLC kullanım ömrü test koşulları

- Yazdırma kapsamı: Sayfa üzerinde %5 eşit derecede dağıtılmış
- Ortam: 17° 25°C ; %30-%70 arası bağıl nem (RH)
- Ortam boyutu: Letter/A4
- Ortam ağırlığı: 75 g/m2 düz medya
- İs boyutu: 4 sayfa
- Kısa kenarlı besleme (A3) (örneği, Legal boyutta ortam)

Yukarıdaki koşullar için belirtilmiş kullanım ömrünü kısaltabilecek faktörler:

- Letter/A4 genişliklerinden daha dar medya (kısa kenardan beslemeler sayfa başına daha fazla mekanizma etkinliği demektir)
- 75 g/m 20 lb değerinden daha ağır kağıt (ağır medya yazıcı bileşenleri üzerinde daha fazla baskıya neden olur)
- 4 görüntüden daha küçük yazdırma işleri (küçük işler sayfa başına daha fazla mekanizma etkinliği demektir)

## Müşteri tarafından onarılabilir parçalar

Bu yazıcı için aşağıdaki parçalar vardır.

- Zorunlu kendi kendine değiştirme şeklinde listelenen parçalar, onarımı gerçekleştirmek için HP servis personeline ödeme yapılması düşünülmüyorsa müşteriler tarafından takılacaktır. HP ürün garantiniz çerçevesinde, bu parçalar için yerinde veya depoya gönderme türünde destek sağlanmayacaktır.
- **İsteğe bağlı** kendi kendine değiştirme şeklinde listelenen parçalar, ürün garanti süresi içinde talep etmeniz durumunda HP servis personeli tarafından ücretsiz olarak takılabilir.

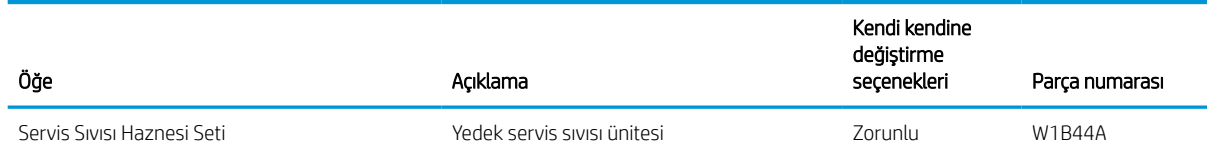

#### Tablo 3-4 Müşteri tarafından onarılabilir parçalar

#### Tablo 3-4 Müşteri tarafından onarılabilir parçalar (devam)

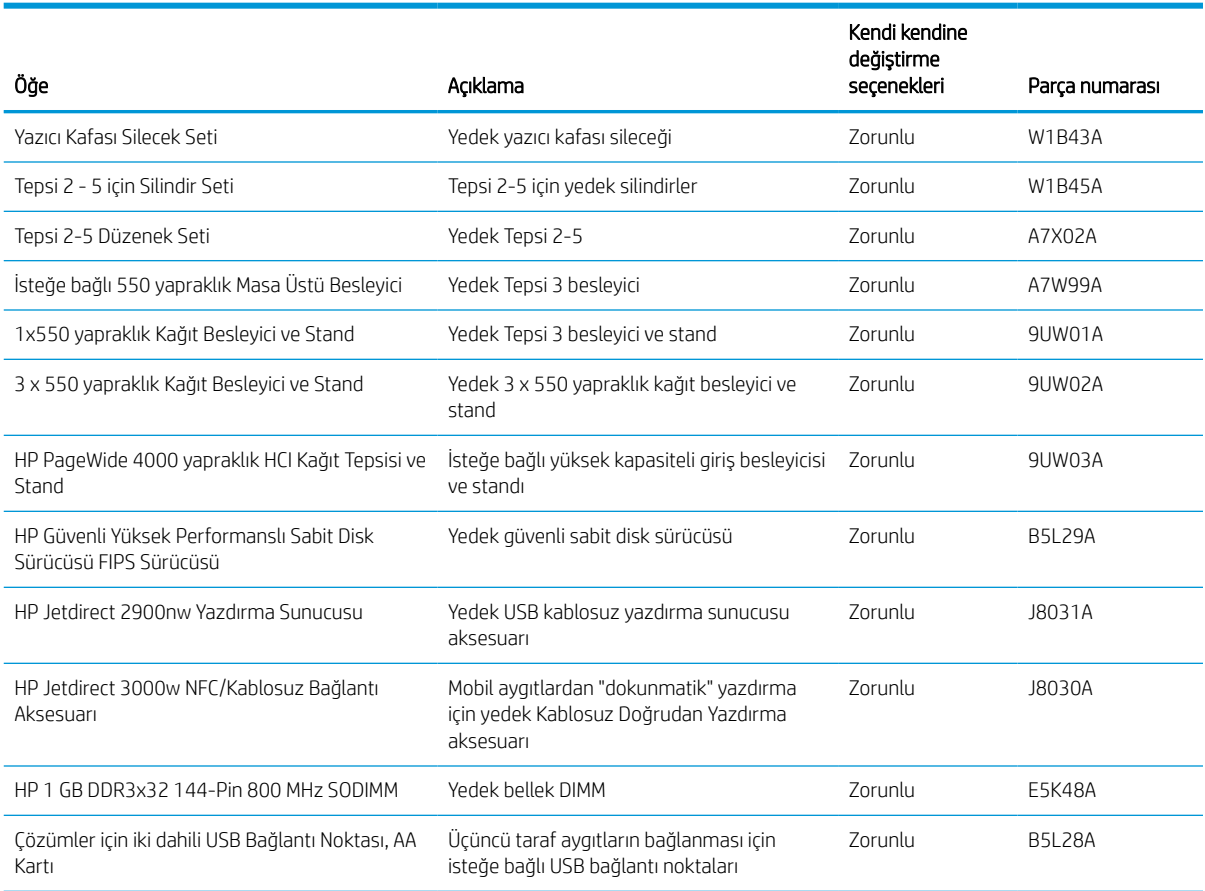

## Toner kartuşlarını değiştirme

Yazıcıda bir ileti alırsanız veya baskı kalitesi sorunları yaşarsanız toner kartuşlarını değiştirin.

## Kartuş bilgileri

Bu yazıcı, kartuşun düzeyi azaldığında, çok azaldığında veya bittiğinde durumu bildirir.

Yazıcıda dört renk kullanılır ve her renk için farklı bir toner kartuşu vardır: Sarı (Y), camgöbeği (C), macenta (M) ve siyah (K).

Kartuşu kullanacağınız zaman ambalajından çıkarın.

**A** DİKKAT: Kartuşun hasar görmesini önlemek amacıyla kartuştaki altın renkli metal konektörlere dokunmayın.

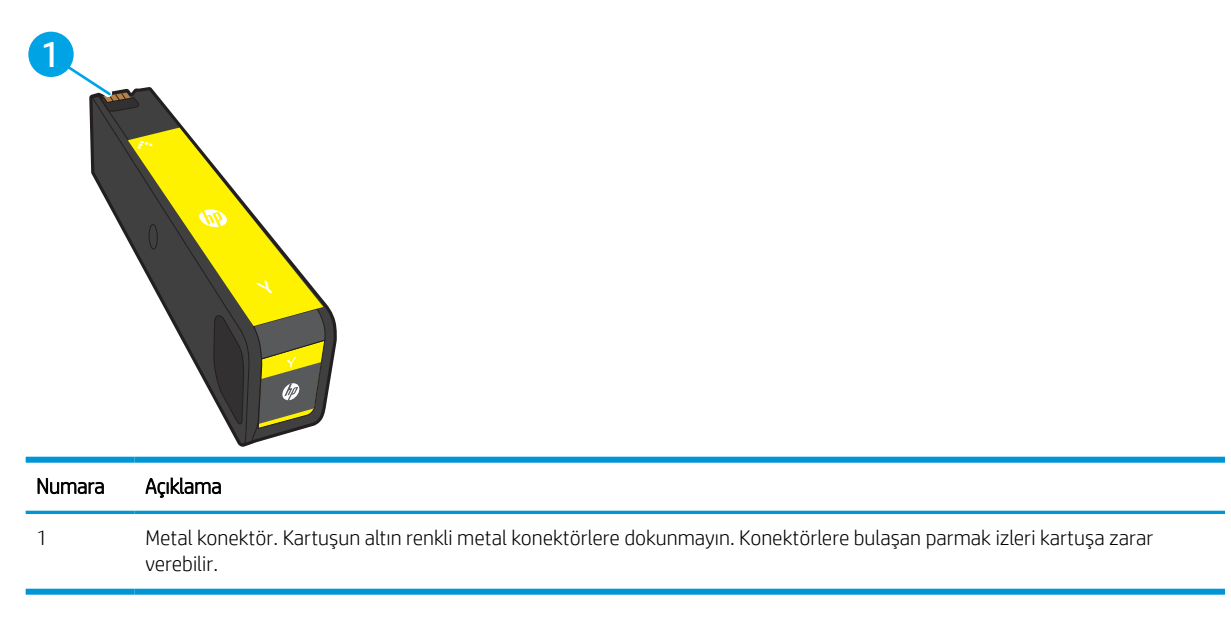

Aşağıdaki şekil kartuş bileşenlerini göstermektedir.

Yazıcı için kartuş satın almak veya kartuş uyumluluğunu kontrol etmek için [www.hp.com](http://www.hp.com) sitesini ziyaret edin. Sayfanın en alt kısmına gidin ve ülke/bölge bilgisinin doğru olduğundan emin olun.

**W** NOT: Kullanılmış kartuşların geri dönüşümüyle ilgili bilgiler kartuş kutusundadır.

## Kartuşları çıkarma ve değiştirme

Toner kartuşunu değiştirmek için bu adımları uygulayın.

1. Kartuş kapısını açın.

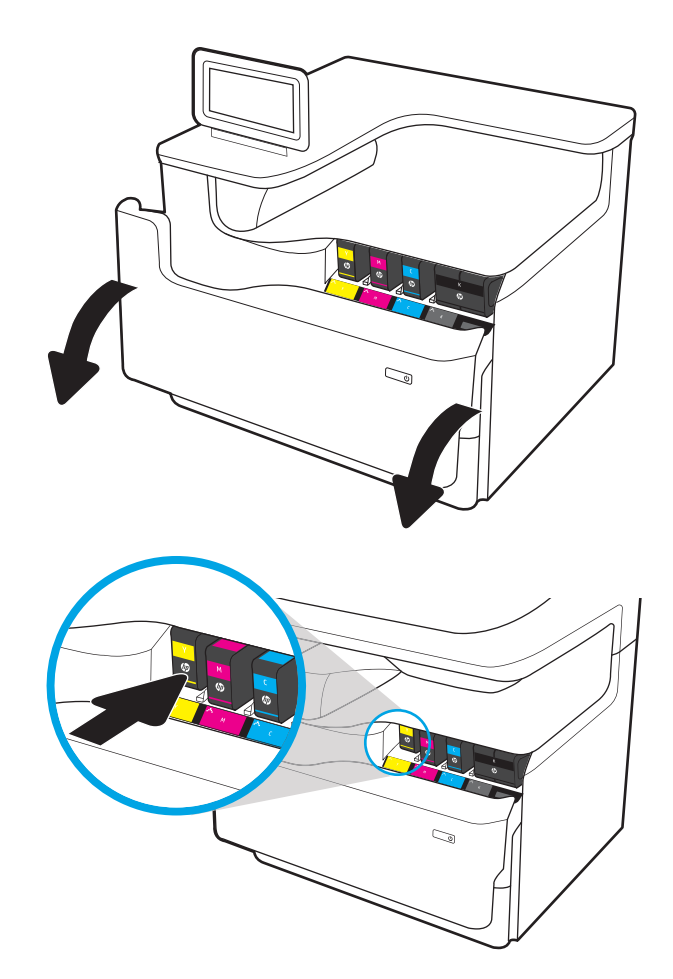

2. Eski kartuşu içe doğru iterek kilidini açın.

3. Eski kartuşun kenarını tutun ve kartuşu dışa doğru çekerek çıkarın.

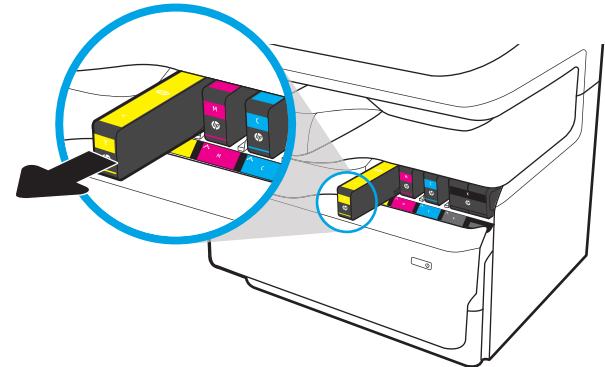

4. Yeni kartuşu paketten çıkarın.

5. Kartuşun altın renkli metal konektörlere dokunmayın. Konektörlere bulaşan parmak izleri kartuşa zarar verebilir.

6. Yeni kartuşu ürüne yerleştirin. Kartuşun yerine sıkıca oturduğundan emin olun.

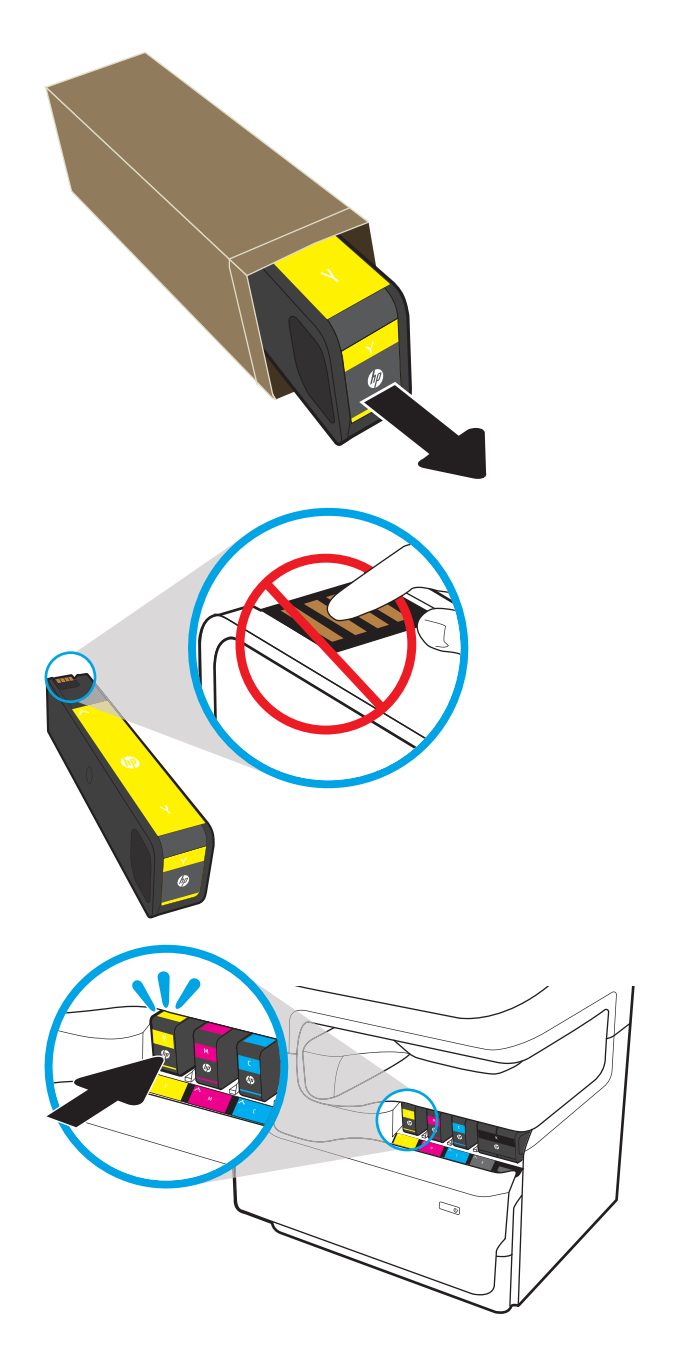

7. Kartuş kapağını kapatın.

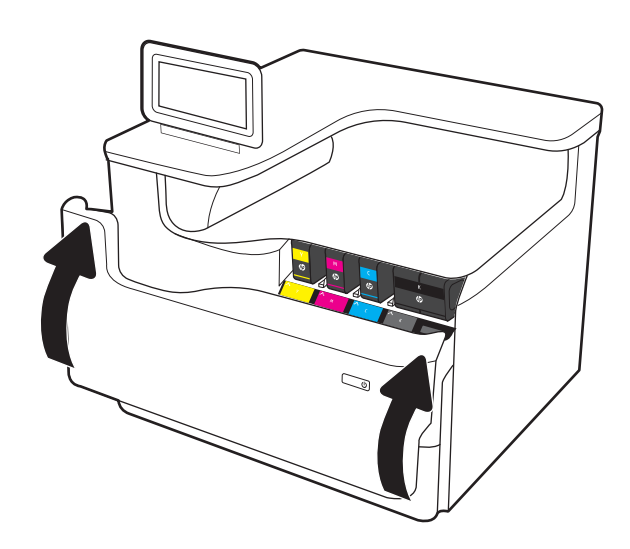

8. Kullanılmış kartuşu, yeni kartuşun geldiği kutuya yerleştirin. Geri dönüşüm hakkında bilgi edinmek için ilişikteki geri dönüşüm kılavuzuna bakın.

HP, Orijinal HP kartuşlarının geri dönüşümüne yardımcı olmaktadır. Dünya genelindeki 50'den fazla ülkede/bölgede mevcut olan HP Planet Partners programıyla geri dönüşüm kolay ve ücretsizdir<sup>1)</sup>.

Kullanılmış HP kartuşlarının nasıl geri dönüştürüleceğiyle ilgili bilgiler için lütfen [www.hp.com/recycle](http://www.hp.com/recycle) adresine gidin.

1) Program uygunluğu değişiklik gösterir. Daha fazla bilgi için [www.hp.com/recycle](http://www.hp.com/recycle) sayfasını ziyaret edin.

## Servis sıvısı haznesini değiştirin

Servis sıvısı haznesini değiştirmeyi öğrenin.

## Servis sıvısı haznesi bilgileri

Aşağıdaki bilgiler, yazıcının servis sıvısı haznesiyle ilgili ayrıntıları ve bu haznenin değiştirilmesiyle ilgili talimatları içerir.

Yazıcı, servis sıvısı haznesi dolmak üzere olduğunda ve tamamen dolduğunda durumu bildirir. Tamamen dolduğunda servis sıvısı haznesi değiştirilene kadar yazdırma işi durur.

Bir servis sıvısı haznesi satın almak için (parça numarası W1B44A) [www.hp.com/buy/parts](http://www.hp.com/buy/parts) adresinden HP Parça Mağazası'na gidin.

 $\mathbb{B}^*$  NOT: Servis sıvısı haznesi bir kez kullanılmak üzere tasarlanmıştır. Servis sıvısı haznesini boşaltıp yeniden kullanmayı denemeyin. Aksi halde pigment yazıcının içine dökülebilir ve bunun sonucunda baskı kalitesi düşebilir. Kullandıktan sonra Servis sıvısı haznesini geri dönüşüm için HP'nin Planet Partners programına iade edin.

## Servis sıvısı haznesini çıkarın ve değiştirin

Servis sıvısı haznesini değiştirme adımlarını uygulayın.

1. Sol kapağı açın.

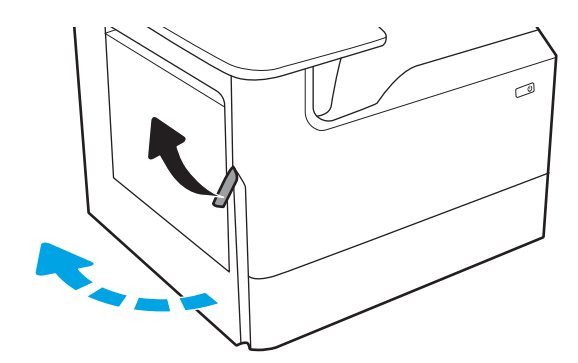

2. Servis sıvısı haznesini yazıcıdan çekip çıkarın.

DİKKAT: Servis sıvısı haznesini çekip çıkarırken cildinize veya giysilerinize pigment bulaşmasını önlemek için siyah silindire doğrudan temas etmekten kaçının.

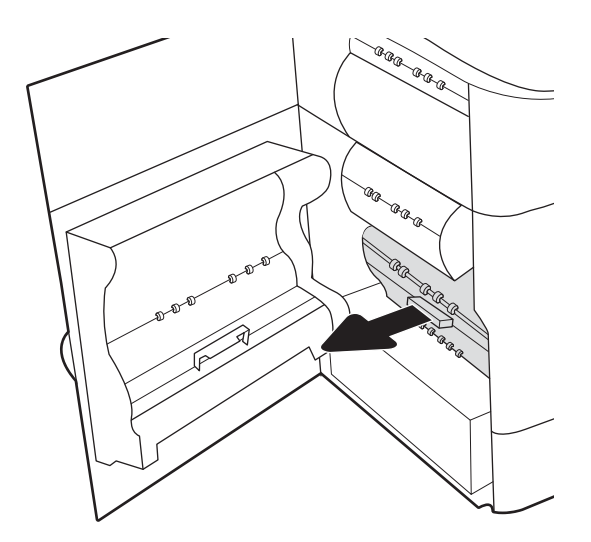

3. Servis sıvısı haznesinin sol tarafında birimi hizalama rayında tutan mandalı açın ve ardından birimin sol tarafını çıkarın.

4. Sağ tarafı hizalama rayından çıkarın ve ardından birimi yazıcıdan çıkarın. Birimi, dökülmeleri önlemek amacıyla bir kağıdın üzerine dik olarak bırakın.

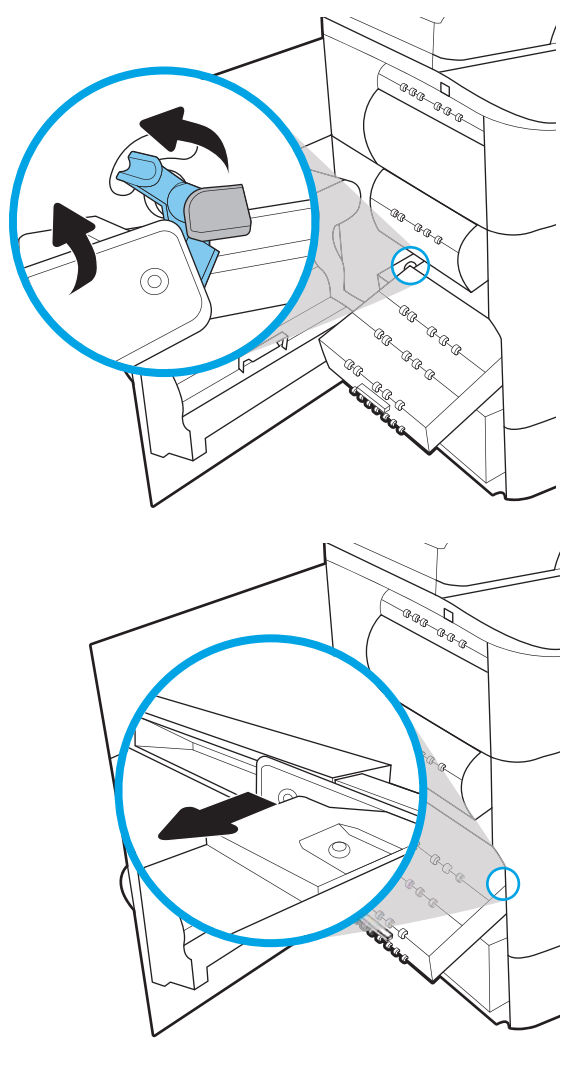

5. Yeni servis sıvısı haznesini ambalajından çıkarın.

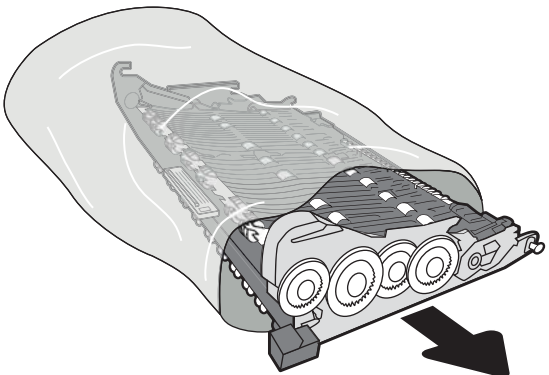

6. Servis sıvısı haznesinin sağ ucunu ilk olarak hizalama rayına yerleştirin.

7. Servis sıvısı haznesinin sol ucunu hizalama rayına yerleştirin ve ardından birimi rayda tutan mandalı kilitleyin.

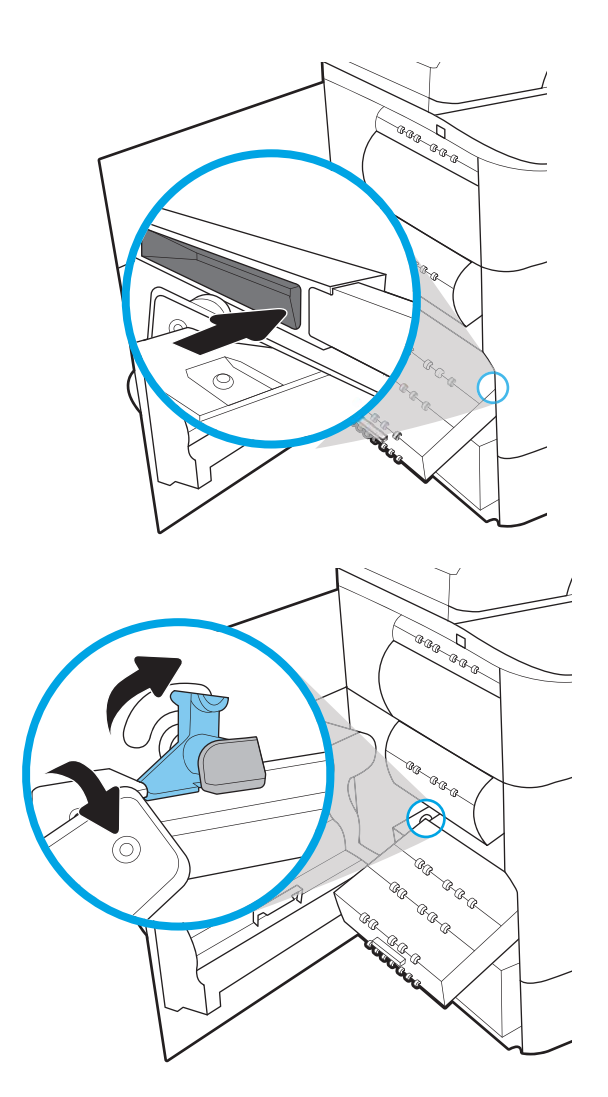

8. Servisi sıvısı haznesini yazıcının içine itin.

®®a **BRA** GR GRAGE a. ARARA **RR** San Callage<br>Panggung **BRB COLLEGE DE LA COLLEGE DE LA COLLEGE DE LA COLLEGE DE LA COLLEGE DE LA COLLEGE DE LA COLLEGE DE LA COLLEGE DE RARAC** La de de

9. Sol kapıyı kapatın.

# 4 Yazdırma

Yazılımı kullanarak ya da bir mobil aygıt veya USB flash sürücüsünden yazdırın.

Görüntülü yardım için bkz. [www.hp.com/videos/PageWide](http://www.hp.com/videos/PageWide).

Aşağıdaki bilgiler yayınlandığı tarihte geçerlidir. Güncel bilgiler için bkz. [www.hp.com/support/pwcolorE75160](http://www.hp.com/support/pwcolorE75160) veya [www.hp.com/support/pwcolorP75250](http://www.hp.com/support/pwcolorP75250).

#### Daha fazla bilgi için:

Yazıcıya özel kapsamlı HP yardımı aşağıdaki bilgileri içerir:

- Yükleme ve yapılandırma
- Bilgi alma ve kullanma
- Sorunları çözme
- Yazılım ve ürün yazılımı güncellemelerini indirme
- Destek forumlarına katılma
- Garanti bilgilerini ve yasal bilgileri bulma

## Yazdırma görevleri (Windows)

Windows kullanıcıları için genel yazdırma görevleri hakkında bilgi edinin.

## Nasıl yazdırma yapılır? (Windows)

Bir yazılım uygulamasından Yazdır seçeneğini kullanarak yazdırma işiniz için yazıcıyı seçin ve temel seçenekleri belirleyin.

Aşağıdaki yordamda Windows için temel yazdırma işlemi açıklanmaktadır.

- 1. Yazılım programından, Yazdır seçeneğini belirleyin.
- 2. Yazıcılar listesinden yazıcıyı seçin. Ayarları değiştirmek için yazıcı sürücüsünü açmak amacıyla Özellikler veya Tercihler düğmesine tıklayın.
	- **W** NOT: Bu düğmenin adı, yazılım programına göre değişecektir.

Windows 10, 8.1 ve 8'de bu uygulamalar, masaüstü uygulamaları için aşağıda açıklananlardan farklı özelliklerin bulunduğu farklı bir düzene sahiptir. Bir Başlangıç ekranı uygulamasından yazdırma özelliğine erişmek için aşağıdaki adımları uygulayın:

- Windows 10: Yazdır öğesini ve ardından yazıcıyı seçin.
- Windows 8.1 veya 8: Aygıtlar öğesini, Yazdır öğesini seçin ve ardından yazıcıyı belirleyin.

Diğer ayarlar seçildiğinde HP AiO Printer Remote uygulaması, HP PCL-6 V4 sürücüsü için ek sürücü özellikleri indirir.

**WARI:** Daha fazla bilgi için yazdırma sürücüsündeki Yardım (?) düğmesine tıklayın.

- 3. Kullanılabilir seçenekleri yapılandırmak için yazdırma sürücüsündeki sekmelere tıklayın. Örneğin, Sonlandırma sekmesinde kağıt yönünü ayarlayın ve Kağıt/Kalite sekmesinde kağıt kaynağı, kağıt türü, kağıt boyutu ve kalite ayarlarını yapın.
- 4. Yazdır iletişim kutusuna dönmek için Tamam düğmesine tıklayın. Bu ekrandan, yazdırılacak kopya sayısını seçin.
- 5. İşi yazdırmak için Yazdır düğmesine tıklayın.

## Otomatik olarak her iki yüze yazdırma (Windows)

Yazıcınızda otomatik çift taraflı baskı ünitesi yüklüyse kağıdın iki tarafına otomatik olarak yazdırabilirsiniz. Çift taraflı baskı ünitesi tarafından desteklenen bir kağıt boyutu ve türü kullanın.

- 1. Yazılım programından, Yazdır seçeneğini belirleyin.
- 2. Yazıcılar listesinden yazıcıyı seçin ve Özellikler ya da Tercihler düğmesine tıklayarak yazdırma sürücüsünü açın.

**WEMENT:** Bu düğmenin adı, yazılım programına göre değişecektir.

Windows 10, 8.1 ve 8'de bu uygulamalar, masaüstü uygulamaları için aşağıda açıklananlardan farklı özelliklerin bulunduğu farklı bir düzene sahiptir. Bir Başlangıç ekranı uygulamasından yazdırma özelliğine erişmek için aşağıdaki adımları uygulayın:

- Windows 10: Yazdır öğesini ve ardından yazıcıyı seçin.
- Windows 8.1 veya 8: Aygıtlar öğesini, Yazdır öğesini seçin ve ardından yazıcıyı belirleyin.

Diğer ayarlar seçildiğinde HP AiO Printer Remote uygulaması, HP PCL-6 V4 sürücüsü için ek sürücü özellikleri indirir.

- 3. Son İslem sekmesine tıklayın.
- 4. İki Yüze de Yazdır öğesini seçin. Tamam öğesine tıklayarak Belge Özellikleri iletişim kutusunu kapatın.
- 5. İşi yazdırmak için Yazdır iletişim kutusunda Yazdır düğmesine tıklayın.

### Her iki yüze manuel yazdırma (Windows)

Bu işlemi otomatik dupleksleyici takılı olmayan yazıcılar için veya dupleksleyicinin desteklemediği kağıt türleri üzerine yazdırmak için kullanın.

- 1. Yazılım programından, Yazdır seçeneğini belirleyin.
- 2. Yazıcılar listesinden yazıcıyı seçin ve Özellikler ya da Tercihler düğmesine tıklayarak yazdırma sürücüsünü açın.
- **W** NOT: Bu düğmenin adı, yazılım programına göre değişecektir.

Windows 10, 8.1 ve 8'de bu uygulamalar, masaüstü uygulamaları için aşağıda açıklananlardan farklı özelliklerin bulunduğu farklı bir düzene sahiptir. Bir Başlangıç ekranı uygulamasından yazdırma özelliğine erişmek için aşağıdaki adımları uygulayın:

- Windows 10: Yazdır öğesini ve ardından yazıcıyı seçin.
- Windows 8.1 veya 8: Aygıtlar öğesini, Yazdır öğesini seçin ve ardından yazıcıyı belirleyin.

Diğer ayarlar seçildiğinde HP AiO Printer Remote uygulaması, HP PCL-6 V4 sürücüsü için ek sürücü özellikleri indirir.

- 3. Son İslem sekmesine tıklayın.
- 4. Her iki yüze de yazdır (manuel) öğesini seçin ve ardından Belge Özellikleri iletişim kutusunu kapatmak için Tamam öğesine tıklayın.
- 5. Yazdır iletişim kutusunda işin ilk yüzünü yazdırmak için Yazdır öğesine tıklayın.
- 6. Yazdırılan yığını çıkış bölmesinden alın ve 1. Tepsiye yerleştirin.
- 7. İstenirse devam etmek için uygun kontrol paneli düğmesini seçin.

### Kağıt başına birden fazla sayfa yazdırma (Windows)

Bir yazılım uygulamasından Yazdır seçeneğini kullanarak yazdırırken tek bir kağıt yaprağına birden fazla sayfa yazdırmayı seçebilirsiniz. Örneğin, çok büyük bir belge yazdırıyorsanız ve kağıttan tasarruf etmek istiyorsanız bunu yapmak isteyebilirsiniz.

- 1. Yazılım programından, Yazdır seçeneğini belirleyin.
- 2. Yazıcılar listesinden yazıcıyı seçin ve Özellikler ya da Tercihler düğmesine tıklayarak yazdırma sürücüsünü açın.
	- **W** NOT: Bu düğmenin adı, yazılım programına göre değişecektir.

Windows 10, 8.1 ve 8'de bu uygulamalar, masaüstü uygulamaları için aşağıda açıklananlardan farklı özelliklerin bulunduğu farklı bir düzene sahiptir. Bir Başlangıç ekranı uygulamasından yazdırma özelliğine erişmek için aşağıdaki adımları uygulayın:

- Windows 10: Yazdır öğesini ve ardından yazıcıyı seçin.
- Windows 8.1 veya 8: Aygıtlar öğesini, Yazdır öğesini seçin ve ardından yazıcıyı belirleyin.

Diğer ayarlar seçildiğinde HP AiO Printer Remote uygulaması, HP PCL-6 V4 sürücüsü için ek sürücü özellikleri indirir.

- 3. Son İslem sekmesine tıklayın.
- 4. Yaprak başına yazdırılacak sayfa sayısını Kağıt başına sayfa açılır listesinden seçin.
- 5. Doğru Sayfa kenarlıklarını yazdır, Sayfa sırası ve Yön seçeneklerini belirleyin. Tamam öğesine tıklayarak Belge Özellikleri iletişim kutusunu kapatın.
- 6. İşi yazdırmak için Yazdır iletişim kutusunda Yazdır düğmesine tıklayın.

### Kağıt türünü seçme (Windows)

Bir yazılım uygulamasından Yazdır seçeneğini kullanarak yazdırırken yazdırma işi için kullandığınız kağıt türünü ayarlayabilirsiniz. Örneğin, varsayılan kağıt türünüz Letter ise fakat bir yazdırma işi için farklı türde bir kağıt kullanıyorsanız o kağıt türünü seçin.

- 1. Yazılım programından, Yazdır seçeneğini belirleyin.
- 2. Yazıcılar listesinden yazıcıyı seçin ve Özellikler ya da Tercihler düğmesine tıklayarak yazdırma sürücüsünü açın.
- NOT: Bu düğmenin adı, yazılım programına göre değişecektir.

Windows 10, 8.1 ve 8'de bu uygulamalar, masaüstü uygulamaları için aşağıda açıklananlardan farklı özelliklerin bulunduğu farklı bir düzene sahiptir. Bir Başlangıç ekranı uygulamasından yazdırma özelliğine erişmek için aşağıdaki adımları uygulayın:

- Windows 10: Yazdır öğesini ve ardından yazıcıyı seçin.
- Windows 8.1 veya 8: Aygıtlar öğesini, Yazdır öğesini seçin ve ardından yazıcıyı belirleyin.

Diğer ayarlar seçildiğinde HP AiO Printer Remote uygulaması, HP PCL-6 V4 sürücüsü için ek sürücü özellikleri indirir.

- 3. Kağıt/Kalite sekmesine tıklayın.
- 4. Kağıt türü açılır listesinden kağıt türünü seçin.
- 5. Tamam öğesine tıklayarak Belge Özellikleri iletişim kutusunu kapatın. İşi yazdırmak için Yazdır iletişim kutusunda Yazdır düğmesine tıklayın.

Tepsinin yapılandırılması gerekiyorsa yazıcı kontrol panelinde bir tepsi yapılandırma iletisi görüntülenir.

- 6. Belirtilen tür ve boyutta kağıdı tepsiye yerleştirin ve tepsiyi kapatın.
- 7. Algılanan türü ve boyutu kabul etmek için Tamam düğmesine veya farklı bir kağıt boyutu ve türü seçmek için Değiştir düğmesine dokunun.
- 8. Doğru türü ve boyutu seçip Tamam düğmesine dokunun.

## Ek yazdırma görevleri

Sık kullanılan yazdırma görevlerini gerçekleştirme ile ilgili bilgileri internetten bulun.

[www.hp.com/support/pwcolorE75160](http://www.hp.com/support/pwcolorE75160) veya [www.hp.com/support/pwcolorP75250](http://www.hp.com/support/pwcolorP75250) sitesini ziyaret edin.

Aşağıdakiler gibi yazdırma görevleri için talimatlar bulunur:

- Yazdırma kısayolları veya ön ayarlar oluşturma ve kullanma
- Kağıt boyutunu seçin veya özel bir kağıt boyutu kullanın
- Sayfa yönünü seçme
- Kitapçık oluşturma
- Sayfayı belirli bir kağıt boyutuna uyacak şekilde ölçeklendirme
- Belgenin ilk ve son sayfasını farklı kağıda yazdırma
- Belgeye filigran yazdırma

## Yazdırma görevleri (macOS)

Her iki tarafa yazdırma ve yaprak başına birden fazla sayfa yazdırma gibi görevler de dahil olmak üzere macOS için HP yazdırma yazılımını kullanarak yazdırın.

## Nasıl yazdırma yapılır? (macOS)

Yazdırma işiniz için yazıcıyı ve temel seçenekleri belirlemek üzere bir yazılım uygulamasında Yazdır seçeneğini kullanın.

Aşağıdaki prosedürde, macOS için temel yazdırma işlemi açıklanmaktadır.

- 1. Dosya menüsüne ve ardından Yazdır seçeneğine tıklayın.
- 2. Yazıcıyı seçin.
- 3. Ayrıntıları Göster ya da Kopyalar ve Sayfalar öğesine tıklayın, ardından yazdırma seçeneklerini ayarlamak için diğer menüleri seçin.

 $\mathbb{R}$  NOT: Bu öğenin adı, yazılım programına göre değişecektir.

4. Yazdır düğmesine tıklayın.

## Her iki tarafa otomatik yazdırma (macOS)

Yazıcınızda otomatik çift taraflı baskı birimi varsa otomatik olarak kağıdın her iki tarafına yazdırabilirsiniz. Çift taraflı baskı biriminin desteklediği bir kağıt boyutu ve kağıt türü kullanın.

**W** NOT: Bu bilgiler, otomatik dupleksleyicisi bulunan yazıcılar için geçerlidir.

NOT: HP yazdırma sürücüsünü yüklerseniz bu özellik kullanılabilir. AirPrint® kullanıyorsanız mevcut olmayabilir.

- 1. Dosya menüsüne ve ardından Yazdır seçeneğine tıklayın.
- 2. Yazıcıyı seçin.
- 3. Ayrıntıları Göster veya Kopyalar ve Sayfalar öğesine tıklayın, ardından Düzen menüsüne tıklayın.

macOS 10.14 Mojave ve sonraki sürümler: Ayrıntıları Göster, Çift Taraflı ve ardından Düzen menüsüne tıklayın.

 $\mathbb{R}$  NOT: Bu öğenin adı, yazılım programına göre değisecektir.

- 4. **Cift Taraflı** açılır listesinden bir ciltleme seceneğini belirleyin.
- 5. Yazdır düğmesine tıklayın.

## Her iki tarafa manuel yazdırma (macOS)

Bu işlemi otomatik dupleksleyici takılı olmayan yazıcılar için veya dupleksleyicinin desteklemediği kağıt türleri üzerine yazdırmak için kullanın.

**W NOT:** HP yazdırma sürücüsünü yüklerseniz bu özellik kullanılabilir. AirPrint kullanıyorsanız mevcut olmayabilir.

- 1. Dosya menüsüne ve ardından Yazdır seçeneğine tıklayın.
- 2. Yazıcıyı seçin.
- 3. Ayrıntıları Göster veya Kopyalar ve Sayfalar öğesine tıklayın, ardından Manuel Çift Taraflı menüsüne tıklayın.
- $\mathbb{B}^n$  NOT: Bu öğenin adı, yazılım programına göre değişecektir.
- 4. El ile Çift Taraflı kutusunu tıklatın ve bir ciltleme seçeneğini belirleyin.
- 5. Yazdır düğmesine tıklayın.
- 6. Yazıcıya gidin ve Tepsi 1'deki boş kağıtları çıkarın.
- 7. Yazdırılan kağıtları çıkış bölmesinden alın ve yazdırılan yüzleri aşağı gelecek şekilde giriş tepsisine yerleştirin.
- 8. İstenirse, devam etmek için uygun kontrol paneli düğmesine dokunun.

## Kağıt başına birden fazla sayfa yazdırma (macOS)

Yazdır seçeneğini kullanarak bir yazılım uygulamasından yazdırdığınızda tek bir yaprağa birden fazla sayfa yazdırma seçeneğini belirleyebilirsiniz. Örneğin, çok büyük bir belge yazdırıyor ve kağıt tasarrufu yapmak istiyorsanız bu işlemi tercih edebilirsiniz.

- 1. Dosya menüsüne ve ardından Yazdır seçeneğine tıklayın.
- 2. Yazıcıyı seçin.
- 3. Ayrıntıları Göster veya Kopyalar ve Sayfalar öğesine tıklayın, ardından Düzen menüsüne tıklayın.

NOT: Bu öğenin adı, yazılım programına göre değişecektir.

- 4. Kağıt Başına Sayfa açılır listesinden, her kağıda yazdırmak istediğiniz sayfa sayısını seçin.
- 5. Yerleşim Yönü alanında, yaprak üzerindeki sayfaların sırasını ve yerleşimini seçin.
- 6. Kenarlıklar menüsünden, yaprak üzerindeki her sayfanın çevresine yazdırılacak kenarlık türünü seçin.
- 7. Yazdır düğmesine tıklayın.

### Kağıt türünü seçme (macOS)

Yazdır seçeneğini kullanarak bir yazılım uygulamasından yazdırırken, yazdırma işiniz için kullanmakta olduğunuz kağıt türünü ayarlayabilirsiniz. Örneğin, varsayılan kağıt türünüz Letter ise ancak bir yazdırma işi için farklı bir kağıt türü kullanıyorsanız bu kağıt türünü seçin.

- 1. Dosya menüsüne ve ardından Yazdır seçeneğine tıklayın.
- 2. Yazıcıyı seçin.
- 3. Ayrıntıları Göster veya Kopyalar ve Sayfalar öğesine tıklayın, ardından Ortam ve Kalite menüsüne veya Kağıt/Kalite menüsüne tıklayın.
- **W** NOT: Bu öğenin adı, yazılım programına göre değişecektir.
- 4. Ortam ve Kalite veya Kağıt/Kalite seçeneğini belirleyin.
	- $\mathbb{F}$  NOT: Bu liste, mevcut olan ana seçenekleri içerir. Bazı seçenekler tüm yazıcılarda bulunmaz.
- Ortam Türü: Yazdırma işi için kağıt türü seçeneğini belirleyin.
- Baskı Kalitesi veya Kalite: Yazdırma işi için çözünürlük seviyesini seçin.
- Kenardan Kenara Yazdırma: Kağıt kenarlarına yakın yazdırmak için bu seçeneği belirleyin.
- 5. Yazdır düğmesine tıklayın.

## Ek yazdırma görevleri

Sık kullanılan yazdırma görevlerini gerçekleştirme ile ilgili bilgileri internetten bulun.

[www.hp.com/support/pwcolorE75160](http://www.hp.com/support/pwcolorE75160) veya [www.hp.com/support/pwcolorP75250](http://www.hp.com/support/pwcolorP75250) sitesini ziyaret edin.

Aşağıdakiler gibi yazdırma görevleri için talimatlar bulunur:

- Yazdırma kısayolları veya ön ayarlar oluşturma ve kullanma
- Kağıt boyutunu seçin veya özel bir kağıt boyutu kullanın
- Sayfa yönünü seçme
- Kitapçık oluşturma
- Sayfayı belirli bir kağıt boyutuna uyacak şekilde ölçeklendirme
- Belgenin ilk ve son sayfasını farklı kağıda yazdırma
- Belgeye filigran yazdırma

## Daha sonra veya özel olarak yazdırmak için yazdırma işlerini yazıcıda depolama

Yazdırma işlerini daha sonra yazdırmak için yazıcının belleğinde depolayın.

### Giriş

Aşağıdaki bilgiler, USB flash sürücüsünde depolanan belgeleri oluşturma ve yazdırma ile ilgili işlemleri açıklar. Bu işler daha sonra veya özel olarak yazdırılabilir.

## Depolanan iş oluşturma (Windows)

Özel veya gecikmeli yazdırma için işleri USB flash sürücüde depolayın.

- 1. Yazılım programından, Yazdır seçeneğini belirleyin.
- 2. Yazıcılar listesinden yazıcıyı seçin ve ardından Özellikler veya Tercihler öğesini seçin.

**W** NOT: Bu düğmenin adı, yazılım programına göre değişecektir.

Windows 10, 8.1 ve 8'de bu uygulamalar, masaüstü uygulamaları için aşağıda açıklananlardan farklı özelliklerin bulunduğu farklı bir düzene sahiptir. Bir Başlangıç ekranı uygulamasından yazdırma özelliğine erişmek için aşağıdaki adımları uygulayın:

- Windows 10: Yazdır öğesini ve ardından yazıcıyı seçin.
- Windows 8.1 veya 8: Aygıtlar öğesini, Yazdır öğesini seçin ve ardından yazıcıyı belirleyin.

Diğer ayarlar seçildiğinde HP AiO Printer Remote uygulaması, HP PCL-6 V4 sürücüsü için ek sürücü özellikleri indirir.

- 3. İş Depolama sekmesine tıklayın.
- 4. İş Depolama Modu seçeneğini belirleyin:
	- Prova Yazdır ve Beklet: Bir işten bir kopya yazdırarak deneyin ve ardından daha fazla kopya yazdırın.
	- Kişisel İş: Yazıcı kontrol panelinden istekte bulunmadığınız sürece iş yazdırılmaz. Bu iş depolama modu için İşi Özel/Güvenli Yap seçeneklerinden birini belirleyebilirsiniz. İşe bir kişisel kimlik numarası (PIN) atarsanız kontrol panelinde istenen PIN numarasını girmeniz gerekir. İşi şifrelerseniz kontrol panelinde istenen parolayı girmeniz gerekir. Yazdırma işi, yazdırıldıktan sonra bellekten silinir; yazıcı kapatılırsa bu işin kaydı kaybolur.
	- Quick Copy (Hızlı Kopya): Bir işin istenen sayıda kopyasını yazdırın ve işin bir kopyasını yazıcının belleğinde depolayın, böylece bu işi daha sonra tekrar yazdırabilirsiniz.
	- Depolanmış İş: Bir işi yazıcıda depolayarak diğer kullanıcıların herhangi bir zamanda bu işi yazdırmalarına olanak verin. Bu iş depolama modu için İsi Özel/Güvenli Yap seçeneklerinden birini belirleyebilirsiniz. İşe bir kişisel kimlik numarası (PIN) atarsanız, işi yazdıran kişi, kontrol panelinde istenen PIN değerini girmek zorundadır. İşi şifrelerseniz, işi yazdıran kişi kontrol panelinde istenen parolayı girmek zorundadır.
- 5. Özel bir kullanıcı adı veya iş adı kullanmak için Özel düğmesine tıklayın ve kullanıcı adını veya iş adını girin.

Bu adla depolanan başka bir iş varsa hangi seçeneğin kullanılacağını belirtin:

- **İş Adı + (1 99) Kullan**: İş adının sonuna benzersiz bir numara ekleyin.
- Varolan Dosyayı Değiştir: Varolan depolanan işi yenisiyle değiştirin.
- 6. Tamam düğmesine tıklayarak Belge Özellikleri iletişim kutusunu kapatın. İşi yazdırmak için Yazdır iletişim kutusundan Yazdır düğmesine tıklayın.

## Depolanan iş oluşturma (macOS)

Özel veya gecikmeli yazdırma için işleri USB flash sürücüde depolayın.

- 1. Dosya menüsüne ve ardından Yazdır seçeneğine tıklayın.
- 2. Yazıcı menüsünde yazıcıyı seçin.
- 3. Ayrıntıları Göster veya Kopyalar ve Sayfalar seçeneğine tıklayın, ardından İş Depolama menüsüne tıklayın.
	- **W NOT: İs Depolama** menüsü görünmüyorsa menüyü etkinleştirmek için "İş depolama özelliğini devre dışı bırakma veya etkinleştirme" bölümündeki yönergeleri izleyin.
- 4. Mod açılır listesinden depolanan işin türünü seçin.
	- Prova Yazdır ve Beklet: Bir işten bir kopya yazdırarak deneyin ve ardından daha fazla kopya yazdırın. İlk kopya hemen yazdırılır. Sonraki kopyaları yazdırma işleminin, aygıtın ön kontrol panelinden başlatılması gerekir. Örneğin, 10 kopya gönderildiğinde ilk kopya hemen, diğer dokuz kopya ise iş alındığında yazdırılır. İş, tüm kopyalar yazdırıldıktan sonra silinir.
	- Kişisel İş: Yazıcı kontrol panelinden istekte bulunulmadığı sürece iş yazdırılmaz. İşin kişisel bir kimlik numarası (PIN) varsa gerekli PIN değerini kontrol paneline girin. Yazdırıldıktan sonra yazdırma işi bellekten silinir.
	- Quick Copy (Hızlı Kopya): Bir işin istenen sayıda kopyasını yazdırın ve işin bir kopyasını ürünün belleğinde depolayın, böylece bu işi daha sonra tekrar yazdırabilirsiniz. İş manuel olarak veya iş saklama planı tarafından silinir.
	- Depolanmış İş: Bir işi yazıcıda depolayarak diğer kullanıcıların herhangi bir zamanda bu işi yazdırmalarına olanak verin. İşin kişisel kimlik numarası (PIN) varsa işi yazdıran kişi kontrol panelinde istenen PIN değerini girmek zorundadır. İş manuel olarak veya iş saklama planı tarafından silinir.
- 5. Özel bir kullanıcı adı veya iş adı kullanmak için Özel düğmesine tıklayın ve kullanıcı adını veya iş adını girin.
	- **W** NOT: macOS 10.14 Mojave ve sonraki sürümler: Yazıcı sürücüsü, artık Özel düğmesini içermez. Kaydedilen işi ayarlamak için Mod açılır listesinin altındaki seçenekleri kullanın.

Bu adla depolanan başka bir iş varsa hangi seçeneğin kullanılacağını belirtin.

- İş Adı + (1 99) Kullan: İş adının sonuna benzersiz bir numara ekleyin.
- Varolan Dosyayı Değiştir: Varolan depolanan işi yenisiyle değiştirin.
- 6. Mod açılır listesinde Depolanan İş veya Kişisel İş seçeneğini belirlediyseniz işi PIN kullanarak koruma altına alabilirsiniz. Yazdırmak İçin PIN Kullan alanına 4 basamaklı bir sayı yazın. Başka kişiler bu işi yazdırmaya çalıştığında, yazıcı bu PIN numarasını girmelerini ister.
- 7. İşi işlemek için Yazdır düğmesine tıklayın.
# Depolanan işi yazdırma

Yazıcı belleğinde depolanan bir işi yazdırmak için aşağıdaki prosedürü kullanın.

- 1. Yazıcı kontrol panelindeki Giriş ekranından İş Depolamadan Yazdır öğesini seçin.
- 2. İşin depolandığı klasörün adını seçin veya klasör listesini görmek için Seç öğesini seçin.
- 3. İşin adını seçin. İş özel ya da şifreliyse PIN kodunu girin veya ekran klavyesinden şifre girmek için Tamam öğesini seçin.
- 4. Kopya sayısını ayarlamak için kopya sayısı alanını seçin. Yazdırılacak kopya sayısını girmek için tuş takımını kullanın.
- 5. İşi yazdırmak için Başlat @ düğmesini veya Yazdır öğesini seçin.

## Depolanan işi silme

Yazıcıya kaydedilmiş ve artık gerekli olmayan belgeleri silebilirsiniz. Ayrıca yazıcının depolayacağı maksimum iş sayısını ayarlayabilirsiniz.

#### Yazıcıda depolanmış bir işi silme

Yazıcı belleğinde depolanan bir işi silmek için kontrol panelini kullanın.

- 1. Yazıcı kontrol panelindeki Giriş ekranından İş Depolamadan Yazdır simgesini seçin.
- 2. İşin depolandığı klasörün adını seçin veya klasör listesini görmek için Seç öğesini seçin.
- 3. İşin adını seçin. İş özel ya da şifreliyse PIN kodunu girin veya ekran klavyesinden şifre girmek için Tamam öğesini seçin.
- 4. İşi silmek için Çöp kutusu düğmesini  $\overline{w}$  seçin.

#### İş depolama sınırını değiştirme

Yeni bir iş yazıcı belleğinde depolandığında yazıcı, aynı kullanıcı ve iş adına sahip önceki tüm işlerin üzerine yazdırır. Bir iş zaten aynı kullanıcı ve iş adı altında depolanmıyorsa ve yazıcı ek alana gerek duyuyorsa en eski işten başlamak suretiyle depolanan diğer işleri silebilir.

Yazıcının depolayabileceği iş sayısını değiştirmek için aşağıdaki prosedürü uygulayın:

- 1. Yazıcı kontrol panelinin Giriş ekranından Ayarlar uygulamasına gidin ve ardından Ayarlar simgesini seçin.
- 2. Aşağıdaki menüleri açın:
	- a. Kopyala/Yazdır veya Yazdır
	- b. Depolanan İşleri Yönetme
	- c. Geçici İş Depolama Sınırı
- 3. Tuş takımını kullanarak yazıcının depolayacağı iş sayısını girin.
- 4. Ayarı kaydetmek için Tamam veya Bitti öğesini seçin.

## Yazıcıya İş Muhasebesi amaçlarıyla gönderilen bilgiler

İstemcideki (örn. bilgisayar) sürücüler tarafından gönderilen yazdırma işleri HP'nin Yazdırma ve Görüntüleme aygıtlarına kişisel olarak tanımlayıcı bilgiler gönderebilir. Bu bilgiler, yazdırma aygıtının Yöneticisi tarafından belirlenen biçimde iş muhasebesi amaçlarıyla kullanılabilecek, işin gönderildiği kullanıcı adı ve istemci adı dahil ancak bunlarla sınırlı olmamak koşuluyla bazı öğeleri içerebilir. Aynı bilgiler, iş depolama özelliği kullanılırken yazdırma aygıtının toplu depolama aygıtında (örn. disk sürücüsü) da depolanabilir.

# Mobil yazdırma

Mobil ve ePrint çözümleri; bir dizüstü bilgisayardan, tabletten, akıllı telefondan veya diğer mobil aygıtlardan bir HP yazıcıya kolay yazdırma yapılabilmesini sağlar.

# Giriş

HP; bir dizüstü bilgisayardan, tabletten, akıllı telefondan veya diğer mobil aygıtlardan bir HP yazıcıya kolay yazdırma yapılabilmesi için birçok mobil çözüm sunar.

Tam listeyi görmek ve en uygun seçeneği belirlemek için [www.hp.com/go/LaserJetMobilePrinting](http://www.hp.com/go/LaserJetMobilePrinting) adresine gidin.

## Wi-Fi, Wi-Fi Direct Print, NFC ve BLE yazdırma

HP, desteklenen HP Jetdirect 3100w BLE/NFC/Kablosuz Bağlantı Aksesuarına sahip yazıcılar için Wi-Fi Direct Print, Yakın Alan Bağlantısı (NFC) ve Düşük Enerji Kullanımlı Bluetooth (BLE) yazdırma özellikleri sunar. Bu isteğe bağlı bir aksesuardır.

Bu özellikler, Wi-Fi özellikli (mobil) aygıtların kablosuz yönlendirici kullanmadan doğrudan yazıcıyla kablosuz ağ bağlantısı kurmasını sağlar.

Yazıcının çalışması için bu mobil bağımsız yazdırma ağına bağlanması gerekmez.

Aşağıdaki aygıtlardan kablosuz olarak yazdırmak için Wi-Fi Direct Print seçeneğini kullanın:

- Apple AirPrint kullanan iPhone, iPad veya iPod touch
- Android yerleşik yazdırma çözümünü kullanan Android mobil aygıtlar

Kablosuz yazdırma hakkında daha fazla bilgi için [www.hp.com/go/LaserJetMobilePrinting](http://www.hp.com/go/LaserJetMobilePrinting) adresine gidin.

NFC, BLE ve Wi-Fi Direct Print özellikleri, yazıcının kontrol panelinden etkinleştirilebilir veya devre dışı bırakılabilir.

#### Kablosuz yazdırmayı etkinleştirme

Mobil aygıtlardan kablosuz olarak yazdırmak için Wi-Fi Direct açık olmalıdır.

- 1. Yazıcı kontrol panelindeki Ana ekranda Ayarlar menüsünü seçin.
- 2. Aşağıdaki menüleri seçin:
	- a. Ağ Hizmeti
	- b. Wi-Fi Direct
	- c. Durum
- 3. Açık öğesini ve ardından kablosuz yazdırmayı etkinleştirmek için Tamam öğesini seçin.

#### Wi-Fi Direct adını değiştirme

HP Gömülü Web Sunucusu'nu (EWS) kullanarak yazıcı Wi-Fi Direct adını değiştirin.

**W** NOT: Aynı yazıcının birden fazla modelinin kurulu olduğu ortamlarda HP Wi-Fi Direct Print için yazıcının daha kolay tanımlaması amacıyla her yazıcıya ilişkin benzersiz Wi-Fi Direct Adı sağlamak yararlı olacaktır.Wi-Fi Direct Yazdırma. Kablosuz ağ adlarına, (ör. Kablosuz, Wi-Fi Direct vb.) Bilgi ekranından Bilgi simgesini n ve ardından Wi-Fi Direct simgesini  $\bar{U}$  seçerek ulaşabilirsiniz.

Yazıcının Wi-Fi Direct adını değiştirmek için aşağıdaki yordamı tamamlayın:

- 1. Yazıcı kontrol panelindeki Ana ekrandan Ayarlar simgesini seçin.
- 2. Aşağıdaki menüleri açın:
	- a. Ağ Hizmeti
	- b. Wi-Fi Direct
	- c. Wi-Fi Direct Adı
- 3. Wi-Fi Direct Adı metin alanındaki adı değiştirmek için tuş takımını kullanın ve ardından Tamam öğesini seçin.

# E-posta ile HP ePrint

Belgeleri herhangi bir e-posta özellikli aygıttan yazıcının e-posta adresine e-posta eki şeklinde göndererek yazdırmak için e-posta aracılığıyla HP ePrint'i kullanın.

Belgeleri herhangi bir e-posta özellikli aygıttan yazıcının e-posta adresine e-posta eki şeklinde göndererek yazdırmak için HP ePrint'i kullanın.

HP ePrint'i kullanmak için yazıcının şu gereksinimleri karşılaması gerekir:

- Yazıcı bir ağa kablolu veya kablosuz bir şekilde bağlanmalı ve İnternet erişimine sahip olmalıdır.
- HP Web Hizmetleri yazıcıda etkinleştirilmiş ve yazıcı, HP Smart'a kaydedilmiş olmalıdır.

HP Web Hizmetleri özelliğini etkinleştirmek ve HP Smart kaydınızı yaptırmak için bu prosedürü uygulayın:

- 1. HP Gömülü Web Sunucusu'nu (EWS) açın:
	- **a.** Yazıcı kontrol panelinde Bilgi  $\bigodot$  düğmesine basın ve ardından Ethernet  $\frac{1}{26}$ menüsünü seçmek için ok tuşlarını kullanın. Menüyü açmak ve IP adresini veya ana bilgisayar adını görüntülemek için Tamam düğmesine basın.
	- b. Bir web tarayıcısı açın ve adres satırına yazıcı kontrol panelinde görüntülenen şekilde IP adresini veya ana bilgisayar adını yazın. Bilgisayar klavyesinde Enter tuşuna basın. EWS açılır.

#### https://10.10.XXXXX/

- **WOT:** Web tarayıcısında web sitesine erişimin güvenli olmayabileceğini belirten bir mesaj görüntüleniyorsa web sitesine devam et seçeneğini belirleyin. Bu web sitesine erişim bilgisayara zarar vermez.
- 2. HP Web Hizmetleri sekmesine tıklayın.
- 3. Web Hizmetleri'ni etkinleştirme seçeneğini belirleyin.

**Web Hizmetleri'ni etkinleştirmek birkaç dakika sürebilir.** 

4. Bir hesap oluşturmak için [www.hpconnected.com](http://www.hpconnected.com) adresine gidin ve kurulum işlemini tamamlayın.

### **AirPrint**

Apple'ın AirPrint özelliğini kullanarak doğrudan yazdırma işlemi, iOS aygıtlarda ve macOS 10.7 Lion ve daha sonraki sürümleri kullanan Mac bilgisayarlarda desteklenmektedir.

Bir iPad, iPhone (3GS veya üzeri) ya da iPod touch (üçüncü nesil veya üzeri) aygıtından doğrudan yazıcıya yazdırmak için aşağıdaki mobil uygulamalarda AirPrint'i kullanın:

- E-posta
- Fotoğraflar
- Safari
- iBooks
- Belirli üçüncü taraf uygulamaları

AirPrint özelliğini kullanmak için yazıcının Apple aygıtı ile aynı ağa (alt ağ) bağlı olması gerekir. AirPrint kullanımı ve AirPrint ile uyumlu HP yazıcıları hakkında daha fazla bilgi için [www.hp.com/go/MobilePrinting](http://www.hp.com/go/MobilePrinting) adresini ziyaret edin.

NOT: USB bağlantısı bulunan AirPrint'i kullanmadan önce sürüm numarasını doğrulayın. AirPrint 1.3 ve daha önceki sürümleri, USB bağlantılarını desteklemez.

## Android yerleşik yazdırma

HP'nin Android ve Kindle'a yönelik dahili yazdırma çözümü, Wi-Fi Direct yazdırma için mobil aygıtların bir ağdaki veya kablosuz kapsama alanındaki HP yazıcıları otomatik olarak bulmasını ve bu yazıcılara yazdırmasını sağlar.

Yazdırma çözümü işletim sisteminin birçok sürümünde yerleşik olarak mevcuttur.

 $\ddot{=}$  NOT: Aygıtınızda yazdırma mevcut değilse [Google Play > Android uygulamaları](https://play.google.com/store/apps/details?id=com.hp.android.printservice) konumuna gidin ve HP Yazdırma Hizmeti Eklentisini yükleyin.

Android yerleşik yazdırma özelliğinin nasıl kullanılacağı ve hangi Android aygıtların desteklendiği konusunda daha fazla bilgi için [www.hp.com/go/MobilePrinting](http://www.hp.com/go/MobilePrinting) adresine gidin.

# USB flash sürücüden yazdırma

Bu yazıcı, dosyaları bilgisayar gerekmeden kolay erişimli USB'den yazdırma özelliğine sahiptir.

Yazıcının kontrol paneli yakınındaki USB bağlantı noktasına standart USB flash sürücüler takılabilir. Aşağıdaki dosya türlerini destekler:

- .pdf
- .prn
- .pcl
- .ps
- .cht

## USB bağlantı noktasını yazdırma için etkinleştirme

USB bağlantı noktası varsayılan olarak devre dışıdır. Bu özelliği kullanmadan önce USB bağlantı noktasını etkinleştirin.

Bağlantı noktasını etkinleştirmek için aşağıdaki yöntemlerden birini kullanın:

#### Birinci yöntem: Yazıcı kontrol panelinden USB bağlantı noktasını etkinleştirme

Yazıcı kontrol panelini kullanarak USB bağlantı noktasını yazdırma için etkinleştirin.

- 1. Yazıcı kontrol panelinin Giriş ekranından Ayarlar uygulamasına gidin ve ardından Ayarlar simgesini seçin.
- 2. Aşağıdaki menüleri açın:
	- a. Kopyala/Yazdır veya Yazdır
	- **b.** Aygıt USB'sini Etkinleştirme
- 3. USB Sürücüden Yazdırmayı Etkinleştir öğesini seçin.

#### İkinci yöntem: USB bağlantı noktasını HP Gömülü Web Sunucusu'ndan etkinleştirme (yalnızca ağ bağlantılı yazıcılar)

Yazıcı kontrol panelini kullanarak USB bağlantı noktasını yazdırma için etkinleştirin.

- 1. HP Gömülü Web Sunucusu'nu (EWS) açın:
	- a. Yazıcı kontrol panelinde Bilgi n düğmesine basın ve ardından Ethernet  $\frac{R}{24}$ menüsünü seçmek için ok tuşlarını kullanın. Menüyü açmak ve IP adresini veya ana bilgisayar adını görüntülemek için Tamam düğmesine basın.
	- b. Bir web tarayıcısı açın ve adres satırına yazıcı kontrol panelinde görüntülenen şekilde IP adresini veya ana bilgisayar adını yazın. Bilgisayar klavyesinde Enter tuşuna basın. EWS açılır.

https://10.10.XXXXX/

**3001:** Web tarayıcısında web sitesine erişimin güvenli olmayabileceğini belirten bir mesaj görüntüleniyorsa web sitesine devam et seçeneğini belirleyin. Bu web sitesine erişim bilgisayara zarar vermez.

- 2. MFP modelleri için Kopyala/Yazdır sekmesi veya SFP modeller için Yazdır sekmesini seçin.
- 3. Soldaki menüde USB Sürücü Ayarlarından Yazdır öğesini seçin.
- 4. USB Sürücüden Yazdırmayı Etkinleştir öğesini seçin.
- 5. Uygula öğesine tıklayın.

## USB belgelerini yazdırma (tuş takımı kontrol paneli)

- 1. Kolay erişilebilir USB bağlantı noktasına USB flash sürücüsünü yerleştirin.
- **3 NOT:** Bağlantı noktasının üstü kapalı olabilir. Bazı yazıcılarda kapak çevrilerek açılır. Diğer yazıcılarda kapağı çıkarmak için doğruca dışarı doğru çekin.
- 2. Yazıcı kontrol panelindeki Giriş ekranı'ndan USB Sürücü öğesini seçin.

3. Seç öğesini seçin, yazdırılacak belgenin adını ve ardından Seç öğesini belirleyin.

**W** NOT: Belge, bir klasörde olabilir. Klasörleri gereken şekilde açın.

- 4. Kopya sayısını ayarlamak için kopya sayısı alanını seçin. Yazdırılacak kopya sayısını girmek için tuş takımını kullanın.
- 5. Belgeyi yazdırmak için Başlat @ öğesini seçin.

# Yüksek hızlı USB 2.0 bağlantı noktası kullanarak yazdırma (kablolu)

Kablolu USB yazdırma işlemi için yüksek hızlı USB 2.0 bağlantı noktasını etkinleştirin. Bağlantı noktası arabirim bağlantı noktaları bölümünde bulunur ve varsayılan olarak devre dışıdır.

Yüksek hızlı USB 2.0 bağlantı noktasını etkinleştirmek için aşağıdaki yöntemlerden birini kullanın. Bağlantı noktası etkinleştirildiğinde, bu bağlantı noktasını kullanarak yazdırmak için ürün yazılımını yükleyin.

### Birinci yöntem: Yüksek hızlı USB 2.0 bağlantı noktasını yazıcı kontrol paneli menülerinden etkinleştirme

Bağlantı noktasını etkinleştirmek için kontrol panelini kullanın.

- 1. Yazıcı kontrol panelinin Giriş ekranından Ayarlar uygulamasına gidin ve ardından Ayarlar simgesini seçin.
- 2. Aşağıdaki menüleri açın:
	- a. Genel
	- **b.** Aygit USB'sini Etkinleştirme
- 3. Etkin seçeneğini belirleyin.

### İkinci yöntem: Yüksek hızlı USB 2.0 bağlantı noktasını HP Gömülü Web Sunucusu'ndan etkinleştirme (yalnızca ağ bağlantılı yazıcılar)

Bağlantı noktasını etkinleştirmek için HP EWS'yi kullanın.

- 1. HP Gömülü Web Sunucusu'nu (EWS) açın:
	- a. Yazıcı kontrol panelinde Bilgi n düğmesine basın ve ardından Ethernet  $\frac{R}{24}$ menüsünü seçmek için ok tuşlarını kullanın. Menüyü açmak ve IP adresini veya ana bilgisayar adını görüntülemek için Tamam düğmesine basın.
	- b. Bir web tarayıcısı açın ve adres satırına yazıcı kontrol panelinde görüntülenen şekilde IP adresini veya ana bilgisayar adını yazın. Bilgisayar klavyesinde Enter tuşuna basın. EWS açılır.

#### https://10.10.XXXXX/

- NOT: Web tarayıcısında web sitesine erişimin güvenli olmayabileceğini belirten bir mesaj görüntüleniyorsa web sitesine devam et seçeneğini belirleyin. Bu web sitesine erişim bilgisayara zarar vermez.
- 2. Güvenlik sekmesini seçin.
- 3. Ekranın sol kısmında Genel Güvenlik öğesini seçin.
- 4. Aşağı kaydırarak Donanım Bağlantı Noktaları öğesine gidin ve onay kutusunu işaretleyerek iki öğeyi de etkinleştirin:
	- Aygıt USB'sini Etkinleştirme
	- Ana Bilgisayar USB girişini etkinleştir ve oynat
- 5. Uygula öğesine tıklayın.

# 5 Yazıcıyı yönetin

Yönetim araçlarını kullanın, güvenlik ve enerji tasarrufu ayarlarını yapılandırın ve yazıcı için ürün yazılımı güncelleştirmelerini yönetin.

Görüntülü yardım için bkz. [www.hp.com/videos/PageWide](http://www.hp.com/videos/PageWide).

Aşağıdaki bilgiler yayınlandığı tarihte geçerlidir. Güncel bilgiler için bkz. [www.hp.com/support/pwcolorE75160](http://www.hp.com/support/pwcolorE75160) veya [www.hp.com/support/pwcolorP75250](http://www.hp.com/support/pwcolorP75250).

#### Daha fazla bilgi için:

Yazıcıya özel kapsamlı HP yardımı aşağıdaki bilgileri içerir:

- Yükleme ve yapılandırma
- Bilgi alma ve kullanma
- Sorunları çözme
- Yazılım ve ürün yazılımı güncellemelerini indirme
- Destek forumlarına katılma
- Garanti bilgilerini ve yasal bilgileri bulma

# HP Gömülü Web Sunucusu (EWS) ile gelişmiş yapılandırma

Gelişmiş yazdırma seçeneklerini yönetmek için HP Gömülü Web Sunucusu'nu kullanın.

### Giriş

Yazdırma işlevlerini, yazıcının kontrol paneli yerine bilgisayarınızdan yönetmek için HP Gömülü Web Sunucusu'nu kullanın.

- Yazıcı durumu bilgilerini görüntüleme
- Tüm sarf malzemelerinin kalan ömrünü belirleme ve yenilerini sipariş etme
- Tepsi yapılandırmalarını görüntüleme ve değiştirme
- Yazıcı kontrol paneli menü yapılandırmasını görüntüleme ve değiştirme
- Dahili sayfaları görüntüleme ve yazdırma
- Yazıcı ve sarf malzemeleri etkinlikleri hakkında bildirim alma
- Ağ yapılandırmasını görüntüleme ve değiştirme

HP Gömülü Web Sunucusu, yazıcı IP tabanlı bir ağa bağlı olduğunda çalışır. HP Yerleşik Web Sunucusu IPX tabanlı yazıcı bağlantılarını desteklemez. HP Yerleşik Web Sunucusu'nu açıp kullanmanız için İnternet erişiminiz olması gerekmez.

Yazıcı ağa bağlı olduğunda HP Gömülü Web Sunucusu otomatik olarak kullanılabilir duruma gelir.

**W** NOT: HP Gömülü Web Sunucusu'na ağ güvenlik duvarı aşılarak erişilemez.

# HP Gömülü Web Sunucusu'na (EWS) erişim

EWS'yi açmak için aşağıdaki adımları kullanın.

- 1. IP adresi veya ana bilgisayar adını görüntülemek için yazıcı kontrol panelindeki Ana ekranda Bilgi simgesine  $\frac{p}{\sqrt{2}}$  ve ardından Ethernet simgesine dokunun.
- 2. Bir web tarayıcısı açın ve adres satırına yazıcı kontrol panelinde görüntülenen şekilde IP adresini veya ana bilgisayar adını yazın. Bilgisayar klavyesinde Enter tuşuna basın. EWS açılır.

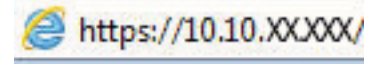

 $\mathbb{F}$  NOT: Web tarayıcısında web sitesine erişimin güvenli olmayabileceğini belirten bir mesaj görüntüleniyorsa web sitesine devam et seçeneğini belirleyin. Bu web sitesine erişim bilgisayara zarar vermez.

HP Gömülü Web Sunucusu'nu kullanmak için tarayıcınız aşağıdaki özellikleri karşılamalıdır:

#### Windows® 7

- Internet Explorer (sürüm 8.x veya üstü)
- Google Chrome (sürüm 34.x veya üstü)
- Firefox (sürüm 20.x veya üstü)

#### Windows® 8 veya üstü

- Internet Explorer (sürüm 9.x veya üstü)
- Google Chrome (sürüm 34.x veya üstü)
- Firefox (sürüm 20.x veya üstü)

#### macOS

- Safari (sürüm 5.x veya üstü)
- Google Chrome (sürüm 34.x veya üstü)

#### Linux

- Google Chrome (sürüm 34.x veya üstü)
- Firefox (sürüm 20.x veya üstü)

# HP Gömülü Web Sunucusu özellikleri

Her bir sekmede kullanılabilen HP Gömülü Web Sunucusu (EWS) özellikleri hakkında bilgi alın.

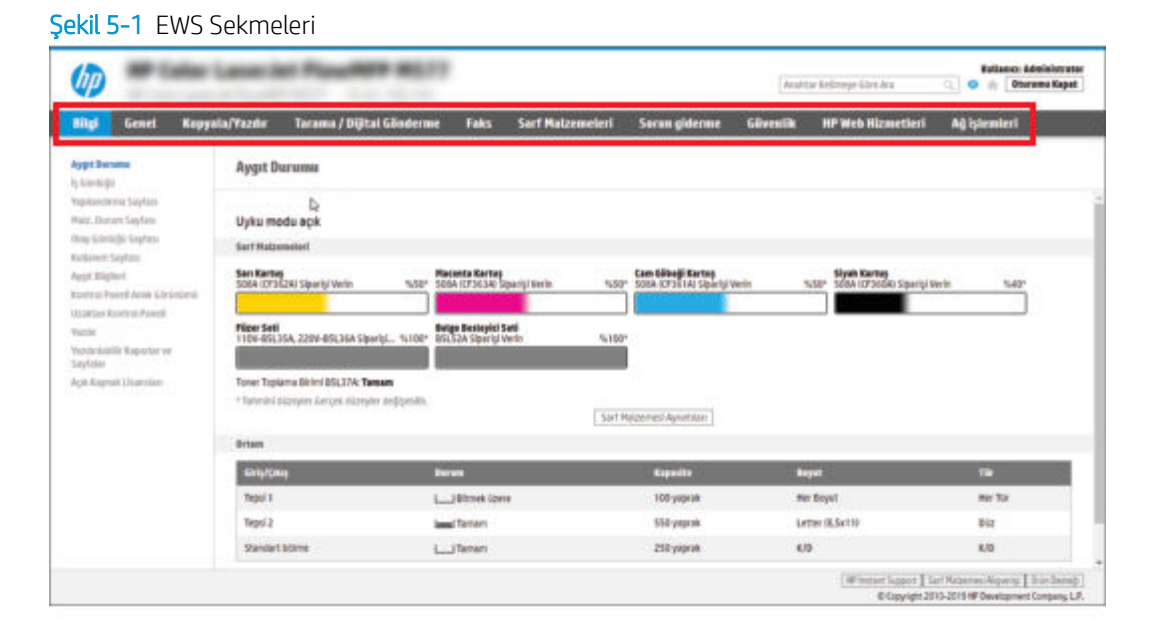

NOT: Kopyalama/Yazdırma, Tarama/Dijital Gönderme ve Faks sekmeleri yalnızca çok işlevli yazıcılarda (MFP) görüntülenir. Yazdırma sekmesi tek işlevli yazıcılarda (SFP) görüntülenir.

#### Bilgi sekmesi

Bilgi sekmesindeki ayarlar için tabloya bakın.

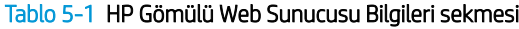

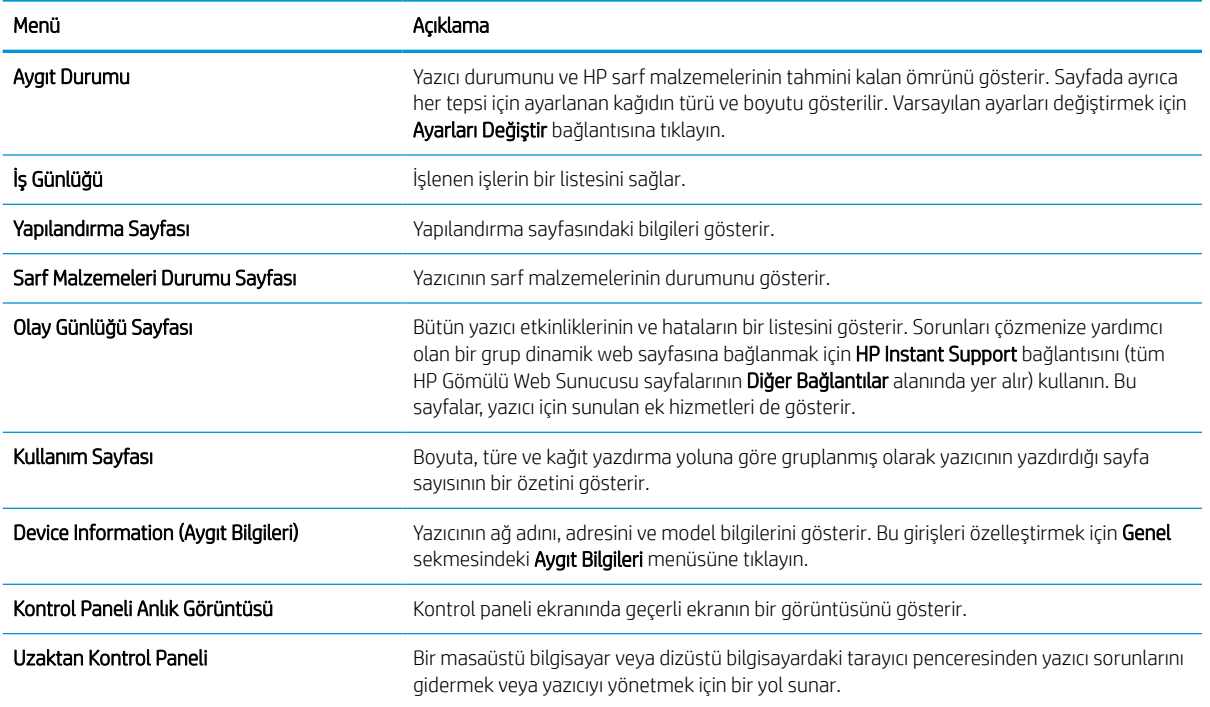

#### Tablo 5-1 HP Gömülü Web Sunucusu Bilgileri sekmesi (devam)

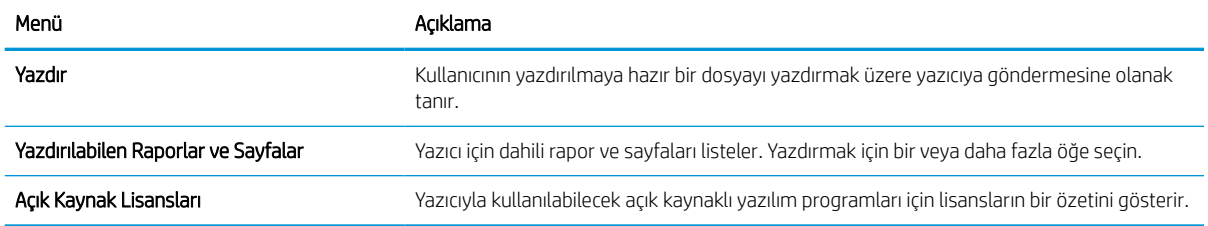

### Genel sekmesi

Genel sekmesindeki ayarlar için tabloya bakın.

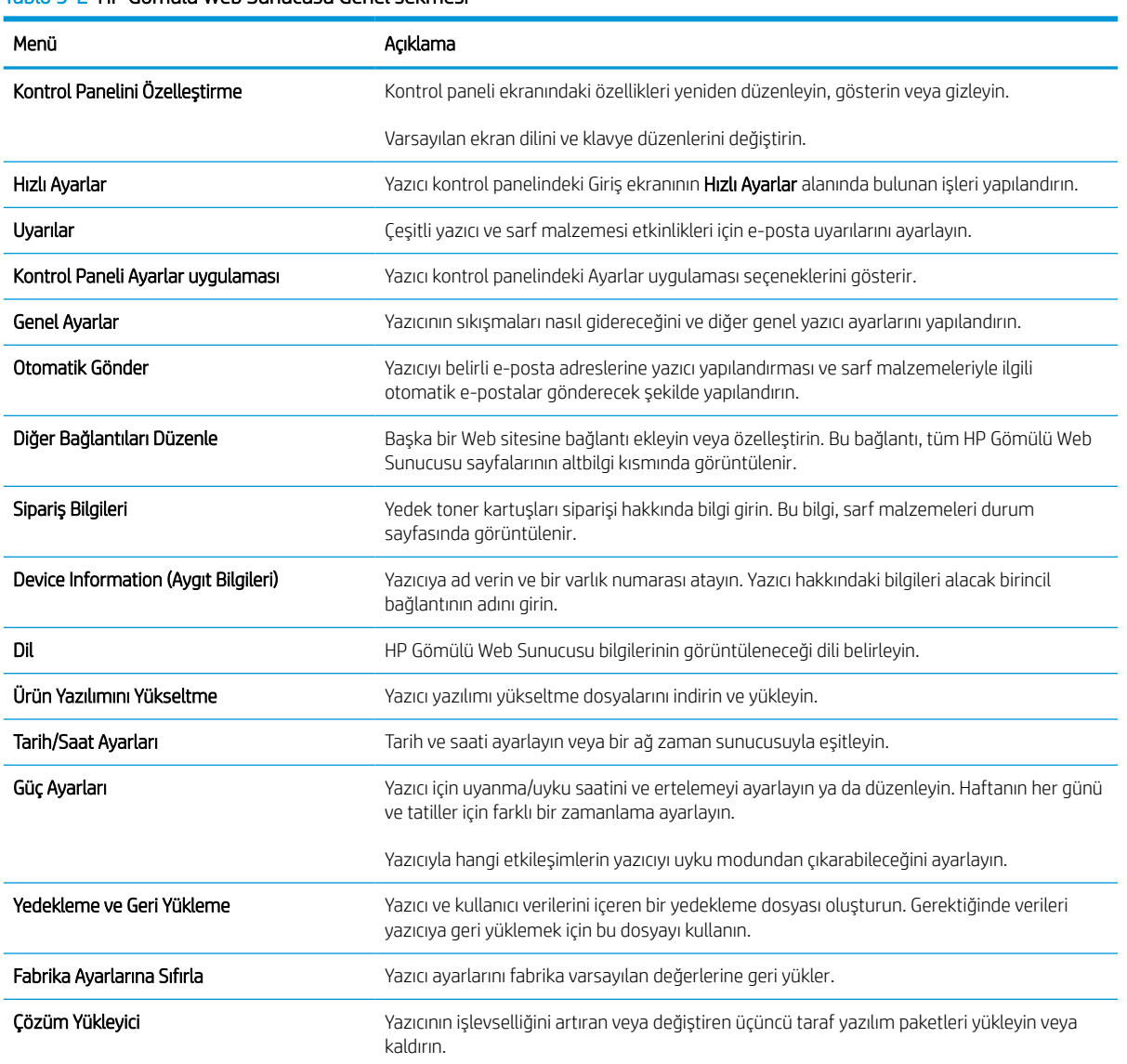

#### Tablo 5-2 HP Gömülü Web Sunucusu Genel sekmesi

#### Tablo 5-2 HP Gömülü Web Sunucusu Genel sekmesi (devam)

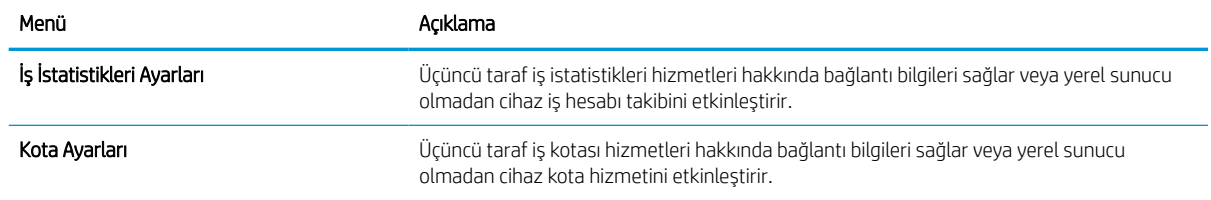

### Diğer Bağlantılar listesi

Genel sekmesindeki Diğer Bağlantıları Düzenle menüsünü kullanarak HP Yerleşik Web Sunucusu sayfasının alt bilgi kısmında hangi bağlantıların görüntüleneceğini yapılandırın.

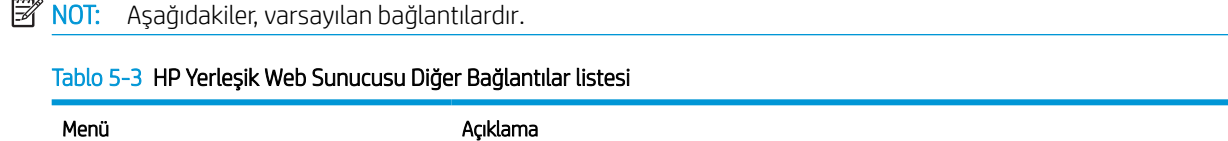

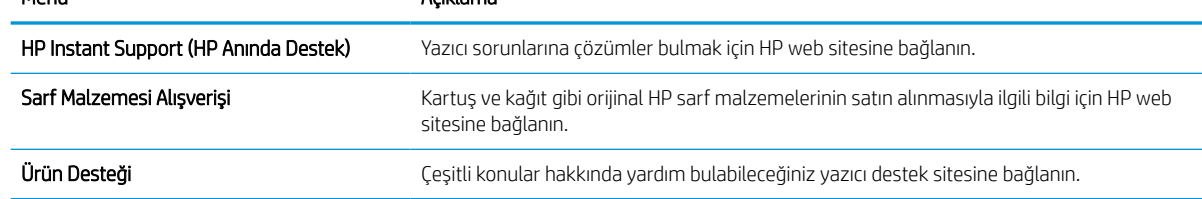

#### Yazdır sekmesi

Yazdır sekmesindeki ayarlar için tabloya bakın.

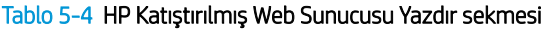

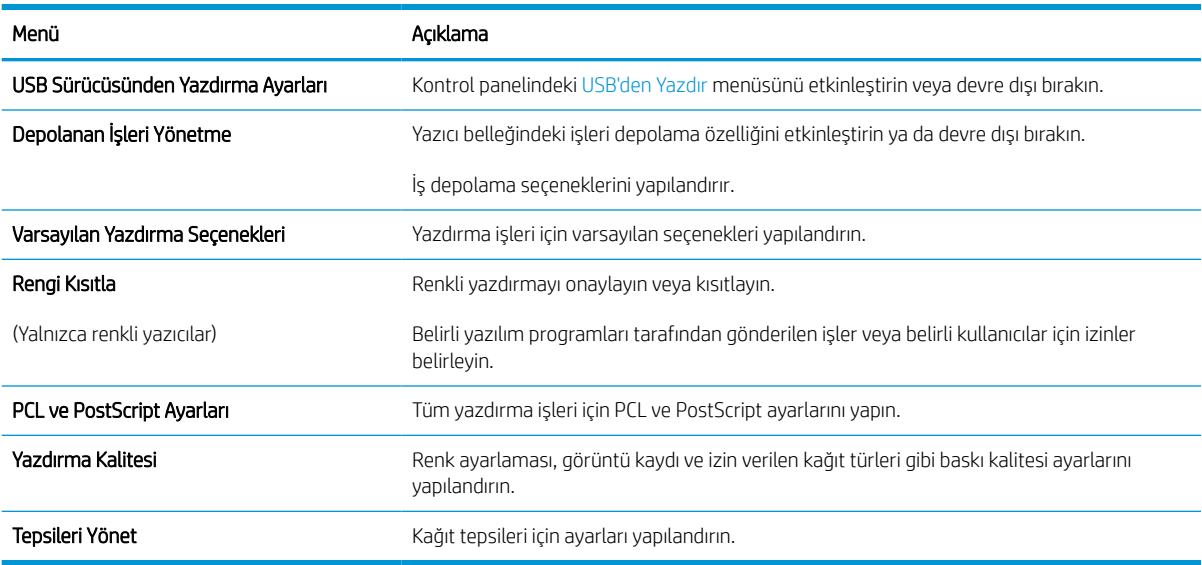

### Sarf malzemeleri sekmesi

Sarf malzemeleri sekmesindeki ayarlar için tabloya bakın.

#### Tablo 5-5 HP Gömülü Web Sunucusu Sarf Malzemeleri sekmesi

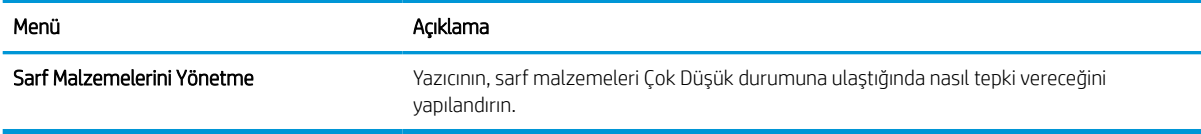

### Sorun Giderme sekmesi

Sorun Giderme sekmesindeki ayarlar için tabloya bakın.

#### Tablo 5-6 HP Gömülü Web Sunucusu Sorun Giderme sekmesi

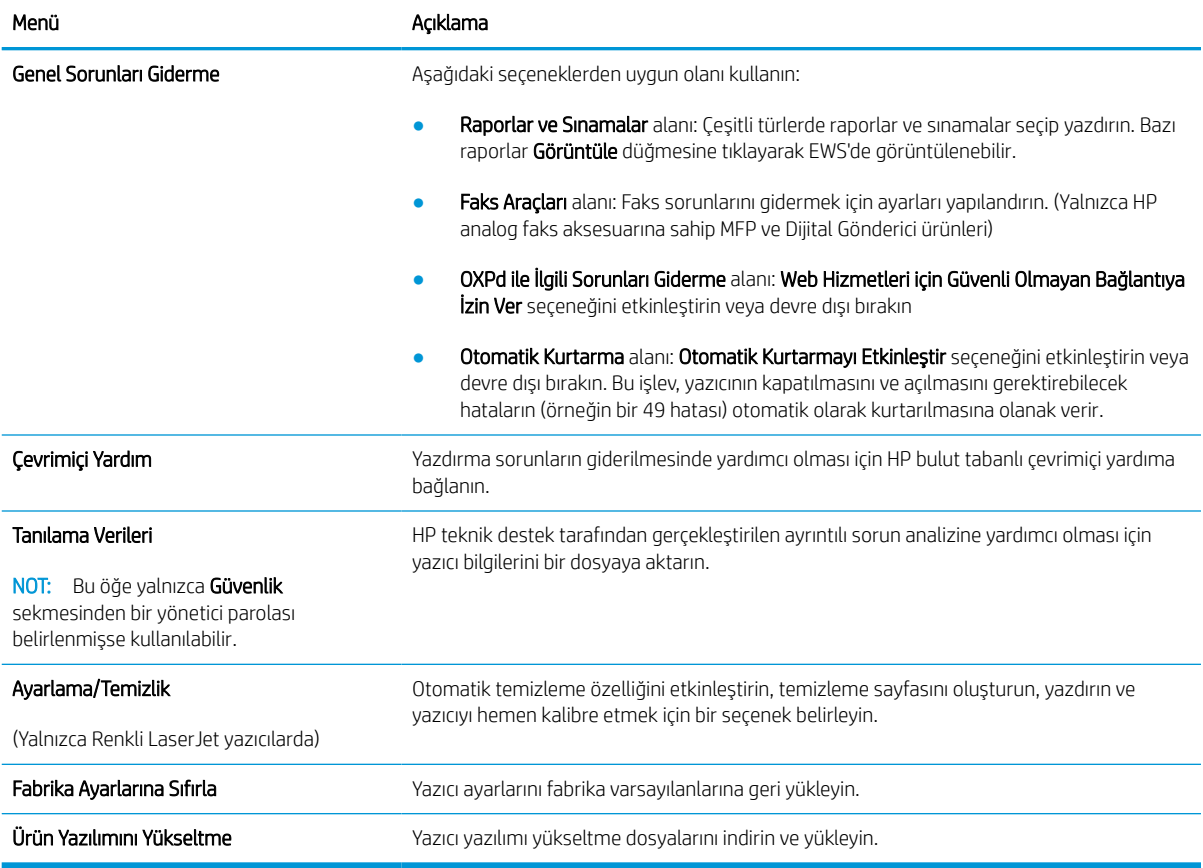

## Güvenlik sekmesi

Güvenlik sekmesindeki ayarlar için tabloya bakın.

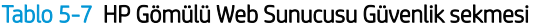

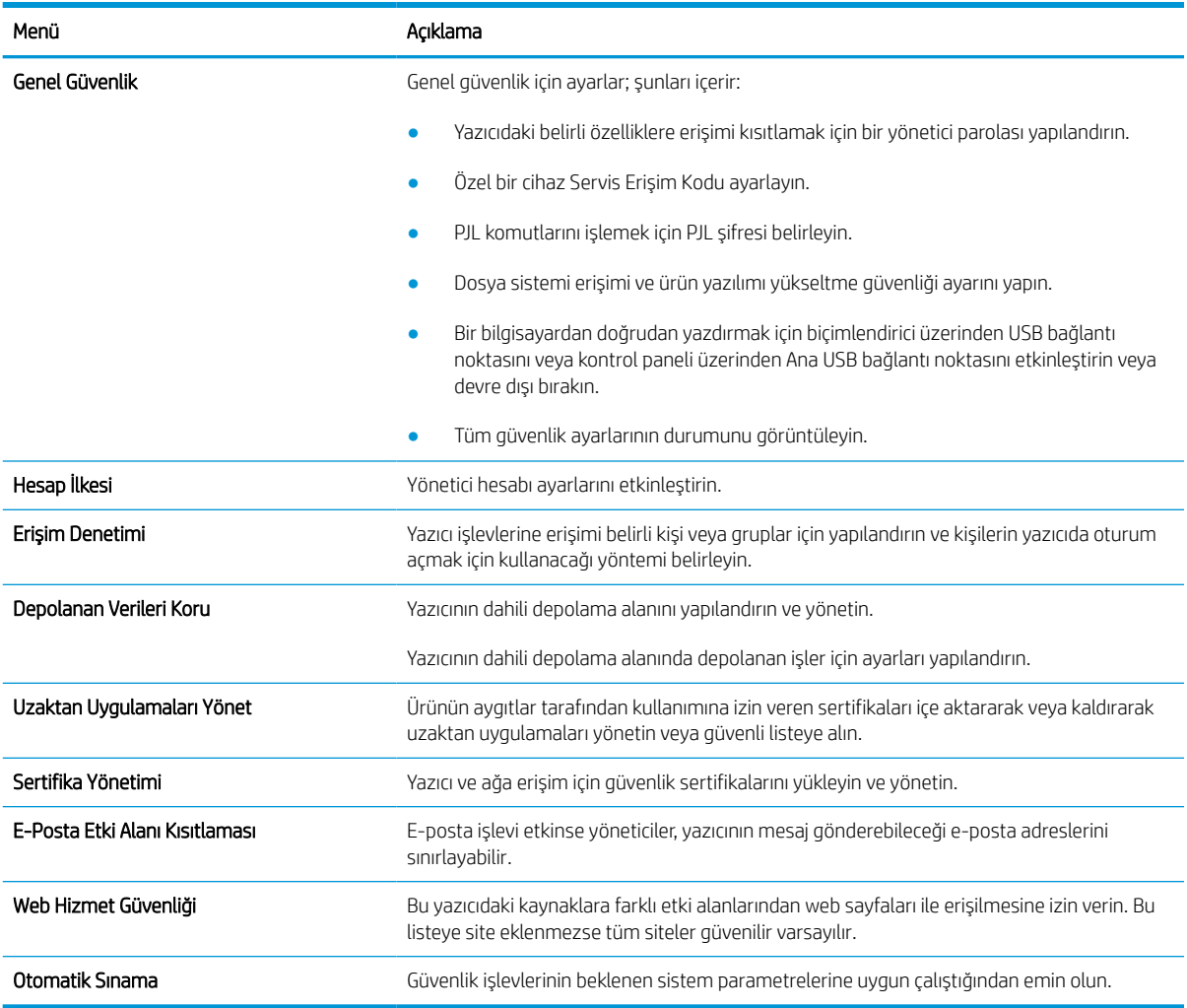

### HP Web Hizmetleri sekmesi

Bu yazıcıda HP Web Hizmetleri'ni yapılandırmak ve etkinleştirmek için HP Web Hizmetleri sekmesini kullanın. HP ePrint özelliğini kullanmak için HP Web Hizmetleri'ni Etkinleştir işlemini uygulamanız gerekir.

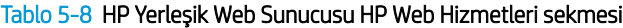

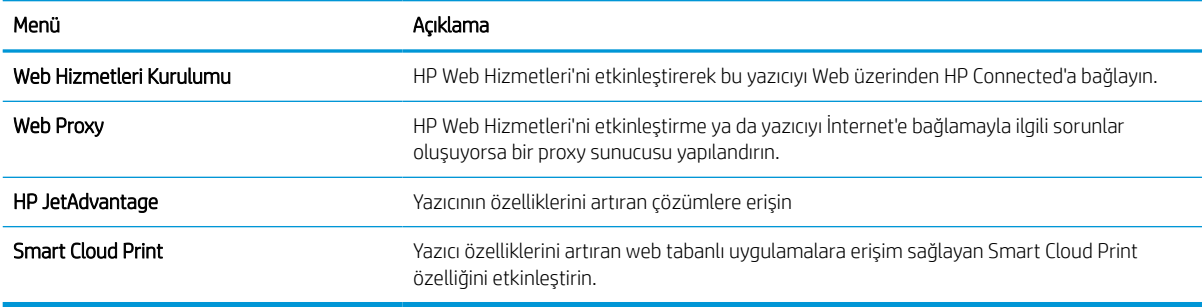

## Ağ İletişimi sekmesi

IP tabanlı bir ağa bağlıyken yazıcının ağ ayarlarını yapılandırmak ve güvenliğini sağlamak için Ağ sekmesini kullanın. Yazıcı başka türde ağlara bağlıyken bu sekme görüntülenmez.

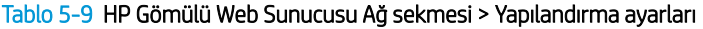

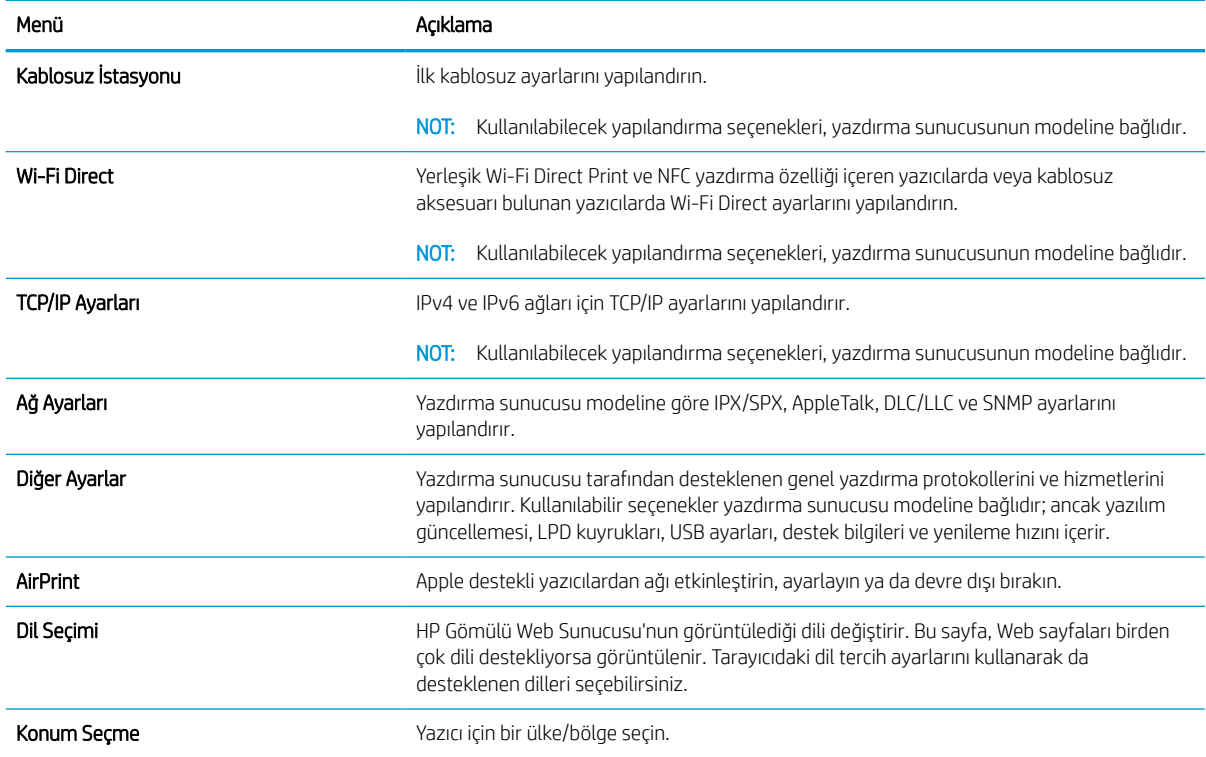

#### Tablo 5-10 HP Gömülü Web Sunucusu Ağ sekmesi > Google Cloud Print ayarları

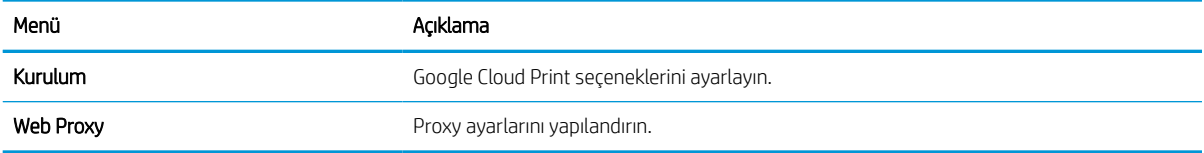

#### Tablo 5-11 HP Gömülü Web Sunucusu Ağ sekmesi > Güvenlik ayarları

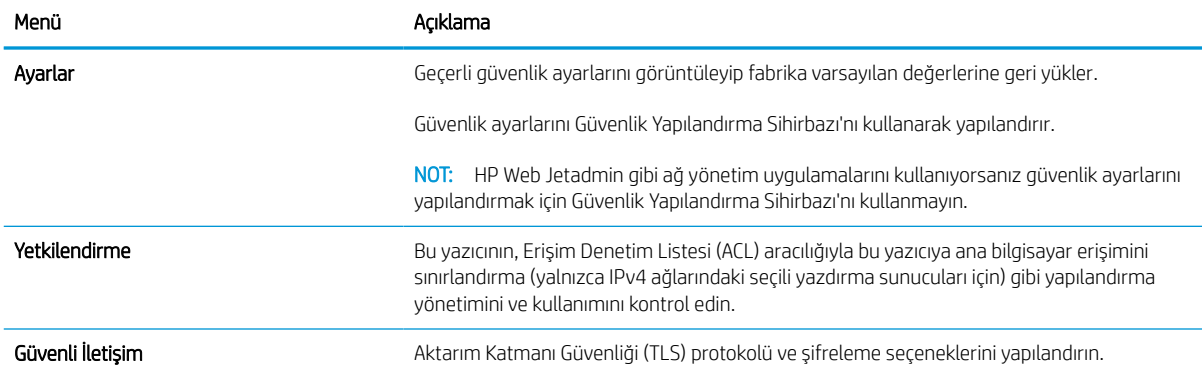

#### Tablo 5-11 HP Gömülü Web Sunucusu Ağ sekmesi > Güvenlik ayarları (devam)

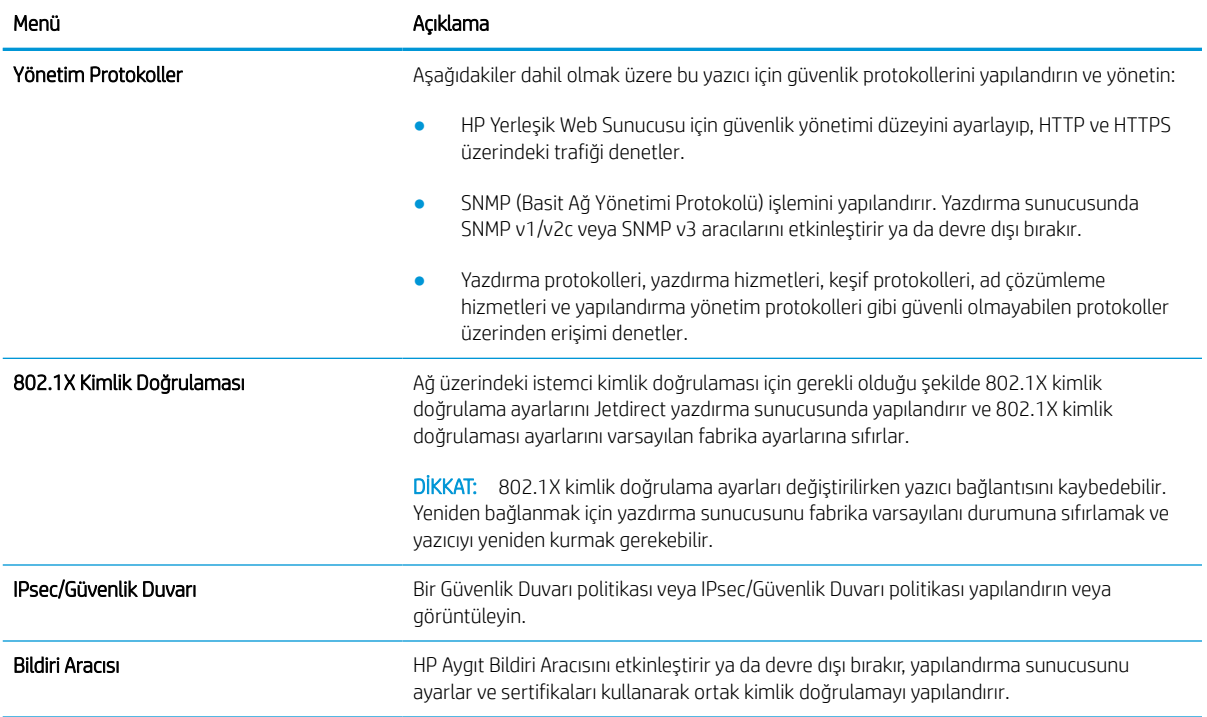

#### Tablo 5-12 HP Gömülü Web Sunucusu Ağ sekmesi > Tanılama ayarları

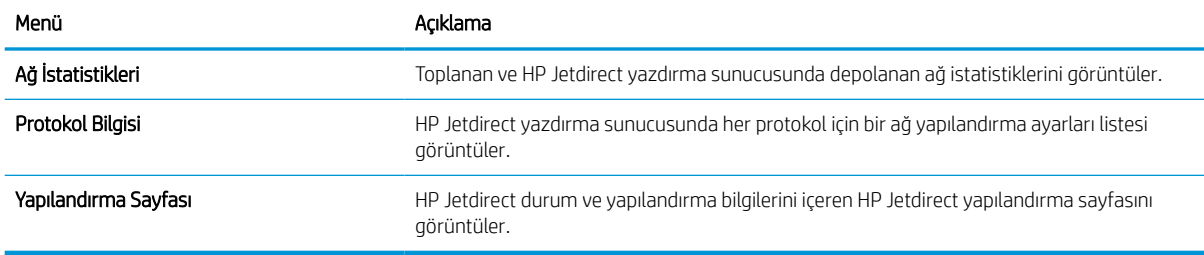

# IP ağ ayarlarını yapılandırma

Yazıcı ağ ayarlarını yapılandırmak için EWS'yi kullanın.

## Yazıcı paylaşmayla ilgili sorumluluk reddi

Aşağıdaki sorumluluk reddini inceleyin.

HP eşdüzeyli ağ kullanımını desteklemez; bu özellik HP yazıcı sürücülerinin değil, Microsoft işletim sistemlerinin sağladığı bir işlevdir. Microsoft'un web sitesini ziyaret edin: [www.microsoft.com.](http://www.microsoft.com)

## Ağ ayarlarını görüntüleme veya değiştirme

IP yapılandırma ayarlarını görüntülemek veya değiştirmek için HP Gömülü Web Sunucusu'nu kullanın.

- 1. HP Gömülü Web Sunucusu'nu (EWS) açın:
	- a. IP adresini veya ana bilgisayar adını görüntülemek için yazıcı kontrol panelindeki Ana ekranda Bilgi simgesine  $\bigoplus$  ve ardından Ethernet simgesine  $\frac{1}{24}$  dokunun.
	- b. Bir web tarayıcısı açın ve adres satırına yazıcı kontrol panelinde görüntülenen şekilde IP adresini veya ana bilgisayar adını yazın. Bilgisayar klavyesinde Enter tuşuna basın. EWS açılır.

# https://10.10.XXXXX/

- **W** NOT: Web taravıcısında web sitesine erişimin güvenli olmayabileceğini belirten bir mesaj görüntüleniyorsa web sitesine devam et seçeneğini belirleyin. Bu web sitesine erişim bilgisayara zarar vermez.
- 2. Ağ bilgilerini almak için Ağ sekmesine tıklayın. Ayarları gerektiği gibi değiştirin.

## Ağ üzerindeki yazıcıyı yeniden adlandırma

Ağdaki bir yazıcıyı benzersiz olarak tanımlanabilecek şekilde yeniden adlandırmak için HP Gömülü Web Sunucusu'nu kullanın.

- 1. HP Gömülü Web Sunucusu'nu (EWS) açın:
	- a. IP adresini veya ana bilgisayar adını görüntülemek için yazıcı kontrol panelindeki Ana ekranda Bilgi simgesine  $\bigoplus$  ve ardından Ethernet simgesine  $\frac{1}{2}$  dokunun.
	- b. Bir web tarayıcısı açın ve adres satırına yazıcı kontrol panelinde görüntülenen şekilde IP adresini veya ana bilgisayar adını yazın. Bilgisayar klavyesinde Enter tuşuna basın. EWS açılır.

# https://10.10.XXXXX/

- **WOT:** Web tarayıcısında web sitesine erişimin güvenli olmayabileceğini belirten bir mesaj görüntüleniyorsa web sitesine devam et seçeneğini belirleyin. Bu web sitesine erişim bilgisayara zarar vermez.
- 2. Genel sekmesini açın.
- 3. Varsayılan yazıcı adı, Aygıt Bilgileri sayfasında Aygıt Adı alanında yer alır. Bu adı, yazıcıyı benzersiz bir şekilde tanımlamak için değiştirebilirsiniz.

**W** NOT: Bu sayfadaki diğer alanların doldurulması isteğe bağlıdır.

4. Değişikliklerinizi kaydetmek için Uygula düğmesine tıklayın.

## IPv4 TCP/IP parametrelerini kontrol panelinden manuel olarak yapılandırma

El ile IPv4 adresi, alt ağ maskesi ve varsayılan ağ geçidini ayarlamak için kontrol paneli Ayarlar menülerini kullanın.

- 1. Yazıcı kontrol panelinin Giriş ekranından Ayarlar uygulamasına gidin ve ardından Ayarlar simgesini seçin.
- 2. Aşağıdaki menüleri açın:
	- a. Ağ Hizmeti
	- b. Ethernet
	- c. TCP/IP
	- d. IPV 4 Ayarları
	- e. Yapılandırma Yöntemi
- 3. Manuel seçeneğini belirleyin, ardından Kaydet düğmesine dokunun.
- 4. Manuel Ayarlar menüsünü açın.
- 5. IP Adresi, Alt Ağ Maskesi ya da Varsayılan Ağ Geçidi seçeneğine dokunun.
- 6. Bir tuş takımı açmak için birinci alana dokunun. Alan için doğru değerleri girin, ardından Tamam düğmesine dokunun.

Her alan için bu işlemi tekrarlayın ve ardından Kaydet düğmesine dokunun.

## IPv6 TCP/IP parametrelerini kontrol panelinden el ile yapılandırma

Bir IPv6 adresini manuel ayarlamak için kontrol paneli Ayarlar menülerini kullanın.

- 1. Yazıcı kontrol panelinin Giriş ekranından Ayarlar uygulamasına gidin ve ardından Ayarlar simgesini seçin.
- 2. Elle yapılandırmayı etkinleştirmek için aşağıdaki menüleri açın:
	- a. Ağ Hizmeti
	- b. Ethernet
	- c. TCP/IP
	- d. IPV6 Ayarları
- 3. Etkinleştir ve ardından Açık öğesini seçin.
- 4. Manuel Ayarları Etkinleştir seçeneğini belirleyin, ardından Bitti düğmesine dokunun.
- 5. Adresi yapılandırmak için Adres menüsünü açın, ardından bir tuş takımı açmak için alana dokunun.
- 6. Adresi girmek için tuş takımını kullanın ve ardından Tamam düğmesine dokunun.
- 7. Kaydet düğmesine dokunun.

# Bağlantı hızı ve çift taraflı ayarları

Bağlantı hızı ve çift taraflı yazdırma ayarlarında değişiklik yapmak için aşağıdaki adımları kullanın.

**30 NOT:** Bu bilgiler yalnızca Ethernet ağları için geçerlidir. Kablosuz ağlar için geçerli değildir.

Yazdırma sunucusunun bağlantı hızı ve iletişim modu ağ hub'ına uymalıdır. Çoğu durumda yazıcıyı otomatik modda bırakın. Bağlantı hızına ve çift taraflı ayarlarına hatalı değişiklikler yapılması yazıcının diğer ağ aygıtlarıyla iletişim kurmasını engelleyebilir. Değişiklik yapmak için yazıcı kontrol panelini kullanın.

**W NOT:** Yazıcı ayarları ağ aygıtının ayarlarıyla uyumlu olmalıdır (ağ hub'ı, anahtar, ağ geçidi, yönlendirici veya bilgisayar).

1988) NOT: Bu ayarlarda değişiklik yapmak yazıcının kapanıp tekrar açılmasına neden olur. Değişiklikleri yalnızca yazıcı boştayken yapın.

- 1. Yazıcı kontrol panelinin Giriş ekranından Ayarlar uygulamasına gidin ve ardından Ayarlar simgesini seçin.
- 2. Aşağıdaki menüleri açın:
	- a. Ağ Hizmeti
	- b. Ethernet
	- c. Bağlantı Hızı
- 3. Aşağıdaki seçeneklerden birini belirleyin:
	- Otomatik: Baskı sunucusu ağda izin verilen en yüksek bağlantı hızı ve iletişim modu için kendini otomatik olarak yapılandırır.
	- 10T Yarım: Saniye başına 10 megabayt (Mbps), yarım dupleks çalışma
	- 10T Tam: 10 Mb/sn, tam çift taraflı çalışma
	- 10T Otomatik: 10 Mbps, otomatik çift taraflı çalışma
	- 100TX Yarım: 100 Mb/sn, yarım çift taraflı çalışma
	- 100TX Tam: 100 Mb/sn, tam çift taraflı çalışma
	- 100TX Otomatik: 100 Mbps, otomatik çift taraflı çalışma
	- 1000T Tam: 1000 Mb/sn, tam çift taraflı çalışma
- 4. Kaydet düğmesine dokunun. Yazıcı kapanır ve yeniden açılır.

# Yazıcı güvenlik özellikleri

Güvenlik ayarlarına erişimi olan kişileri sınırlayın, verileri koruyun ve değerli donanım bileşenlerine erişimi önleyin.

## Giriş

Yazıcıda, yapılandırma ayarlarına erişimi olan kişileri sınırlayan, verileri koruyan ve değerli donanım bileşenlerine erişimi önleyen bazı güvenlik özellikleri bulunur.

## Güvenlik bildirimleri

Bu önemli güvenlik bildirimini inceleyin.

Yazıcı; kendisini güvende tutmaya, ağınızdaki kritik bilgileri korumaya, yazıcıyı izleme ve bakımını yapma yollarını basitleştirmeye yardımcı olan güvenlik standartlarını ve önerilen protokolleri desteklemektedir.

## Yönetici parolası atama

Yetkisiz kullanıcıların yazıcı ayarlarını değiştirememesi için yazıcı ve HP Yerleşik Web Sunucusu erişimine yönelik bir yönetici parolası atayın.

### Parolayı belirlemek için HP Gömülü Web Sunucusu'nu (EWS) kullanma

Aşağıdaki adımları kullanarak yazıcı için bir parola ayarlayın.

- 1. HP Gömülü Web Sunucusu'nu (EWS) açın:
	- a. IP adresi veya ana bilgisayar adını görüntülemek için yazıcı kontrol panelindeki Ana ekranda **B**ilgi simgesine  $\frac{p}{24}$  ve ardından Ethernet simgesine dokunun.
	- b. Bir web tarayıcısı açın ve adres satırına yazıcı kontrol panelinde görüntülenen şekilde IP adresini veya ana bilgisayar adını yazın. Bilgisayar klavyesinde Enter tuşuna basın. EWS açılır.

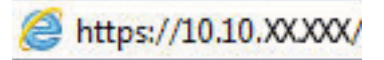

- **3001:** Web tarayıcısında web sitesine erişimin güvenli olmayabileceğini belirten bir mesaj görüntüleniyorsa web sitesine devam et seçeneğini belirleyin. Bu web sitesine erişim bilgisayara zarar vermez.
- 2. Güvenlik sekmesine tıklayın.
- 3. Genel Güvenlik menüsünü açın.
- 4. Yerel Yönetici Parolasını Ayarla etiketli alanda Kullanıcı Adı alanına parolayla ilişkilendirilecek adı yazın.
- 5. Yeni Parola alanına parolayı girin ve Parolayı Doğrulayın alanına parolayı yeniden girin.
	- **W** NOT: Mevcut parolayı değiştirmek için öncelikle Eski Parola alanına mevcut parolayı yazın.
- 6. Uygula düğmesine tıklayın.
- **ÖNEMLİ:** Parolayı not edin ve güvenli bir yerde saklayın. Yönetici parolası kurtarılamaz. Yönetici parolası kayıp veya unutulmuş ise yazıcıyı tamamen sıfırlamak için gerekli yardımı almak üzere HP Destek birimine başvurun.

[Yazıcı parolasını sıfırlama konusunda HP Destek birimine başvurmak için buraya tıklayın.](http://support.hp.com)

#### Yazıcı kontrol panelinde kullanıcı erişimi kimlik bilgileri sağlama

Kontrol panelinde oturum açmak için aşağıdaki adımları kullanın.

Yazıcı kontrol panelindeki bazı özellikler, izinsiz kişilerin kullanmasını önlemek için güvenli hale getirilebilir. Yazıcı, bir özellik güvenli hale getirildiğinde özelliği kullanabilmeniz için oturum açmanızı ister. İstenmesini beklemeden yazıcının kontrol panelindeki Oturum Aç öğesini seçerek de oturum açabilirsiniz.

Yazıcıya kaydolmak için gereken kullanıcı bilgileri genellikle ağa kaydolmak için kullanılanlarla aynıdır. Hangi kullanıcı bilgilerinin kullanılacağı hakkında sorularınız varsa bu yazıcının ağ yöneticisine başvurun.

- 1. Yazıcı kontrol panelindeki Giriş ekranı'ndan Oturum Aç öğesini seçin.
- 2. Kullanıcı bilgilerini girmek için yönergeleri izleyin.
- $\mathbb{B}^n$  NOT: Yazıcının güvenliğini sağlamak için yazıcıyla işiniz bittiğinde Oturumu Kapat seçeneğini belirleyin.

# IP Güvenliği

IP Güvenliği (IPsec), yazıcıya gelen ve giden IP tabanlı ağ trafiğini denetleyen bir protokol kümesidir. IPsec ana bilgisayarlar arası kimlik doğrulama, veri tutarlılığı ve ağ iletişiminin şifrelenmesi hizmetlerini sağlar.

Ağa bağlı olan bir HP Jetdirect baskı sunucusu bulunan yazıcılar için HP Yerleşik Web Sunucusu'ndaki Ağ sekmesini kullanarak IPsec'i yapılandırabilirsiniz.

## Şifreleme desteği: HP Yüksek Performanslı Güvenli Sabit Diskler

Bu sabit disk donanım tabanlı şifreleme sağlar ve böylece yazıcı performansını etkilemeden hassas verileri güvenle depolayabilirsiniz. Bu sabit disk, en son Gelişmiş Şifreleme Standardını (AES) kullanır ve çok yönlü zaman tasarrufu özelliklerine ve sağlam işlevselliğe sahiptir.

HP Yerleşik Web Sunucusu'ndaki Güvenlik menüsünü kullanarak diski yapılandırın.

## Formatlayıcıyı kilitleme

Biçimlendiricide bir güvenlik kablosu takabileceğiniz bir yuva bulunur.

Biçimlendiricinin kilitlenmesi, birisinin önemli bileşenleri kaldırmasını önler.

# Enerji tasarrufu ayarları

Yazıcı için mevcut olan enerji tasarrufu ayarları hakkında bilgi alın.

### Uyku zamanlayıcısını ayarlama ve yazıcıyı 2 watt veya daha az güç kullanacak şekilde yapılandırma

Uyku ayarları; yazıcının kullandığı güç miktarını, uyku modundan çıkma/uyku moduna girme süresini, yazıcının uyku moduna ne kadar çabuk gireceğini ve uyku modundan ne kadar çabuk çıkacağını etkiler.

Yazıcıyı uyku modundayken 2 watt ya da daha az güç kullanacak şekilde yapılandırmak için hem İşlem Yapılmadığında Uyku Moduna Gir hem de Uyku Moduna Girdikten Sonra Otomatik Kapan ayarları için süre girişi yapın.

- 1. Yazıcı kontrol panelindeki Ana ekrandan Ayarlar öğesini seçin.
- 2. Aşağıdaki menüleri açın:
	- Genel
	- Güç Ayarları
	- Uyku Ayarları
- 3. Yazıcının uyku moduna girmeden önce kaç dakika boyunca eylemsiz kalması gerektiğini belirlemek için İşlem Yapılmadığında Uyku Moduna Gir seçeneğini belirleyin. Uygun zaman aralığını girin.
- 4. Bir süre Uyku modunda kaldıktan sonra yazıcının daha derin bir güç tasarrufu moduna girmesini sağlamak için Uyku Moduna Girdikten Sonra Otomatik Kapan seçeneğini belirleyin. Uygun zaman aralığını girin.
- **WOT:** Varsayılan olarak yazıcı, USB veya Wi-Fi dışında herhangi bir etkinliğe yanıt vermek üzere Otomatik Kapanma modundan uyanır. Daha yüksek enerji ayarları için Kapat (yalnızca güç düğmesine basıldığında uyan) seçeneğini belirleyerek yazıcıyı yalnızca güç düğmesinin uyandıracağı şekilde ayarlayabilirsiniz.
- 5. Ayarları kaydetmek için Bitti öğesini seçin.

### Uyku planını ayarlama

Yazıcıyı haftanın belirli günlerinde, belirli saatlerde otomatik olarak uyanacak veya Uyku moduna geçecek şekilde yapılandırmak için Uyku Zamanlaması özelliğini kullanın.

- 1. Yazıcı kontrol panelinin Giriş ekranından Ayarlar uygulamasına gidin ve ardından Ayarlar simgesini seçin.
- 2. Aşağıdaki menüleri açın:
	- a. Genel
	- b. Güç Ayarları
	- c. Uyku Zamanlaması
- 3. Yeni Olay düğmesini seçin ve ardından planlanacak olay türünü seçin: Uyandırma Olayı veya Uyku Olayı.
- 4. Bir uyandırma veya uyku olayı planlamak için olaya ilişkin saati ve haftanın günlerini yapılandırın. Ayarı kaydetmek için Kaydet öğesini seçin.

# HP Web Jetadmin

HP Web Jetadmin; yazıcılar, çok işlevli yazıcılar ve dijital göndericiler dahil olmak üzere ağ bağlantılı birçok HP ürününü etkin bir şekilde yönetilmesini sağlayan ödüllü ve sektör lideri bir araçtır. Bu tek çözüm yazdırma ve görüntüleme ortamınızı uzaktan yüklemenizi, izlemenizi, bakımını yapıp sorunlarını gidermenizi ve güvenlik altına almanızı sağlar ve böylece zaman kazanmanıza, maliyetleri denetlemenize ve yatırımınızı korumanıza yardımcı olarak işletme verimliliğini artırır.

Belirli ürün özelliklerine destek sağlamak için düzenli olarak HP Web Jetadmin sürüm yükseltmeleri kullanıma sunulur. Daha fazla bilgi için [www.hp.com/go/webjetadmin](http://www.hp.com/go/webjetadmin) adresini ziyaret edin.

# Yazılım ve ürün yazılımı güncelleştirmeleri

HP, yazıcı ürün yazılımında bulunan özellikleri düzenli olarak günceller. En güncel özelliklerden yararlanmak için yazıcının ürün yazılımını güncelleyin.

Web'den en güncel ürün yazılımı güncelleme dosyasını indirin:

[www.hp.com/support/pwcolorE75160](http://www.hp.com/support/pwcolorE75160) veya [www.hp.com/support/pwcolorP75250](http://www.hp.com/support/pwcolorP75250) sitesini ziyaret edin. Yazılım, Sürücüler ve Ürün Yazılımı öğesine tıklayın.

# 6 Sorunları çözme

Yazıcıyla ilgili sorunları giderin. Yardım ve teknik destek için ek kaynaklar bulun.

Görüntülü yardım için bkz. [www.hp.com/videos/PageWide](http://www.hp.com/videos/PageWide).

Aşağıdaki bilgiler yayınlandığı tarihte geçerlidir. Güncel bilgiler için bkz. [www.hp.com/support/pwcolorE75160](http://www.hp.com/support/pwcolorE75160) veya [www.hp.com/support/pwcolorP75250](http://www.hp.com/support/pwcolorP75250).

#### Daha fazla bilgi için:

Yazıcıya özel kapsamlı HP yardımı aşağıdaki bilgileri içerir:

- Yükleme ve yapılandırma
- Bilgi alma ve kullanma
- Sorunları çözme
- Yazılım ve ürün yazılımı güncellemelerini indirme
- Destek forumlarına katılma
- Garanti bilgilerini ve yasal bilgileri bulma

# Kontrol paneli yardım sistemi

Yazıcı, her ekranın nasıl kullanılacağını açıklayan dahili bir Yardım sistemine sahiptir. Yardım sistemini açmak için kontrol panelindeki Yardım @ düğmesine dokunun.

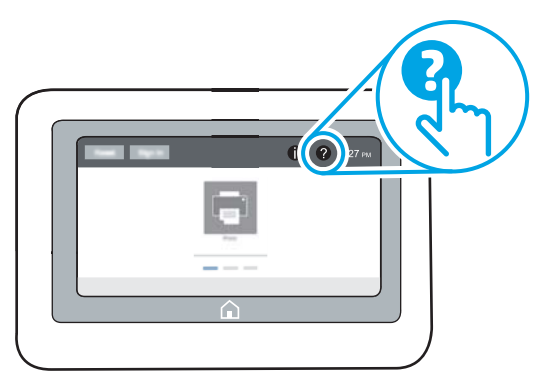

Yardım, bazı ekranlar için özel konuları arayabileceğiniz genel bir menü açar. Menüdeki düğmelere dokunarak menü yapısı içinde dolaşabilirsiniz.

Bazı Yardım ekranlarında, kağıt sıkışmalarını giderme gibi belirli işlemleri gösteren animasyonlar vardır.

Yazıcı hata veya uyarı verirse sorunu açıklayan iletiyi açmak için Yardım 2 düğmesine dokunun. İleti ayrıca sorunu çözmeye yardımcı olacak yönergeler de içerir.

# Fabrika ayarlarına sıfırlama

Yazıcı ayarlarını fabrika varsayılanlarına sıfırlamak, sorunları çözmeye yardımcı olabilir.

## Giriş

Yazıcı ayarlarını orijinal fabrika ayarlarına sıfırlamak için aşağıdaki yöntemlerden birini kullanın.

## Birinci yöntem: Yazıcı kontrol panelinden fabrika ayarlarına sıfırlama

Ayarları orijinal değerlerine geri yüklemek için yazıcı kontrol panelini kullanın.

- 1. Yazıcı kontrol panelinin Giriş ekranından Ayarlar uygulamasına gidin ve ardından Ayarlar simgesini seçin.
- 2. Aşağıdaki menüleri açın:
	- a. Genel
	- **b.** Fabrika Ayarlarına Sıfırla
- 3. Sıfırla öğesini seçin.

Bir onay iletisinde, sıfırlama işlevinin veri kaybına yol açabileceği uyarısı verilir.

4. İşlemi tamamlamak için Sıfırla öğesini seçin.

**WOT:** Sıfırlama işlemi tamamlanınca yazıcı otomatik olarak yeniden başlatılır.

### İkinci yöntem: HP Gömülü Web Sunucusu'ndan fabrika ayarlarına sıfırlama (yalnızca ağ bağlantılı yazıcılar)

Yazıcı ayarlarını orijinal ayarlara sıfırlamak için HP EWS'yi kullanın.

- 1. IP adresi veya ana bilgisayar adını görüntülemek için yazıcı kontrol panelinde Bilgi düğmesine  $\bigcap$  ve ardından Ağ simgesine -몼 dokunun.
- 2. Genel sekmesini açın.
- 3. Ekranın sol kısmında, Fabrika Ayarlarına Sıfırla öğesine tıklayın.
- 4. Sıfırla düğmesine tıklayın.
- **W** NOT: Sıfırlama işlemi tamamlanınca yazıcı otomatik olarak yeniden başlatılır.

# Yazıcı kontrol panelinde "Kartuş azaldı" veya "Kartuş çok azaldı" mesajı görüntüleniyor

Bu sorun için olası çözümleri inceleyin.

Kartuş azaldı: Kartuşun düzeyi azaldığında yazıcı bunu bildirir. Kalan gerçek kartuş ömrü farklılık gösterebilir. Baskı kalitesi kabul edilemez duruma geldiğinde takmak üzere yeni bir kartuşu hazırda bulundurun. Kartuşun şimdi değiştirilmesi gerekmiyor.

Kartuş çok azaldı: Kartuşun düzeyi çok azaldığında yazıcı bunu bildirir. Kalan gerçek kartuş ömrü farklılık gösterebilir. Baskı kalitesi kabul edilemez duruma geldiğinde takmak üzere yeni bir kartuşu hazırda bulundurun. Baskı kalitesi kabul edilebilir olduğu sürece, kartuşun bu aşamada değiştirilmesi gerekmez.

HP'nin Premium Koruma Garantisi, kullanılabilir kartuş ömrünün sonuna doğru sona erer. Sarf Malzemeleri Durum Sayfasının veya HP Gömülü Web Sunucusu'nun (EWS) durumunu kontrol edin.

# Yazıcı kağıt almıyor veya yanlış besleme yapıyor

Yazıcı tepsiden kağıt almıyor veya tek seferde birden fazla kağıt alıyorsa bu bilgileri kullanın.

## Giriş

Yazıcı tepsiden kağıt alamıyor veya tek seferde birden çok kağıt alıyorsa aşağıdaki çözümler sorunları gidermeye yardımcı olabilir. Aşağıdaki durumlardan biri kağıt sıkışmalarına yol açabilir.

# Yazıcı kağıt almıyor

Yazıcı tepsiden kağıt almıyorsa şu çözümleri deneyin:

- 1. Yazıcıyı açın ve sıkışmış kağıtları çıkarın. Yazıcının içinde yırtılmış kağıt parçalarının kalmadığından emin olun.
- 2. Tepsiye, iş için uygun boyutlarda kağıt yerleştirin.
- 3. Yazıcı kontrol panelinde kağıt boyutu ve kağıt türünün doğru belirlendiğinden emin olun.
- 4. Tepsideki kağıt kılavuzlarının kağıt boyutuna göre ayarlandığından emin olun. Kılavuzları tepsi içindeki doğru girintilere denk getirin. Tepsi kılavuzundaki ok, tepsideki işaretle tam olarak hizalanmalıdır.
- **W** NOT: Kağıt kılavuzlarını, kağıt yığınını sıkıştıracak şekilde ayarlamayın. Kılavuzları, tepsi üzerindeki girintilere veya işaretlere göre ayarlayın.

Aşağıdaki görüntülerde çeşitli yazıcılar için tepsideki kağıt boyutu girintilerinin örneklerini görebilirsiniz. Çoğu HP yazıcılarda bunlara benzer işaretler bulunur.

Şekil 6-1 Tepsi 1 veya çok amaçlı tepsinin boyut işaretleri

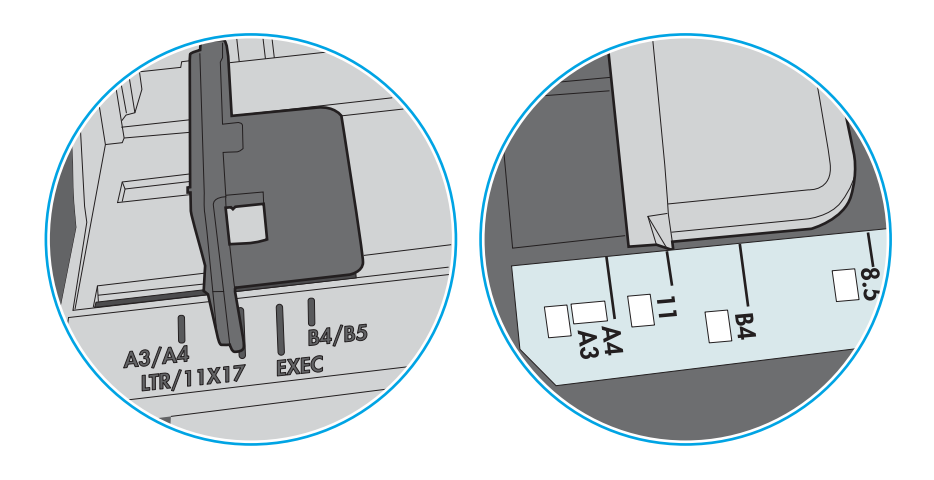

Şekil 6-2 Kaset tepsiler için boyut işaretleri

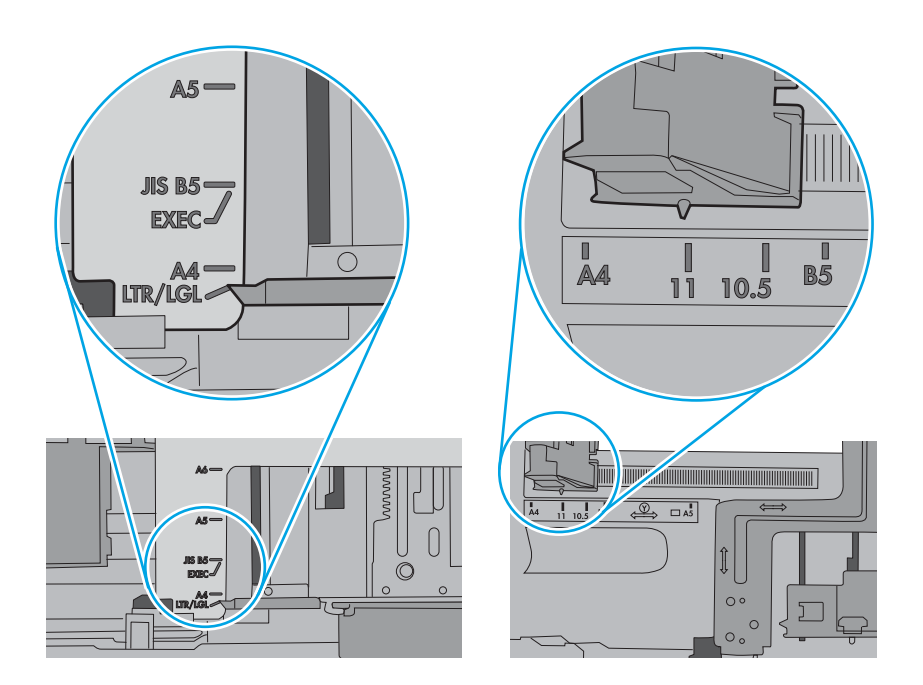

5. Odadaki nemin bu yazıcının teknik özelliklerine uygun olduğundan ve kağıtların açılmamış paketlerde saklandığından emin olun. Kağıt toplarının çoğu, kağıtların kuru kalması için neme karşı dayanıklı ambalajlarda satılır.

Yüksek nemli ortamlarda tepsideki yığının en üstünde bulunan kağıt nemi çekebilir ve böylece dalgalı veya düz olmayan bir yüzey oluşabilir. Bu durumda yığının en üstündeki 5 ila 10 adet kağıdı çıkarın.

Düşük nemli ortamlarda statik elektrik nedeniyle kağıt yapraklar birbirine yapışabilir. Bu durumda, kağıdı tepsiden çıkarın; yığını her bir ucundan tutarak esnetin ve bir U şekli oluşturacak biçimde uçlarını yukarı kaldırın. Ardından U şeklinin tersini oluşturmak için uçları aşağı döndürün. Daha sonra kağıt yığınının her bir yanından tutun ve bu işlemi tekrar edin. Bu işlemle statik elektrik oluşturmadan yaprakların birbirinden ayrılmasını sağlayabilirsiniz. Kağıt yığınını tepsiye koymadan önce bir masada düzleştirin.

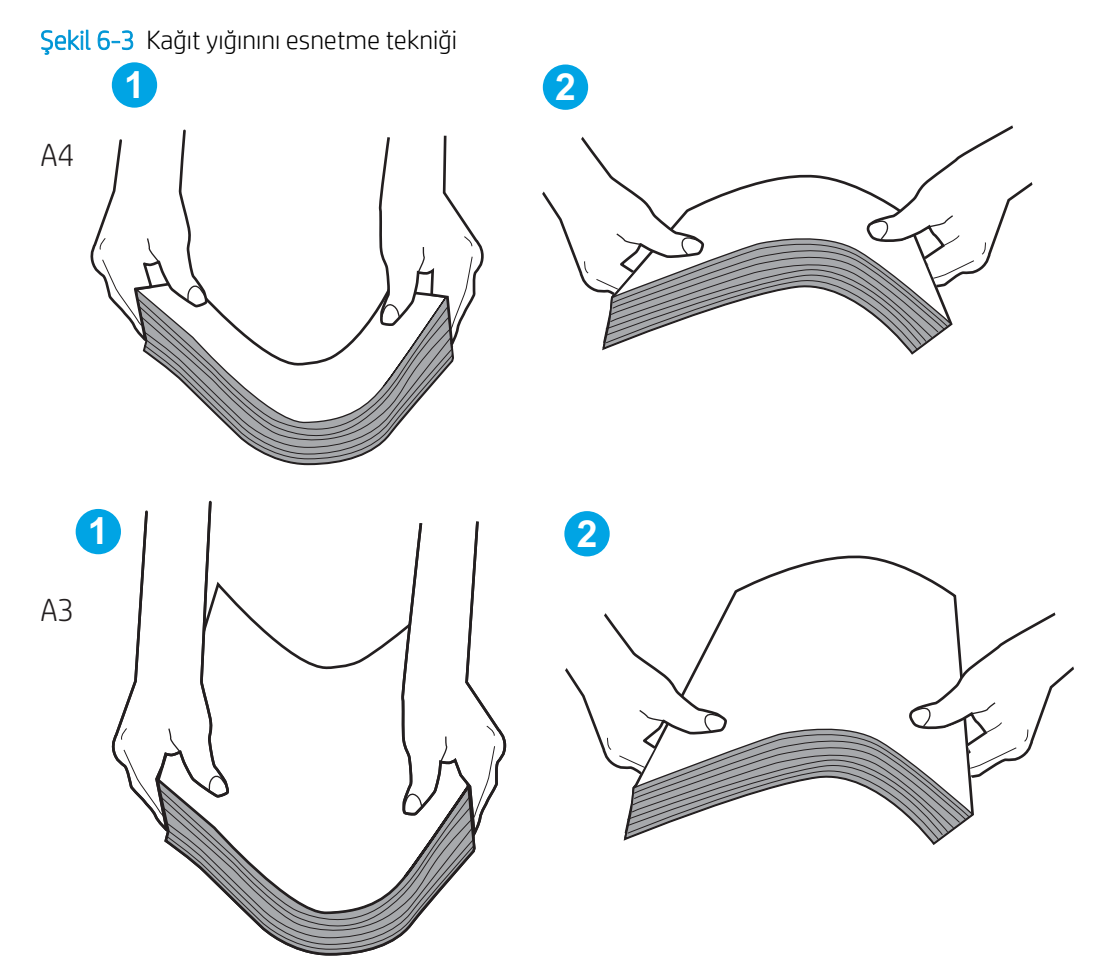

6. Yazıcının, kağıdı manuel olarak beslemek için bir komut istemi görüntüleyip görüntülemediğini görmek için yazıcı kontrol panelini kontrol edin. Kağıt yükleyin ve devam edin.

- 7. Tepsinin üzerindeki silindirler kirlenmiş olabilir. Ilık suyla nemlendirilmiş hav bırakmayan bir bezle silindirleri temizleyin. Varsa damıtılmış su kullanın.
	- **A DİKKAT:** Yazıcının üzerine doğrudan su sıkmayın. Bunun yerine, silindirleri temizlemeden önce beze su püskürtün ya da bezi suyun içine batırdıktan sonra sıkın.

Aşağıdaki görüntü çeşitli yazıcılardaki silindir konumlarının örneklerini göstermektedir.

Şekil 6-4 Tepsi 1 veya çok amaçlı tepsinin silindir konumları

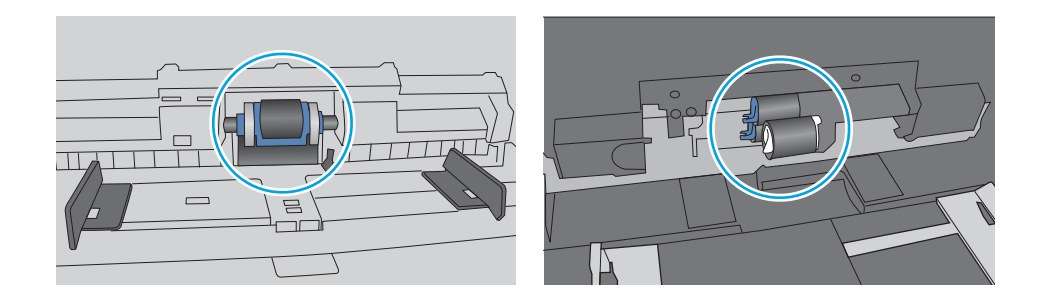

### Yazıcı birden çok kağıt yaprağı alıyor

Yazıcı tepsiden birden çok kağıt yaprağı alıyorsa aşağıdaki çözümleri deneyin:

- 1. Kağıt yığınını tepsiden çıkarın, esnetin, 180 derece döndürün ve ters çevirin. *Kağıtları havalandırmayın.* Kağıt yığınını tepsiye geri koyun.
- **W NOT:** Kağıdı yelpazelemek statik enerji oluşturur. Kağıdı yelpazelemek yerine, yığını her bir ucundan tutarak esnetin ve bir U şekli oluşturacak biçimde uçlarını yukarı kaldırın. Ardından U şeklinin tersini oluşturmak için uçları aşağı döndürün. Daha sonra kağıt yığınının her bir yanından tutun ve bu işlemi tekrar edin. Bu işlemle statik elektrik oluşturmadan yaprakların birbirinden ayrılmasını sağlayabilirsiniz. Kağıt yığınını tepsiye koymadan önce bir masada düzleştirin.
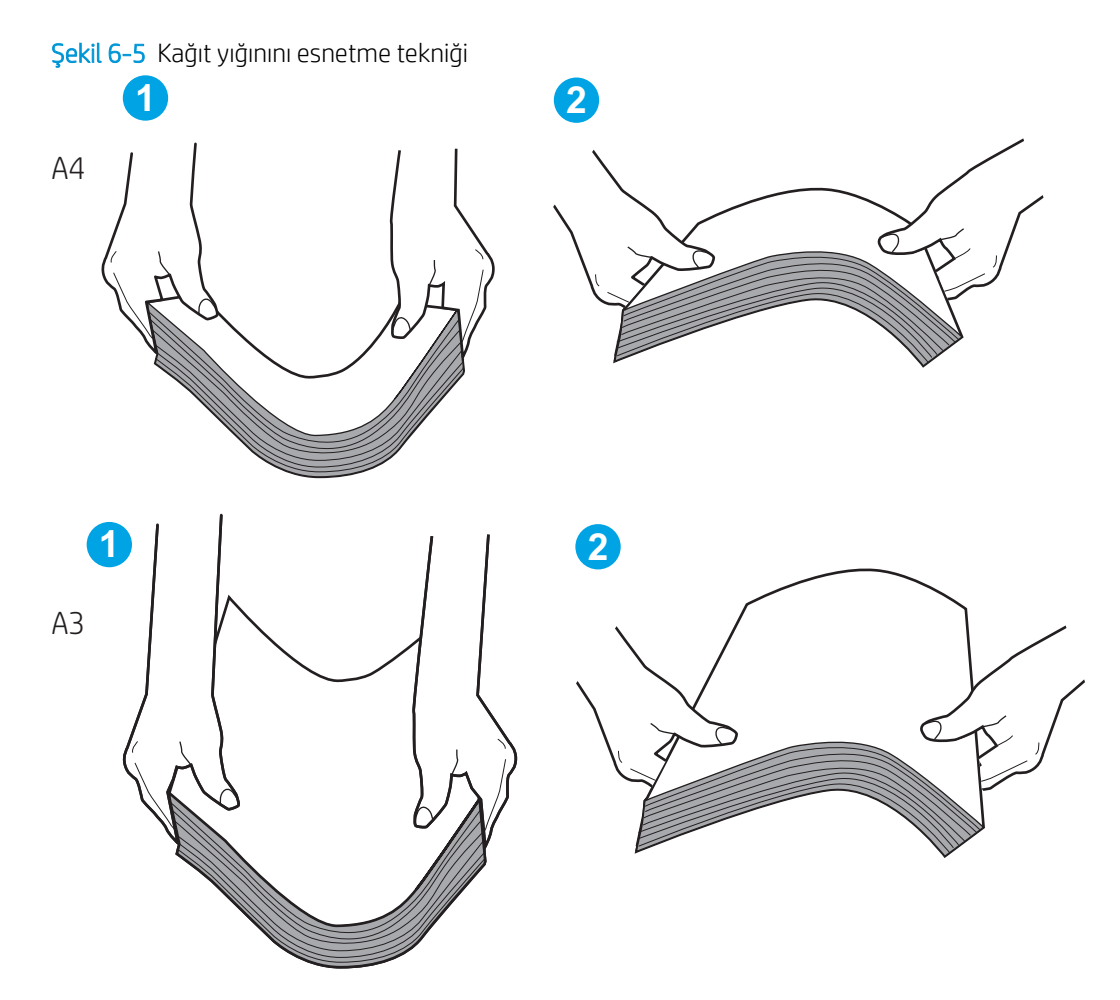

- 2. Bu yazıcıda yalnızca HP özelliklerine uygun kağıt kullanın.
- 3. Odadaki nemin bu yazıcının teknik özelliklerine uygun olduğundan ve kağıtların açılmamış paketlerde saklandığından emin olun. Kağıt toplarının çoğu, kağıtların kuru kalması için neme karşı dayanıklı ambalajlarda satılır.

Yüksek nemli ortamlarda tepsideki yığının en üstünde bulunan kağıt nemi çekebilir ve böylece dalgalı veya düz olmayan bir yüzey oluşabilir. Bu durumda yığının en üstündeki 5 ila 10 adet kağıdı çıkarın.

Düşük nemli ortamlarda statik elektrik nedeniyle kağıt yapraklar birbirine yapışabilir. Bu durumda, kağıdı tepsiden çıkarın ve yukarıda açıklanan şekilde yığını esnetin.

4. Kırışık olmayan, katlanmamış veya zarar görmemiş kağıt kullanın. Gerekirse, farklı ambalajdaki kağıdı kullanın.

5. Tepsinin içindeki yığın ağırlığı işaretlerini kontrol ederek tepsinin kapasitesi üzerinde doldurulmadığından emin olun. Kapasitesinin üzerinde doldurulmuşsa kağıt yığınının tümünü tepsiden çıkarın, yığını düzleştirin ve kağıtların bir bölümünü tepsiye geri koyun.

Aşağıdaki örnekler çeşitli yazıcılar için tepsilerdeki yığın yüksekliği işaretlerini göstermektedir. Çoğu HP yazıcılarda bunlara benzer işaretler bulunur. Tüm kağıt yapraklarının yığın yüksekliği işaretlerinin yanındaki çıkıntıların altında olduğundan emin olun. Bu çıkıntılar, kağıtların yazıcıya girerken doğru pozisyonda kalmasına yardımcı olur.

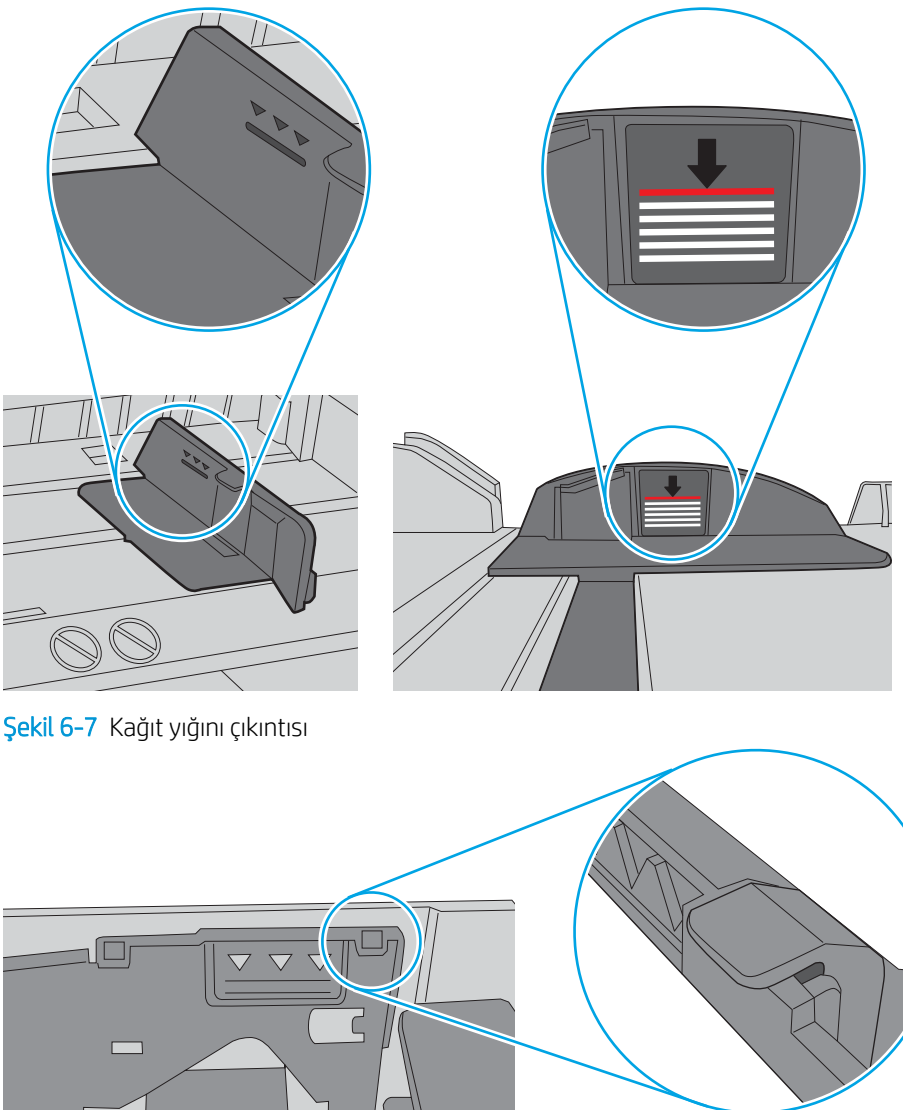

Şekil 6-6 Yığın yüksekliği işaretleri

 $\bigcirc$ 

- 6. Tepsideki kağıt kılavuzlarının kağıt boyutuna göre ayarlandığından emin olun. Kılavuzları tepsi içindeki doğru girintilere denk getirin. Tepsi kılavuzundaki ok, tepsideki işaretle tam olarak hizalanmalıdır.
- <sup>32</sup> NOT: Kağıt kılavuzlarını, kağıt yığınını sıkıştıracak şekilde ayarlamayın. Kılavuzları, tepsi üzerindeki girintilere veya işaretlere göre ayarlayın.

Aşağıdaki görüntülerde çeşitli yazıcılar için tepsideki kağıt boyutu girintilerinin örneklerini görebilirsiniz. Çoğu HP yazıcılarda bunlara benzer işaretler bulunur.

Şekil 6-8 Tepsi 1 veya çok amaçlı tepsinin boyut işaretleri

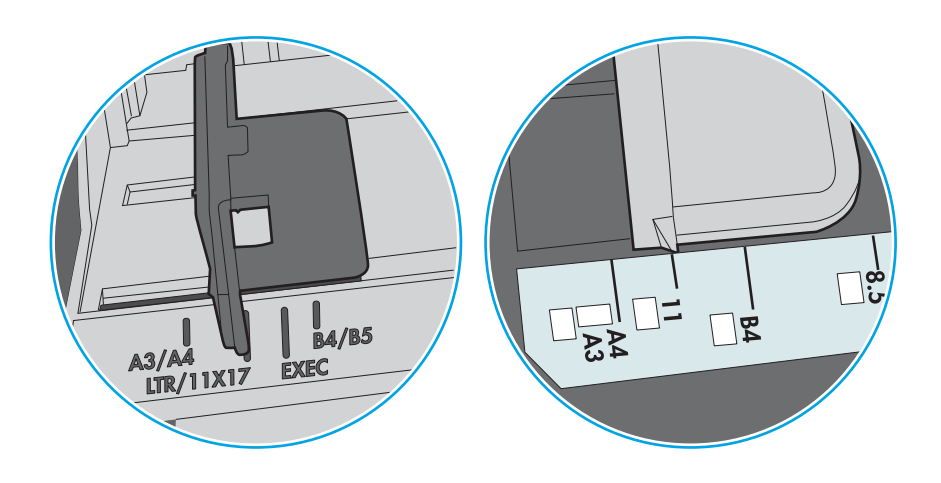

Şekil 6-9 Kaset tepsiler için boyut işaretleri

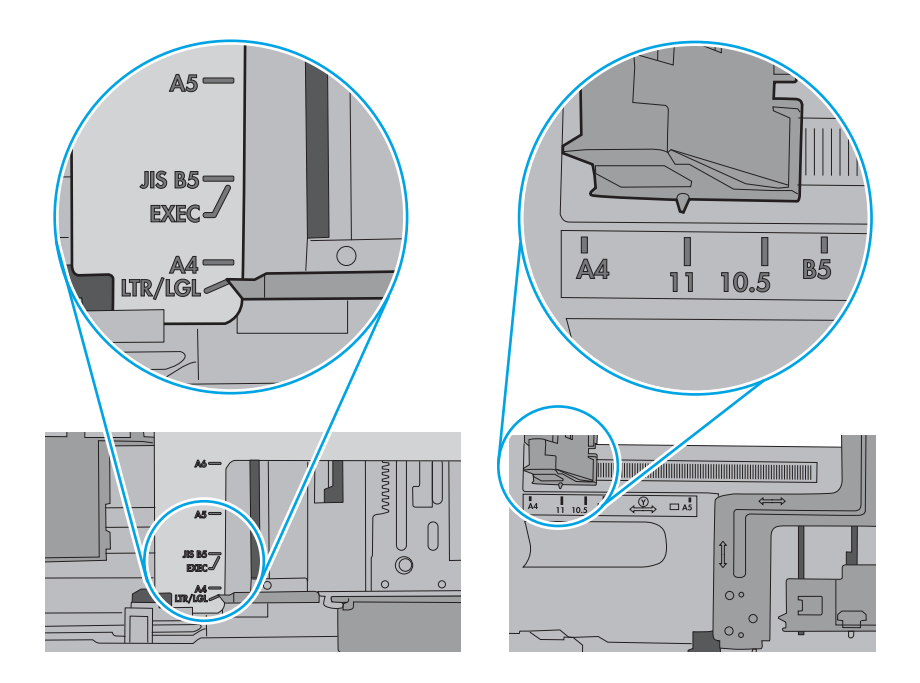

7. Yazdırma ortamının tavsiye edilen özelliklere uygun olduğundan emin olun.

# Kağıt sıkışmalarını giderme

Sıkışmış kağıdı yazıcı kağıt yolundan çıkarmak için bu bölümdeki prosedürleri kullanın.

# Kağıt sıkışması konumları

Sıkışmalar aşağıdaki konumlarda oluşabilir.

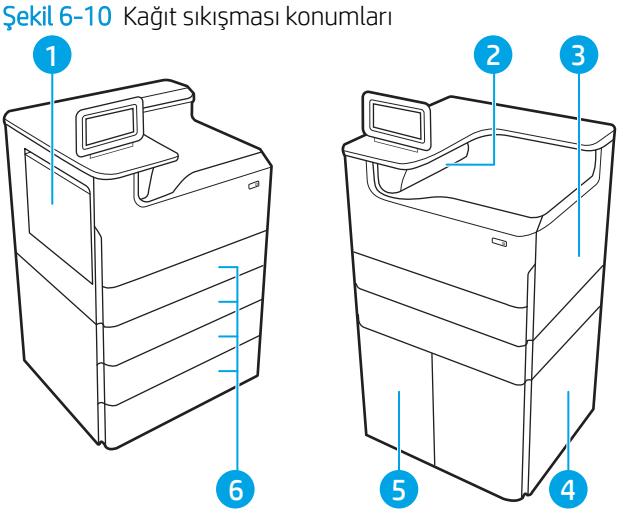

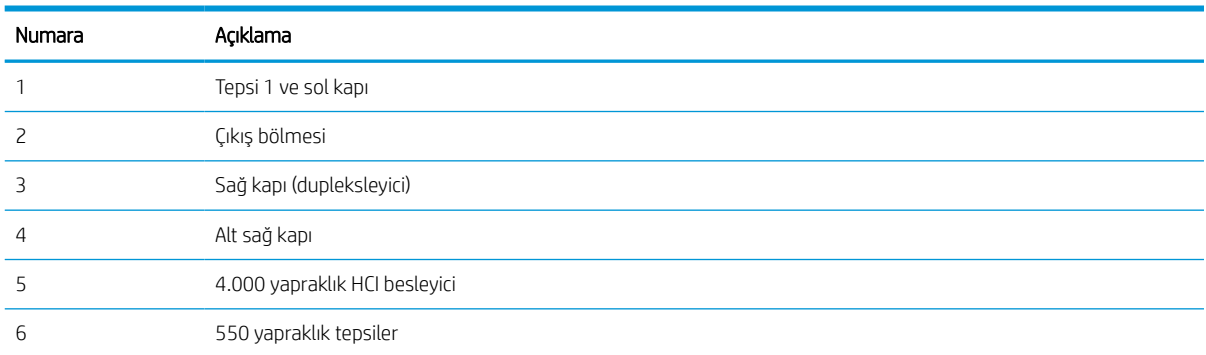

# Kağıt sıkışmalarını gidermek için otomatik gezinme

Yazıcı sıkışmasını gideren otomatik gezinme hakkında bilgi alın.

Otomatik hareket özelliği, kontrol panelinde adım adım yönergeler sağlayarak sıkışıklıkları gidermenize yardımcı olur.

Yazıcı, prosedürdeki tüm adımlar tamamlanıncaya kadar, bir adımı tamamladığınızda bir sonraki adıma ilişkin talimatları görüntüler.

# Sık veya yinelenen kağıt sıkışmaları mı yaşıyorsunuz?

Kağıt sıkışması sayısını azaltmak için şu çözümleri deneyin.

- 1. Bu yazıcıda yalnızca HP özelliklerine uygun kağıt kullanın.
- 2. Kırışık olmayan, katlanmamış veya zarar görmemiş kağıt kullanın. Gerekirse, farklı ambalajdaki kağıdı kullanın.
- 3. Daha önce yazdırılmamış veya üzerine fotokopi çekilmemiş kağıt kullanın.
- 4. Tepsinin aşırı doldurulmadığından emin olun. Doldurulmuşsa, kağıt yığınının tümünü tepsiden çıkarın, yığını düzleştirin ve kağıtların bir bölümünü tepsiye geri koyun.
- 5. Tepsideki kağıt kılavuzlarının kağıt boyutuna göre ayarlandığından emin olun. Kağıt kılavuzlarını, kağıt yığınına değecek ancak kağıdı kıvırmayacak şekilde ayarlayın.
- 6. Tepsinin yazıcıya tam yerleştirildiğinden emin olun.
- 7. Ağır, kabartmalı veya delikli kağıda yazdırıyorsanız, manuel besleme özelliğini kullanın ve sayfaları birer birer besleyin.
- 8. Yazıcı kontrol panelinde Tepsiler menüsünü açın. Tepsinin kağıt türü ve boyutuna uygun yapılandırıldığından emin olun.
- 9. Yazdırma ortamının tavsiye edilen özelliklere uygun olduğundan emin olun.

## Tepsi 1'deki kağıt sıkışmalarını giderme - 15.A1.yz; 15.D1.51; 15.D1.81; 15.D2.A1; 15.D2.D1

Bir sıkışma meydana geldiğinde kontrol panelinde bir hata mesajı ve sıkışmanın giderilmesine yardımcı olacak bir animasyon görüntülenir.

Tepsi 1'deki kağıt sıkışmaları aşağıdaki hata kodlarından herhangi birini meydana getirebilir:

- 15.A1.yz
- 15.D1.51
- 15.D1.81
- 15.D<sub>2</sub>.A1
- 15.D2.D1

Kağıt sıkışmasını gidermek için bu adımları izleyin:

1. Tepsi 1'de sıkışmış kağıt görünüyorsa kağıdı düz bir şekilde yavaşça çekerek sıkışmayı giderin.

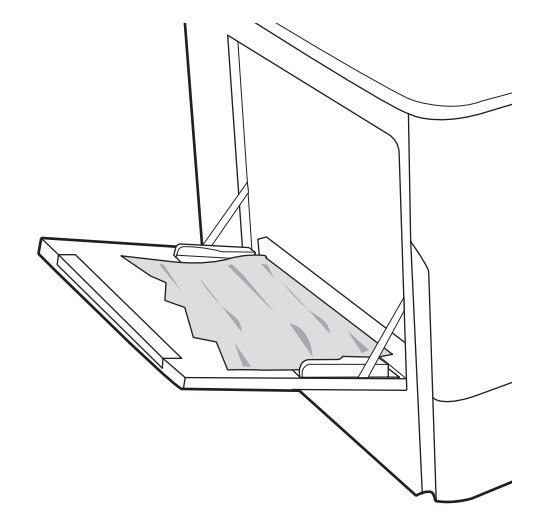

2. Tepsi 1'i kapatın.

3. Sol kapağı açın.

4. Sıkışan tüm kağıtları düz bir şekilde çekerek çıkarın.

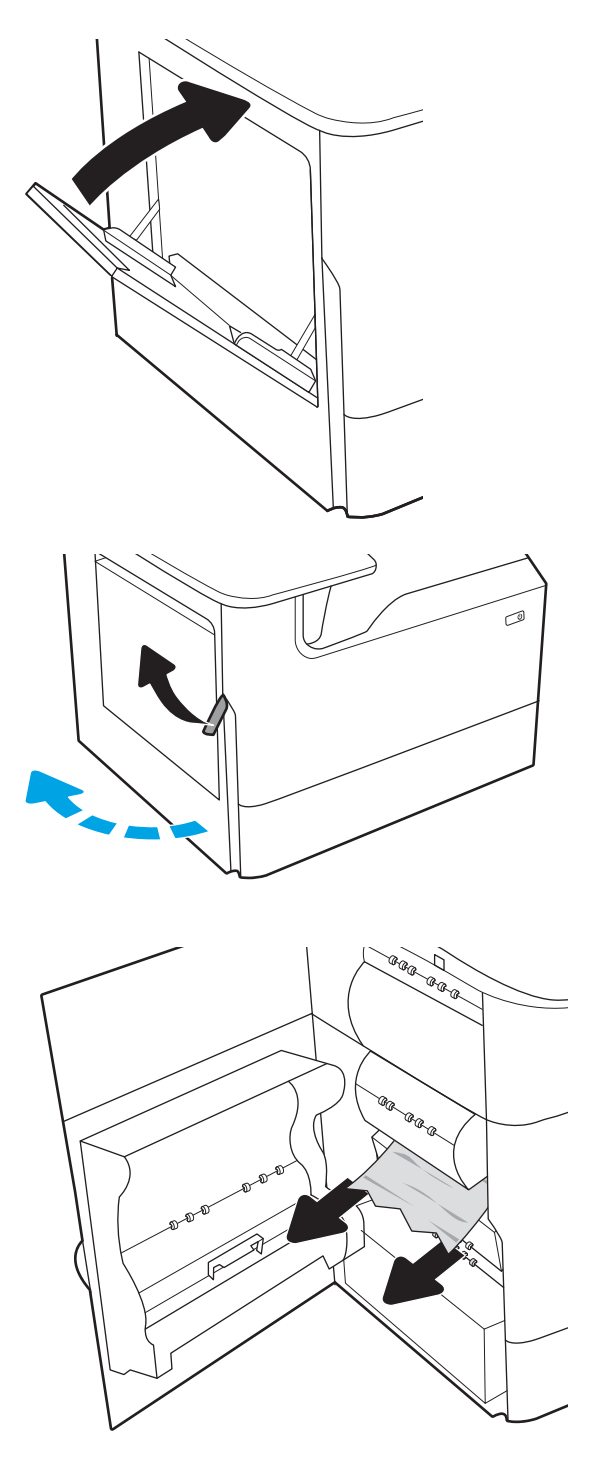

5. Sıkışmış kağıt görünmüyorsa servis sıvısı haznesini çekerek çıkarın.

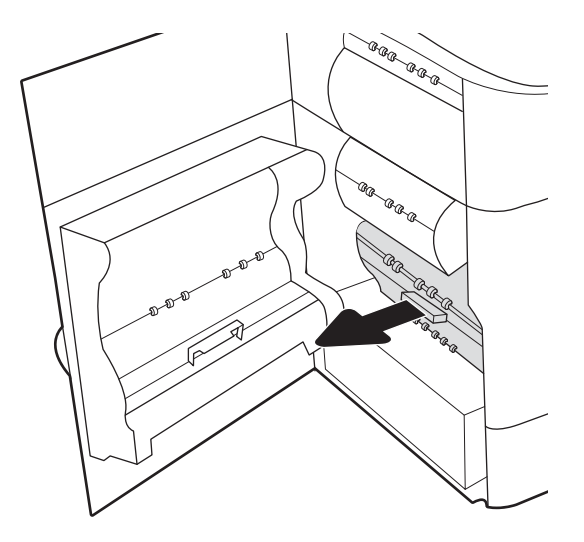

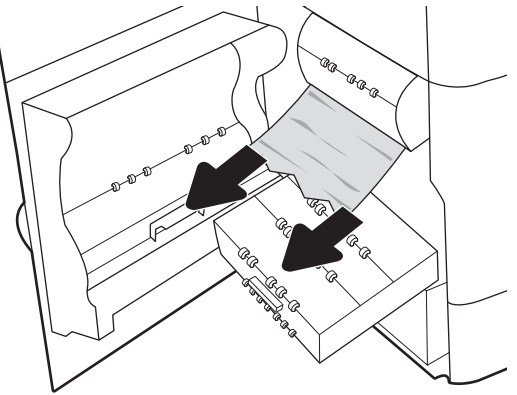

6. Sıkışan tüm kağıtları düz bir şekilde çekerek çıkarın.

7. Servisi sıvısı haznesini yazıcının içine itin.

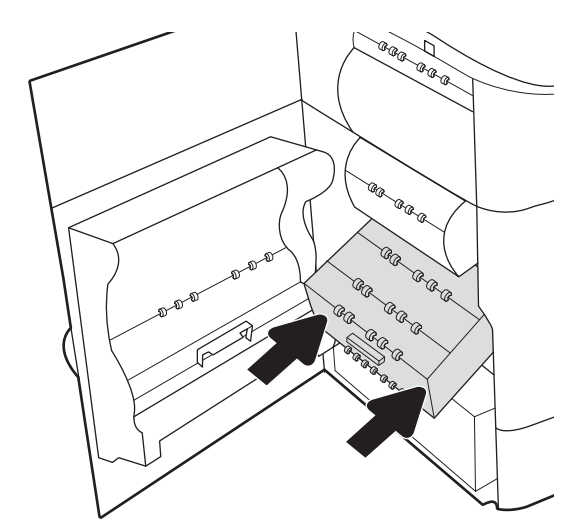

8. Sol kapıyı kapatın.

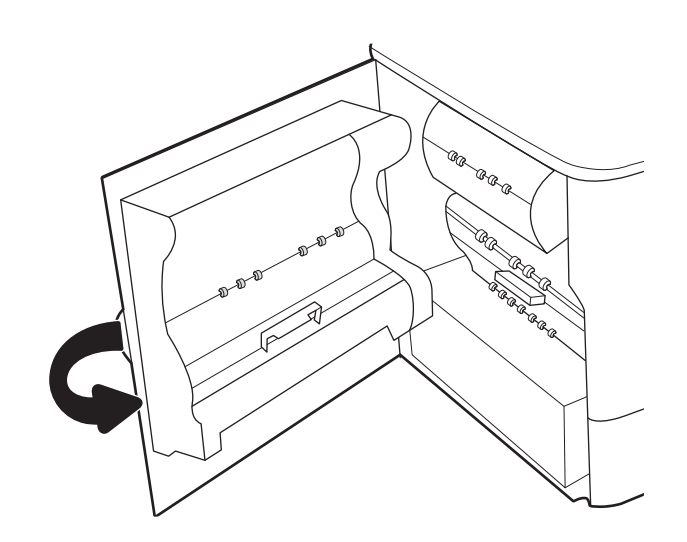

9. Hala yazıcıda kalan sayfalar varsa kalan sayfaların nasıl temizleneceğine ilişkin talimatlar kontrol panelinde görüntülenir.

# Tepsi 2'deki kağıt sıkışmalarını giderme - 15.A2.yz; 15.D2.52; 15.D2.82; 15.D2.A2; 15.D2.D2

Bir sıkışma meydana geldiğinde kontrol panelinde bir hata mesajı ve sıkışmanın giderilmesine yardımcı olacak bir animasyon görüntülenir.

Tepsi 2'deki kağıt sıkışmaları aşağıdaki hata kodlarından herhangi birini meydana getirebilir:

- 15.A2.yz
- 15.D2.52
- 15.D2.82
- 15.D2.A2
- 15.D2.D2

Kağıt sıkışmasını gidermek için bu adımları izleyin:

1. Sağ kapağı açın.

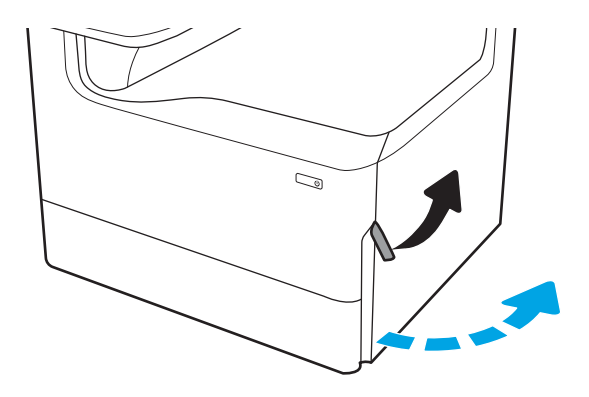

2. Sıkışmış kağıtları çıkarın.

3. Sıkışmış kağıt görünmüyorsa dupleksleyiciyi çıkarın.

4. Sıkışan tüm kağıtları düz bir şekilde çekerek çıkarın.

5. Dupleksleyiciyi yeniden takın.

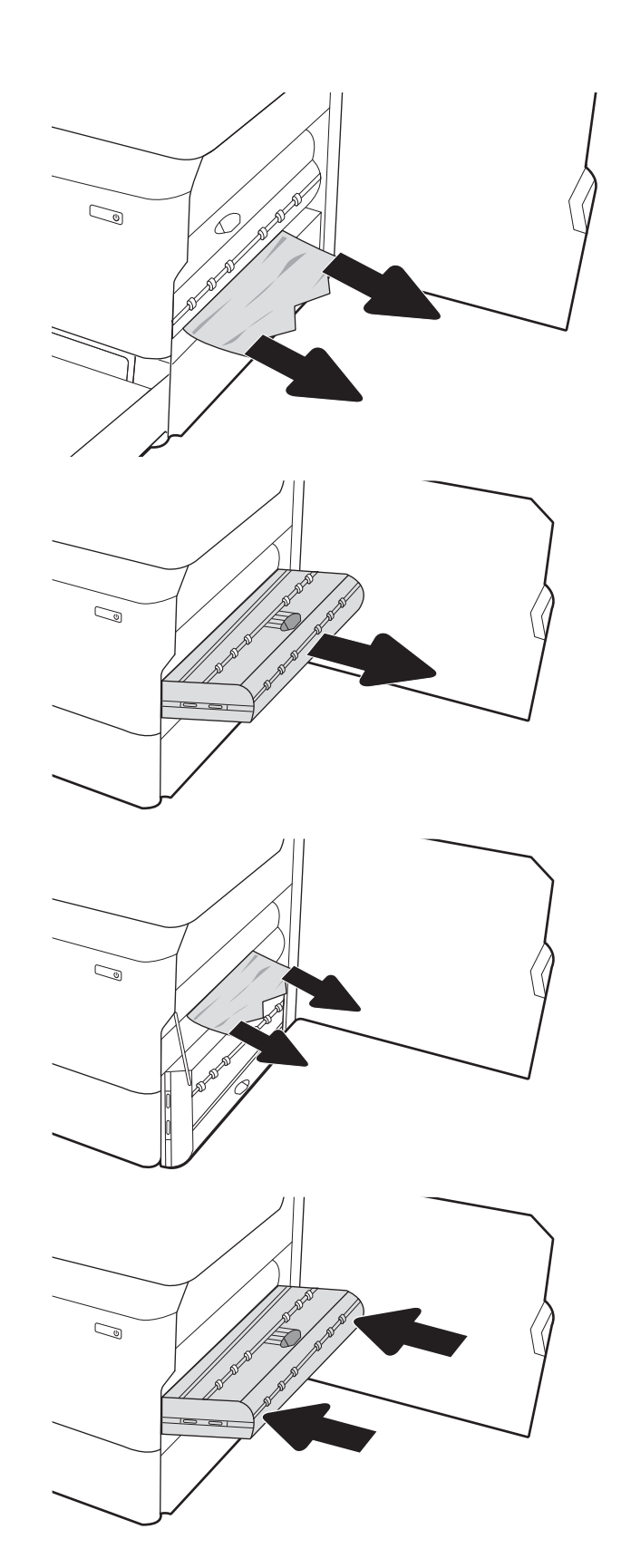

6. Tepsiyi açın.

 $\mathbb{Z}$ 

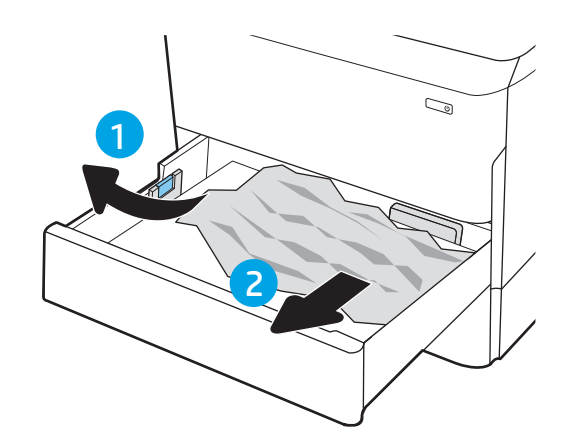

7. Yazıcının içindeki besleme silindirlerinde sıkışan kağıtları çıkarın. Kağıdı ilk olarak sola çekin, ardından çıkarmak için öne doğru çekin.

8. Tepsiyi kapatın.

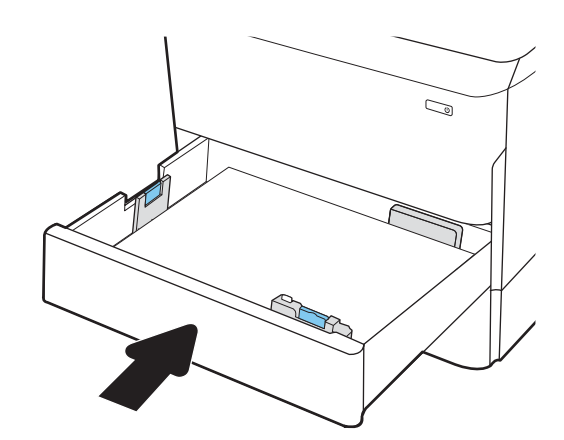

9. Sağ kapağı kapatın.

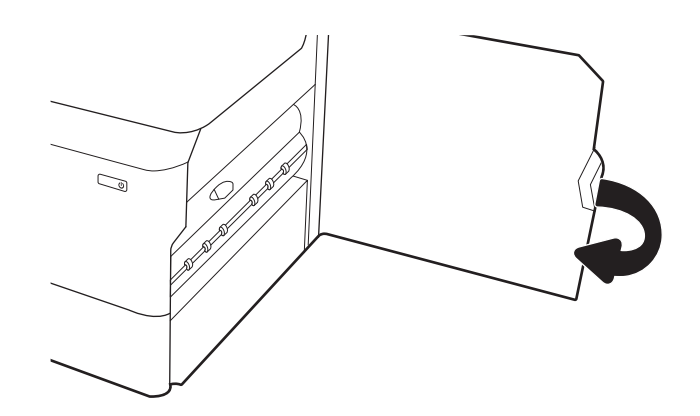

10. Hala yazıcıda kalan sayfalar varsa kalan sayfaların nasıl temizleneceğine ilişkin talimatlar kontrol panelinde görüntülenir.

# Tepsi 3'deki kağıt sıkışmalarını giderme - 15.A3.yz; 15.12.A3; 15.12.D3

Bir sıkışma meydana geldiğinde kontrol panelinde bir hata mesajı ve sıkışmanın giderilmesine yardımcı olacak bir animasyon görüntülenir.

Tepsi 3'deki kağıt sıkışmaları aşağıdaki hata kodlarından herhangi birini meydana getirebilir:

- 15.A3.yz
- 15.12.A3
- 15.12.D3

Kağıt sıkışmasını gidermek için bu adımları izleyin:

**W NOT:** Standlı 1x550 yapraklık tepsiden kağıt sıkışmalarını giderme yordamı, masa üstü 1x550 yapraklık tepsi ile aynıdır. Burada yalnızca masa üstü tepsi gösterilmektedir.

1. Sağ kapağı ve sağ alt kapağı açın.

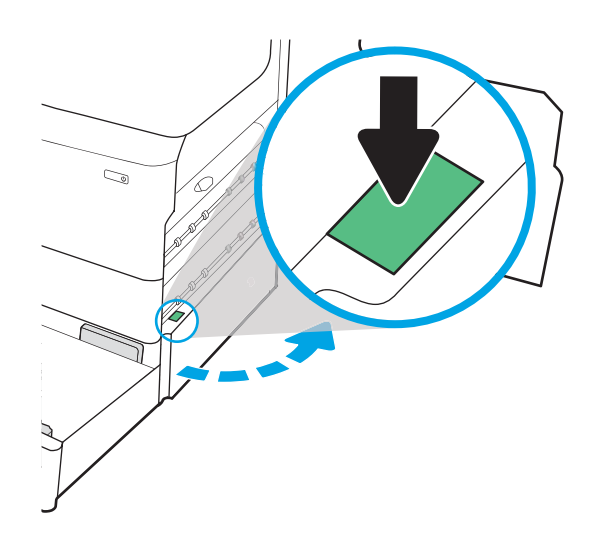

2. Sıkışan tüm kağıtları dikkatli bir şekilde dışarıya çekin.

3. Sıkışmış kağıt görünmüyorsa dupleksleyiciyi çıkarın.

4. Sıkışan tüm kağıtları düz bir şekilde çekerek çıkarın.

5. Dupleksleyiciyi yeniden takın.

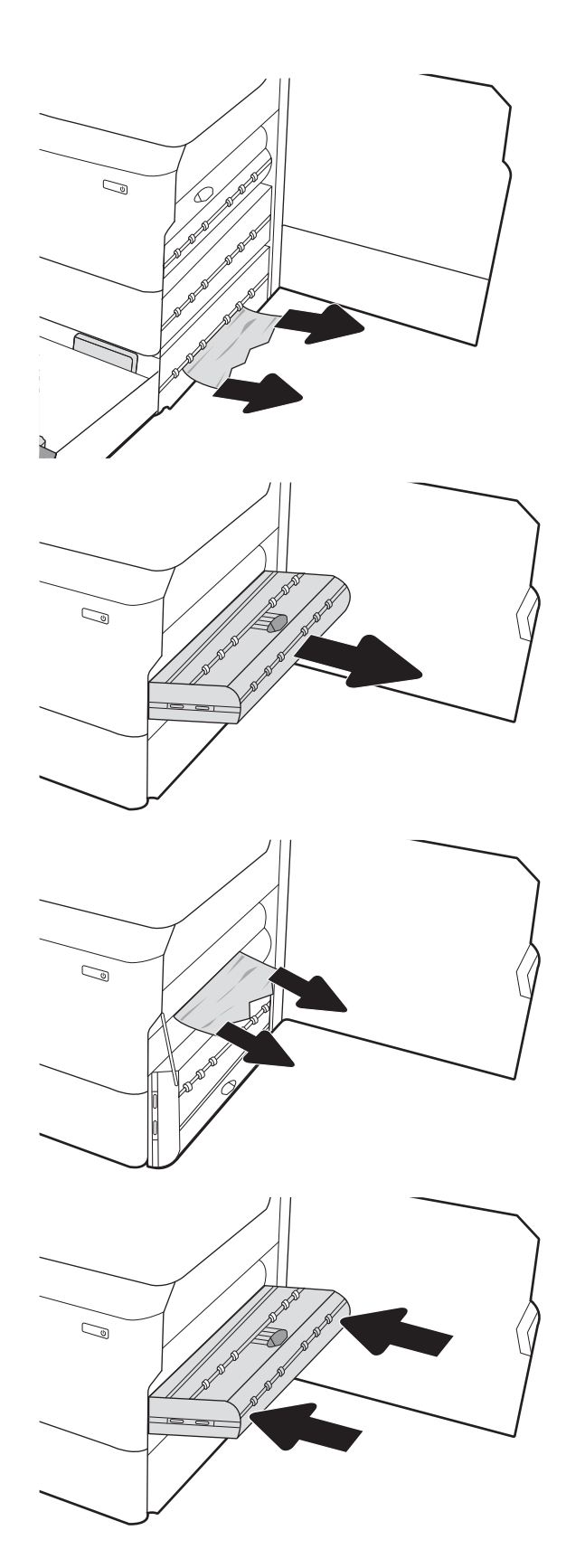

6. Tepsiyi açın.

7. Yazıcının içindeki besleme silindirlerinde sıkışan kağıtları çıkarın. Kağıdı ilk olarak sola çekin, ardından çıkarmak için öne doğru çekin.

8. Sağ alt kapağı ve sağ kapağı, ardından tepsiyi kapatın.

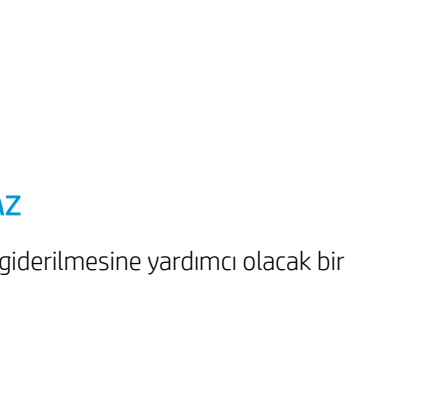

9. Hala yazıcıda kalan sayfalar varsa kalan sayfaların nasıl temizleneceğine ilişkin talimatlar kontrol panelinde görüntülenir.

# Çıkış bölmesindeki kağıt sıkışmalarını giderme - 15.E1.yz; 15.C1.Az

Bir sıkışma meydana geldiğinde kontrol panelinde bir hata mesajı ve sıkışmanın giderilmesine yardımcı olacak bir animasyon görüntülenir.

2

 $\overline{\mathbb{C}}$ 

 $\mathbb{Z}$ 

1

Çıkış bölmesindeki kağıt sıkışmaları aşağıdaki hata kodlarından birini meydana getirir:

- 15.E1.yz
- 15.C1.Az

Kağıt sıkışmasını gidermek için bu adımları izleyin:

1. Çıkış bölmesinde kağıt görünüyorsa ön kenarını kavrayıp çıkarın.

2. Sol kapağı açın.

3. Sıkışmış kağıtları çıkarın.

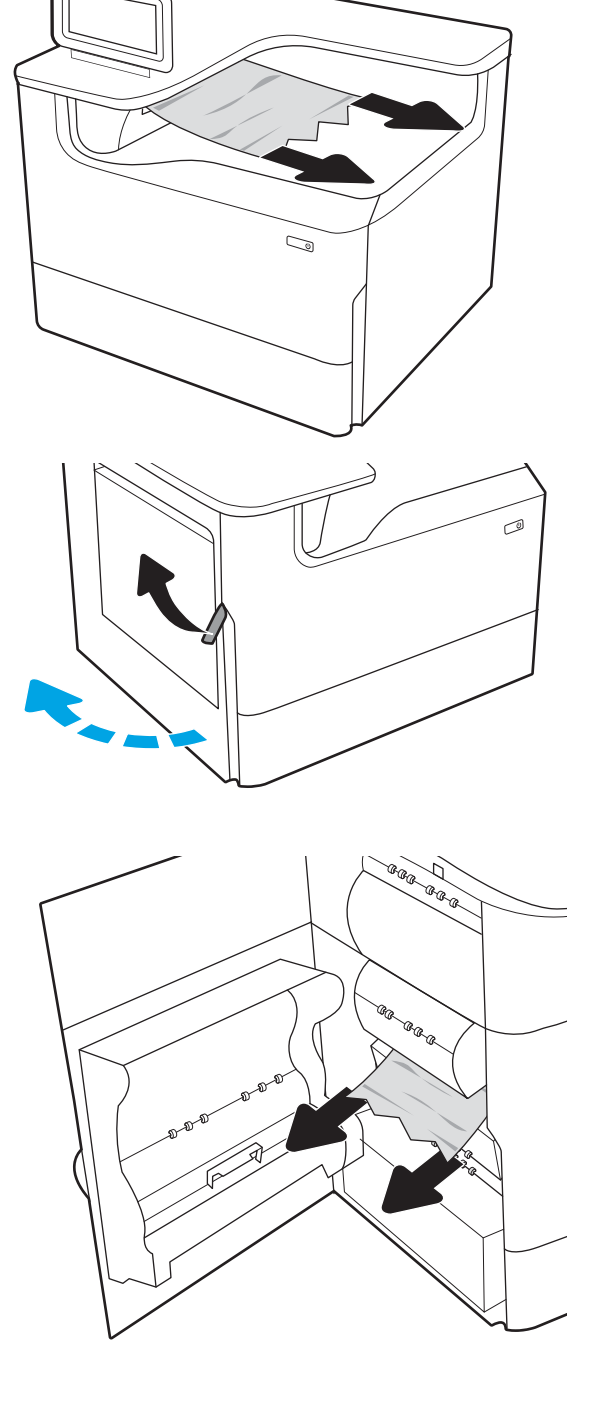

4. Sol kapıyı kapatın.

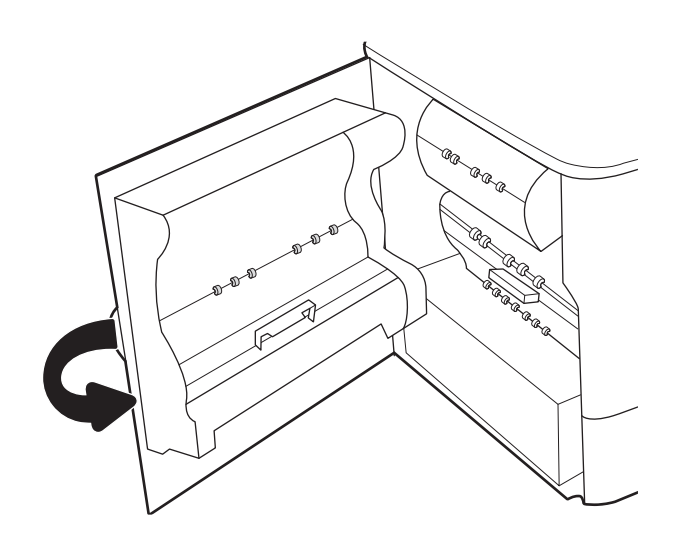

5. Hala yazıcıda kalan sayfalar varsa kalan sayfaların nasıl temizleneceğine ilişkin talimatlar kontrol panelinde görüntülenir.

# Çift taraflı baskı birimindeki kağıt sıkışmalarını giderme - 15.D1.yz; 15.D2.yz; 15.C1.5z; 15.C1.8z; 15.C1.9z

Bir sıkışma meydana geldiğinde kontrol panelinde bir hata mesajı ve sıkışmanın giderilmesine yardımcı olacak bir animasyon görüntülenir.

Çift taraflı baskı birimindeki kağıt sıkışmaları aşağıdaki hata kodlarından herhangi birini meydana getirebilir:

- 15.D1.yz
- 15.D2.yz
- 15.C1.5z
- 15.C1.8z
- 15.C1.9z

Kağıt sıkışmasını gidermek için bu adımları izleyin:

1. Sağ kapağı açın.

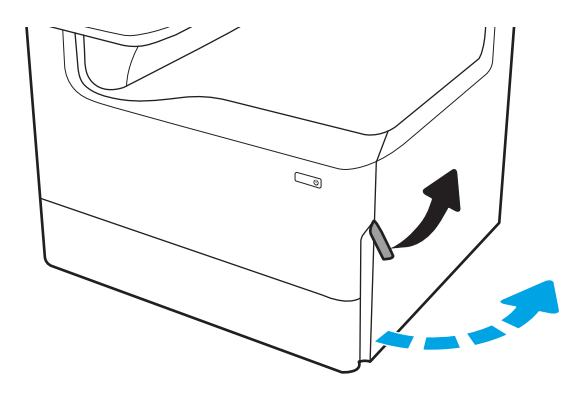

2. Sıkışmış kağıtları çıkarın.

3. Sıkışmış kağıt görünmüyorsa dupleksleyiciyi çıkarın.

4. Sıkışan tüm kağıtları düz bir şekilde çekerek çıkarın.

5. Dupleksleyiciyi yeniden takın.

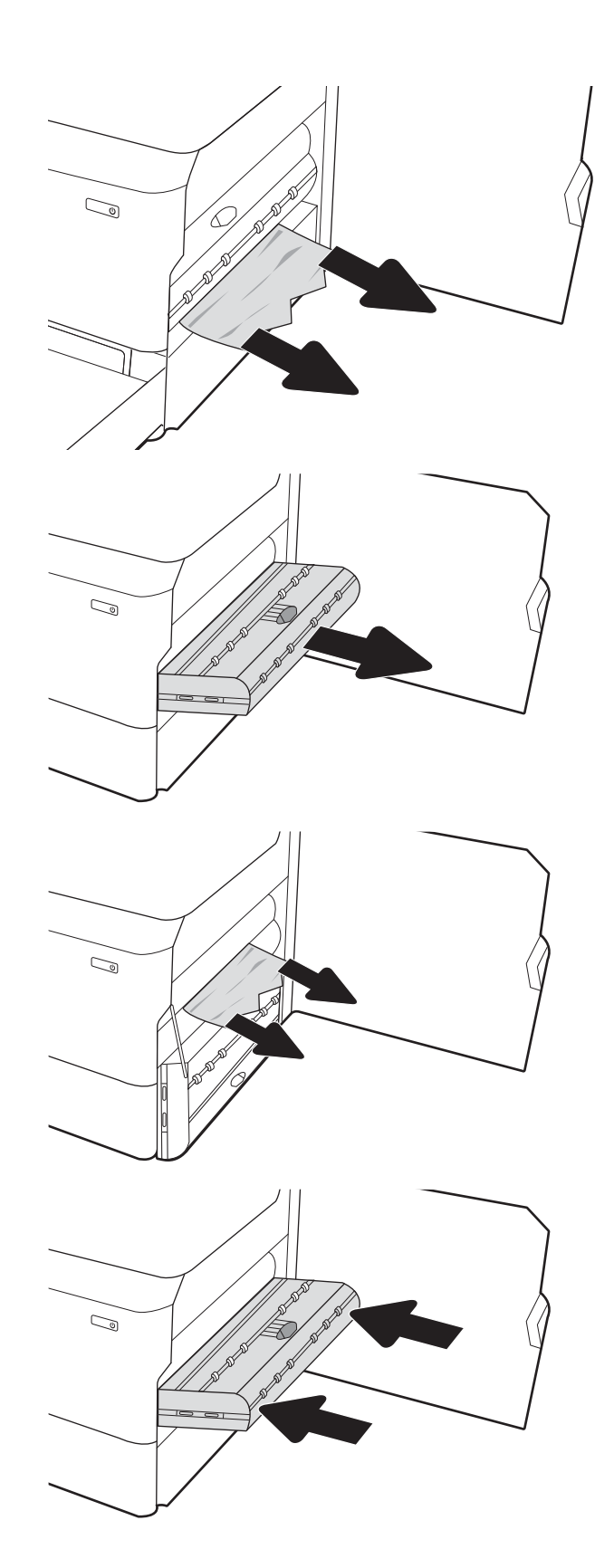

6. Sağ kapağı kapatın.

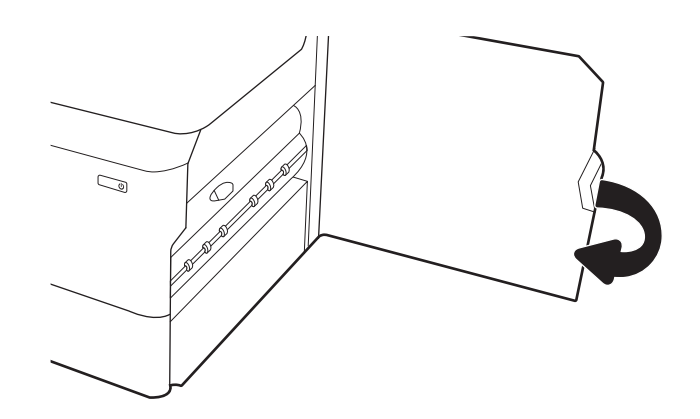

7. Hala yazıcıda kalan sayfalar varsa kalan sayfaların nasıl temizleneceğine ilişkin talimatlar kontrol panelinde görüntülenir.

## 3 x 550 tepsilerindeki kağıt sıkışmalarını giderme - 15.A4.yz; 15.A5.yz; 15.A6.yz; 15.A9.yz; 15.37.yz; 15.38.yz; 15.48.yz

Bir sıkışma meydana geldiğinde kontrol panelinde bir hata mesajı ve sıkışmanın giderilmesine yardımcı olacak bir animasyon görüntülenir.

3 x 550 yapraklık aksesuardaki kağıt sıkışmaları aşağıdaki hata kodlarından herhangi birini meydana getirebilir:

- 15.A4.yz
- 15.A5.yz
- 15.A6.yz
- 15.A9.yz
- 15.37.yz
- 15.38.yz
- 15.48.yz

Kağıt sıkışmasını gidermek için bu adımları izleyin:

1. Tepsilerden birini açın.

2. Yazıcının içindeki besleme silindirlerinde sıkışan kağıtları çıkarın. Kağıdı ilk olarak sola çekin, ardından çıkarmak için öne doğru çekin.

3. Sağ kapağı ve sağ alt kapağı açın.

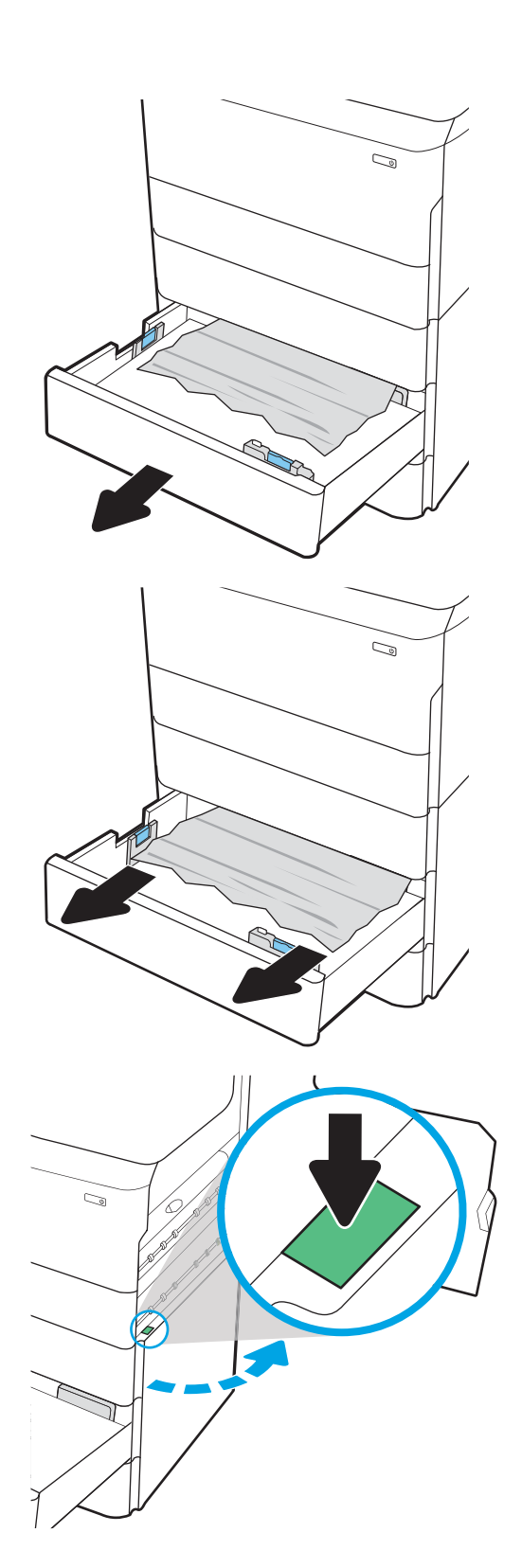

4. Sıkışan tüm kağıtları dikkatli bir şekilde dışarıya çekin.

5. Sıkışmış kağıt görünmüyorsa dupleksleyiciyi çıkarın.

6. Sıkışan tüm kağıtları düz bir şekilde çekerek çıkarın.

7. Dupleksleyiciyi yeniden takın.

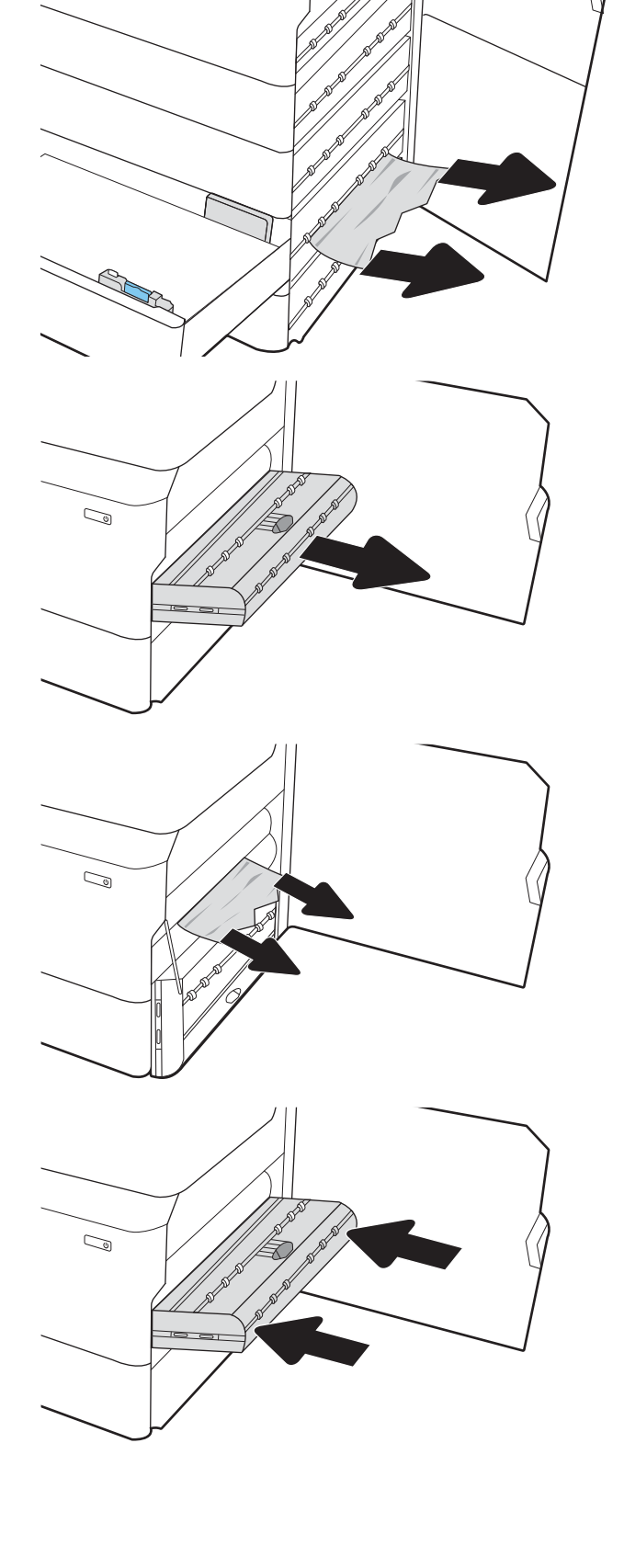

 $\mathbb{Z}$ 

8. Sağ kapağı ve sağ alt kapağı, ardından tepsiyi kapatın.

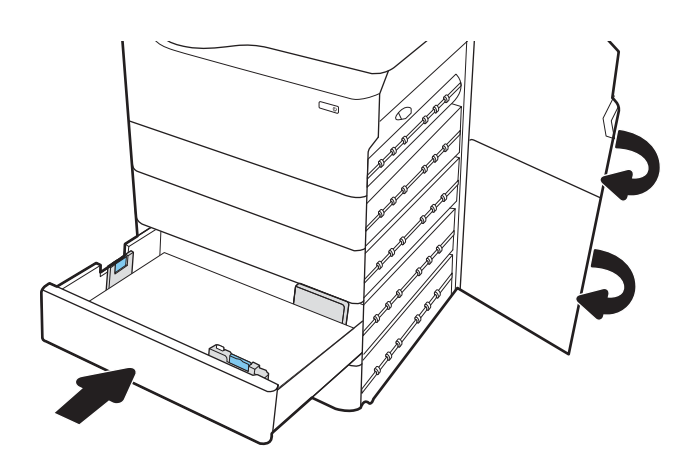

9. Hala yazıcıda kalan sayfalar varsa kalan sayfaların nasıl temizleneceğine ilişkin talimatlar kontrol panelinde görüntülenir.

# 4000 yapraklık HCI'deki kağıt sıkışmalarını giderme - 15.A7.yz; 15.A8.yz; 15.37.yz; 15.38.yz; 15.48.yz

Bir sıkışma meydana geldiğinde kontrol panelinde bir hata mesajı ve sıkışmanın giderilmesine yardımcı olacak bir animasyon görüntülenir.

4.000 yapraklık HCI aksesuarındaki kağıt sıkışmaları aşağıdaki hata kodlarından herhangi birini meydana getirebilir:

- 15.A7.yz
- 15.A8.yz
- 15.37.yz
- 15.38.yz
- 15.48.yz

Kağıt sıkışmasını gidermek için bu adımları izleyin:

1. Sağ kapağı ve sağ alt kapağı açın.

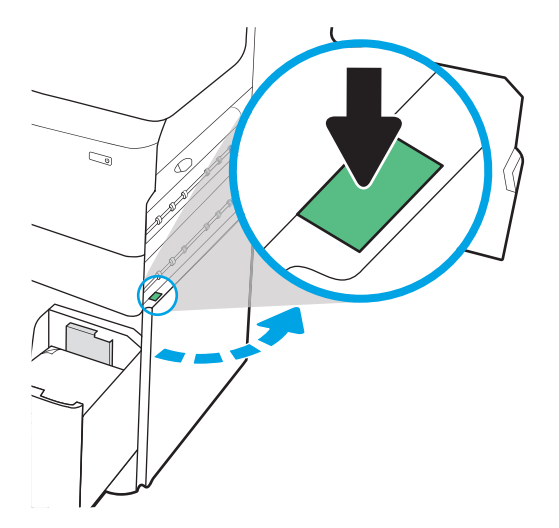

2. Zarar gören yaprakları çıkarın.

- $\mathbb{Z}$  $\mathbb{Z}$  $\mathbb{Z}$  $\mathbb{Z}$
- 3. Sıkışmış kağıt görünmüyorsa dupleksleyiciyi çıkarın.

4. Sıkışan tüm kağıtları düz bir şekilde çekerek çıkarın.

5. Dupleksleyiciyi yeniden takın.

6. Alt sağ kapak alanında, HCI sıkışma kasetini dışarı doğru çekmek için yeşil kolu kullanın.

7. Sıkışma kaseti alanından sıkışmış kağıt varsa çıkarın.

8. Yeşil kolu kullanarak HCI sıkışma kasetinin üst kısmını açın ve sıkışmış kağıtları çıkarın.

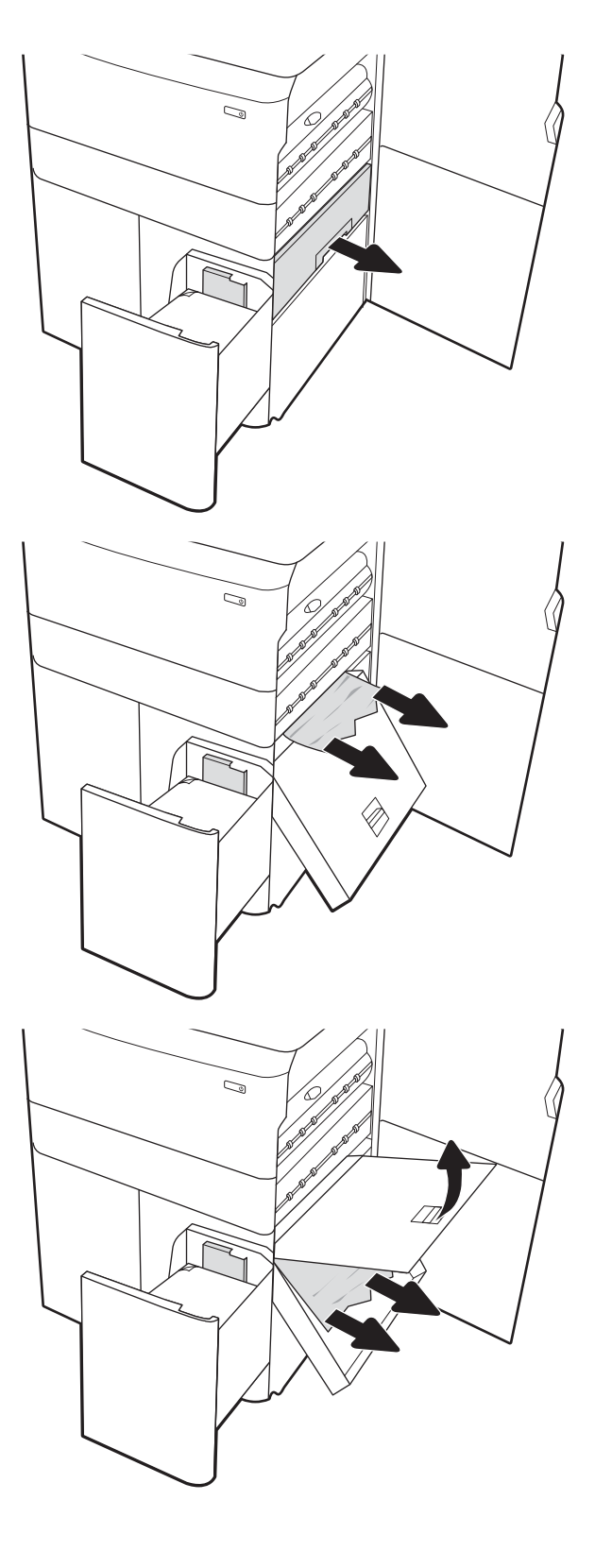

9. Sıkışma kasetini kapatın ve yazıcıya tekrar takın.

10. Sol yüksek kapasiteli giriş tepsisini açın.

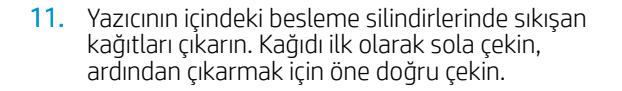

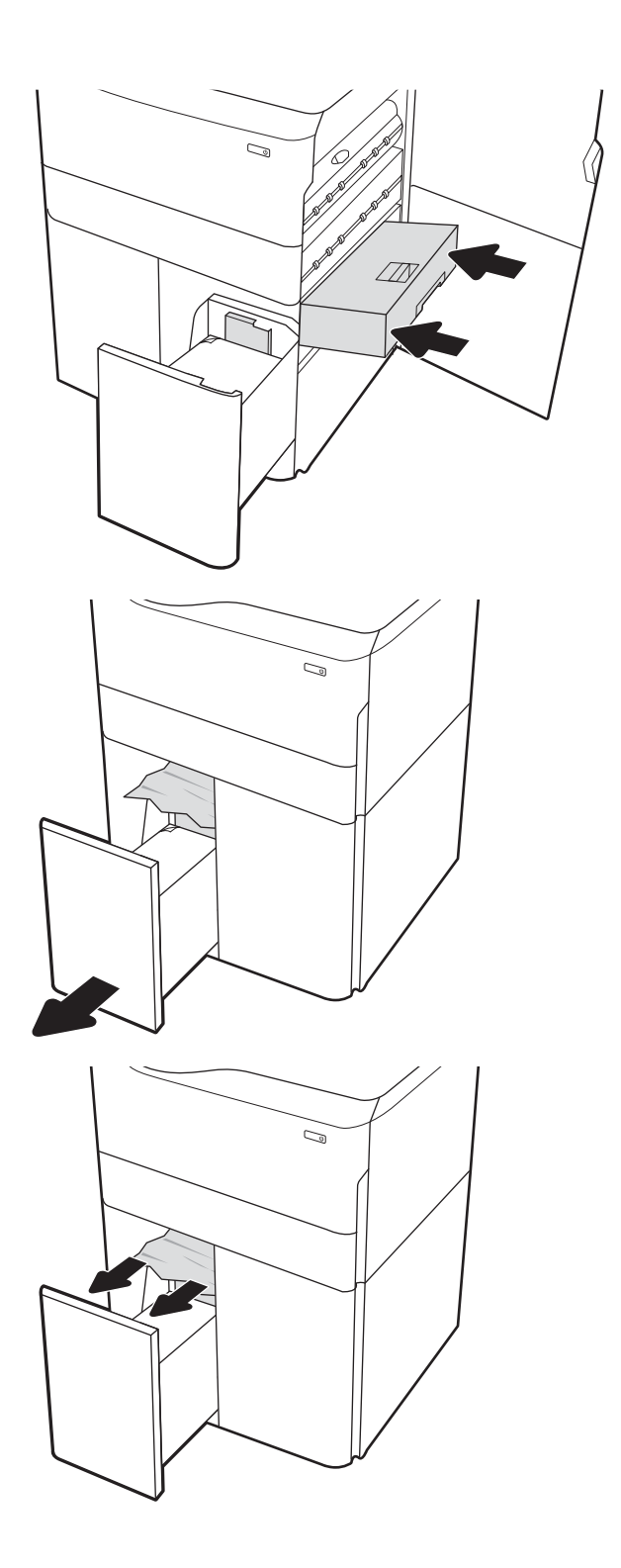

12. Sol tepsiyi kapatın ve sağ yüksek kapasiteli giriş tepsisini açın.

13. Yazıcının içindeki besleme silindirlerinde sıkışan kağıtları çıkarın. Kağıdı ilk olarak sola çekin, ardından çıkarmak için öne doğru çekin.

14. Sağ kapağı ve sağ alt kapağı, ardından sağ tepsiyi kapatın.

15. Hala yazıcıda kalan sayfalar varsa kalan sayfaların nasıl temizleneceğine ilişkin talimatlar kontrol

panelinde görüntülenir.

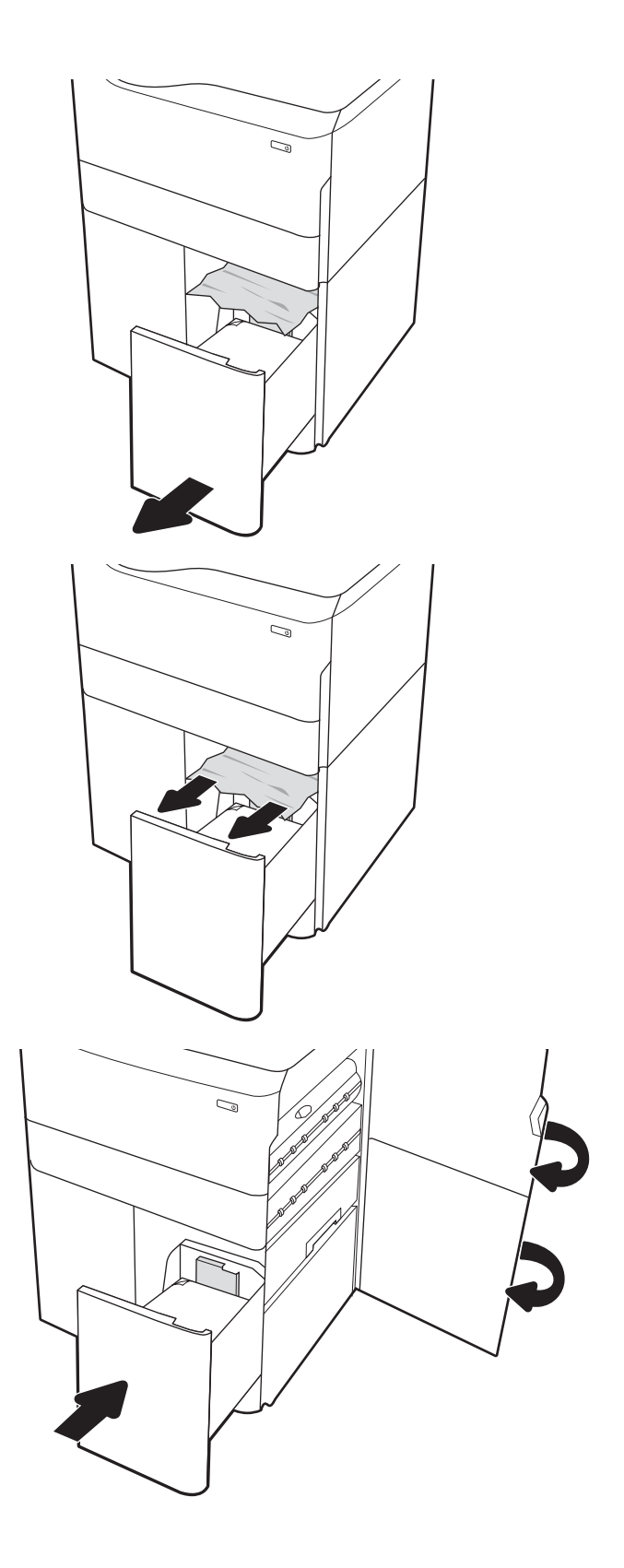

# Renkli baskı kalitesi sorunlarını giderme

HP Color LaserJet Enterprise yazıcılarda baskı kalitesi, renk kalitesi ve görüntü kalitesi ile ilgili sorunları gidermek için aşağıdaki bilgileri kullanın.

# Giriş

Sorun giderme adımları, aşağıdaki hataların çözümlenmesine yardımcı olabilir:

- Boş sayfalar
- Siyah sayfalar
- Hizalanmayan renkler
- Kıvrılmış kağıt
- Koyu veya açık şeritler
- Koyu veya açık çizgiler
- Bulanık baskı
- Gri arka plan veya koyu baskı
- Açık renk baskı
- Yapışmamış toner
- Toner yok
- Dağılmış toner parçacıkları
- Eğik görüntüler
- Lekeler
- **Çizgiler**

# Baskı kalitesi sorunlarını giderme

Baskı kalitesi sorunlarını gidermek için bu adımları verilen sırayla deneyin.

Belirli görüntü bozukluklarını gidermek için Görüntü bozukluklarını giderme bölümüne bakın.

### Yazıcı ürün yazılımını güncelleme

Yazıcı ürün yazılımını yükseltmeyi deneyin.

Daha fazla yönerge için [www.hp.com/support](http://www.hp.com/support) adresini ziyaret edin.

### Farklı bir yazılım programından yazdırma

Farklı bir yazılım programından yazdırmayı deneyin.

Sayfalar düzgün yazdırılıyorsa sorun yazdırma işlemini yaptığınız yazılım programıyla ilgilidir.

### Yazdırma işi için kağıt türü ayarını kontrol etme

Yazılım programından yazdırırken ve yazdırılan sayfalarda leke, bulanık veya karanlık alanlar bulunuyorsa kağıt kırışıyorsa aralıklı toner noktaları, yetersiz toner ya da tonerin bulunmadığı küçük alanlar mevcutsa kağıt türü ayarını kontrol edin.

#### Kontrol panelindeki kağıt türü ayarını kontrol etme

Yazıcı kontrol panelinde kağıt türü ayarını kontrol edin ve ayarları gereken şekilde değiştirin.

- 1. Kağıt tepsisini açın ve kapatın.
- 2. Tepsinin kağıt türü ve boyutu ayarlarını doğrulamak veya değiştirmek için kontrol paneli yönergelerini izleyin.
- 3. Yerleştirilen kağıdın özelliklere uygun olduğundan emin olun.
- 4. Kontrol panelindeki nem ve direnç ayarını ortama uyacak şekilde ayarlayın.
	- a. Aşağıdaki menüleri açın:
		- 1. Ayarlar
		- 2. Baskı kalitesi
		- 3. Kağıt türünü ayarla
	- b. Tepsiye yerleştirilen türle eşleşen kağıt türünü seçin.
	- c. Nem ve direnç ayarını artırmak veya azaltmak için okları kullanın.
- 5. Sürücü ayarlarının kontrol paneli ayarları ile eşleştiğinden emin olun.

**19 NOT:** Yazıcı sürücüsü ayarları kontrol paneli ayarlarını geçersiz kılar.

#### Kağıt türü ayarını denetleme (Windows)

Windows için kağıt türü ayarını kontrol edin ve gerekirse ayarı değiştirin.

- **WOT:** Yazıcı sürücüsü ayarları kontrol paneli ayarlarını geçersiz kılar.
	- 1. Yazılım programından, Yazdır seçeneğini belirleyin.
	- 2. Yazıcıyı seçin ve ardından Özellikler veya Tercihler düğmesine tıklayın.
	- 3. Kağıt/Kalite sekmesine tıklayın.
	- 4. Kağıt Türü açılır listesinden Diğer... seçeneğine tıklayın.
	- 5. Tür: seçenekleri listesini genişletin.
	- 6. Kağıdınızı en iyi tanımlayan kağıt türleri kategorisini genişletin.
	- 7. Kullandığınız kağıdın türü ile ilgili seçeneği belirtin ve Tamam düğmesine tıklayın.
	- 8. Tamam düğmesine tıklayarak Belge Özellikleri iletişim kutusunu kapatın. İşi yazdırmak için Yazdır iletişim kutusunda Tamam düğmesine tıklayın.

#### Kağıt türü ayarını denetleme (macOS)

macOS'ta kağıt türü ayarını kontrol edin ve gerekirse ayarı değiştirin.

- 1. Dosya menüsüne ve ardından Yazdır seçeneğine tıklayın.
- 2. Yazıcı menüsünde yazıcıyı seçin.
- 3. Yazdırma sürücüsü, varsayılan olarak Kopyalar ve Sayfalar menüsünü gösterir. Menüler açılır listesini açın ve ardından Son İşlem menüsünü tıklatın.
- 4. Ortam Türü açılır listesinden bir tür seçin.
- 5. Yazdır düğmesine tıklayın.

### Toner kartuşu durumunu kontrol etme

Toner kartuşlarında kalan tahmini kullanım miktarını ve varsa diğer değiştirilebilir bakım parçalarının durumunu kontrol etmek için bu adımları uygulayın.

#### Birinci adım: Sarf Malzemeleri Durumu Sayfasını yazdırma

Sarf malzemeleri durumu sayfası kartuş durumunu gösterir.

- 1. Yazıcı kontrol panelindeki Giriş ekranı'ndan, Raporlar menüsünü seçin.
- 2. Yapılandırma/Durum Sayfaları menüsünü seçin.
- 3. Sayfayı yazdırmak için Sarf Malzemeleri Durum Sayfası öğesini ve ardından Yazdır seçeneğini belirleyin.

#### İkinci adım: Sarf malzemeleri durumunu denetleme

Sarf malzemeleri durumu raporunu aşağıdaki gibi kontrol edin.

1. Sarf malzemeleri durum raporuna bakarak toner kartuşlarının kalan kullanım süresi oranını ve varsa diğer değiştirilebilir bakım parçalarının durumunu kontrol edin.

Tahmini ömrünün sonuna gelmiş bir toner kartuşu kullanılırken yazdırma kalitesi sorunlarıyla karşılaşılabilir. Bir sarf malzemesinin düzeyi çok azaldığında sarf malzemeleri, durum sayfasında görüntülenir. Bir HP sarf malzemesi çok düşük düzey eşiğine ulaştığında, HP'nin söz konusu sarf malzemesi ile ilgili yüksek koruma garantisi sona erer.

Baskı kalitesi kabul edilebilir olduğu sürece, toner kartuşunun bu aşamada değiştirilmesi gerekmez. Baskı kalitesi kabul edilemez duruma geldiğinde takmak üzere yeni bir kartuşu hazırda bulundurun.

Toner kartuşunu veya diğer değiştirilebilir bakım parçalarını değiştirmeniz gerektiğini saptamanız durumunda orijinal HP parça numaraları, sarf malzemesi durum sayfasında listelenir.

2. Orijinal HP kartuşu kullandığınızdan emin olun.

Orijinal HP toner kartuşunun üzerinde "HP" sözcüğü veya HP logosu yer alır. HP kartuşlarının tespit edilmesi hakkında daha fazla bilgi için [www.hp.com/go/learnaboutsupplies](http://www.hp.com/go/learnaboutsupplies) adresine gidin.

#### Temizleme sayfası yazdırma

Yazdırma işlemi sırasında yazıcının içinde kağıt, toner ve toz parçacıkları birikebilir; bu durum toner benekleri, sıçraması, lekeler, şeritler, çizgiler ya da tekrarlanan işaretler gibi kalite sorunlarına yol açabilir.

Bu adımları uygulayarak yazıcının kağıt yolunu temizleyin:

- 1. Yazıcı kontrol panelindeki Ana ekranda Destek Araçları menüsünü seçin.
- 2. Aşağıdaki menüleri seçin:
	- a. Bakım
	- b. Ayarlama/Temizlik
	- c. Temizleme Sayfası
- 3. Sayfayı yazdırmak için Yazdır öğesini seçin.

Yazıcı kontrol panelinde Temizleniyor... mesajı görüntülenir. Temizleme işleminin tamamlanması birkaç dakika sürer. Temizleme işlemi bitmeden yazıcıyı kapatmayın. İşlem tamamlandıktan sonra yazdırılan sayfayı atın.

### Toner kartuşunun veya kartuşlarının zarar görüp görmediğini gözle kontrol etme

Her toner kartuşunu bu adımları uygulayarak denetleyin:

- 1. Toner kartuşunu yazıcıdan çıkarın ve koruyucu bandın çıkarıldığını doğrulayın.
- 2. Bellek yongasının hasar görüp görmediğini denetleyin.
- 3. Yeşil görüntüleme tamburunun yüzeyini inceleyin.

**A** DİKKAT: Görüntü tamburuna dokunmayın. Görüntü tamburunun üstündeki parmak izleri yazdırmada kalite sorunlarına yol açabilir.

- 4. Görüntü tamburunda herhangi bir çizik, parmak izi veya başka bir hasar görürseniz, toner kartuşunu değiştirin.
- 5. Toner kartuşunu yerine takın ve sorunun giderilip giderilmediğini görmek için birkaç sayfa yazdırın.

### Kağıdı ve yazdırma ortamını denetleme

Kağıt seçimini ve yazdırma ortamını denetlemek için aşağıdaki bilgileri kullanın.

#### Birinci adım: HP özelliklerine uygun kağıt kullanma

HP özelliklerini karşılamayan kağıtların kullanılması bazı baskı kalitesi sorunlarına neden olabilir.

- Her zaman bu yazıcının desteklediği bir kağıt türü ve ağırlığı kullanın.
- İyi kalitede, kesik, kertik, yırtık, lekeli, gevşek parçacıklı, tozlu, kırışık, boşluklu, zımba telli ve kenarları kıvrık veya bükülmüş olmayan kağıt kullanın.
- Daha önce üzerine yazdırılmamış kağıt kullanın.
- Parıltı verici bileşenler gibi metalik materyal içermeyen kağıt kullanın.
- Lazer yazıcılarda kullanılmak üzere tasarlanmış kağıt kullanın. Yalnızca Inkjet yazıcılarda kullanılmak için tasarlanmış kağıt kullanmayın.
- Aşırı pürüzlü olmayan kağıt kullanın. Daha düzgün kağıt kullanmak genellikle daha iyi baskı kalitesi sağlar.

#### İkinci adım: Ortamı denetleme

Ortam, baskı kalitesini doğrudan etkileyebilir ve baskı kalitesi veya kağıt besleme sorunlarının ana nedenidir. Aşağıdaki çözümleri deneyin:

- Yazıcıyı açık pencere, kapılar veya klima açıklıkları gibi hava akımı olan bölgelerden uzak tutun.
- Yazıcının, yazıcı teknik özelliklerini aşan ısı ya da nem oranlarına maruz kalmamasını sağlayın.
- Yazıcıyı dolap gibi kapalı bir yere yerleştirmeyin.
- Yazıcıyı sağlam ve düz bir zemin üzerine yerleştirin.
- Yazıcının üzerine havalandırmayı engelleyen herhangi bir nesne koymayın. Yazıcı, üstü de dahil olmak üzere her yönden iyi bir havalandırma gerektirir.
- Yazıcıyı havadan kaynaklanan kir, toz, buhar, yağdan veya yazıcının içinde tortu bırakabilecek diğer öğelerden koruyun.

#### Üçüncü adım: Tepsileri ayrı ayrı ayarlama

Belirli bir tepsiden yazdırırken yazdırılan sayfadaki metin veya görüntüler düzgün ortalanmadığı ya da hizalanmadığı takdirde bu adımları uygulayın.

- 1. Yazıcı kontrol panelindeki Ana ekranda Ayarlar menüsünü seçin.
- 2. Aşağıdaki menüleri seçin:
	- a. Kopyala/Yazdır veya Yazdır
	- b. Yazdırma Kalitesi
	- c. Görüntü Hizalama
- 3. Tepsi öğesine dokunun ve ardından ayarlanacak tepsiyi seçin.
- 4. Test Sayfası Yazdır öğesini seçin ve yazdırılan sayfadaki talimatları uygulayın.
- 5. Sonuçları onaylamak için Test Sayfası Yazdır öğesini tekrar seçin ve ardından gerekirse başka ayarlamalar yapın.
- 6. Yeni ayarları kaydetmek için Bitti öğesine dokunun.

### Farklı bir yazdırma sürücüsü deneme

Bir yazılım programından yazdırırken ve yazdırılan sayfalardaki grafiklerde beklenmedik çizgiler, eksik metin, eksik grafik, yanlış biçimlendirme veya başka yazı tipleri çıkıyorsa farklı bir yazdırma sürücüsü kullanmayı deneyin.

HP Web sitesinden aşağıdaki sürücülerden birini indirin: [www.hp.com/support/pwcolorE75160](http://www.hp.com/support/pwcolorE75160) veya [www.hp.com/support/pwcolorP75250.](http://www.hp.com/support/pwcolorP75250)

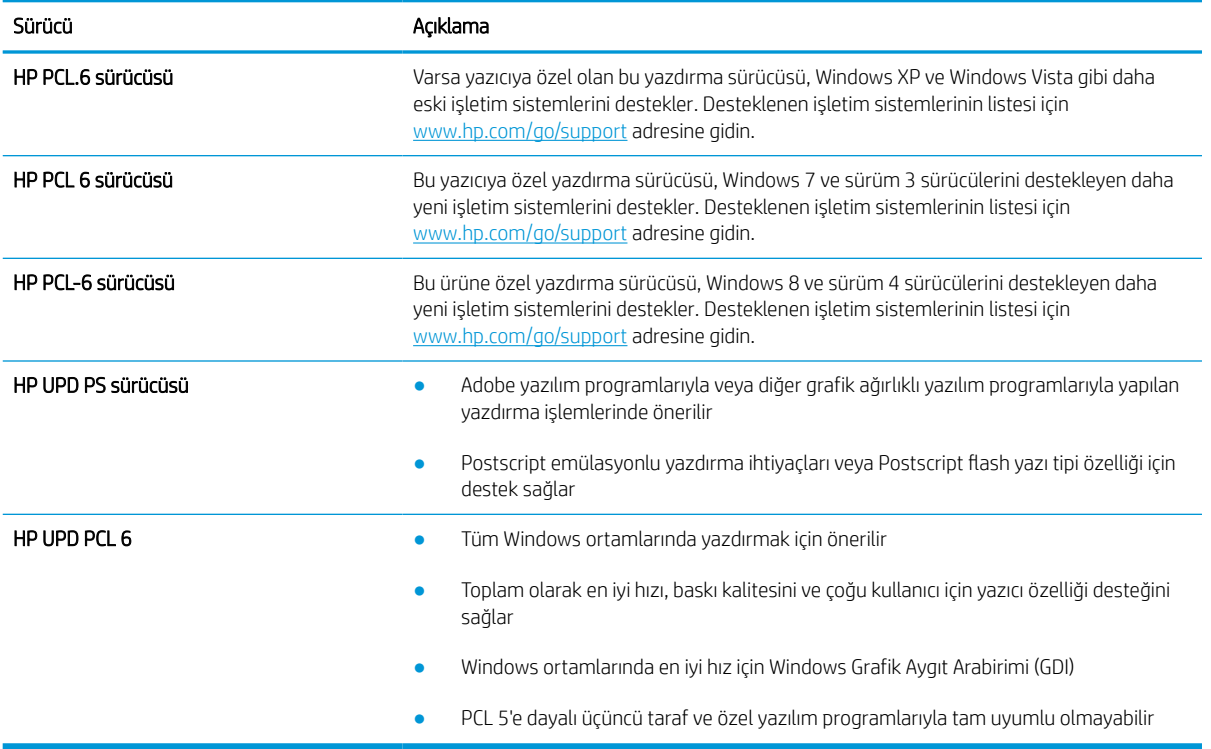

#### Tablo 6-1 Yazdırma sürücüleri

### Renk kalitesi sorunlarını giderme

Yazıcının ayarlanması, renkli baskı kalitesini artırabilir.

#### Renkleri hizalamak için yazıcıyı kalibre etme

Kalibrasyon, baskı kalitesini en iyi duruma getiren bir yazıcı işlevidir.

Hatalı renk hizalama, renkli gölgeler, net olmayan grafikler gibi yazdırma kalitesi sorunları veya yazdırma kalitesiyle ilgili diğer sorunları gidermek için aşağıdaki adımları uygulayın.

- 1. Yazıcı kontrol panelindeki Ana ekranda Destek Araçları menüsünü seçin.
- 2. Aşağıdaki menüleri seçin:
	- Bakım
	- Ayarlama/Temizlik
	- Tam Kalibrasyon
- 3. Kalibrasyon işlemini başlatmak için Başlat öğesini seçin.

Yazıcı kontrol panelinde Kalibre Ediliyor mesajı görüntülenir. Kalibrasyon işleminin tamamlanması birkaç dakika sürer. Kalibrasyon işlemi tamamlanana kadar yazıcıyı kapatmayın.

4. Yazıcı kalibre edilirken bekleyin ve ardından tekrar yazdırmayı deneyin.

### Görüntü bozukluklarını giderme

Görüntü bozukluklarına ve bu bozuklukları giderme adımlarına dair örnekleri inceleyin.

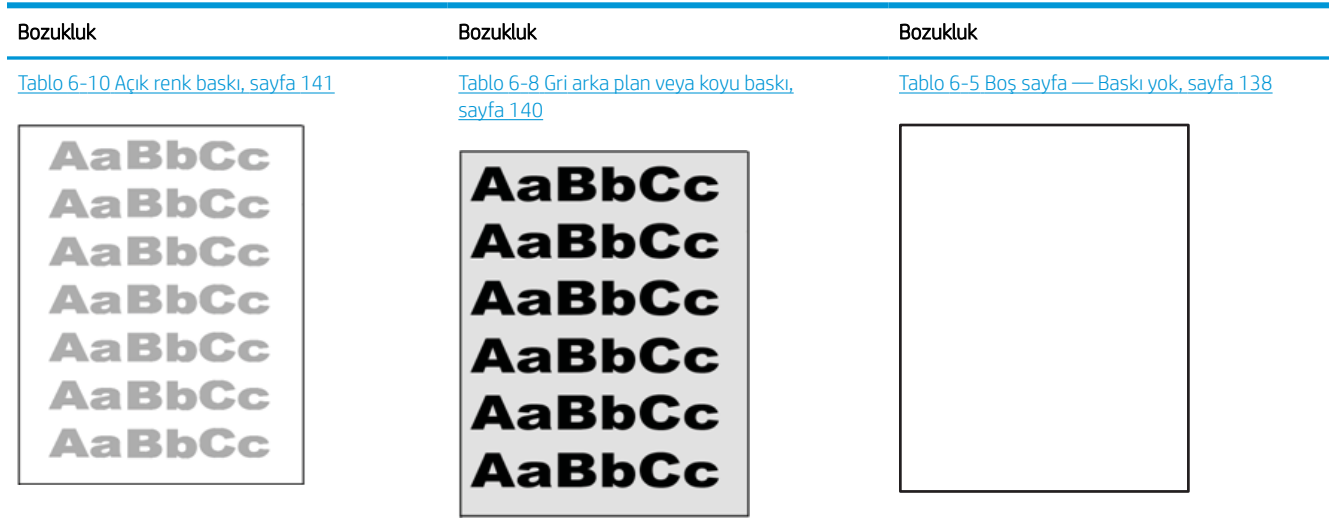

#### Tablo 6-2 Görüntü bozuklukları tablosu hızlı referans

#### Tablo 6-2 Görüntü bozuklukları tablosu hızlı referans (devam)

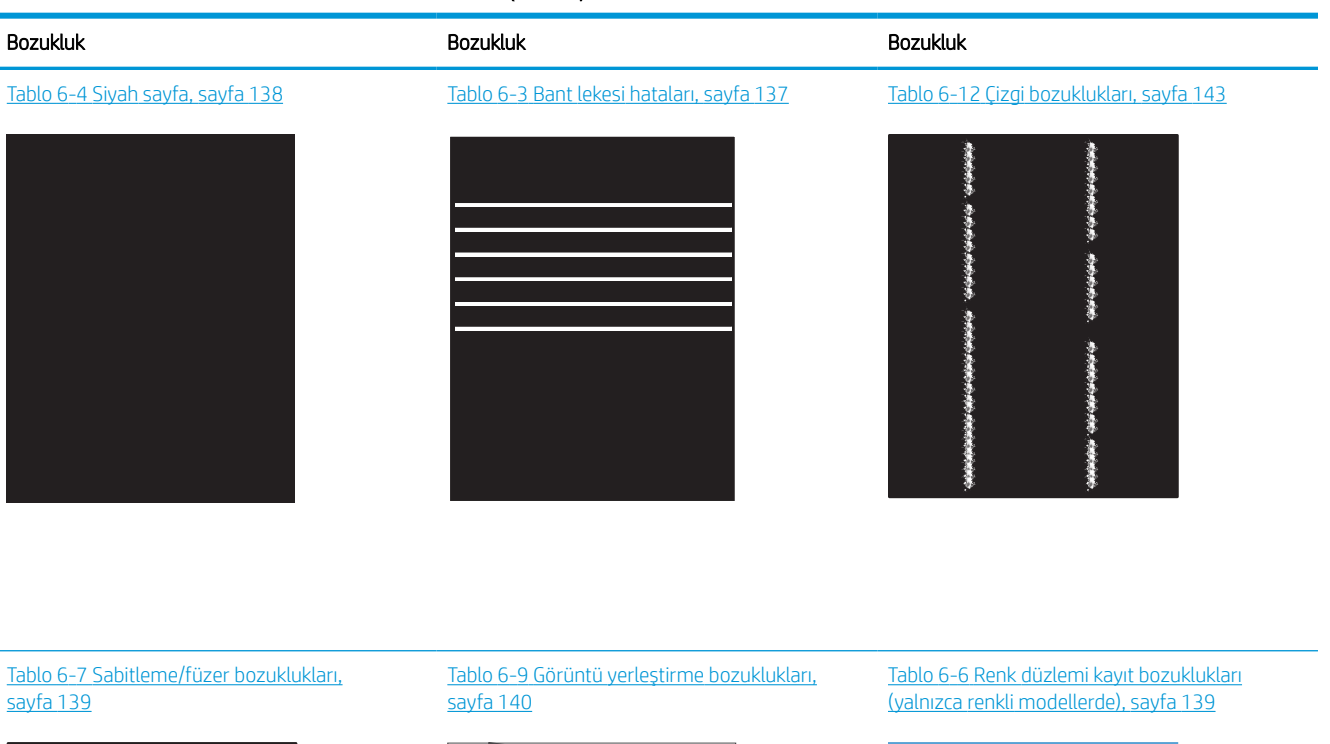

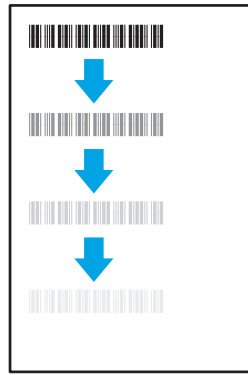

#### Tablo 6-11 [Çıktı bozuklukları, sayfa 142](#page-147-0)

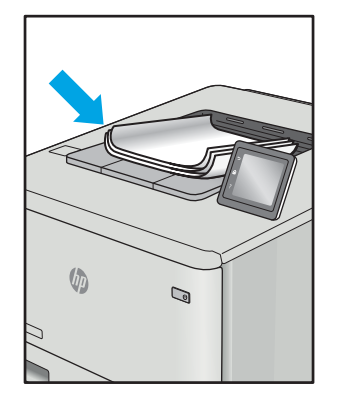

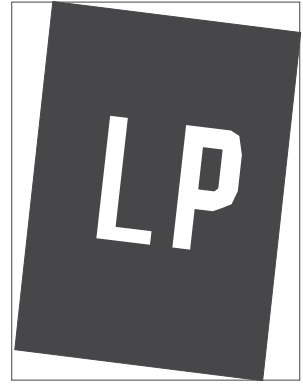

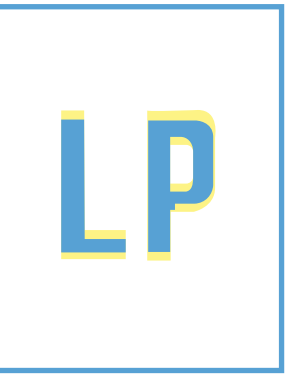

Görüntü bozuklukları, nedeni ne olursa olsun, çoğunlukla aynı adımlar takip edilerek çözümlenebilir. Görüntü bozukluğu sorunlarını gidermek için bir başlangıç noktası olarak aşağıdaki adımları kullanın.

- <span id="page-142-0"></span>1. Belgeyi yeniden yazdırın. Baskı kalitesi bozuklukları aralıklı bir yapıda olabilir veya sürekli yazdırma ile tamamen ortadan kaybolabilir.
- 2. Kartuş veya kartuşların durumunu kontrol edin. Bir kartuş Çok Az durumunda ise (belirlenen kullanım ömrünü geçmişse) kartuşu değiştirin.
- 3. Sürücü ve tepsi yazdırma modu ayarlarının tepsiye yerleştirilmiş olan ortama uygun olduğundan emin olun. Farklı bir ortam destesi veya başka bir tepsi kullanmayı deneyin. Farklı bir baskı modu kullanmayı deneyin.
- 4. Yazıcının desteklenen çalışma sıcaklığı/nem aralığı içinde olduğundan emin olun.
- 5. Kağıt türü, boyutu ve ağırlığının yazıcı tarafından desteklendiğinden emin olun. Yazıcı için desteklenen kağıt boyutları ve türlerinin bir listesini görmek için [support.hp.com](http://support.hp.com) adresindeki yazıcı desteği sayfasına bakın.

**W NOT:** "Fusing" (fırınlama) terimi, yazdırma işleminde tonerin kağıda yapıştığı kısmı ifade eder.

Aşağıdaki örnekler, ilk önce kısa kenarı yazıcıdan geçmiş olan Letter boyutundaki kağıdı gösterir.

#### Tablo 6-3 Bant lekesi hataları

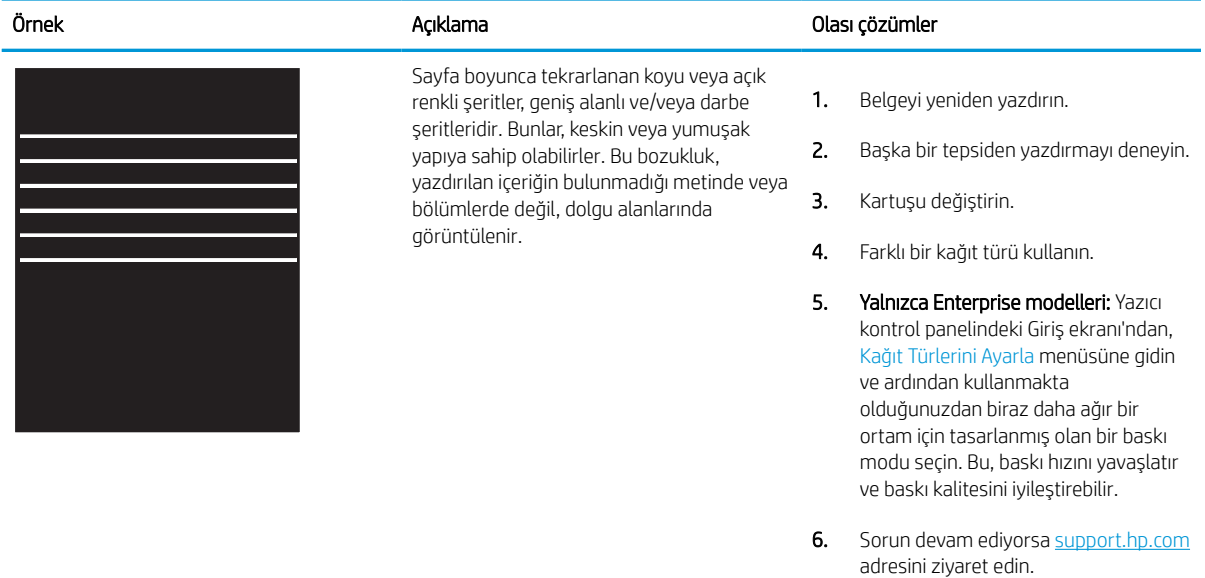

### <span id="page-143-0"></span>Tablo 6-4 Siyah sayfa

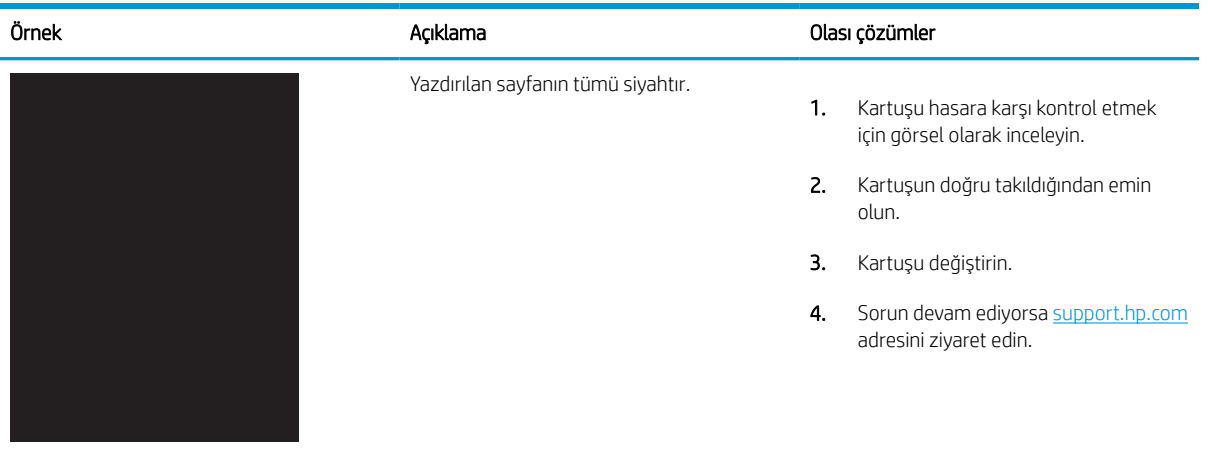

### Tablo 6-5 Boş sayfa — Baskı yok

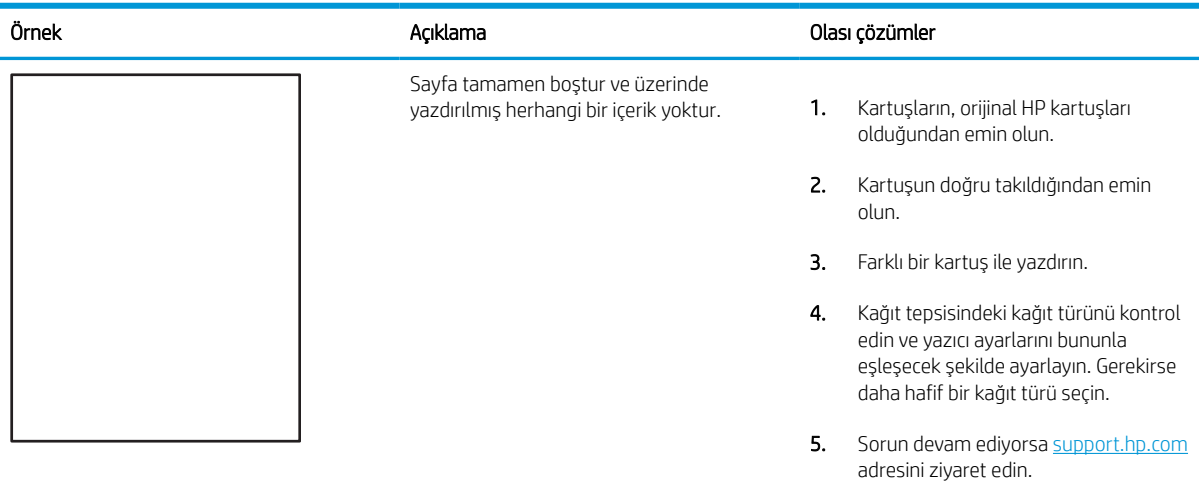
#### Tablo 6-6 Renk düzlemi kayıt bozuklukları (yalnızca renkli modellerde)

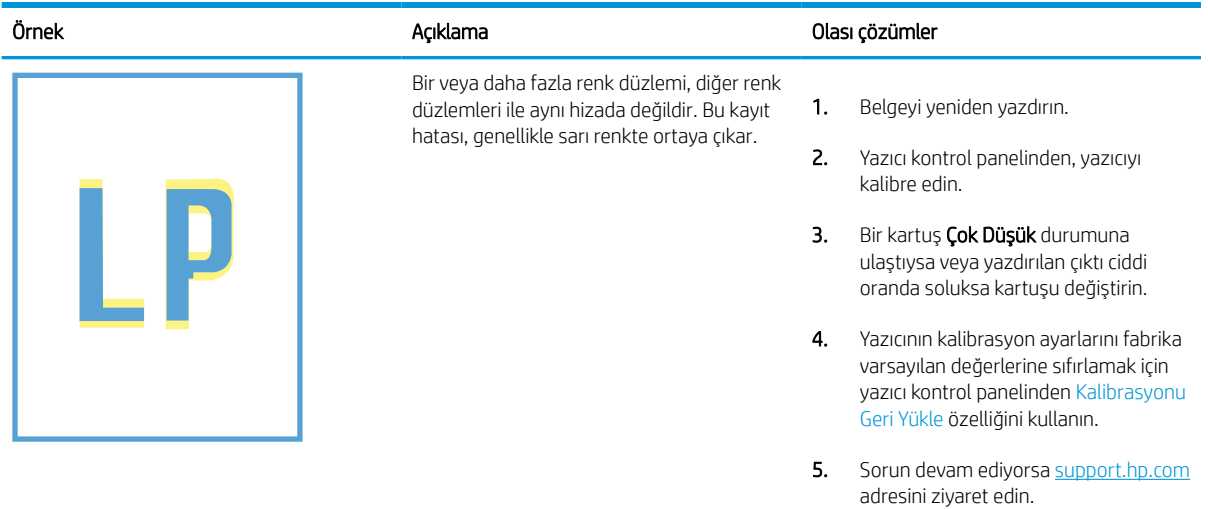

#### Tablo 6-7 Sabitleme/füzer bozuklukları

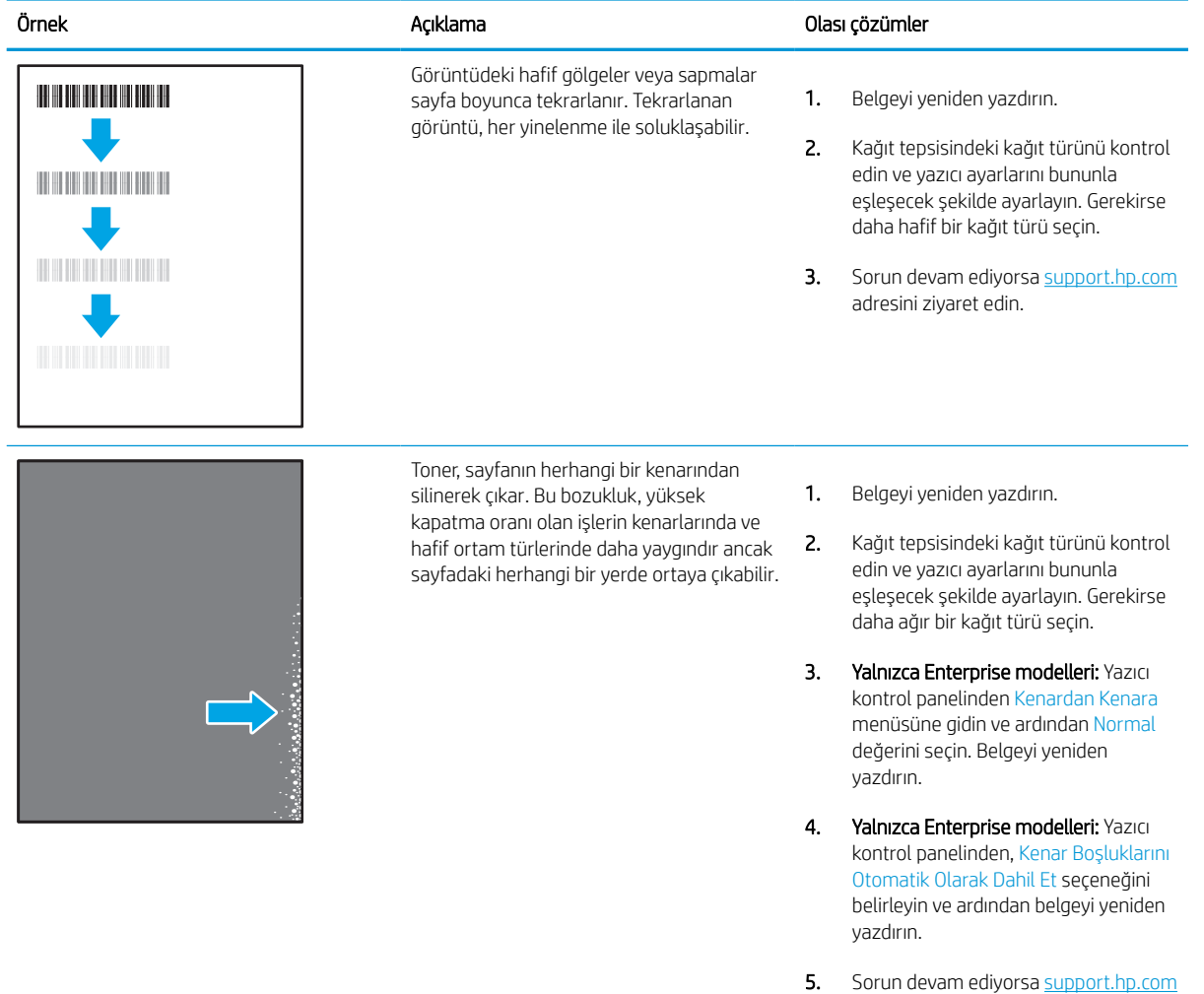

adresini ziyaret edin.

#### Tablo 6-8 Gri arka plan veya koyu baskı

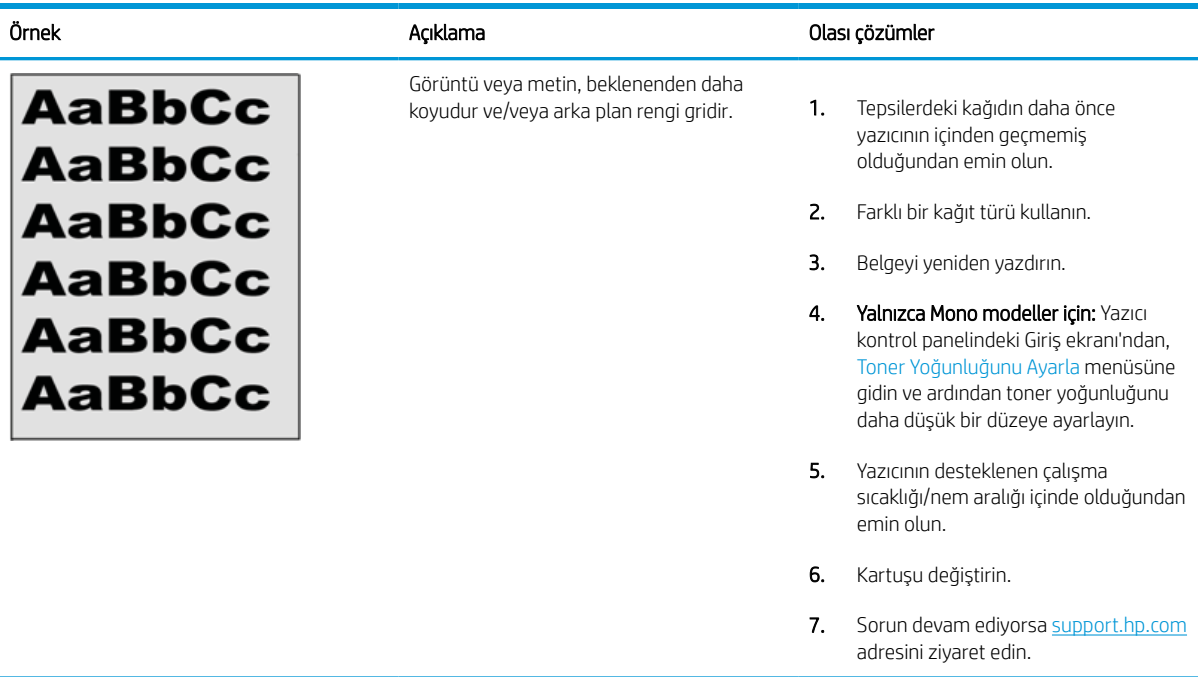

#### Tablo 6-9 Görüntü yerleştirme bozuklukları

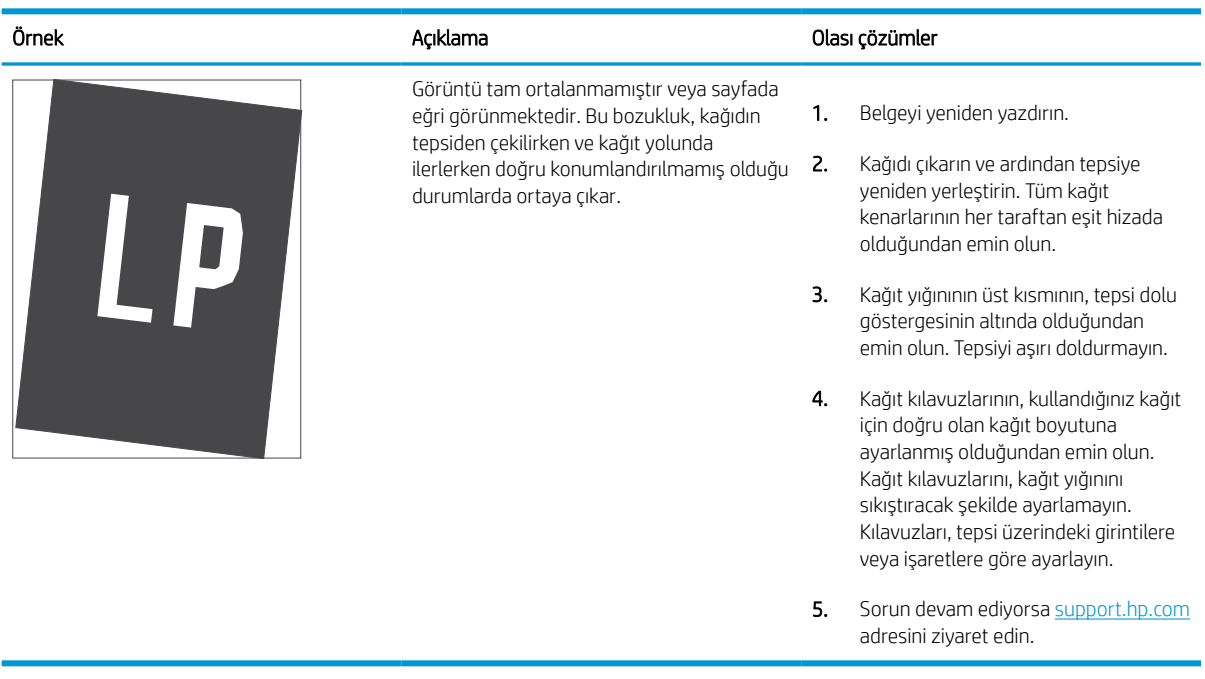

#### Tablo 6-10 Açık renk baskı

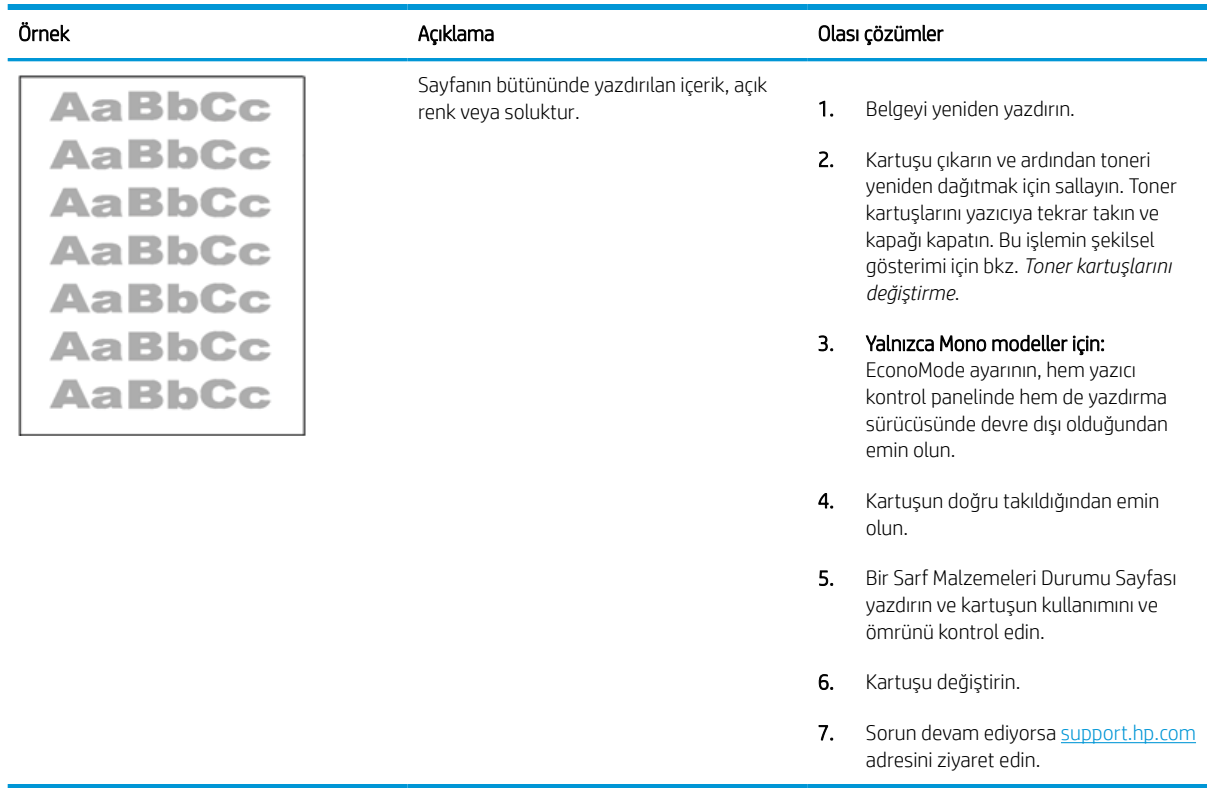

#### Tablo 6-11 Çıktı bozuklukları

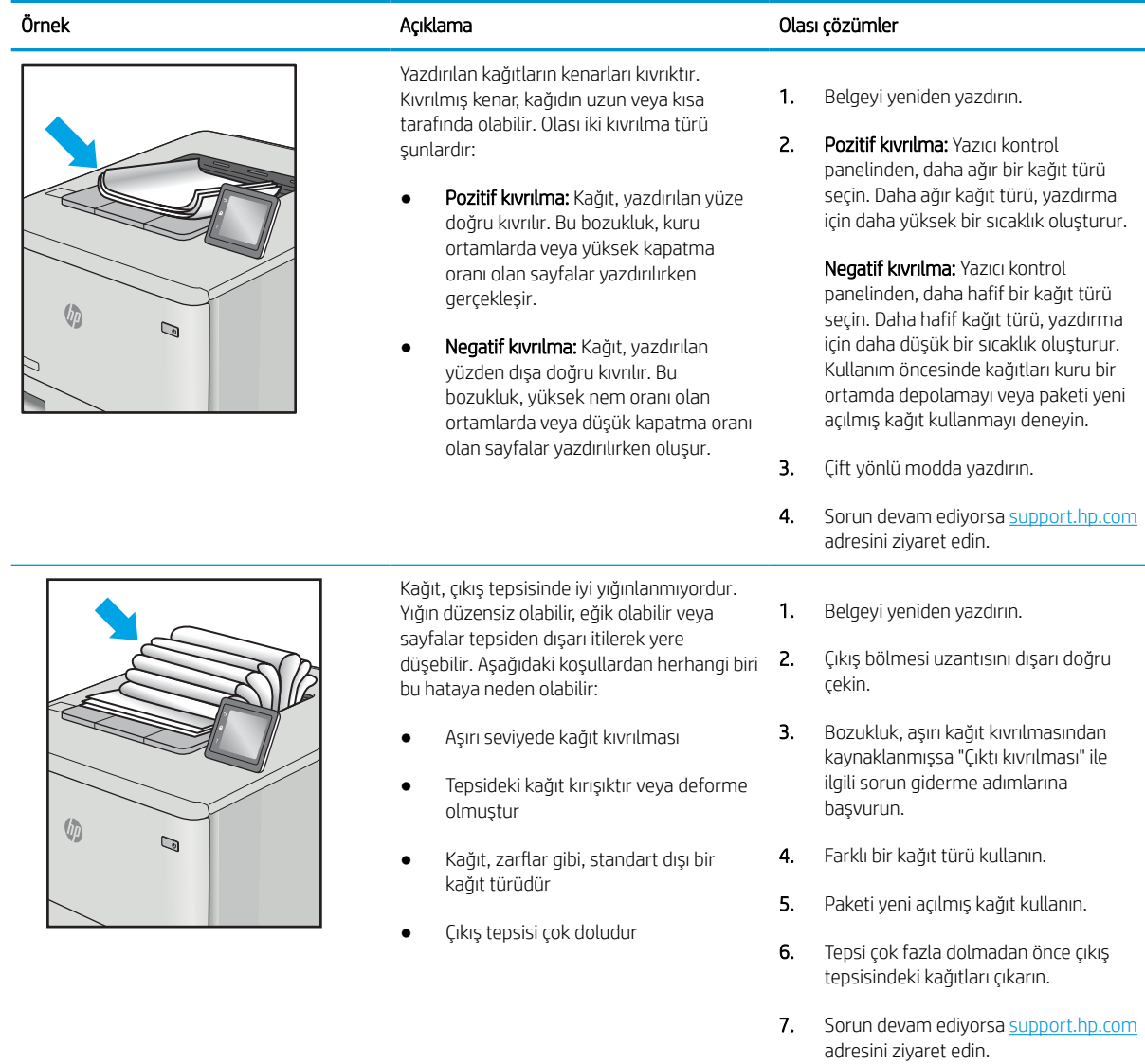

#### Tablo 6-12 Çizgi bozuklukları

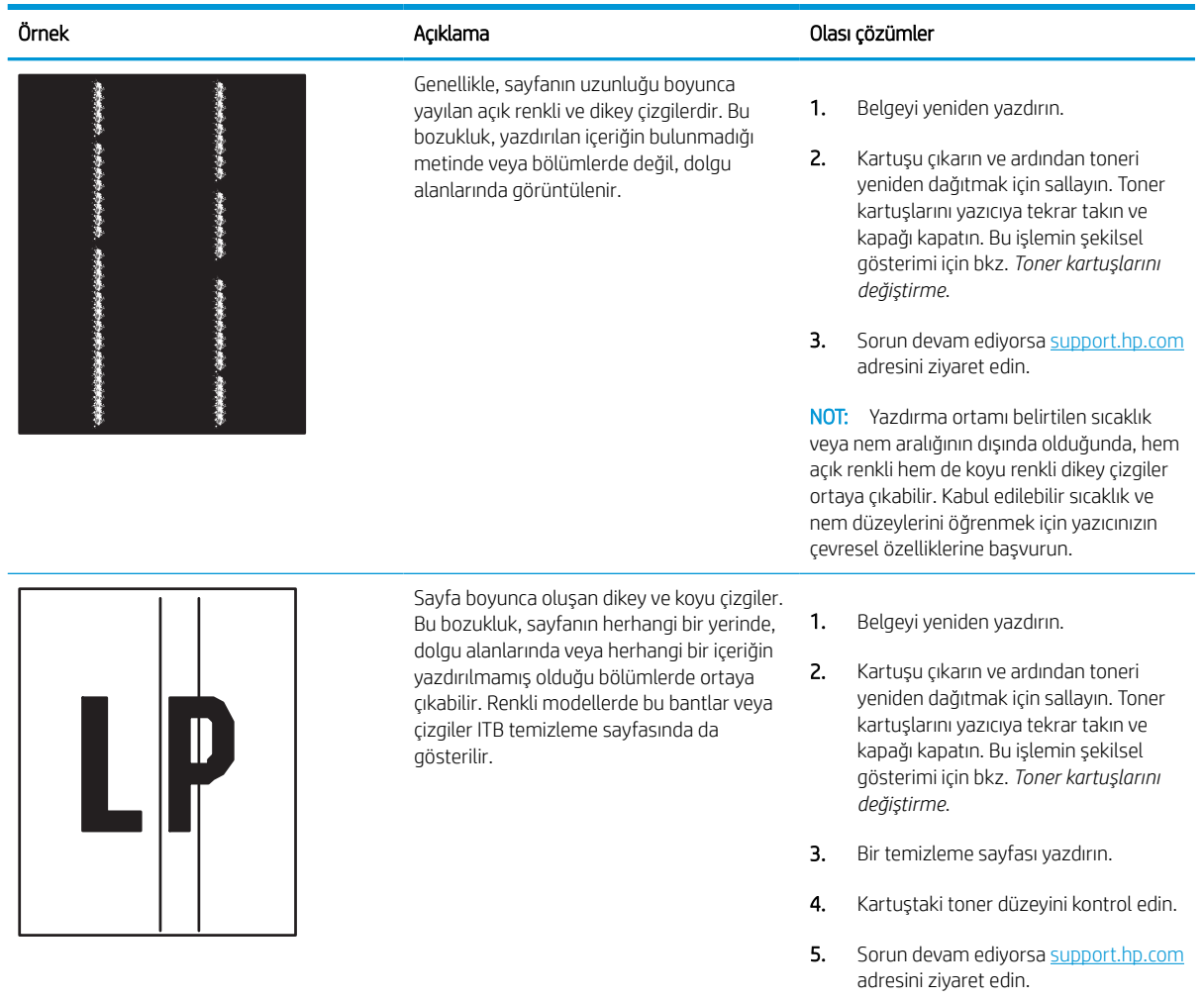

# Kablolu ağ sorunlarını çözme

Yönetilen hizmet temsilcinizle iletişime geçin. Yazıcının arkasındaki ürün etiketi üzerinde görünen ürün model numaranızı bildiğinizden emin olun.

# Kablosuz ağ sorunlarını çözme

Yönetilen hizmet temsilcinizle iletişime geçin. Yazıcının arkasındaki ürün etiketi üzerinde görünen ürün model numaranızı bildiğinizden emin olun.

# Dizin

#### Simgeler / Sayısal öğeler

1x550 yapraklık tepsiler etiket yükleme [42](#page-47-0) 550 yapraklık tepsiler sıkışmalar [106](#page-111-0)

#### A

açma/kapatma düğmesi bulma [4](#page-9-0) ağ ayarlar, değiştirme [87](#page-92-0) ayarlar, görüntüleme [87](#page-92-0) yazıcı adı, değiştirme [87](#page-92-0) ağ ayarları HP Gömülü Web Sunucusu [78,](#page-83-0) [80,](#page-85-0) [85](#page-90-0) ağ bağlantı hızı ayarları, değiştirme [87](#page-92-0) ağ çift taraflı ayarları, değiştirme [87](#page-92-0) ağ geçici, varsayılan ayar [87](#page-92-0) ağı yönetme [87](#page-92-0) ağırlık, yazıcı [13](#page-18-0) ağlar alt ağ maskesi [87](#page-92-0) destekleniyor [10](#page-15-0) HP Web Jetadmin [94](#page-99-0) IPv4 adresi [87](#page-92-0) IPv6 adresi [87](#page-92-0) varsayılan ağ geçidi [87](#page-92-0) AirPrint [69](#page-74-0), [71](#page-76-0) aksesuarlar genel bakış [45](#page-50-0) sipariş etme [46](#page-51-0) akustik teknik özellikleri [14](#page-19-0) alt ağ maskesi [87](#page-92-0) alternatif antetli kağıt modu [18](#page-23-0), [25](#page-30-0), [26,](#page-31-0) [33,](#page-38-0) [34,](#page-39-0) [39](#page-44-0) Android aygıtlar şu aygıtlardan yazdırma: [69](#page-74-0), [72](#page-77-0)

arabirim bağlantı noktaları bulma [4](#page-9-0) asetatlar yazdırma (Windows) [58](#page-63-0) ayarla renkler [135](#page-140-0) ayarlar fabrika (varsayılan) ayarlarına sıfırlama [97](#page-102-0)

#### B

bağlantı noktaları bulma [4](#page-9-0) bakım setleri parça numaraları [47](#page-52-0) belge besleyici kağıt besleme sorunları [99](#page-104-0) bellek dahil [10](#page-15-0) bellek yongası (toner) bulma [49](#page-54-0) Bilgi düğmesi bulma [7](#page-12-0) bilgi sayfaları HP Gömülü Web Sunucusu [78,](#page-83-0) [80](#page-85-0) Bonjour tanımlama [78](#page-83-0) boyutlar, yazıcı [13](#page-18-0) bölmesi, çıkış bulma [4](#page-9-0)

## Ç

çevrimiçi yardım, kontrol paneli [95](#page-100-0) çift taraflı yazdırma Mac [62](#page-67-0) manuel (Mac) [62](#page-67-0) manuel (Windows) [58](#page-63-0) Windows [58](#page-63-0)

çıkış bölmesi bulma [4](#page-9-0) sıkışmaları giderme [106](#page-111-0)

#### D

değiştirme toner kartuşları [49](#page-54-0) depolama, iş Mac ayarları [65](#page-70-0) depolanan işler oluşturma (Mac) [65](#page-70-0) oluşturma (Windows) [65](#page-70-0) silme [65](#page-70-0), [68](#page-73-0) yazdırma [65](#page-70-0) desteklenen işletim sistemleri [11](#page-16-0) diğer bağlantılar listesi HP Gömülü Web Sunucusu [78,](#page-83-0) [80,](#page-85-0) [82](#page-87-0) dijital gönderme ayarları HP Gömülü Web Sunucusu [78,](#page-83-0)  $80$ dokunmatik ekran özellikleri bulma [7](#page-12-0) dupleks yazdırma (çift taraflı) ayarlar (Windows) [58](#page-63-0) Windows [58](#page-63-0) dupleksleyici sıkışmalar [106](#page-111-0)

## E

elektrik teknik özellikleri [14](#page-19-0) enerji kullanımı, optimize etme [93](#page-98-0) Ethernet (RJ-45) bağlantı noktası bulma [4](#page-9-0) etiket yön [42](#page-47-0) etiketler yazdırma [42](#page-47-0) yazdırma (Windows) [58](#page-63-0)

etiketler, yerleştirme [42](#page-47-0) Explorer, desteklenen sürümler HP Gömülü Web Sunucusu [78](#page-83-0)

#### F

fabrika ayarlarına sıfırlama [97](#page-102-0) faks ayarları HP Gömülü Web Sunucusu [78,](#page-83-0) [80](#page-85-0)

#### G

genel yapılandırma HP Gömülü Web Sunucusu [78,](#page-83-0) [80,](#page-85-0) [81](#page-86-0) Giriş ekranı düğmesi bulma [7](#page-12-0) Gömülü Web Sunucusu açma [87](#page-92-0) ağ ayarlarını değiştirme [87](#page-92-0) yazıcı adını değiştirme [87](#page-92-0) Gömülü Web Sunucusu (EWS) ağ bağlantısı [78](#page-83-0) özellikler [78](#page-83-0) parolaları atama [90](#page-95-0) görüntü kalitesi toner kartuşu durumunu kontrol etme [128](#page-133-0), [131](#page-136-0) güç tüketimi [14](#page-19-0) güç bağlantısı bulma [4](#page-9-0) güç düğmesi bulma [4](#page-9-0) güç kullanımı [93](#page-98-0) güvenlik şifreli sabit disk [90](#page-95-0), [92](#page-97-0) güvenlik ayarları HP Gömülü Web Sunucusu [78,](#page-83-0) [80,](#page-85-0) [83](#page-88-0)

#### H

her iki tarafa yazdır Mac [62](#page-67-0) manuel, Windows [58](#page-63-0) Windows [58](#page-63-0) her iki yüze yazdırma ayarlar (Windows) [58](#page-63-0) hız, optimize etme [93](#page-98-0) HP ePrint [69](#page-74-0) HP ePrint yazılımı [69](#page-74-0)

HP Gömülü Web Sunucusu açma [87](#page-92-0) ağ ayarları [78,](#page-83-0) [80,](#page-85-0) [85](#page-90-0) ağ ayarlarını değiştirme [87](#page-92-0) bilgi sayfaları [78](#page-83-0), [80](#page-85-0) diğer bağlantılar listesi [78,](#page-83-0) [80,](#page-85-0) [82](#page-87-0) dijital gönderme ayarları [78,](#page-83-0) [80](#page-85-0) faks ayarları [78](#page-83-0), [80](#page-85-0) genel yapılandırma [78,](#page-83-0) [80](#page-85-0), [81](#page-86-0) güvenlik ayarları [78](#page-83-0), [80](#page-85-0), [83](#page-88-0) HP Web Hizmetleri [78](#page-83-0), [80](#page-85-0), [84](#page-89-0) kopyalama ayarları [78](#page-83-0), [80](#page-85-0) sarf malzemeleri [82](#page-87-0) sorun giderme araçları [78,](#page-83-0) [80,](#page-85-0) [83](#page-88-0) tarama ayarları [78,](#page-83-0) [80](#page-85-0) yazdırma ayarları [78,](#page-83-0) [80,](#page-85-0) [82](#page-87-0) yazıcı adını değiştirme [87](#page-92-0) HP Gömülü Web Sunucusu (EWS) ağ bağlantısı [78](#page-83-0) özellikler [78](#page-83-0) HP Web Hizmetleri etkinleştirme [78](#page-83-0), [80](#page-85-0), [84](#page-89-0) HP Web Jetadmin [94](#page-99-0)

#### I

Internet Explorer, desteklenen sürümler HP Gömülü Web Sunucusu [78](#page-83-0) IP Güvenliği [90](#page-95-0), [92](#page-97-0) IPsec [90,](#page-95-0) [92](#page-97-0) IPv4 adresi [87](#page-92-0) IPv6 adresi [87](#page-92-0)

## İ

iki taraflı yazdırma ayarlar (Windows) [58](#page-63-0) işler, depolanan Mac ayarları [65](#page-70-0) oluşturma (Windows) [65](#page-70-0) silme [65](#page-70-0), [68](#page-73-0) yazdırma [65](#page-70-0) işleri depolama Windows ile [65](#page-70-0) işletim sistemleri, desteklenen [11](#page-16-0)

#### J

Jetadmin, HP Web [94](#page-99-0)

## K

kağıt 4000 yapraklık yüksek kapasiteli giriş tepsisine yükleme [34](#page-39-0) seçme [128](#page-133-0), [133](#page-138-0) sıkışmalar [106](#page-111-0) Tepsi 1 yön [18,](#page-23-0) [19](#page-24-0) Tepsi 1'e yerleştirme [18](#page-23-0) Tepsi 2'e yerleştirme [26](#page-31-0) kağıt alma sorunları sorun giderme [99](#page-104-0), [102](#page-107-0) kağıt başına birden fazla sayfa yazdırma (Mac) [62](#page-67-0) yazdırma (Windows) [58](#page-63-0) kağıt başına sayfa seçme (Mac) [62](#page-67-0) seçme (Windows) [58](#page-63-0) kağıt sıkışmaları 550 yapraklık tepsiler [106](#page-111-0) çıkış bölmesi [106](#page-111-0) dupleksleyici [106](#page-111-0) konumlar [106](#page-111-0) Tepsi 1 [106](#page-111-0) Tepsi 2 [106](#page-111-0) kağıt tepsileri genel bakış [17](#page-22-0) kağıt türleri seçme (Mac) [62](#page-67-0) kağıt türü seçme (Windows) [58](#page-63-0) kağıt, sipariş etme [46](#page-51-0) kartuş değiştirme [49](#page-54-0) düşük eşik ayarları [97](#page-102-0) düşükken kullanma [97](#page-102-0) kilit biçimlendirici [90,](#page-95-0) [92](#page-97-0) kolay erişimli USB'den yazdırma [73](#page-78-0) kontrol paneli bulma [4](#page-9-0) dokunmatik kontrol panelindeki özellikleri bulma [7](#page-12-0) yardım [95](#page-100-0) kopyalama ayarları HP Gömülü Web Sunucusu [78,](#page-83-0) [80](#page-85-0)

## L

LAN bağlantı noktası bulma [4](#page-9-0)

## M

Mac sürücü ayarları İş Depolama [65](#page-70-0) manuel çift taraflı Mac [62](#page-67-0) Windows [58](#page-63-0) minimum sistem gereksinimleri macOS [11](#page-16-0) Windows [11](#page-16-0) mobil yazdırma Android aygıtlar [69,](#page-74-0) [72](#page-77-0)

#### N

Netscape Navigator, desteklenen sürümler HP gömülü Web Sunucusu [78](#page-83-0) HP Gömülü Web Sunucusu [78](#page-83-0) NFC Connect and Print [69](#page-74-0), [70](#page-75-0)

## O

olası elektrik çarpması tehlikesi [2](#page-7-0) Oturum Aç düğmesi bulma [7](#page-12-0) Oturumu Kapat düğmesi bulma [7](#page-12-0)

## Ö

öncelikli giriş tepsisi zarfları yerleştirme [40](#page-45-0) özel kağıt yazdırma (Windows) [58](#page-63-0) özel yazdırma [65](#page-70-0) özellikler elektrik ve akustik [14](#page-19-0)

## P

parça numaraları yedek parçalar [47](#page-52-0) zımba kartuşları [47](#page-52-0) Parçalar genel bakış [45](#page-50-0)

## R

renkler ayarla [135](#page-140-0) RJ-45 bağlantı noktası bulma [4](#page-9-0)

#### S

sabit diskler şifreli [90](#page-95-0), [92](#page-97-0)

sarf malzemeleri düşük eşik ayarları [97](#page-102-0) düşükken kullanma [97](#page-102-0) genel bakış [45](#page-50-0) HP Gömülü Web Sunucusu [82](#page-87-0) parça numaraları [47](#page-52-0) sipariş etme [46](#page-51-0) toner kartuşlarını değiştirme [49](#page-54-0) sayfa/dakika [10](#page-15-0) seri numarası bulma [4](#page-9-0) servis sıvısı haznesi değiştir [53](#page-58-0) sıkışmalar 550 yapraklık tepsiler [106](#page-111-0) çıkış bölmesi [106](#page-111-0) dupleksleyici [106](#page-111-0) konumlar [106](#page-111-0) nedenler [106](#page-111-0) otomatik gezinme [106](#page-111-0) Tepsi 1 [106](#page-111-0) Tepsi 2 [106](#page-111-0) silme depolanan işler [65,](#page-70-0) [68](#page-73-0) sipariş etme sarf malzemeleri ve aksesuarlar [46](#page-51-0) sistem gereksinimleri HP Gömülü Web Sunucusu [78](#page-83-0) sorun giderme genel bakış [95](#page-100-0) kağıt besleme sorunları [99](#page-104-0) sıkışmalar [106](#page-111-0) toner kartuşu durumunu kontrol etme [128](#page-133-0), [131](#page-136-0) sorun giderme araçları HP Gömülü Web Sunucusu [78,](#page-83-0)

## T

[80,](#page-85-0) [83](#page-88-0)

tarama ayarları HP Gömülü Web Sunucusu [78,](#page-83-0) [80](#page-85-0) tarayıcı gereksinimleri HP gömülü Web Sunucusu [78](#page-83-0) HP Gömülü Web Sunucusu [78](#page-83-0)

TCP/IP IPv4 parametrelerini manuel yapılandırma [87](#page-92-0) IPv6 parametrelerini manuel yapılandırma [87](#page-92-0) temizleme kağıt yolu [128](#page-133-0) Tepsi 1 kağıt yönü [18,](#page-23-0) [19](#page-24-0) sıkışmalar [106](#page-111-0) zarfları yerleştirme [40](#page-45-0) Tepsi 2 etiket yükleme [42](#page-47-0) sıkışmalar [106](#page-111-0) yerleştirme [26](#page-31-0) tepsiler alternatif antetli kağıt modunu kullanma [25,](#page-30-0) [33,](#page-38-0) [39](#page-44-0) bulma [4](#page-9-0) dahil [10](#page-15-0) kapasite [10](#page-15-0) toner kartuşları bileşenler [49](#page-54-0) değiştirme [49](#page-54-0) tuş takımı bulma [4](#page-9-0)

## U

USB bağlantı noktası bulma [4](#page-9-0) etkinleştirme [73](#page-78-0), [74](#page-79-0), [76](#page-81-0) USB depolama aksesuarları şu aygıtlardan yazdırma: [73](#page-78-0) uyku gecikmesi ayarlama [93](#page-98-0)

## Ü

ürün numarası bulma [4](#page-9-0)

## $\overline{V}$

varsayılan ağ geçidi, ayar [87](#page-92-0)

#### W

web siteleri HP Web Jetadmin, indirme [94](#page-99-0) web tarayıcısı gereksinimleri HP Gömülü Web Sunucusu [78](#page-83-0) Wi-Fi Direct Print [69,](#page-74-0) [70](#page-75-0)

#### Y

Yakın Alan İletişimi yazdırma [69](#page-74-0), [70](#page-75-0) Yardım düğmesi bulma [7](#page-12-0) yardım, kontrol paneli [95](#page-100-0) yazdırma depolanan işler [65](#page-70-0) genel bakış [57](#page-62-0) USB depolama aksesuarlarından [73](#page-78-0) yazdırma ayarları HP Gömülü Web Sunucusu [78,](#page-83-0) [80,](#page-85-0) [82](#page-87-0) yazdırma işlerini depolama [65](#page-70-0) yazdırma ortamı Tepsi 1'e yerleştirme [18](#page-23-0) yazdırma sürücüleri Linux [11](#page-16-0) macOS [11](#page-16-0) UNIX [11](#page-16-0) Windows [11](#page-16-0) yazıcı genel bakış [1](#page-6-0) yazıcıyı yönetme genel bakış [77](#page-82-0) yedek parçalar parça numaraları [47](#page-52-0) yerel ağ (LAN) bağlantı noktası bulma [4](#page-9-0) Yerleşik Web Sunucusu (EWS) parolaları atama [91](#page-96-0) yerleştirme 4000 yapraklık yüksek kapasiteli giriş tepsisine kağıt [34](#page-39-0) Tepsi 1'e kağıt [18](#page-23-0) Tepsi 2'e kağıt [26](#page-31-0) Yüksek hızlı USB 2.0 yazdırma bağlantı noktası bulma [4](#page-9-0) yüksek kapasiteli giriş tepsisi yerleştirme [34](#page-39-0)

## Z

zarflar yön [18,](#page-23-0) [19](#page-24-0) zarflar, yerleştirme [40](#page-45-0)